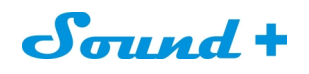

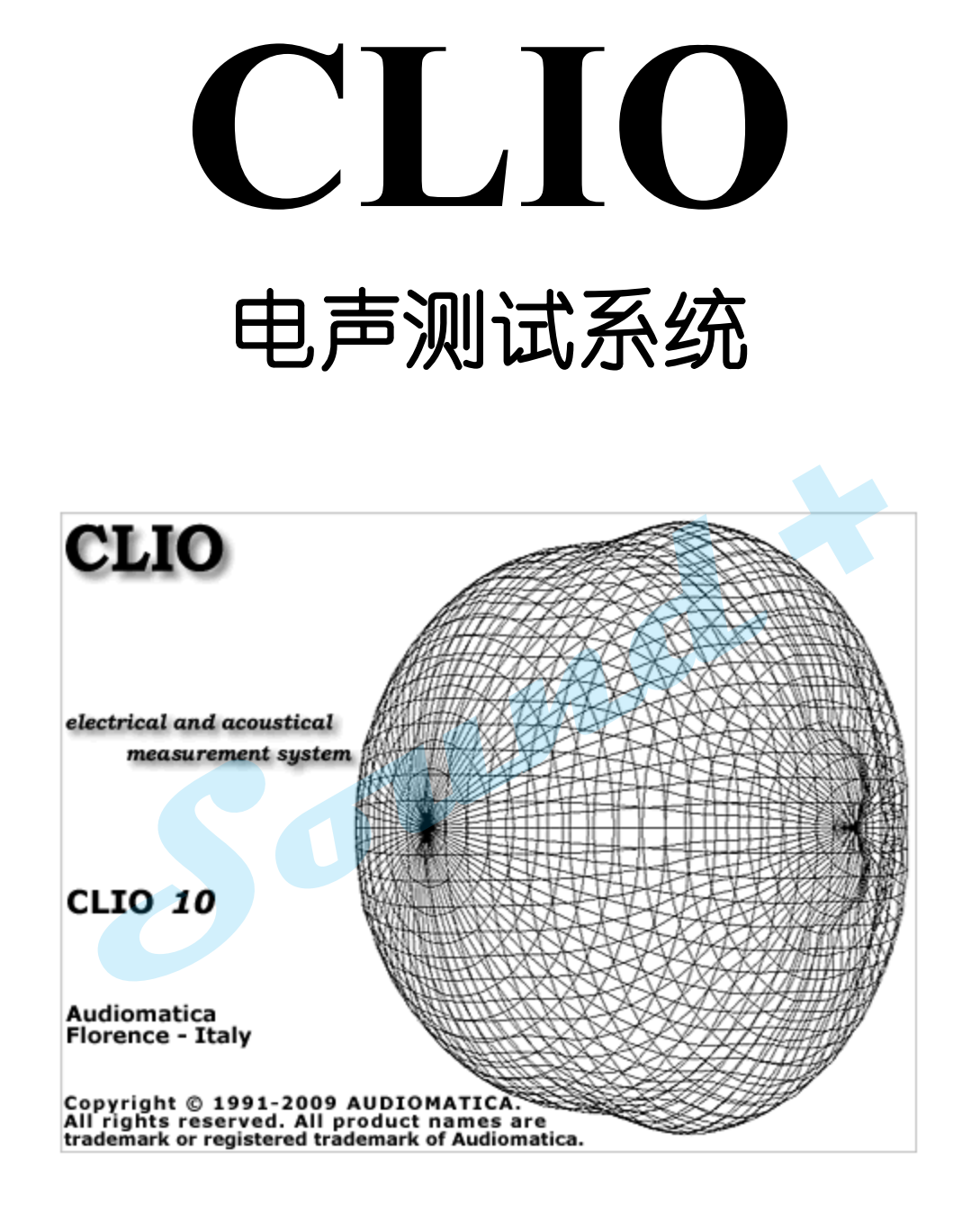

# 中文操作手册(**R&D**)

## 深圳阳光丽声仪器设备有限公司

编译

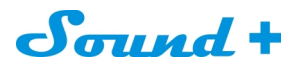

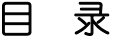

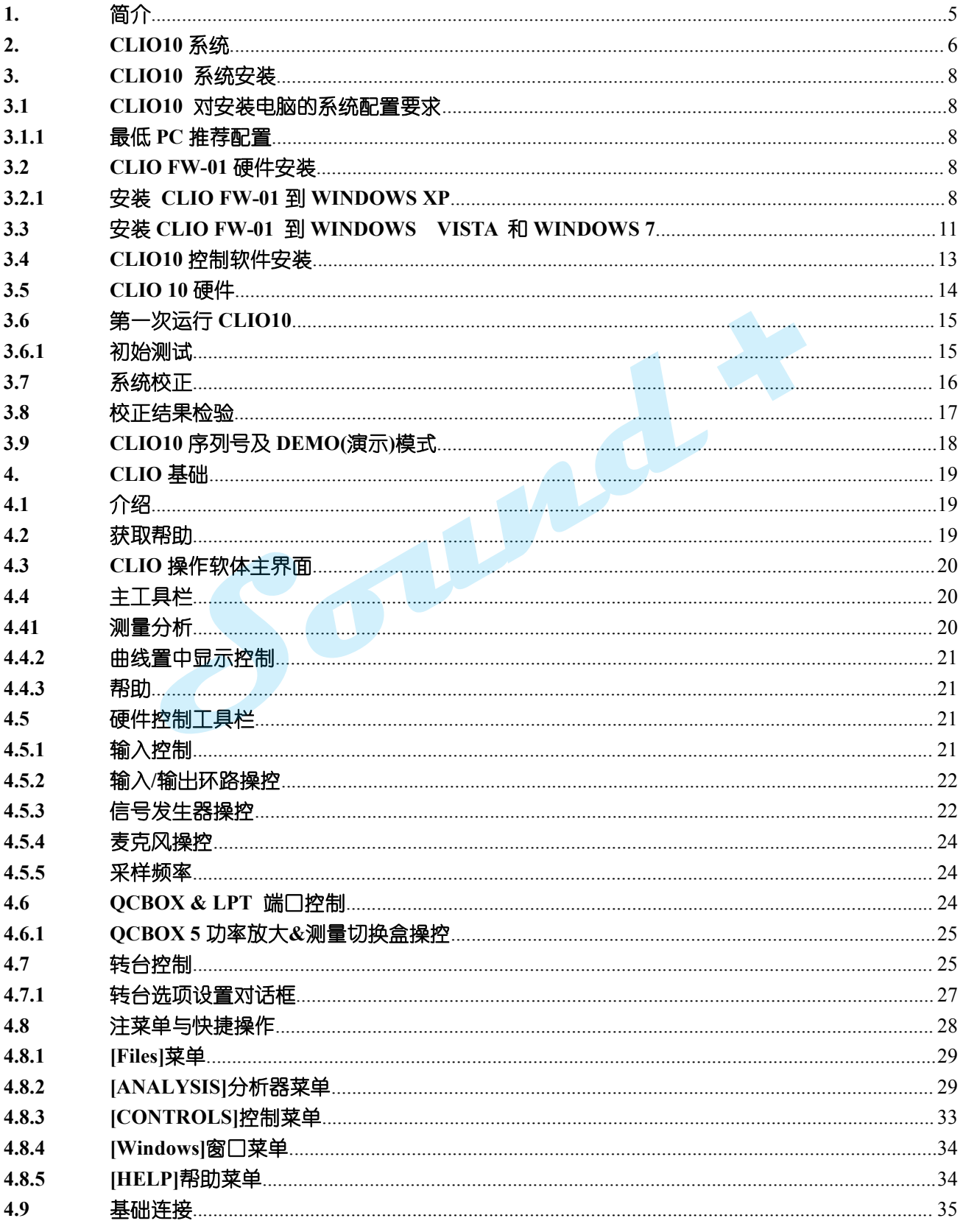

电话: 86-755-27662362 传真: 86-755-89472581 E-mail: sales@soundplus.com.cn 网站: http://www.soundplus.com.cn

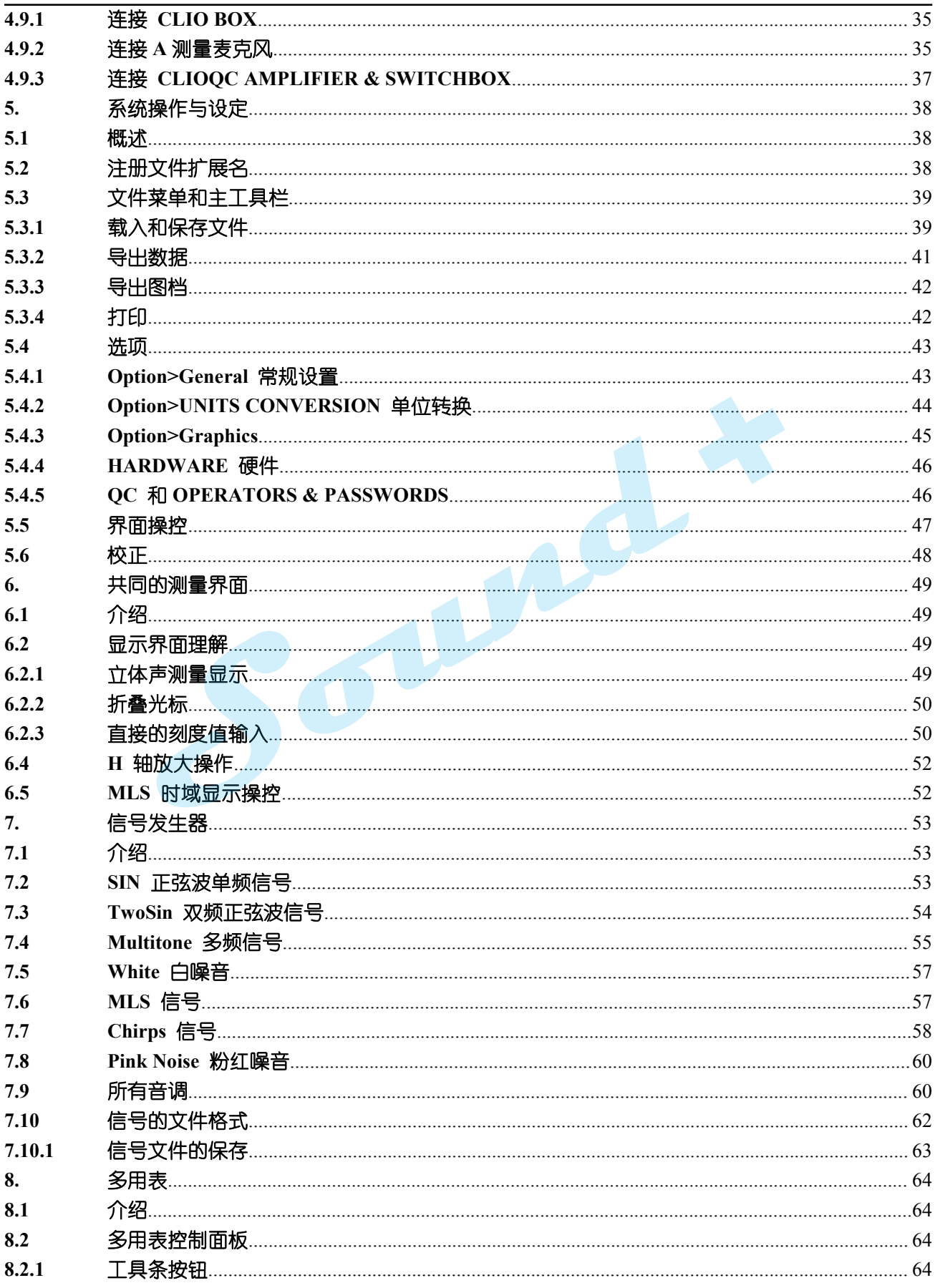

电话: 86-755-27662362 传真: 86-755-89472581 E-mail: sales@soundplus.com.cn 网站: http://www.soundplus.com.cn

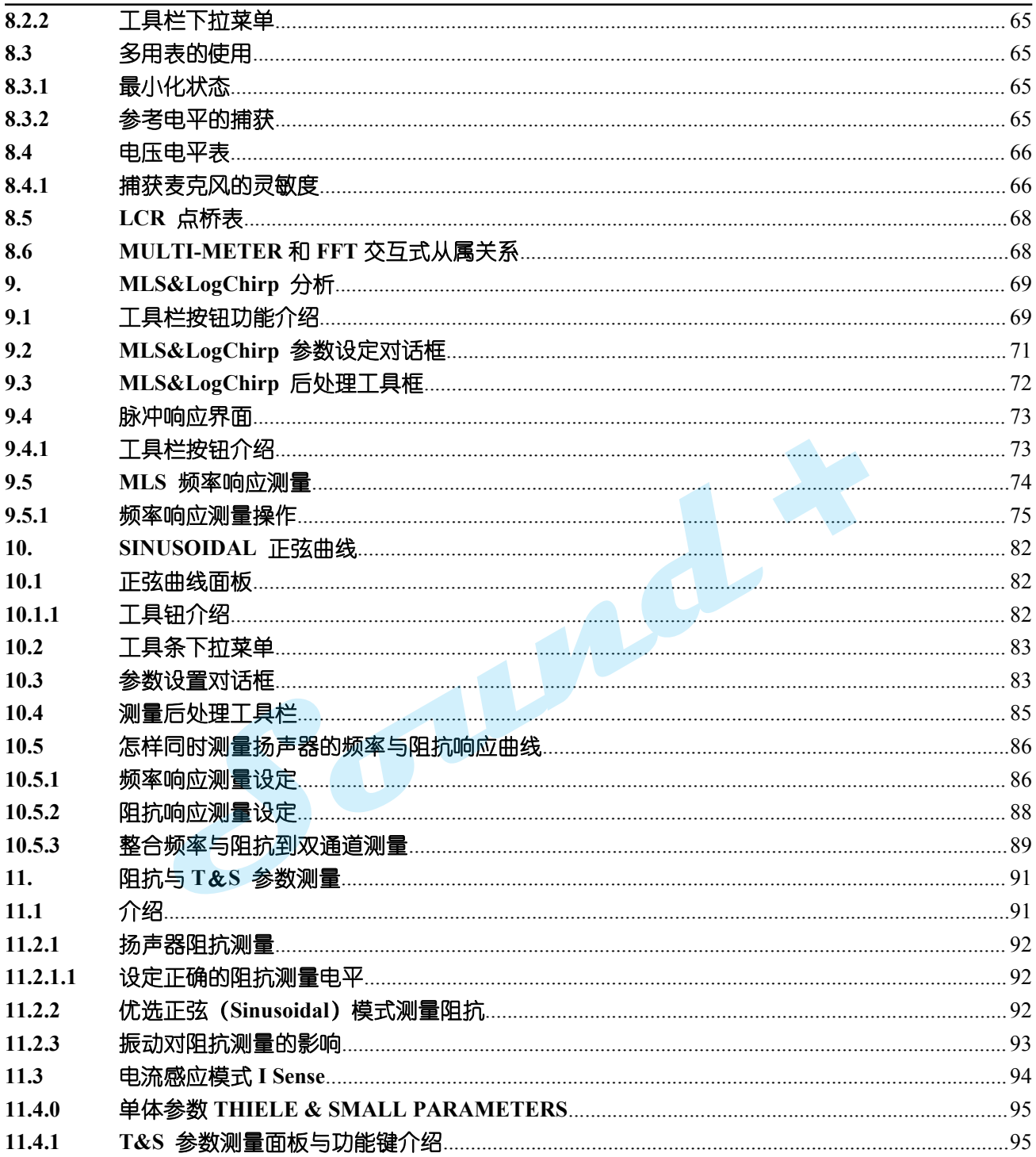

电话: 86-755-27662362 传真: 86-755-89472581 E-mail: sales@soundplus.com.cn 网站: http://www.soundplus.com.cn

Sound +

#### **1.** 简介

电声测量是众多电声开发设计和品质控制工程人员经常遇到的问题,如何快捷高效准确的测量出正确的 电声特性指标也是每个工程人员迫切希望得到解决的问题。

功能卓越的 CLIO10 电声测量系统可以让您的设计验证和品质管控变得更加简便。在详细介绍操作方法 之前, 为了让大家对 CLIO10 有一个总体了解, 将对它的发展与演变作一个简单的描述。

#### - **CLIO** 的发展与演变

CLIO 是由意大利 Audiomatica 公司出品,是一套基于 PC 平台的电声测量系统,从第一台 CLIO 面世到现在 已经有 25 年的历史,产品从最初的 DOS2.0 系统发展到现在的 Windows 10.0 经历 8 个版本的更替。 下图为基于 PC 平台架构的电声测量系统示意图

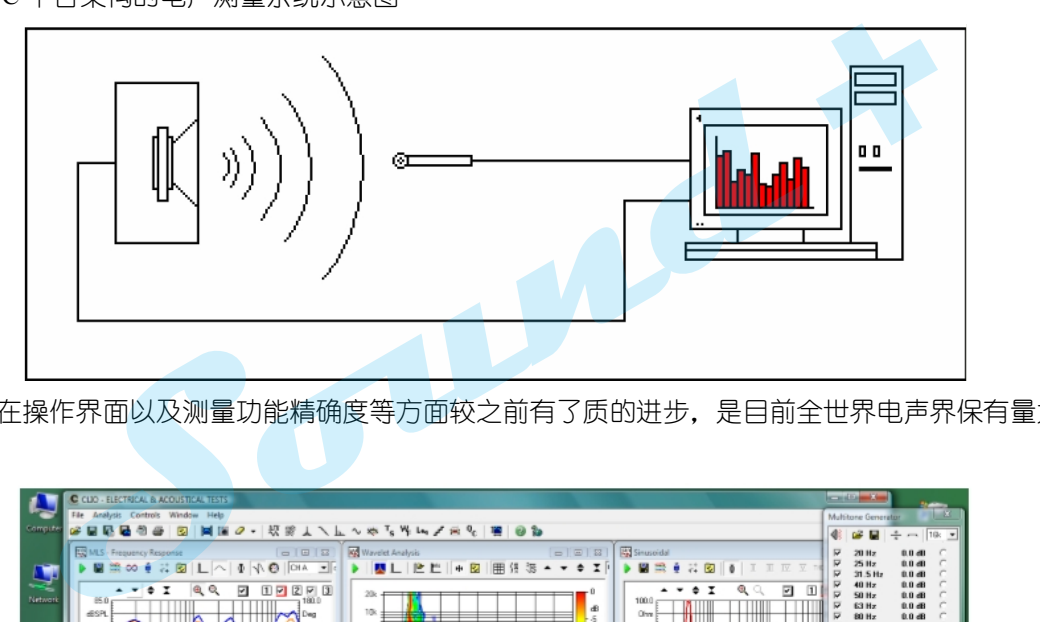

CLIO10 在操作界面以及测量功能精确度等方面较之前有了质的进步,是目前全世界电声界保有量大的电声 测量系统。

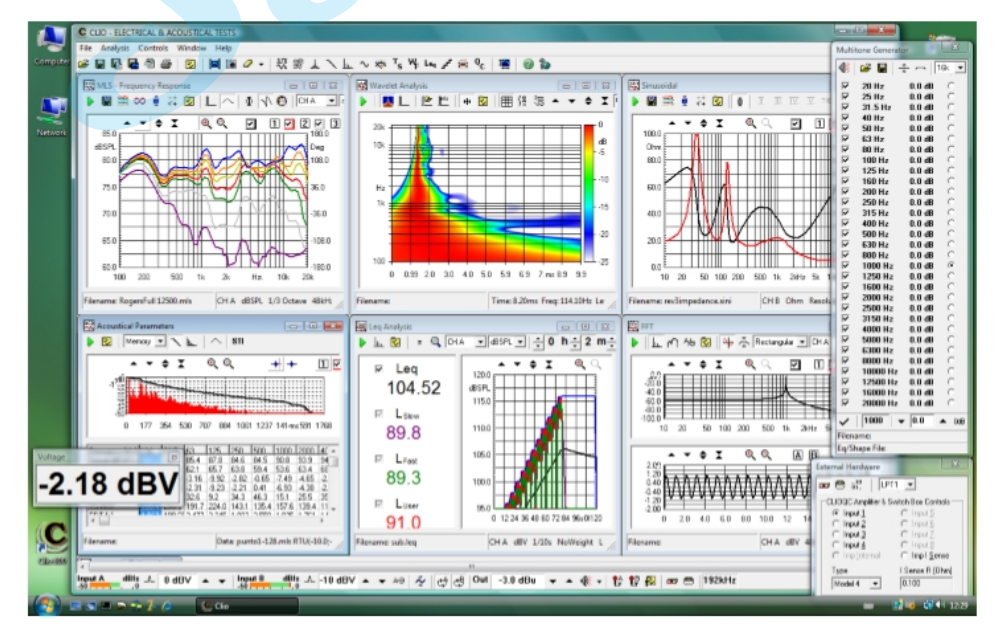

基于 CLIO 是一套完整的电声分析仪,全球有成千上万的书籍和课题在介绍怎样用 CLIO 进行一些电声参 数与指标的测试与测量。所以本用户手册只限于指导用户快速有效率的操作CLIO软件与硬件的特征和一些限制, 对于电声器件的特性参数与技术指标如何进行测试与测量建议购买相关的书籍如:电声测量专家 Joseph D'Appolito 先生著的"**Testing Loudspeakers**"。

#### **2. CLIO10** 系统

**CLIO10** 系统包含以下部件(选件): --**FW-01 firewire** 音频接口 --**MIC-01** 或 **MIC-02** 或 **MIC-03** 测量麦克风 --**PRE-01** 麦克风前置放大器 --**Model 5** 功率放大器 **QCBox** 除 **FW-01 firewire** 音频接口外,测量软件与选择用户可依据测试的需求进行选购。

- FW-01 火线音频分析仪

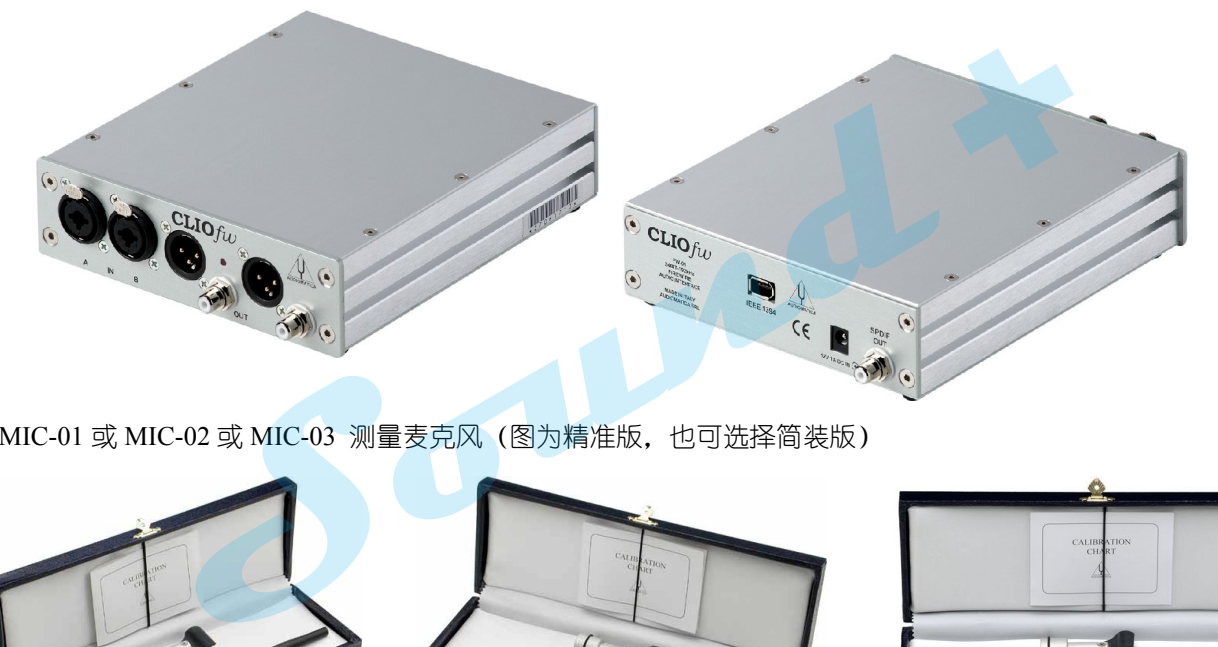

- MIC-01 或 MIC-02 或 MIC-03 测量麦克风 (图为精准版, 也可选择简装版)

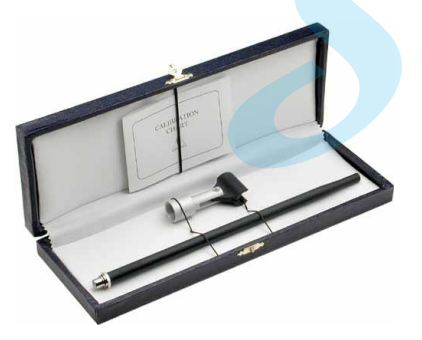

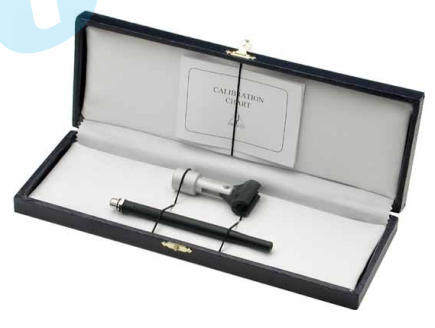

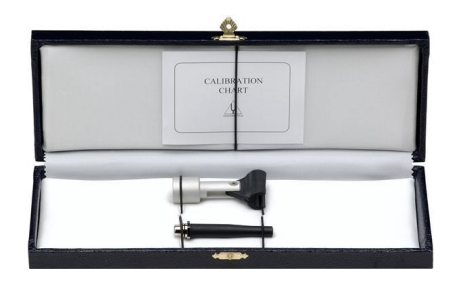

MIC-01 麦克风 MIC-02 麦克风 MIC-03 麦克风

- PRE-01 麦克风前置放大器

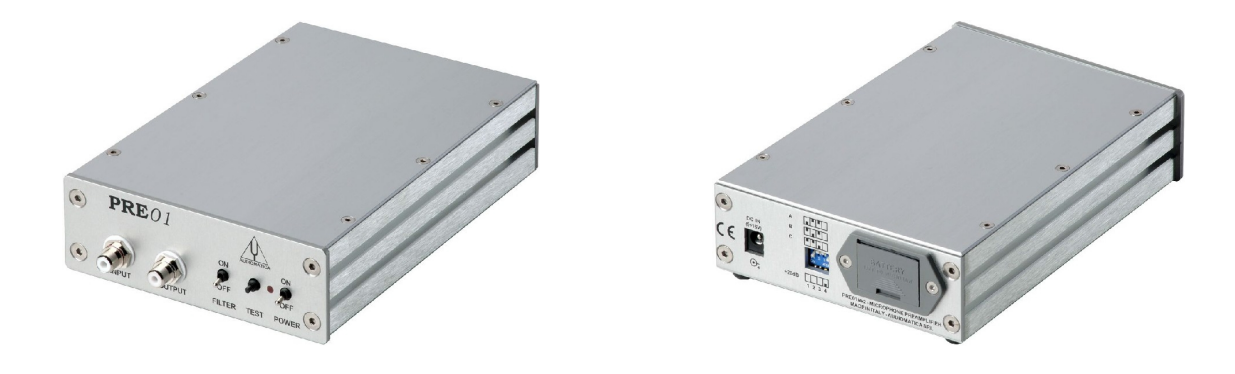

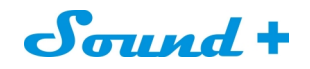

## - CLIOQC 功放&通道切换盒

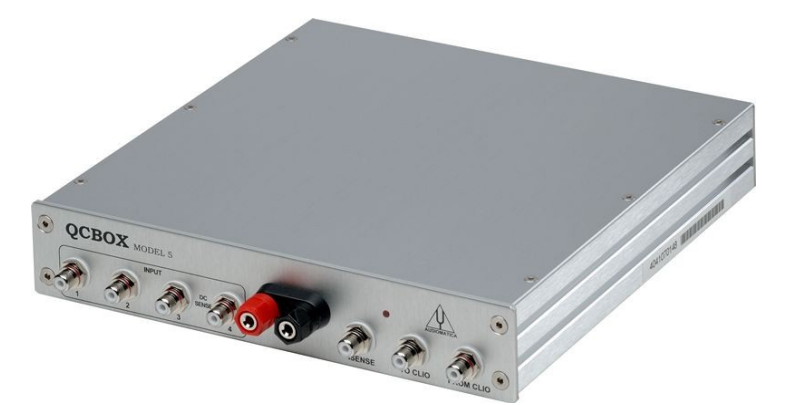

功放&通道切换盒

- 19" 1U 组合安装面板

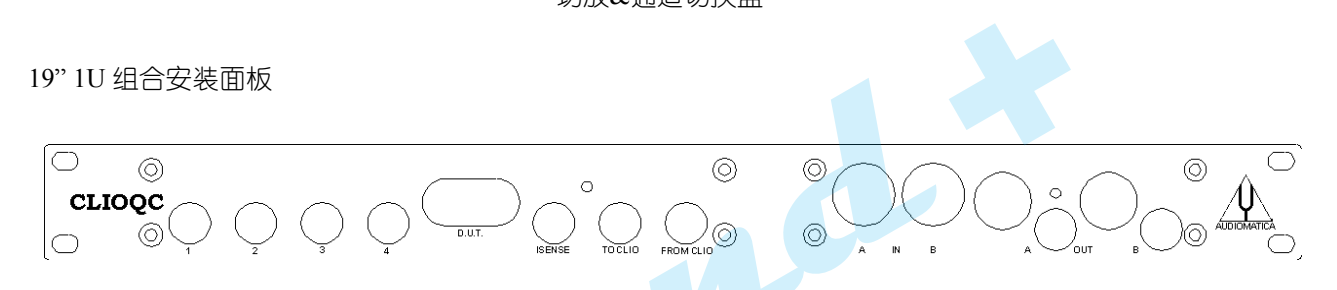

组合实物图

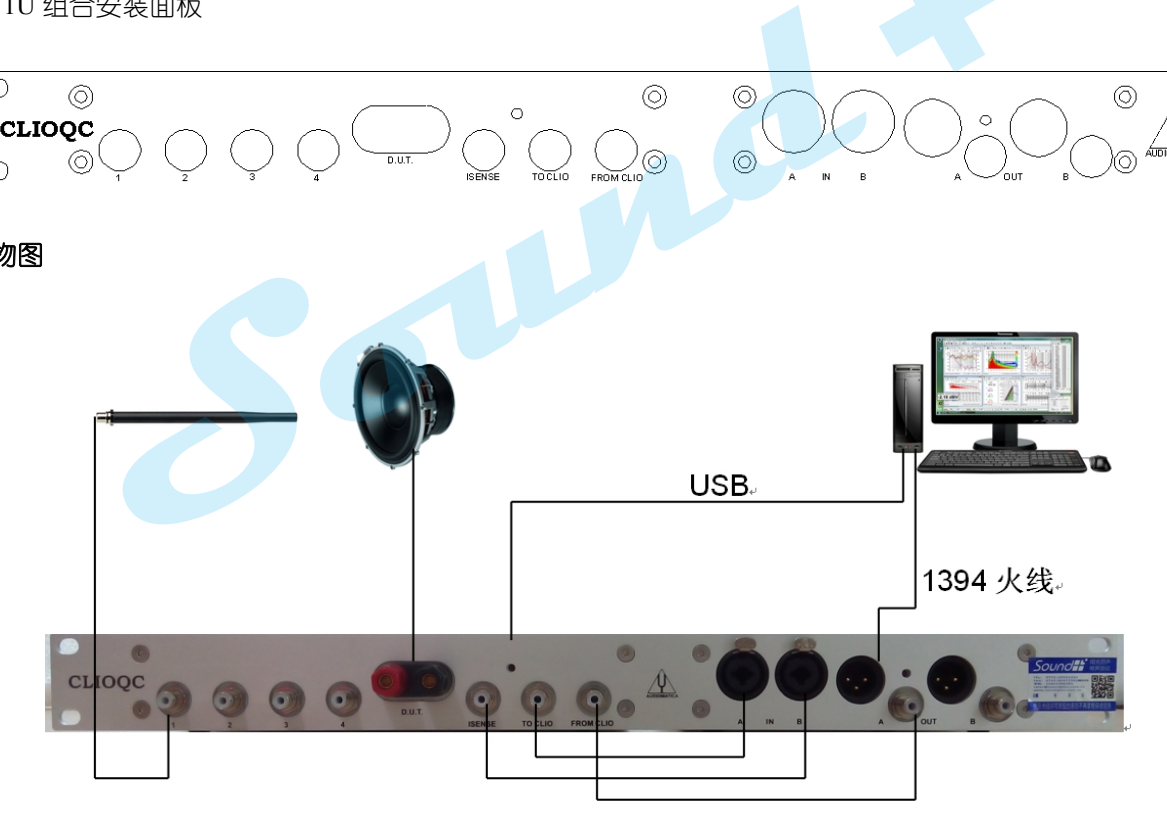

Sound +

#### **3. CLIO10** 系统安装

CLIO10的软件安装同大多数Windows 应用程序的安装没有什么区别,用户只需要将CLIO10的安装光盘载 入光驱,按照自动运行提示一步一步的进行下去即可。

 $\mathbf{v}$ 

\* 如果您是电脑高手,可以跳过本节。

#### **3.1 CLIO10** 对安装电脑的系统配置要求

- **3.1.1** 最低**PC**推荐配置
	- CPU Pentium IV(最小1GHz) 以上
	- 一个IEEE-1394接口
	- RAM 256MB 以上
	- XP 以上操作系统
	- 1024×768 显示器
	- Adobe Acrobat 阅读器
- \* 以上只是最保守的配置,如果您对系统的运行速度有更高的要求,建议采用更高配置的PC。 **+**<br>都置的PC。

#### **3.2 CLIO FW-01**硬件安装

在没安装驱动前请不连接FW-01到电脑的IEEE-1394接口!

#### **3.2.1** 安装 **CLIO FW-01**到**WINDOWS XP**

- 1) 载入CLIO10安装盘到PC光驱
- 2) 等待PC系统自动运行或手动点击运行"CLIOinstall.exe"运行安装程序。

出现如图 3-1 所示的安装提示界面。

3) 选择 "FW-01 DRIVERS" 开始安装进程 。

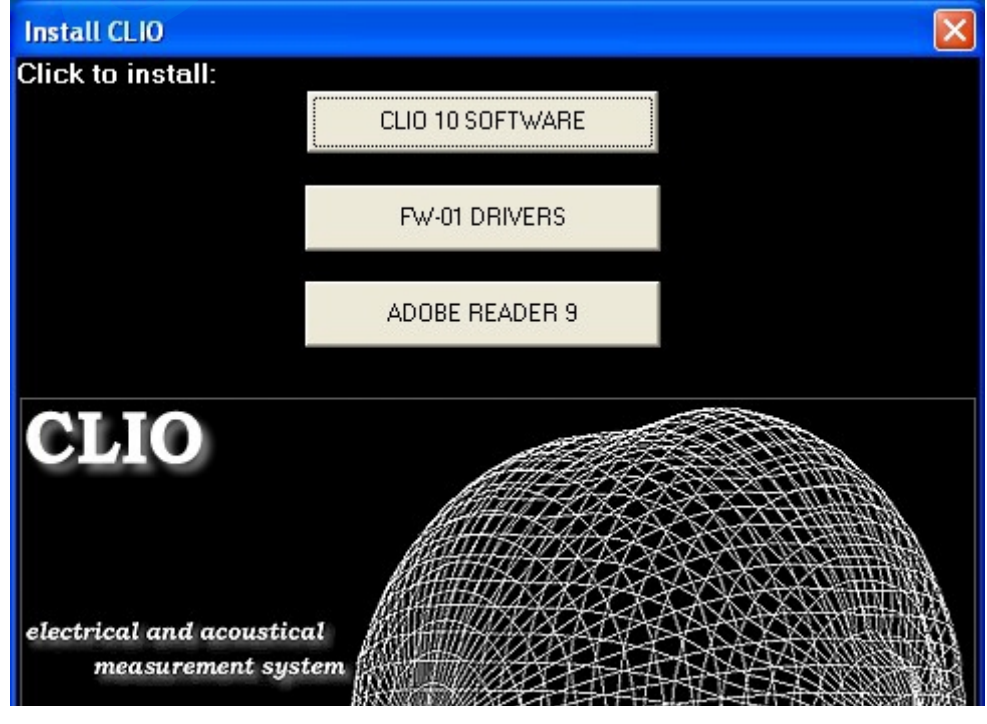

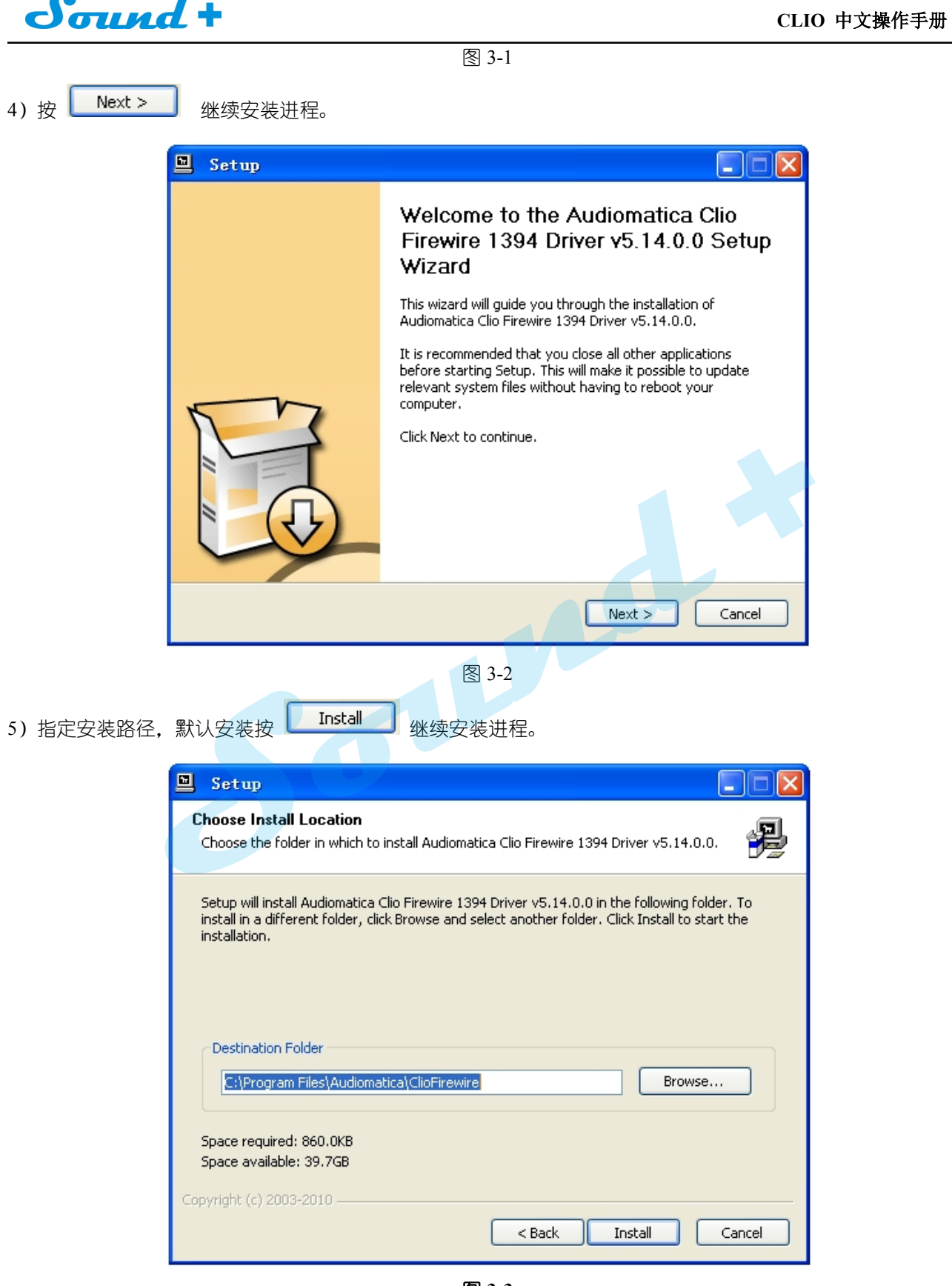

图 **3-3**

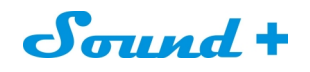

6)微软的数字签名警告信息提示,按 <mark>15然继续(C)</mark> 20略,继续安装进程。

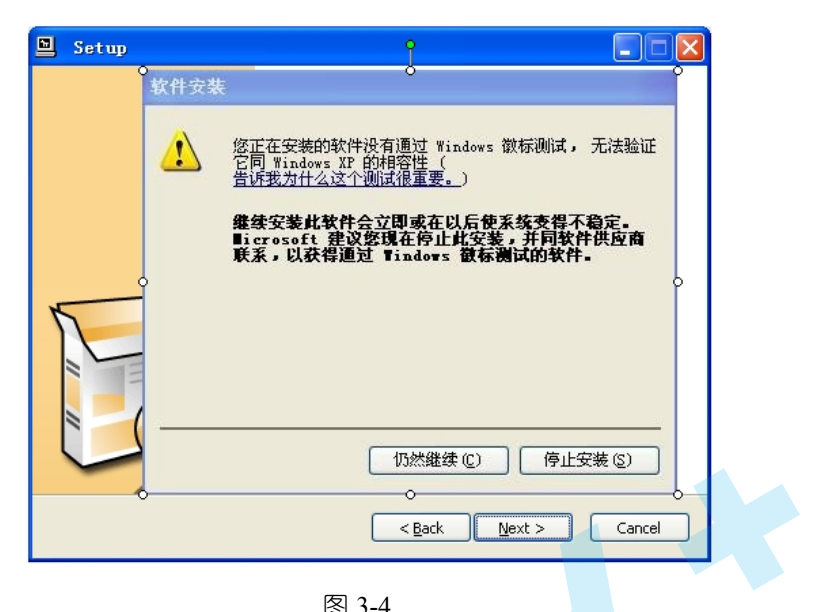

图 3-4

7)驱动安装完成,提示连接 CLIO FW-01 到电脑。

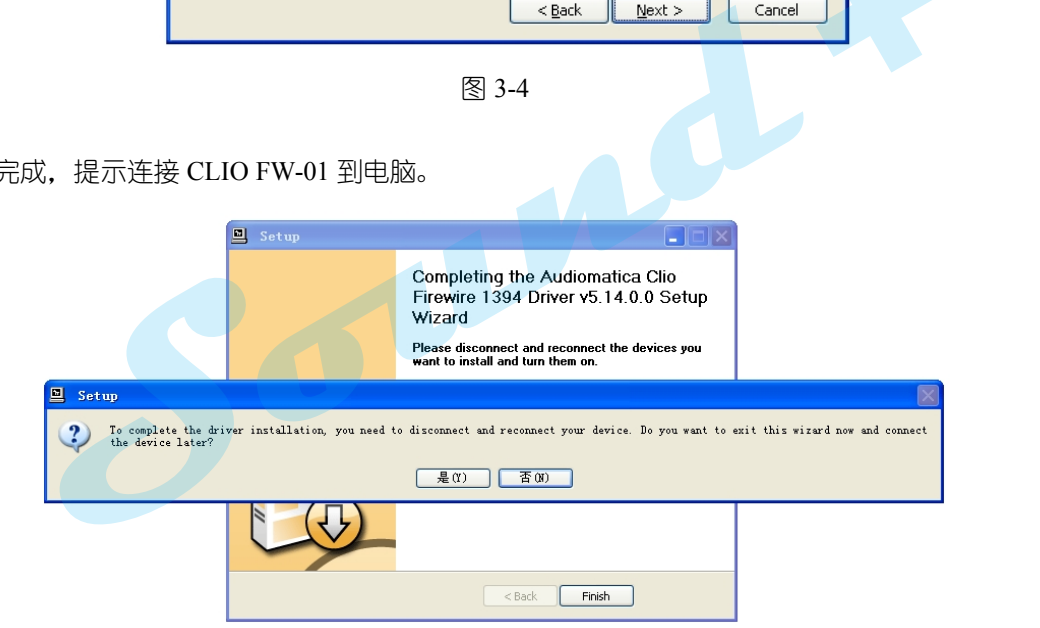

图 3-5

连接 CLIO FW-01 到电脑之前的重要提示:

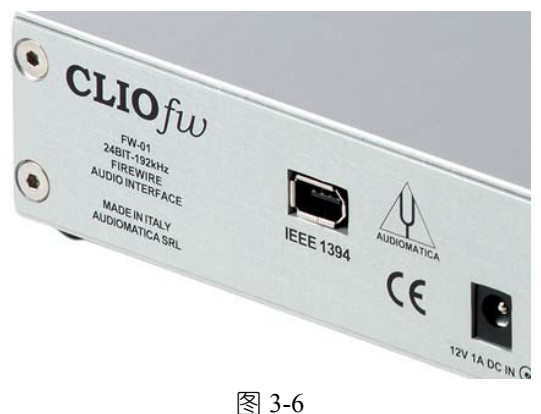

在连接FW-01 到您的电脑之前请您首先确认以下事项:

<sup>----------------------------------------------------------------------------------------------------</sup> 电话: 86-755-27662362 传真: 86-755-89472581 E-mail: [sales@soundplus.com.cn](mailto:sales@soundplus.com.cn) 网站: <http://www.soundplus.com.cn>

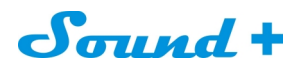

- a. 首先确认您的PC IEEE-1394口是标准的6-Pin火线口 (含电源Pin) 还是标准的4-Pin (小口不带电源 Pin 需要外置电源)。
- b. 如果您用6-Pin火线口,请使用标配的6-Pin到6-Pin火线,如果您用4-Pin口,请使用标配的6-Pin转4-Pin火线。
- c. 如果您使用 6-Pin 口不需额外外加电源。
- d. 如果您使用 6-Pin 转 4-Pin □, 您必需采用外部 12V 电源供电。

8)当 CLIO FW-01 与电脑连接好后您可以看到电脑的任务栏提示找到 PC 安装向导提示找到 Audiomatica Clio Firewire, 如图 3-7, 即驱动安装成功。

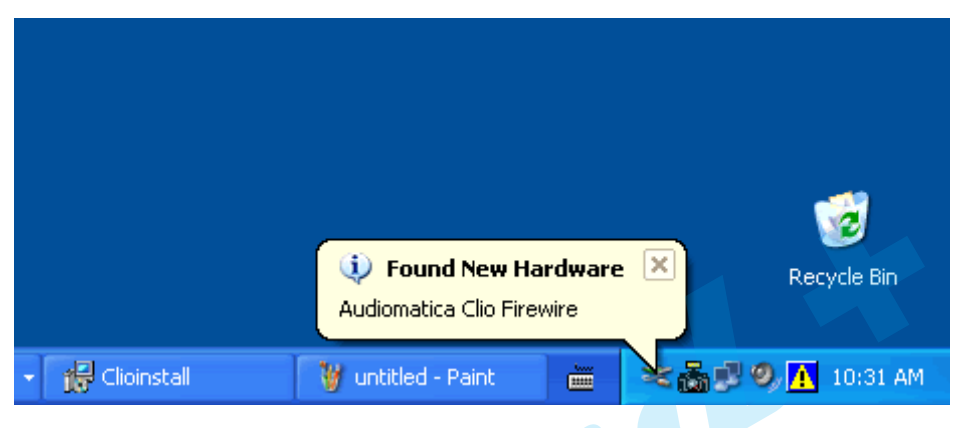

图 3-7

9)如果您还需要最终确认 FW-01 是否安装正常, 自电脑桌面鼠标右键点击"我的电脑", 选择属性进入系统属性 对话框:硬件\设备管理器:

- 
- **Log ClicFirewire 出现在下拉菜单中如图 3-8 即驱动安装成功。**

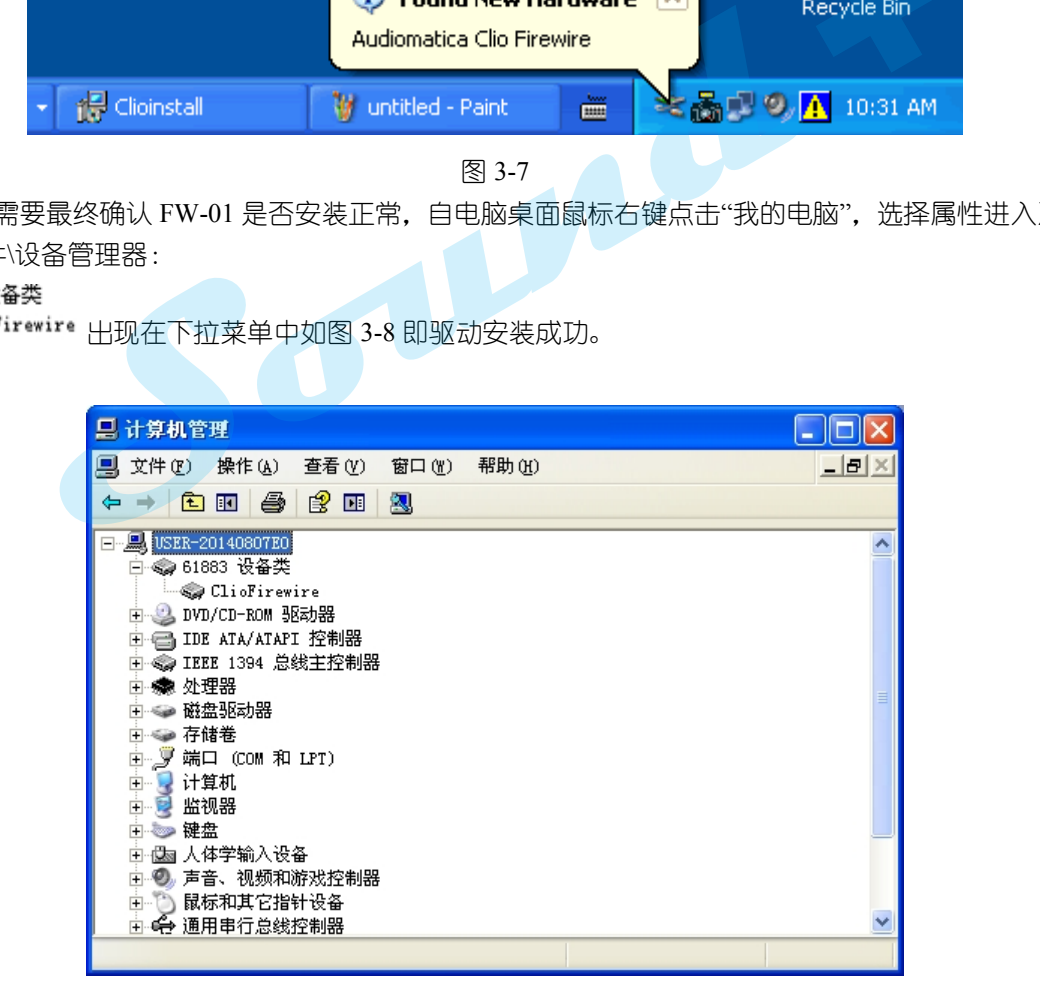

图 3-8

- **3.3** 安装 **CLIO FW-01** 到 **WINDOWS VISTA** 和 **WINDOWS 7**
- 1)将 CLIO10 安装盘放入 PC 光驱

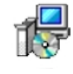

<sup>----------------------------------------------------------------------------------------------------</sup> 电话: 86-755-27662362 传真: 86-755-89472581 E-mail: [sales@soundplus.com.cn](mailto:sales@soundplus.com.cn) 网站: <http://www.soundplus.com.cn>

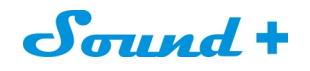

2)等待 PC 系统自动运行或手动点击 CLIOinstall.exe"运行安装程序。 出现如图 3-9 所示的安装提示界面。

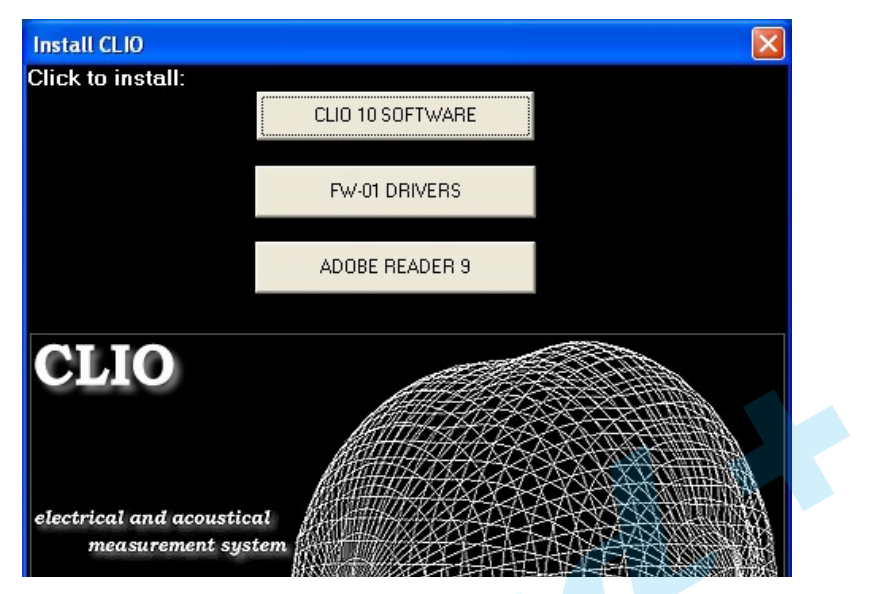

图 3-9

3) 洗择"FW-01 DRIVERS"开始安装讲程。

#### 连接 **CLIO FW-01** 到电脑之前的重要提示:

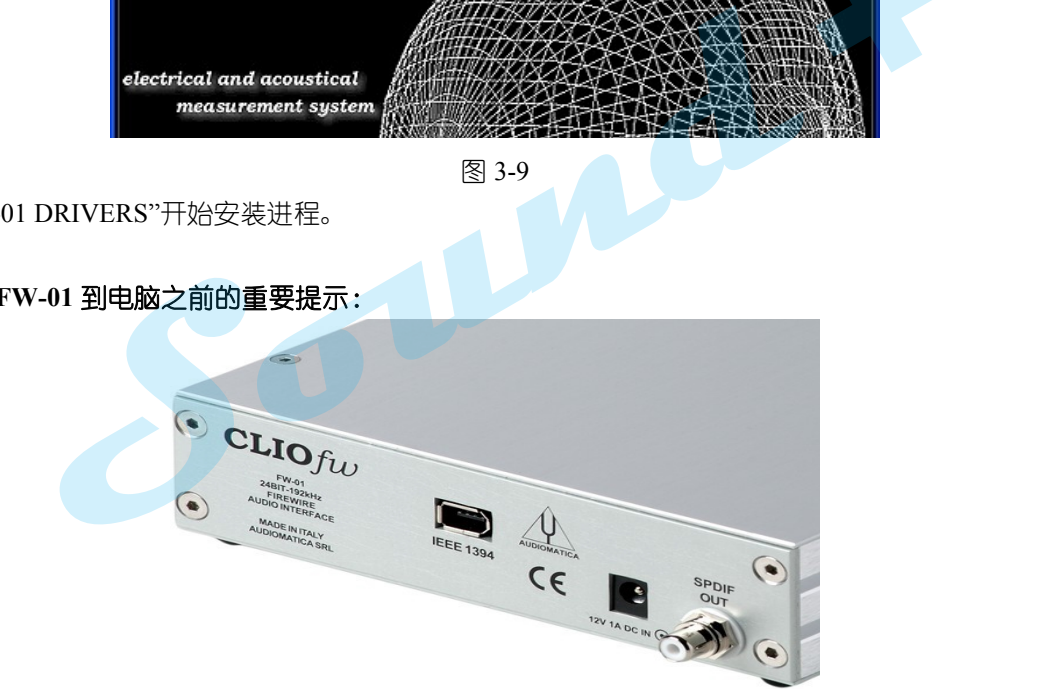

图 3-10

在连接 FW-01 到您的电脑之前请您首先确认以下事项:

- a. 首先确认您的PC IEEE-1394□是标准的6-Pin火线□ (含电源Pin) 还是标准的4-Pin火线□ (小□不带电源 Pin 需要外置电源)。
- b. 如果您用6-Pin火线口,请使用标配的6-Pin到6-Pin火线,如果您用4-Pin口,请使用标配的6-Pin转4-Pin火线。
- c. 如果您使用6-Pin口不需额外外加电源。
- d. 如果您使用6-Pin转4-Pin口,您必需采用外部12V电源供电。

4)依照安装进程提示完成安装操作。

5)如果您还需要最终确认FW-01是否安装正常,自电脑桌面鼠标右击"我的电脑"选择属性进入系统属性对话框: 硬件\设备管理器:

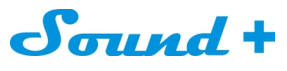

## -<br>白 ● 61883 设备类

!<br>└─◆ <mark>LLioFirewire</mark> 出现在下拉菜单中如图 3-11 驱动安装成功。

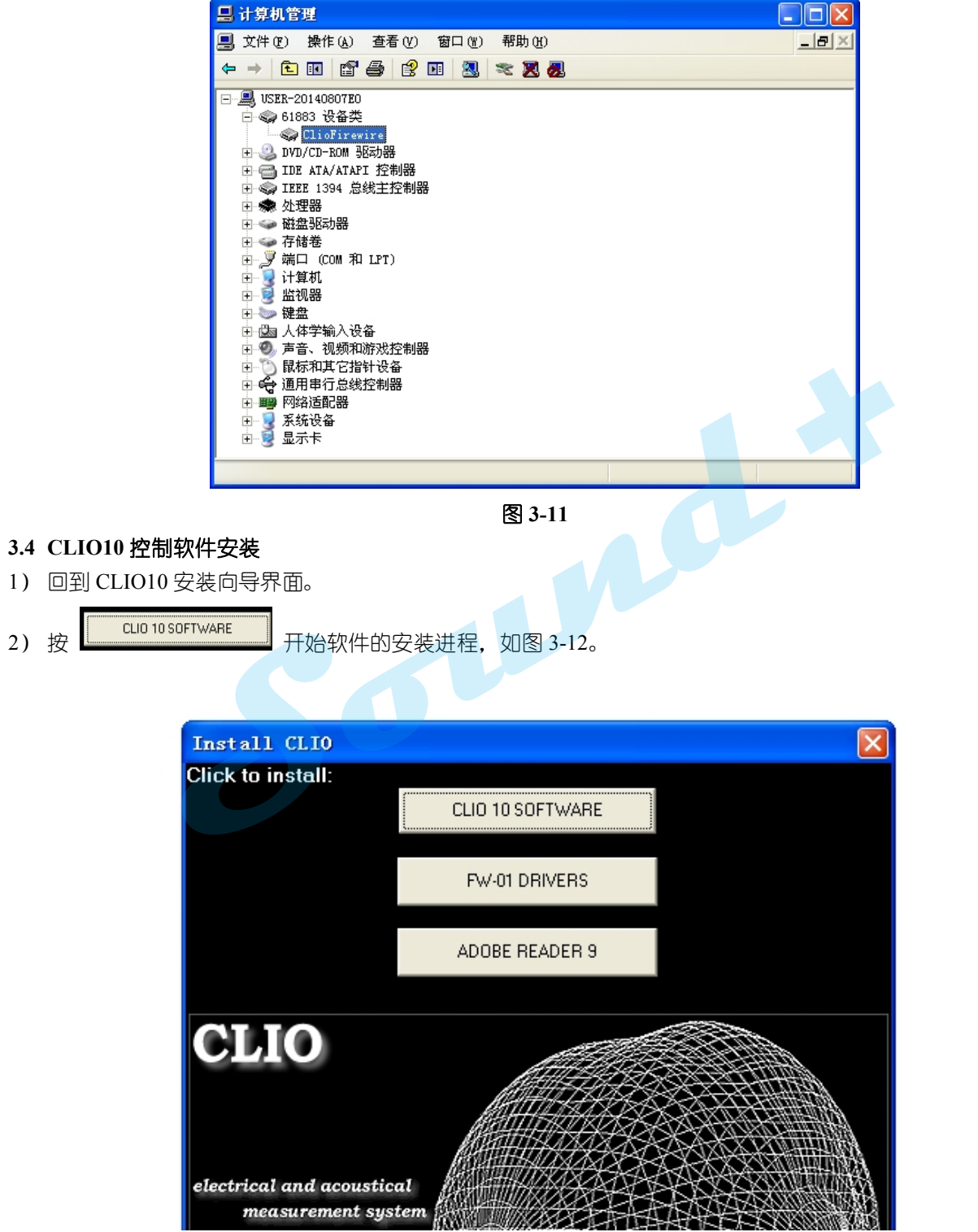

#### 图 **3-12**

3) 按照如图 3-13 CLIO10 安装向导提示, 点击下一步"Next"按钮, 只需要在提示您是否接受软件的许可协议时 选择我接受,和再提示软件注册时输入您的公司名和您的大名即可自动安装完成。

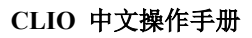

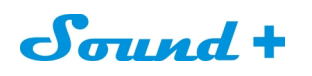

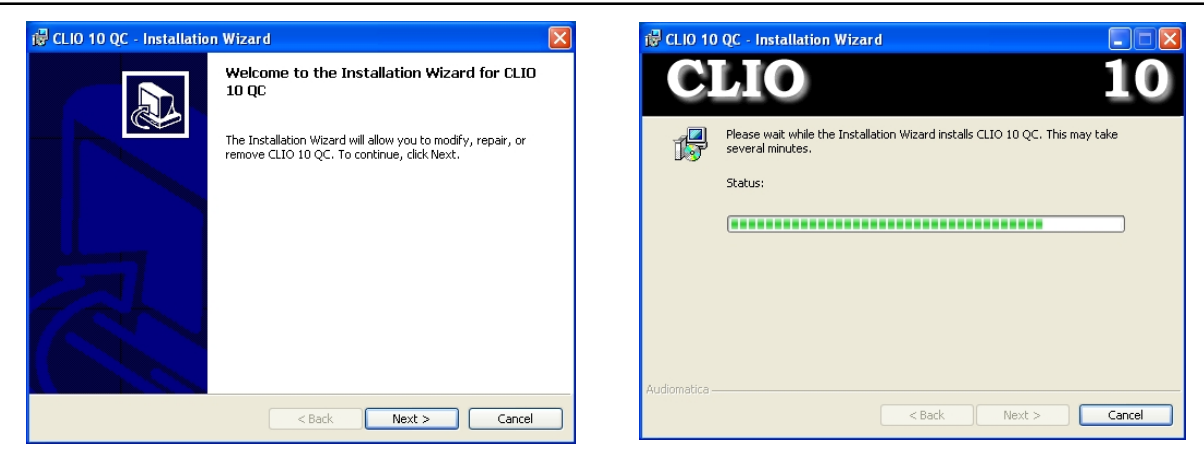

图 **3-13**

※ **CLIO10** 的默认安装路径为:**C:\program files\Audiomatica\CLIO10**,您也可进行安装路径的更改。

#### **3.5 CLIO 10**硬件

图 3-14 为 FW-01 音频接口硬件前后面实物图

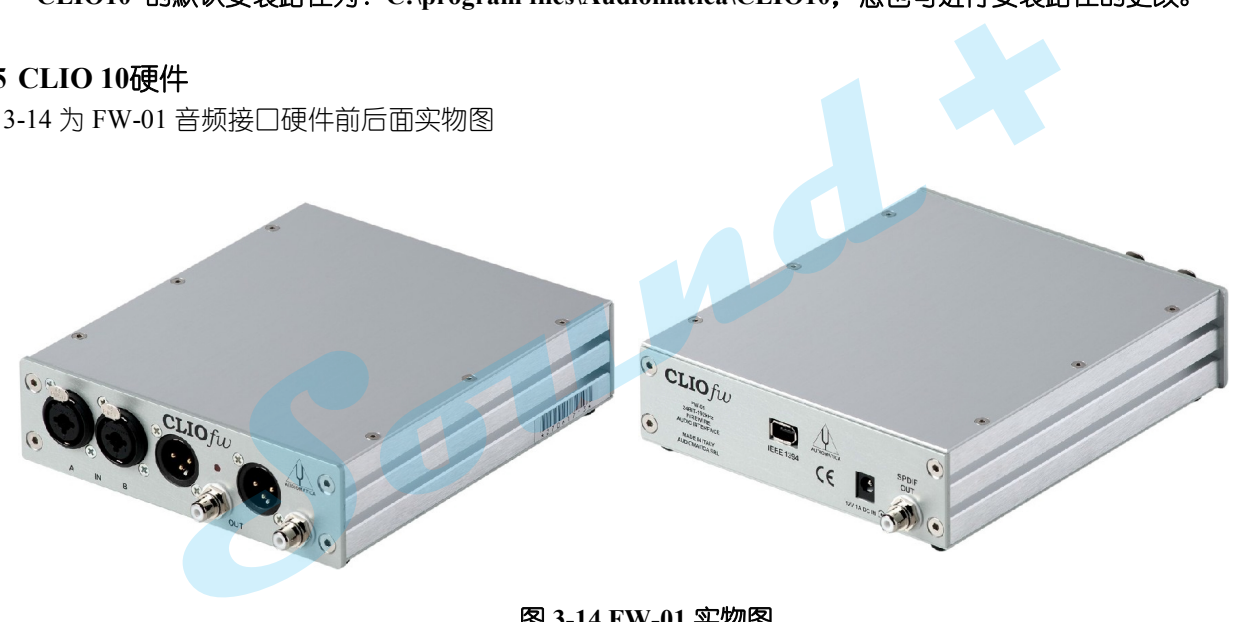

图 **3-14 FW-01** 实物图

CLIO FW-01 硬件除了将模拟信号转换到您的PC外,其内部的(存贮器)EEPROM 还担负着贮存内部校 准系统的参考数据和系统序列号。

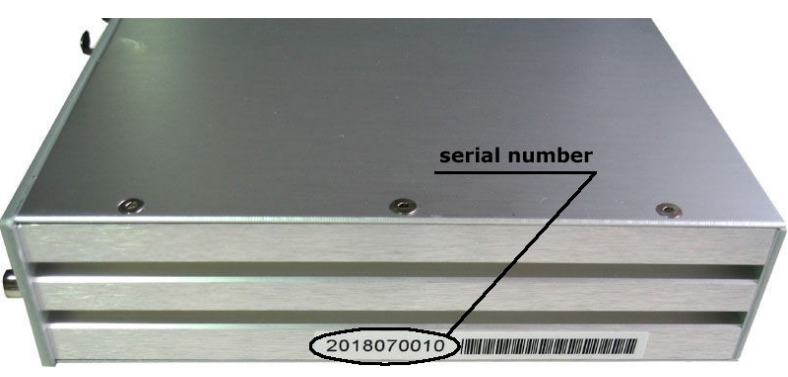

图3-15

图3-15所示的序列号是非常重要的,通过序列号您可以获得 Audiomatica 公司提供的技术支持和软件升级 服务。

# $S$ *aund* +

正确的使用CLIO测量系统,您必需正确的使用FW-01,为了操作的方便,我们给它起名为"CLIO BOX"出现在 本手册的下面章节中。

#### **3.6** 第一次运行**CLIO10**

#### 本章节主要是指导你完成**CLIO10**的系统的所有校正与自我验证。

第一次运行CLIO10时,点击启动菜单\程序\CLIO10, 如图3-16 您也可以将CLIO图标发送到桌面做为快捷 方式,方便下一次的快捷进入。

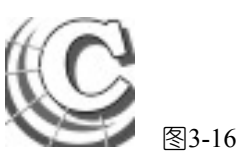

图3-17为CLIO主界面的一个剪图。

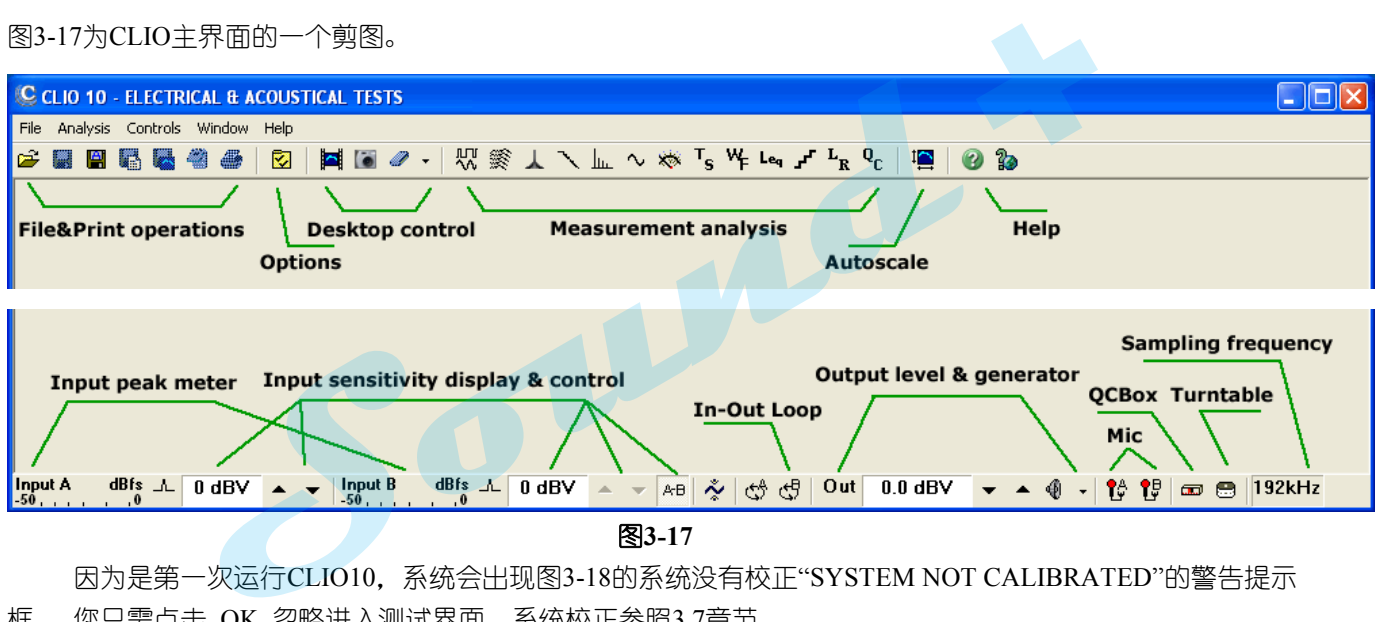

图**3-17**

因为是第一次运行CLIO10,系统会出现图3-18的系统没有校正"SYSTEM NOT CALIBRATED"的警告提示 框 ,您只需点击 OK 忽略进入测试界面,系统校正参照3.7章节。

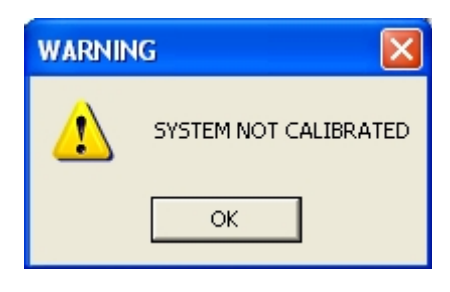

图**3-18**

#### **3.6.1** 初始测试

最简单的CLIO10测量系统的精确性验证方法,调用"Multi-Meter"播放1kHz的正弦信号,通过内部环路功能 对系统的信号发生器与分析仪进行自检验证。

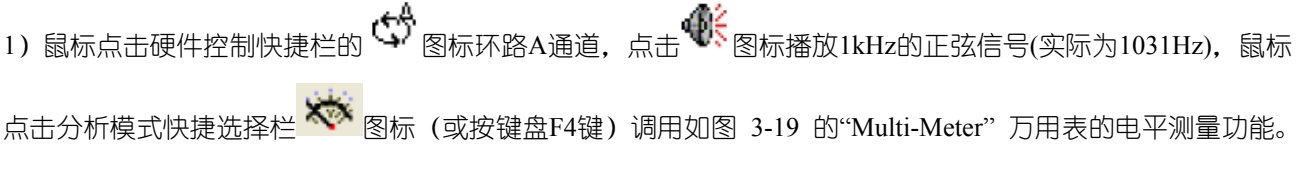

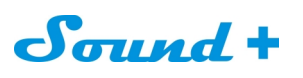

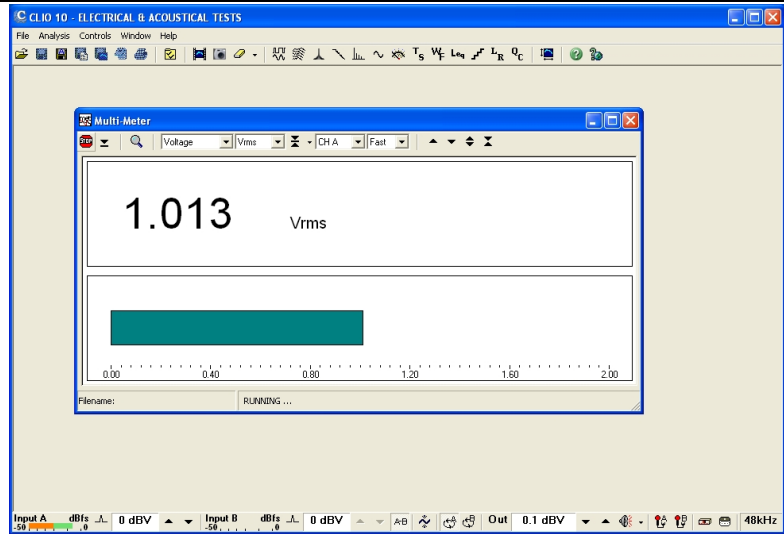

图**3-19**

CLIO10系统正常该电压应该在最小0.95V,最高为1.05V之间,当然这是在初次运行 CLIO10 系统且在没有 进行系统校正的前提下。 **+**

2)鼠标点击分析模式快捷选择栏**FFT <sub>图标(或按键盘CTRL-F),调用如图3-14的FFT**实时频谱分析界面。</sub>

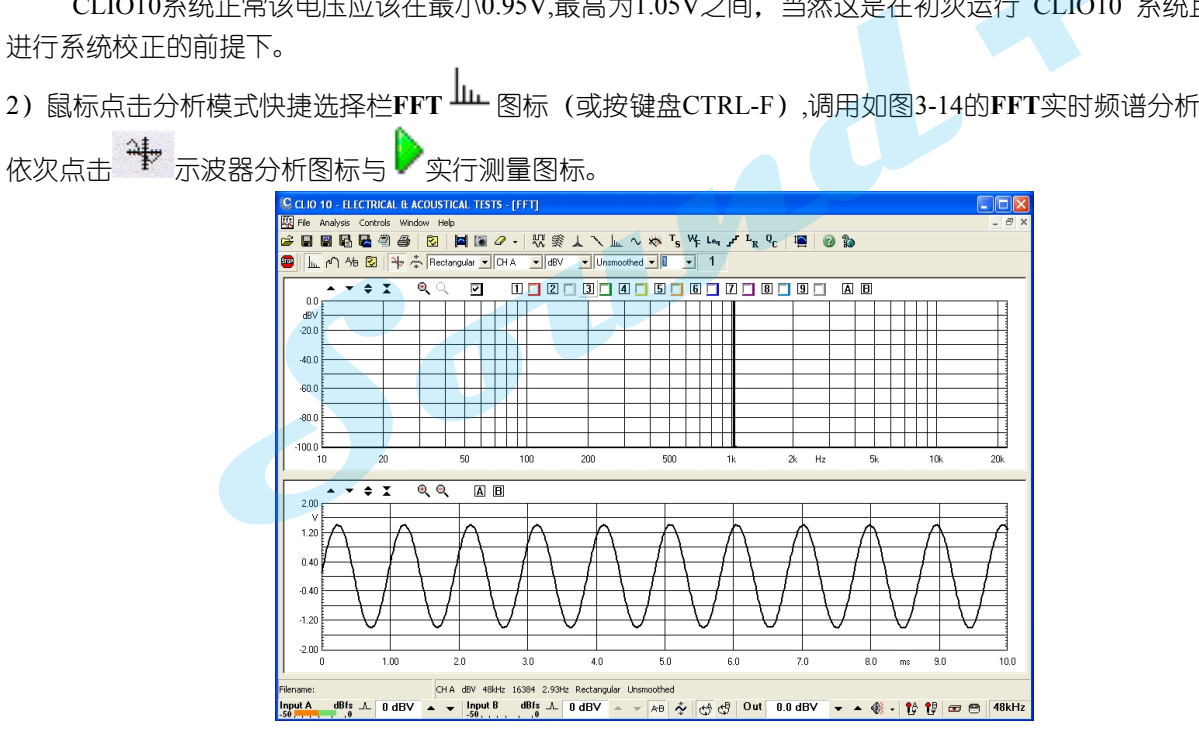

图**3-20**

CLIO10系统正常,FFT分析的捕获电平频谱线应在1031Hz@ dBV),示波器呈现干净的正弦波如图3-20。

## ※ 重要提示:只有在这两个初步测试结果正确的前提下, 才可进行下一步的系统校正操作; 如果测量与上述两 项指标结果不符或无法执行任何操作,可能系统损坏请联系阳光丽声仪器的技术支持。

## **3.7** 系统校正

本章节将介绍如何执行CLIO10系统校正,任何时候您均可对 CLIO10 系统进行校正,整个校正过程需时15~20 分钟

1)执行校正,鼠标点击选择"File"下拉菜单的校正" Calibration" 命令如图3-21。

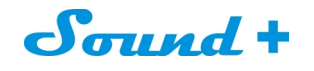

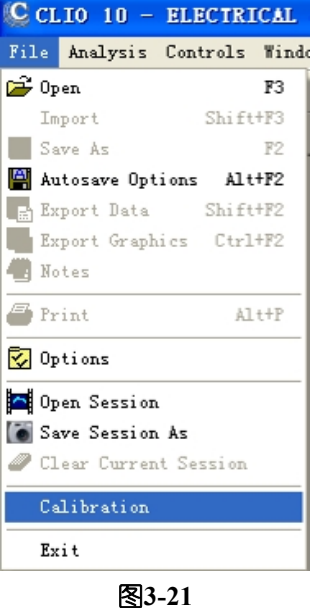

2)系统弹出如图3-22的警告提示框,提示您需要将CLIO BOX 前面板所有的输入输出连接线拔掉,确认无误后 点OK即可,系统自动运行校正程序并提示校正进度。 \*<br>输出连接线拔<br>\*\*

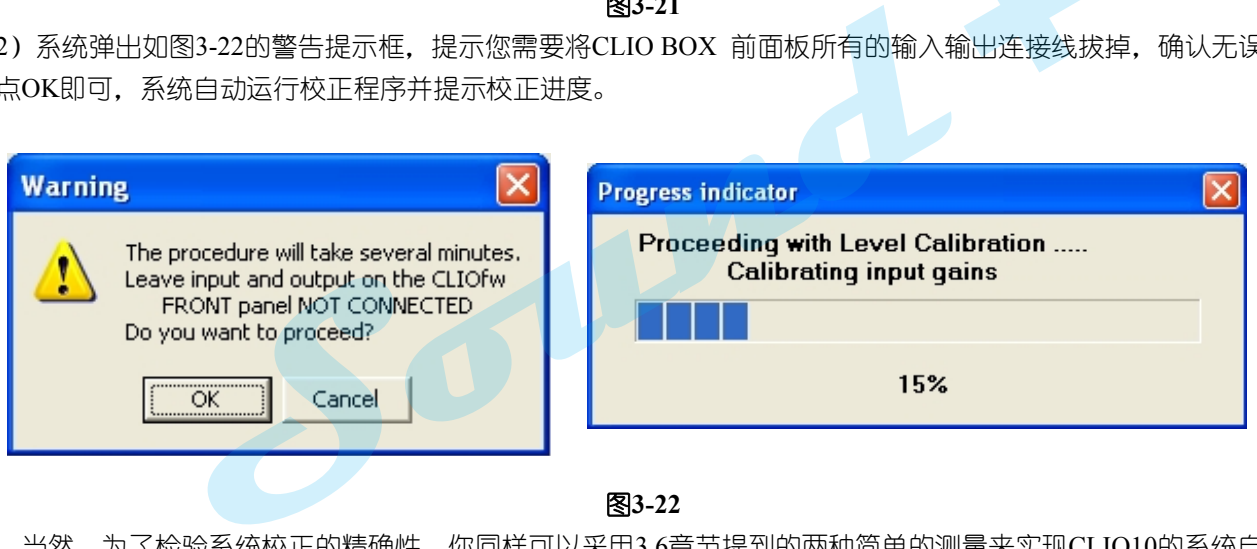

图**3-22**

当然,为了检验系统校正的精确性,你同样可以采用3.6章节提到的两种简单的测量来实现CLIO10的系统自我 验证。

#### **3.8** 校正结果检验

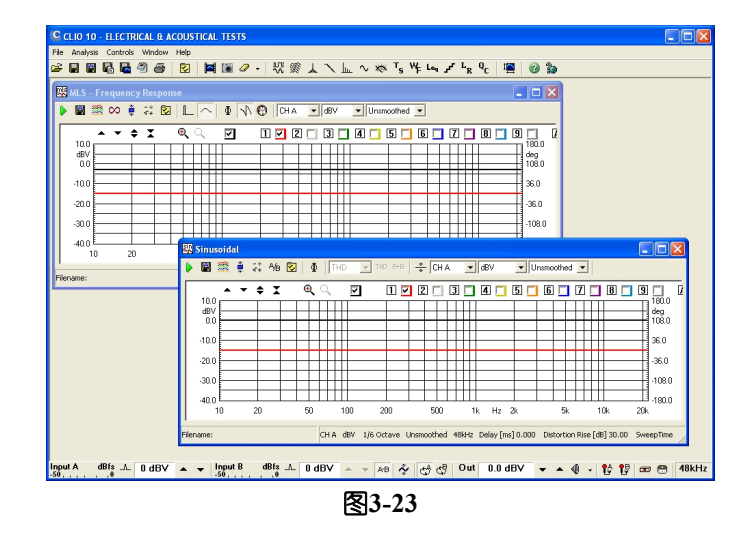

1) 校验之前首先确认信号发生器的输出电平是否设定为0dBV。

- 2) 鼠标点击 $\mathbb{G}^3$  通道环路按钮。
- 3) 鼠标点击 W MLS按钮, 调出 MLS 最长序列码测量模式, 按 CO按钮执行 MLS 频率响应测量, 约1秒 钟后将获得非常平直的频响曲线如图3-23黑色频率响应曲线。您可以通过移动光标读取每个测量频率点的电 平值为-3dBV。(当输出信号设定为0dBV)。
- 4) 鼠标点击 <sup>へ</sup> 按钮调出 Sinusoidal 正弦波测量模式, 按 ▶ GO 按钮, 执行SIN 频率响应测量, 约5秒后将获 得同样非常平直的频响曲线如图3-23黑色频率响应曲线,您可以通过移动光标读取每个测量频率点的电平值 为0dBV(当输出信号设定为0dBV时)。
- 5) 为了确保校正的100%精确性,还必需对相位响应进行确认,您只需按 MLS 和 Sinusoidal 测量面板的相位

按钮 ,您将获得非常平直如图3-23的红色相位曲线,而且两种不同测量模式的相位都应该为0 deg。 6) 再一次重复1kHz单频信号测量,我们将得到如图3-24所期望的结果,1.0V 。 )相位都应该为<br>————————————————————

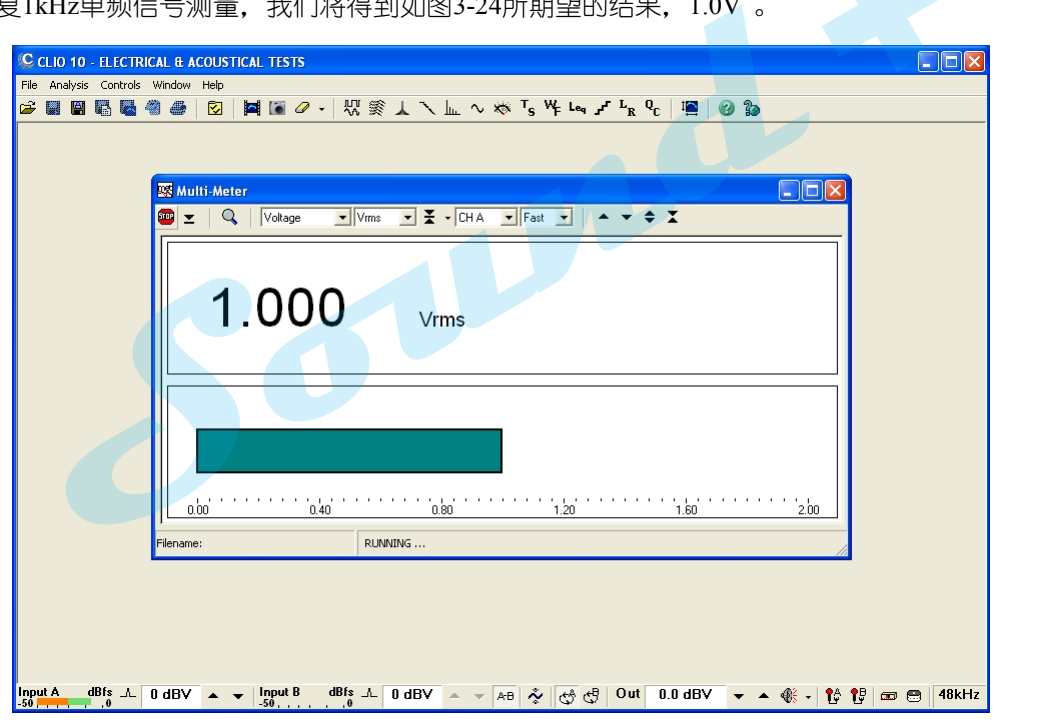

图**3-24**

**\* 0dBV=1.0V** ,即信号发生器输出**0dBV**的正弦波信号,在**600Ω**的输出负载阻抗上产生的压降为**1.0V**。

#### **3.9 CLIO10**序列号及**DEMO(**演示**)**模式

为了有效打击盗版,每套CLIO10系统都有其唯一的序列号,只有对应硬件序列号的软件安装才可正常运 行CLIO10系统(当您有多台CLIO系统时切记对应序列号安装软件)。当然如果你也可以安装软件到电脑运行 DEMO(演示)进行一些离线的测量后处理工作。

## ※ 在进行**CLIO10** 系统安装和校正过程中如果出现任何问题或故障时: 您可以通过 电话:**0755-29593393** 或 电邮:**[sales@soundplus.com.cn](mailto:sales@soundplus.com.cn)** 获得我们的技术支援。

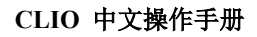

#### **4. CLIO**基础

#### **4.1** 介绍

这一章节主要介绍 **CLIO** 硬件的基本信息和操作设定。 本章节,包含:

- --帮助
- --主操作界面,工具栏以及菜单
- --快捷功能
- --信号发生器,输入和输出,测量麦克风
- --功率放大器&开关盒,指向性测量转台-
- --测试接线

## **4.2** 获取帮助

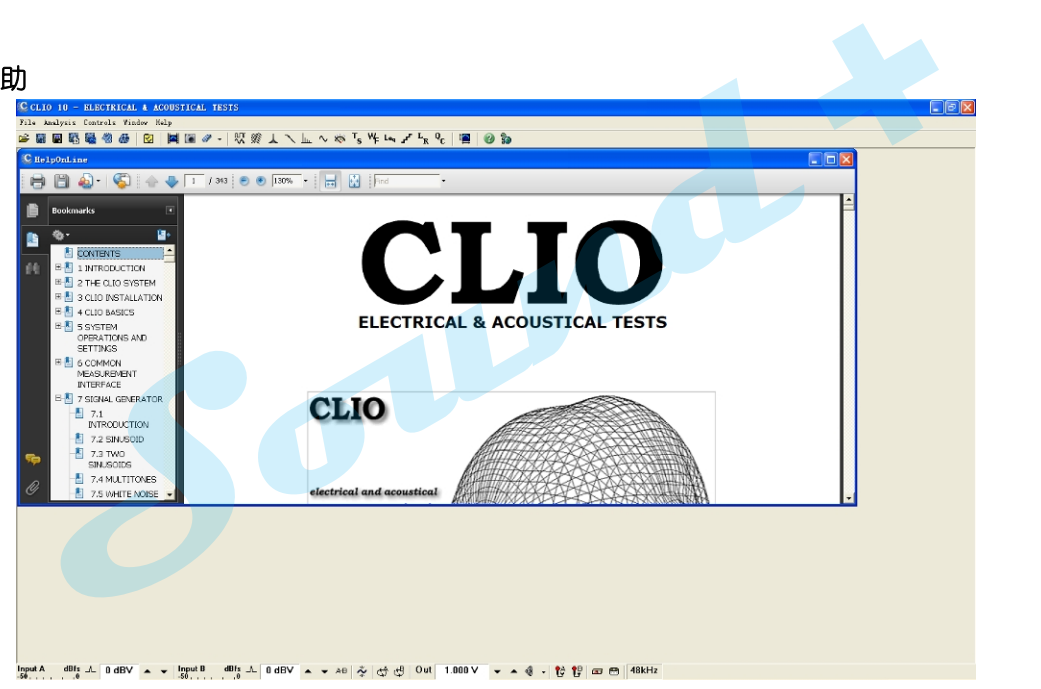

#### 图**4-1**

1) 如果需要获取CLIO在线英文操作手册按 F1 键, 在线帮助屏幕截图如图 4-1, 您可以通过菜单操作来找到 您需要的信息。

\*为了正确获取英文帮助您必须安装**Adobe Acrobat** 阅读器到您的操作电脑,**CLIO**安装光盘内含有**Adobe Acrobat** 阅读器安装程式。

2)您可以通过鼠标点击主菜单的"**help**"进入帮助菜单调用您想要的帮助信息。

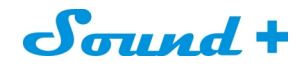

#### **4.3 CLIO**操作软件主界面

1) CLIO 操作主界面由主菜单,主工具栏(如图4-2上半栏)和硬件控制栏(如图4-2下半栏)三大部分组成。

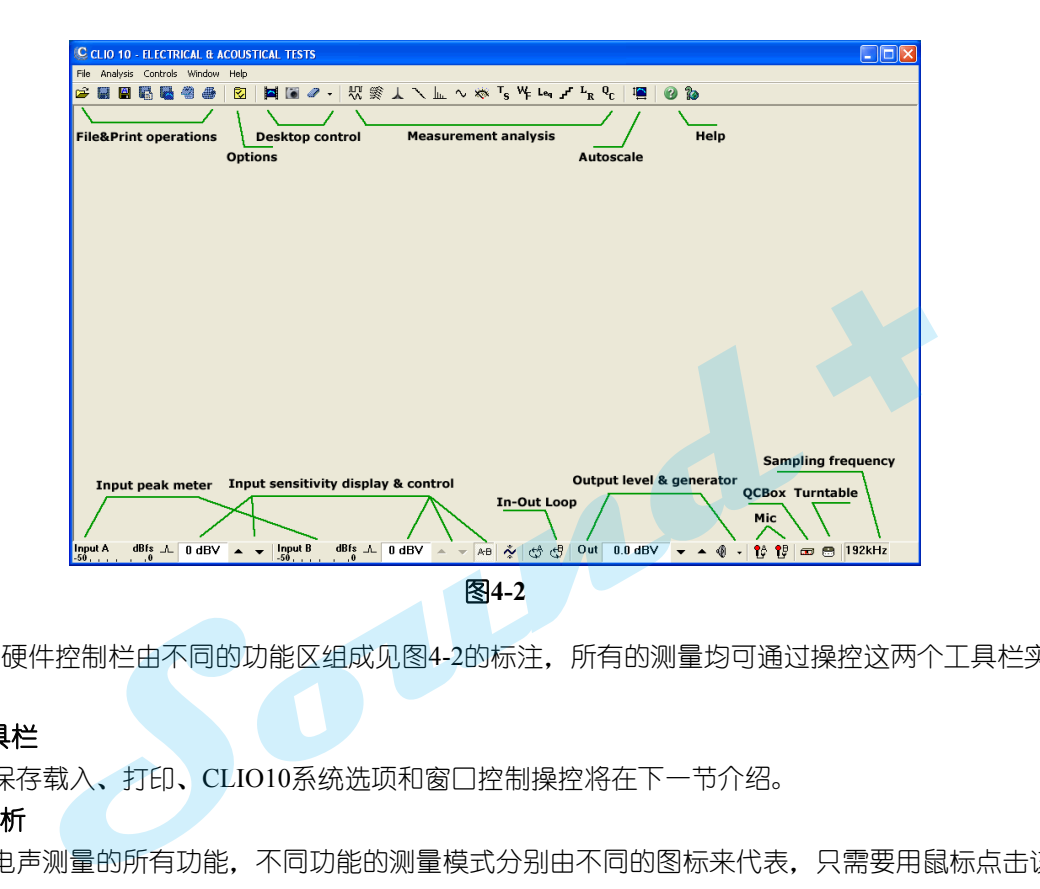

2) 工具栏和硬件控制栏由不同的功能区组成见图4-2的标注,所有的测量均可通过操控这两个工具栏实现。

#### **4.4** 主工具栏

1) 文件的保存载入、打印、CLIO10系统选项和窗口控制操控将在下一节介绍。

#### **4.41** 测量分析

1)CLIO10 电声测量的所有功能,不同功能的测量模式分别由不同的图标来代表,只需要用鼠标点击该测量模 式的图标即可选择该项测量模式,所有的测量模式可在交互模式下工作,并自动激活和解除。

2)同样的测量模式可以通过"Analysis"菜单或快捷栏的测量模式图标进行选取,本节将对测量模式的快捷图标所 代表的测量分析功能进行介绍。

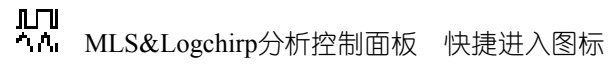

≋ 瀑布图,指向性分析与3D指向性气球控制面板 快捷进入图标

点小波分析控制面板 快捷进入图标

声学参数操控面板 快捷进入图标

FFT&RTA分析操控面板 快捷进入图标

1 正弦波分析操控面板 快捷进入图标

- 大学 万用表操控面板 快捷进入图标
- 扬声器小信号参数T&S操控面板 快捷进入图标
- **\*\*\***<br>トクスタンの最操控面板 快捷进入图标
- Leq 平均噪音功率操控面板 快捷进入图标
- ■■■ 线性&失真操控面板 快捷进入图标
- L<sub>R</sub> 电话响度评定值计算
- Q<br>C. 品质操控面板 快捷进入图标
- **4.4.2** 曲线置中显示控制
- 点击曲线自动置中显示图标,系统软件会依据侦测到的测量信号的强度,自动给出最佳的Y轴刻度值, 使曲线自动保持在最佳的Y轴显示状态。 **&置中显示控制**<br>曲线自动置中显示图标,系统软件会依据侦测到的测量信号的强度,自动给出最佳的Y轴多<br>人员<br>到图标,调用帮助控制面板。<br>过因特网获得AUDIOMATICA公司的在线支持。<br><br>**国工具栏**
- **4.4.3** 帮助

I

- Œ 点击帮助图标,调用帮助控制面板。
- **Ta** 点击通过因特网获得AUDIOMATICA公司的在线支持。

#### **4.5** 硬件控制工具栏

#### **4.5.1** 输入控制

Input A dBfs<br>-50 **Added Added** A通道输入峰值侦测表。

不间断监控A通道输入信号电平对应满量程输入数字刻度。

- L 控制A通道输入极性。
- $\boxed{-10 \text{ dBV}} \sim \bullet$ A通道输入量程显示&控制按钮。

显示A通道测量输入的灵敏度,可依测量电平大小范围选择合适的量程;0dB量程步进最大输入量程为40dBV, 最小量程为-40dBV。

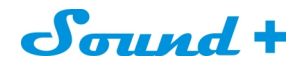

按▼钮或键盘 F9 选择向下量程, 按 ■按钮或键盘F10选择向上量程。

<mark>dBfs</mark><br>,Ⅰ.0 B通道输入峰值侦测表。 Input B

不间断监控B通道输入信号电平对应满量程输入数字刻度。

上 控制B通道输入极性。

F10 dBV ▲ ▼ | B通道输入量程显示&控制按钮。

显示B 通道测量输入的灵敏度,可依测量电平大小范围选择合适的量程;0dB量程步进最大输入量程为 40dBV,

最小量程为-40dBV。

按▼按钮或键盘SHIFT+F9选择向下量程,按 ▲按钮或键盘SHIFT+F10选择向上量程。 10<sub>选择向上量</sub> <sub>建盘</sub>SH | FT+F9<sub>选择向下量程,按 ▲按钮或键盘SH | FT+F10<sub>选择向上量程。<br>入量程同步控制按钮。<br>)能,改变A通道的输入量程时,系统同步加载到B通道,即A/B通道同步操控。<br>程模式选择<br><br>g能后,仪器会依据侦测到的输入信号强度自动调节合适的量程 ,以求达到最佳的测量信!<br><br>4输出环路操控<br>部继电器环路通道A的输出与输入</sub></sub>

A-E AB输入量程同步控制按钮。

点击选取该功能,改变A通道的输入量程时,系统同步加载到B通道,即A/B通道同步操控。

文 自动量程模式选择

点击选取该功能后, 仪器会依据侦测到的输入信号强度自动调节合适的量程, 以求达到最佳的测量信噪比。

## **4.5.2** 输入**/**输出环路操控

 $\overline{\mathbb{C}}$  涌过内部继电器环路通道A的输出与输入

(十月)<br>(十月) 通过内部继电器环路通道B的输出与输入

\* 输出与输入内部环路操控是CLIO10 对系统自检非常有效的功能。

#### **4.5.3** 信号发生器操控

1)CLIO信号发生器工具栏可以通过分别点击鼠标左键和右键进入您所需的设定对话框进行设置。 信号的类型和应用将在后面的章节介绍。

Out  $0.225V$  $\bullet$   $\bullet$ 输出电平值显示&控制按钮。

2)信号发生器的输出电平单位值默认显示为dBu,输出电平可以通过 按钮(或按F7键)和 第 按钮(或按F8

键)

以1dBu为步进作升降调节,同样您也可以通过 shift+F7 和 shift+F8 实现0.1dB为步进升降调节。 为了快捷也可以通过鼠标左键点击输出电平值显示&控制栏按钮,在弹出的信号电平输入对话框,输入您想 要的输出电平值。

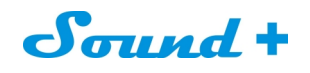

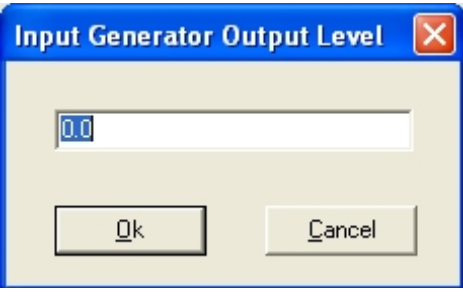

图**4-3**

\* 输入电平的最小精确度为0.01dB(手动输入时)。

3)如果您觉得输出电平的单位值用dBu不够直观时,可以通过鼠标右键点击输出电平值显示&控制栏按钮,在弹 出的输出电平单位切换对话框选择您想要的单位值:dBu、dBV、V和mV,如图4-4 。

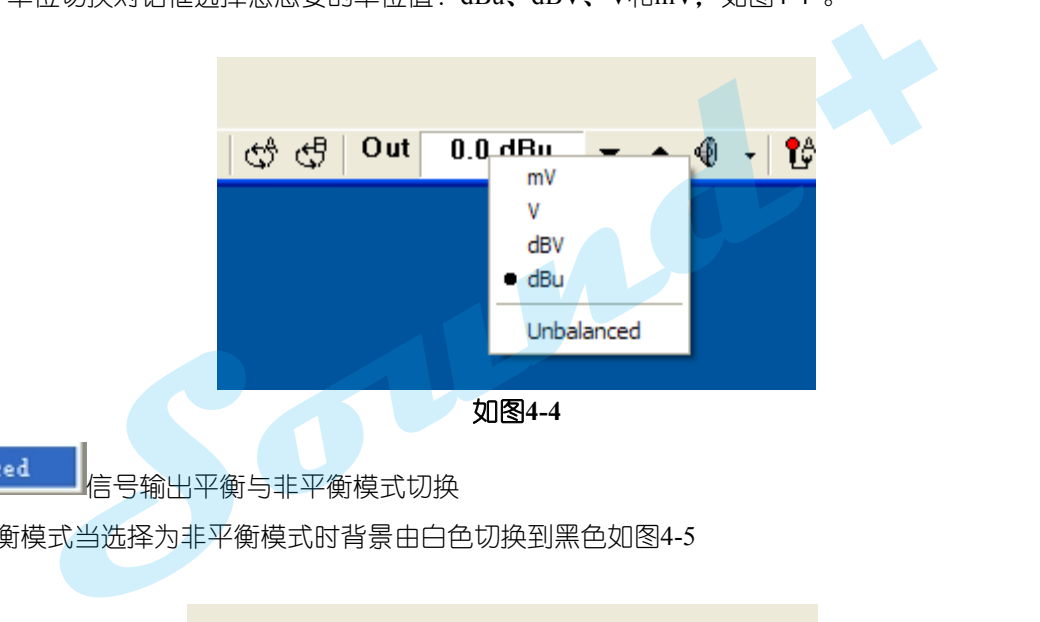

4)默认为平衡模式当选择为非平衡模式时背景由白色切换到黑色如图4-5

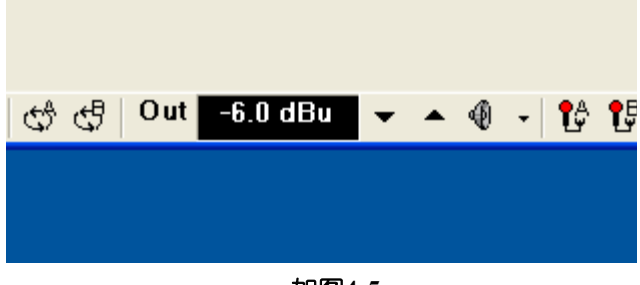

如图**4-5**

#### 4Ř 信号发生器开/关操控

- 5) 点击可循环开启和关闭信号发生器信号输出,无论在何种信号开启状态均可以通过键盘的ESC键中断信号发 生器的信号输出。
- 6) 如果您希望在开始测试之前,系统弹出如图4-6的测试确认对话警示框,只需要在系统选项,信号发生器播 放提示选项选中即可(具体请参照信号发生器应用篇)。

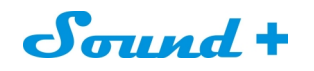

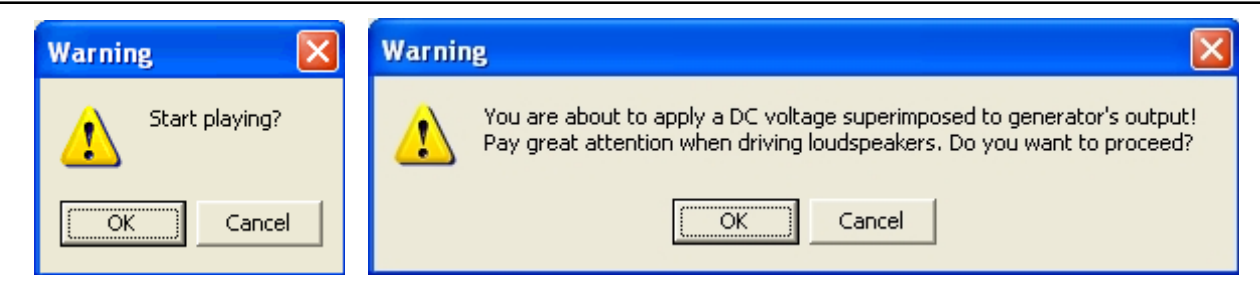

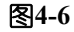

⊕ 信号发生器下拉扩展菜单

7) 点击信号发生器下拉扩展菜单图标可展开信号发生器,方便选取您需要的信号类型,在不做选取的情况下系 统默认的输出信号为正弦波1031Hz单频信号(具体请参照信号发生器应用篇)。

## **4.5.4** 麦克风操控

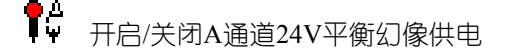

ſ5 开启/关闭B通道24V平衡幻像供电。

\* 该幻像电源可以给任何平衡输入测量麦克风和Audiomatica公司的MIC-01、MIC-02和MIC-03提供工作电源。 **Sound**

## **4.5.5** 采样频率

CLIO分析仪的采样频率显示

1) 如果要变更采样率,只需要点击该图标进入设定界面即可,具体见后面的应用篇。

#### **4.6 QCBOX & LPT** 端口控制

**ETT** 外部硬件控制

1)点击可进入如图4-7的连接到CLIO10的一些外部硬件的控制。

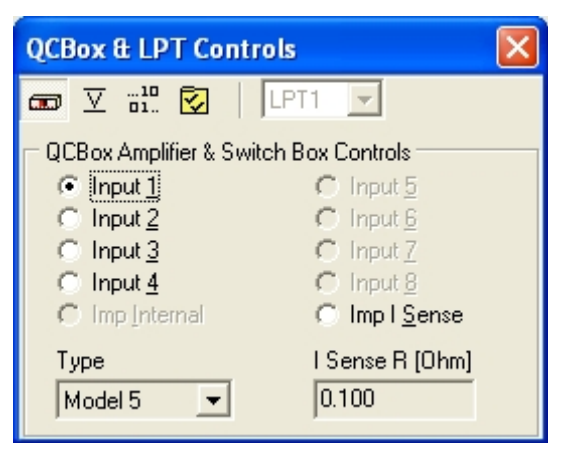

图**4-7**

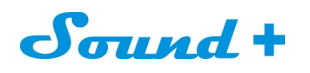

- 2) 该控制面板可以帮助你实现CLIO软件对CLIOQC Amplifier & SwitchBox 的设置与操控。
- 3) 你可以通过设定合适的I Sense R的阻值, 获的精准的阻抗测量, 详细的解说参照后面的章节。
- 4) CLIO还可以通过电脑的并行端口LPT读取和发送TTL指令,具体应用请参照后面的章节。

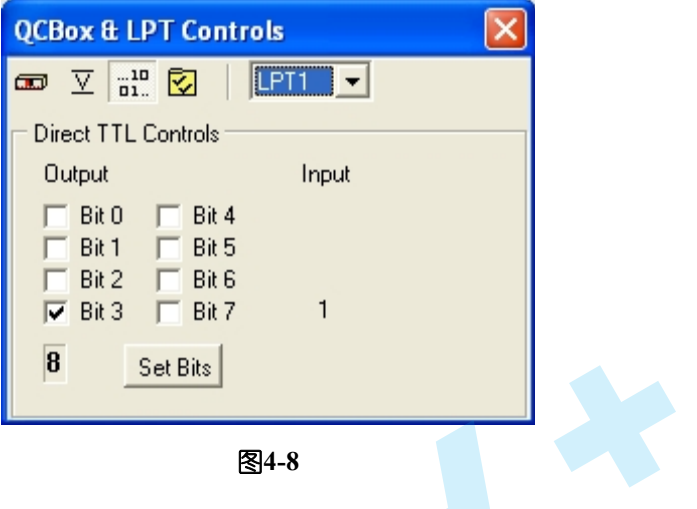

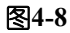

#### **4.6.1 QCBOX 5**功率放大**&**测量切换盒操控

- 1)图**4-9**对话框是**QCBox 5**增强功能设置对话框,通过设置可实现放大器直流电压的加载,麦克风幻影供电压设 置与输出过电流保护阈值,输入3和4通道的直流电压与电流的读数。 **Sound**
- 2)底部的数字**I / O**端口显示可监控连接的外部设置的状态,点击可发送 **TTL** 指令。

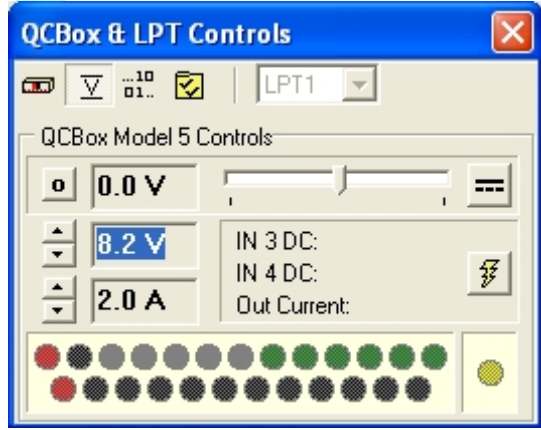

图**4-9**

#### **4.7** 转台控制

图**4-10**的双转台可同时控制两个转台动作,仅对**CLIO 10 QC**版软件开放。

1) 用两个转台即可自动测量扬声器的3维响应,例如由软件发送指令让转台转到指定的角度过行测量。

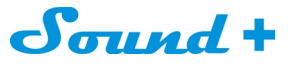

M

Ы

4

Ŀ,

**Fulli** 

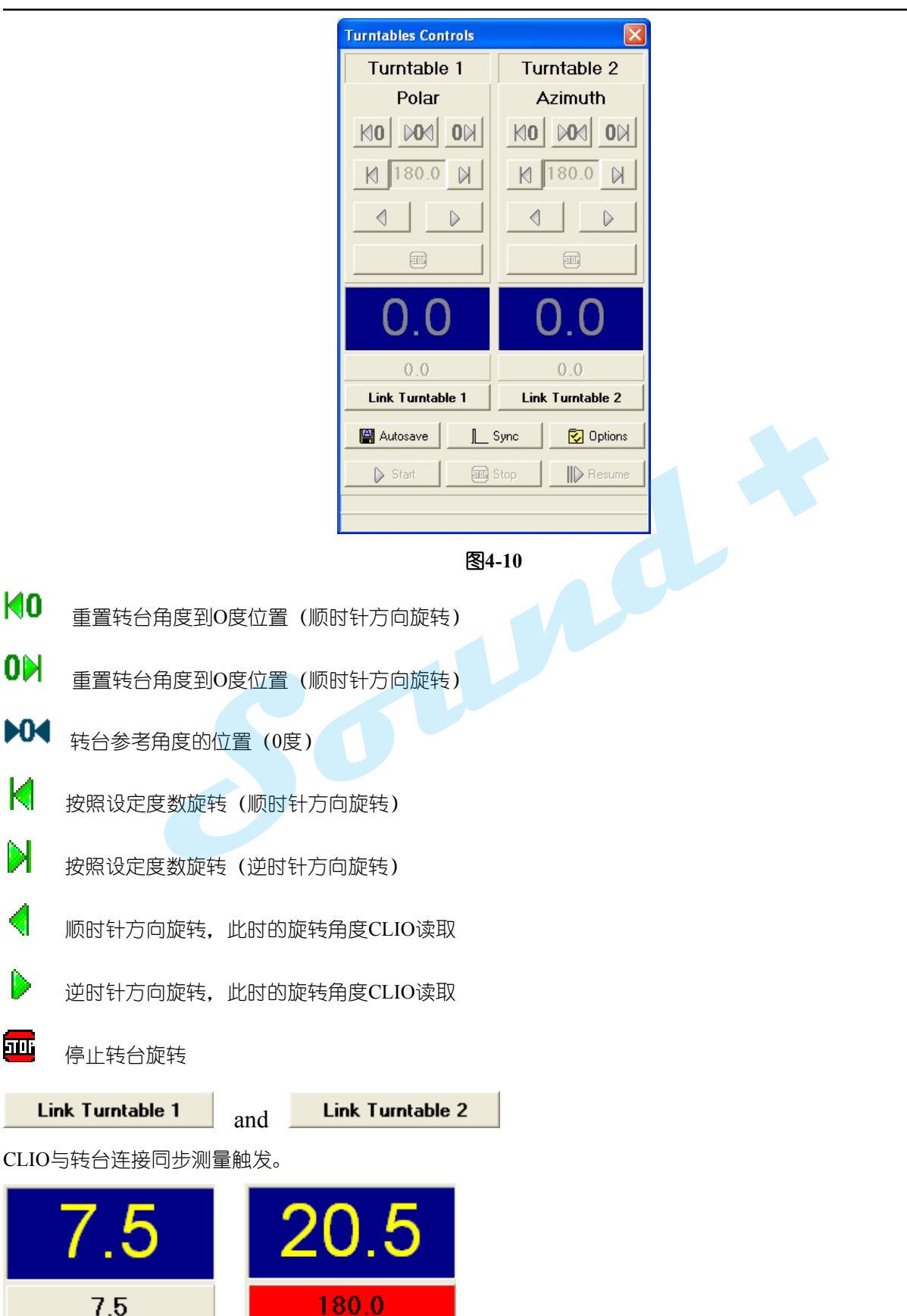

当前转动角度显示(上面),和下一个将要转动的角度显示(底部),转盘旋转到时由红色的字体突显。

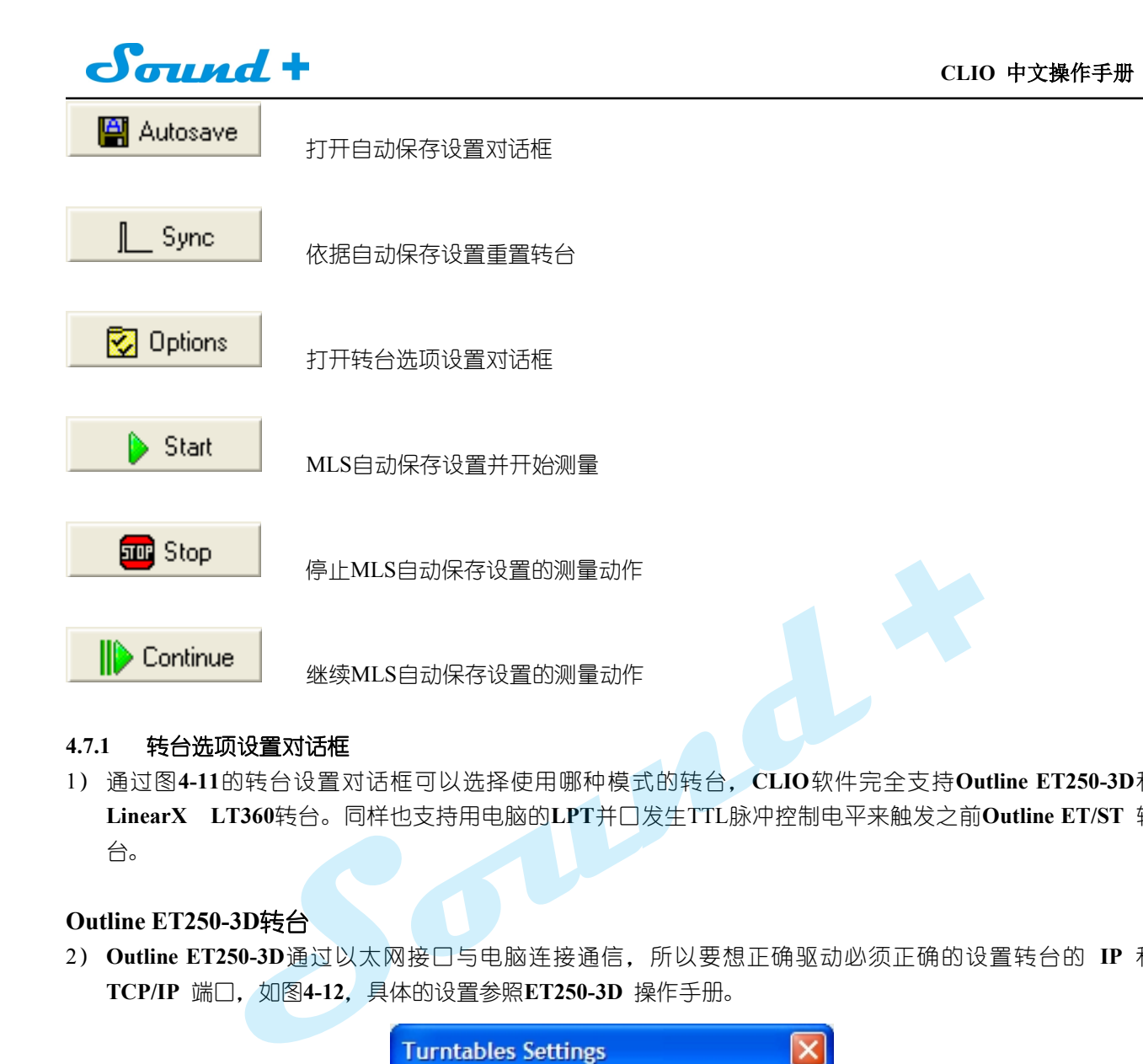

## **4.7.1** 转台选项设置对话框

1) 通过图**4-11**的转台设置对话框可以选择使用哪种模式的转台,**CLIO**软件完全支持**Outline ET250-3D**和 **LinearX LT360**转台。同样也支持用电脑的**LPT**并口发生TTL脉冲控制电平来触发之前**Outline ET/ST** 转 台。

#### **Outline ET250-3D**转台

2) **Outline ET250-3D**通过以太网接口与电脑连接通信,所以要想正确驱动必须正确的设置转台的 **IP** 和 **TCP/IP** 端口,如图**4-12**,具体的设置参照**ET250-3D** 操作手册。

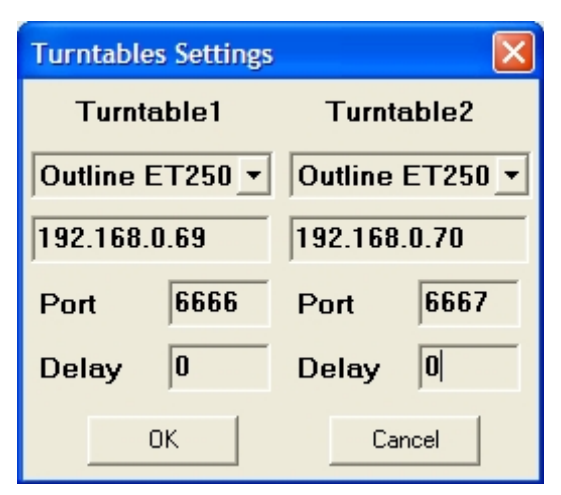

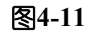

\*切记只有将**Qutline ET250-3D**的DLL文件载入到 **CLIO** 的安装目录下,**CLIO**才可以正确的驱动其工作。

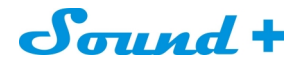

**LinearX LT360**

3) **LinearX LT360** 通过**USB**或**COM**口与电脑通信,所以要想正确驱动必须正确的设置转台的**USB**或**COM**口 如图**4-12**,具体的设置参照 **LinearX LT360**操作手册。

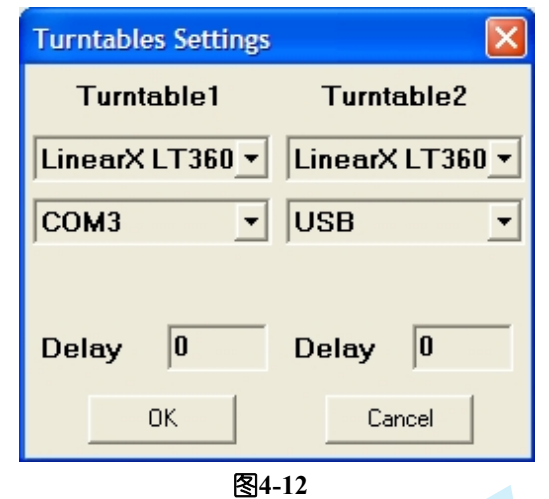

- 4) LinearX LT360转台支持0~360度或—180~180度两种显示模式,为了让CLIO能够正确的读数必须将LT360 的读数模式设定为"Unipolar"。 **<br>能够正确的读 ESI**4-12<br>式设定为"Unipolar"。<br>**对记只有将LinearX LT360的DLL文件载入到CLIO的安装目录下,CLIO才可以正确的<br><br><br>|参数(毫秒),即转台完成旋转后的等待时间。这个参数的正确设置可让在非消声室测量<br>内得到有限的衰减。<br>|<br>|脉冲,可以通过电脑的LPT并口发生TTL脉冲信号来驱动转台工作,但是这种驱动方式仅<br>|<br>动,第二个转台必须选择为"手动"如图4-13。** 
	- \* 同样切记只有将**LinearX LT360**的**DLL**文件载入到**CLIO**的安装目录下,**CLIO**才可以正确的驱动其工 作。
- 5) delay延迟参数(毫秒), 即转台完成旋转后的等待时间。这个参数的正确设置可让在非消声室测量时能量在 测量房间内得到有限的衰减。

#### **TTL** 脉冲控制

6) 选择TTL 脉冲,可以通过电脑的LPT并口发生TTL脉冲信号来驱动转台工作,但是这种驱动方式仅适合单个 的转台驱动,第二个转台必须选择为"手动"如图4-13。

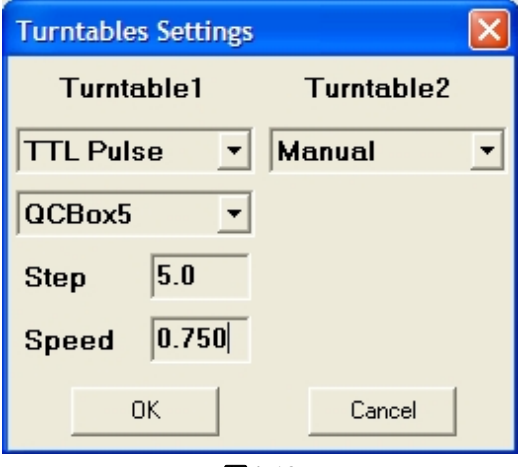

图**4-13**

#### **4.8** 主菜单与快捷操作

1)CLIO10菜单栏包括各种命名操作、参数设置、各种功能切换与快捷操作,熟悉本章节的快捷操作指令可以提 高您的工作效率。

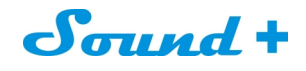

#### **4.8.1 [Files]**菜单

1) [Files]菜单主要用于测试文档的新建、打开、保存、数据图档导入导出、打印以及软件的选项设置等, 如图4-14 。

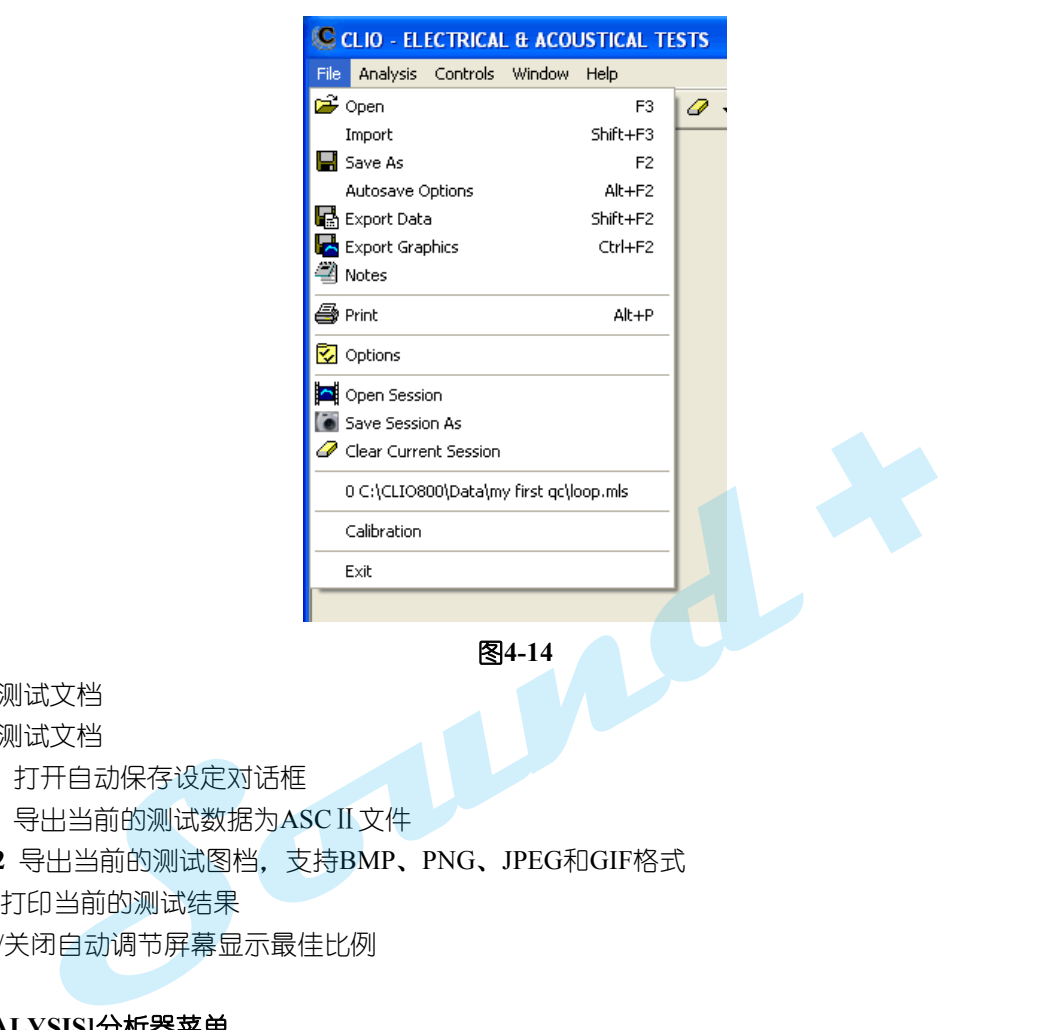

图**4-14**

**F3** 保存测试文档

**F2** 载入测试文档

**ALT+F2** 打开自动保存设定对话框

**Shift+F2** 导出当前的测试数据为ASCⅡ文件

**CTRL+F2** 导出当前的测试图档,支持BMP、PNG、JPEG和GIF格式

**ALT+P** 打印当前的测试结果

**F6** 开启/关闭自动调节屏幕显示最佳比例

#### **4.8.2 [ANALYSIS]**分析器菜单

1) [ANALYSIS]分析器菜单集合了CLIO10 所有的测量功能, 并可以通过快捷键调用, 如图4-15 。

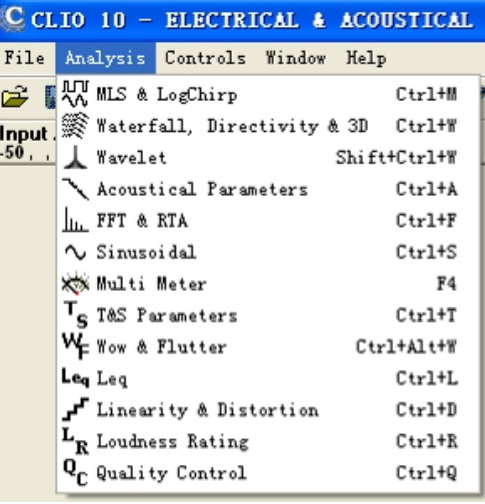

图**4-15**

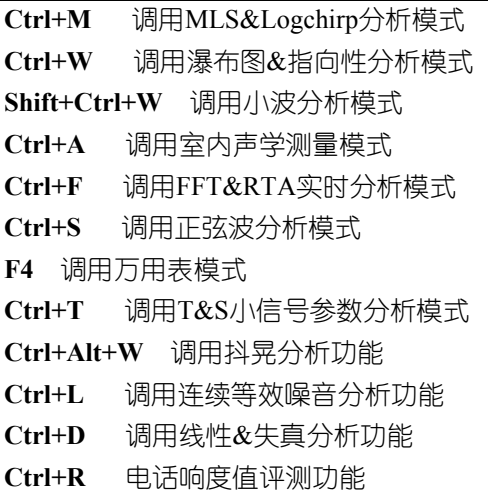

- **Ctrl+Q** 调用品管控制分析功能
- 1) 下图分别为各测量分析功能展开菜单:

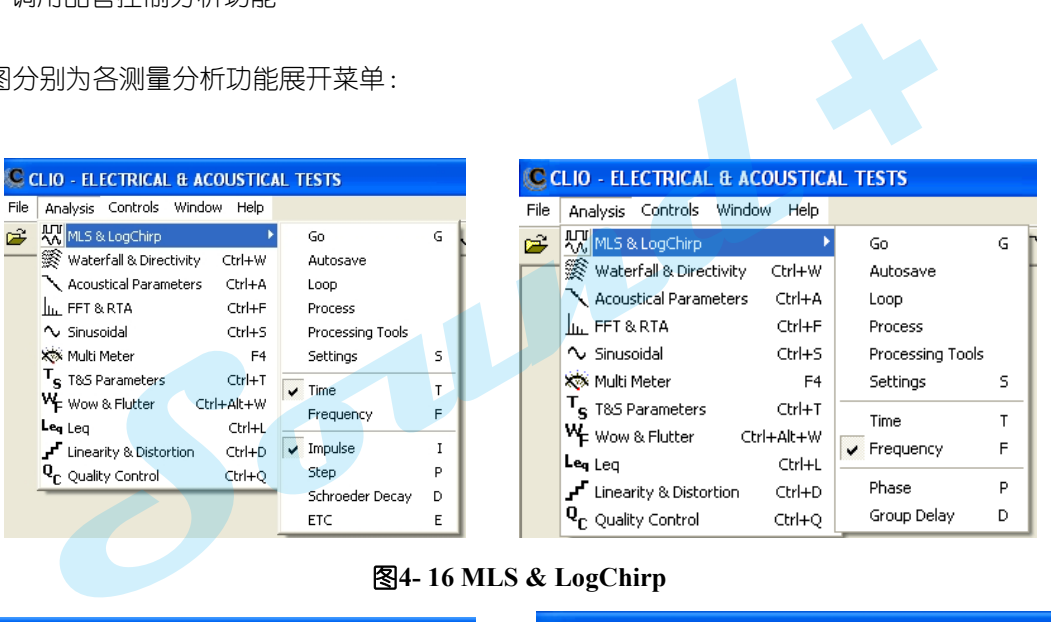

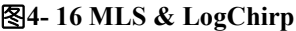

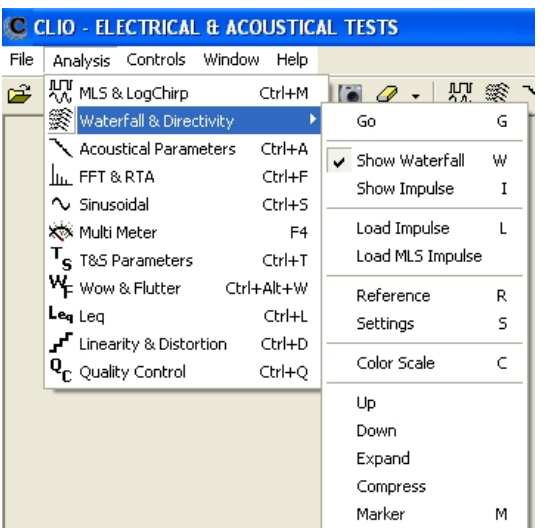

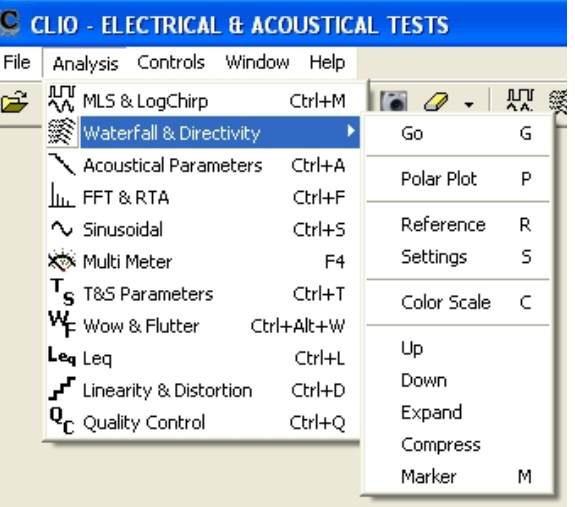

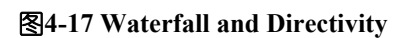

<sup>----------------------------------------------------------------------------------------------------</sup> 电话: 86-755-27662362 传真: 86-755-89472581 E-mail: [sales@soundplus.com.cn](mailto:sales@soundplus.com.cn) 网站: <http://www.soundplus.com.cn>

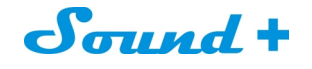

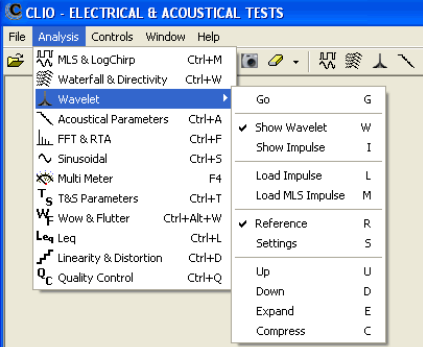

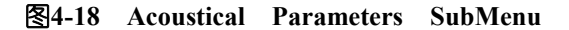

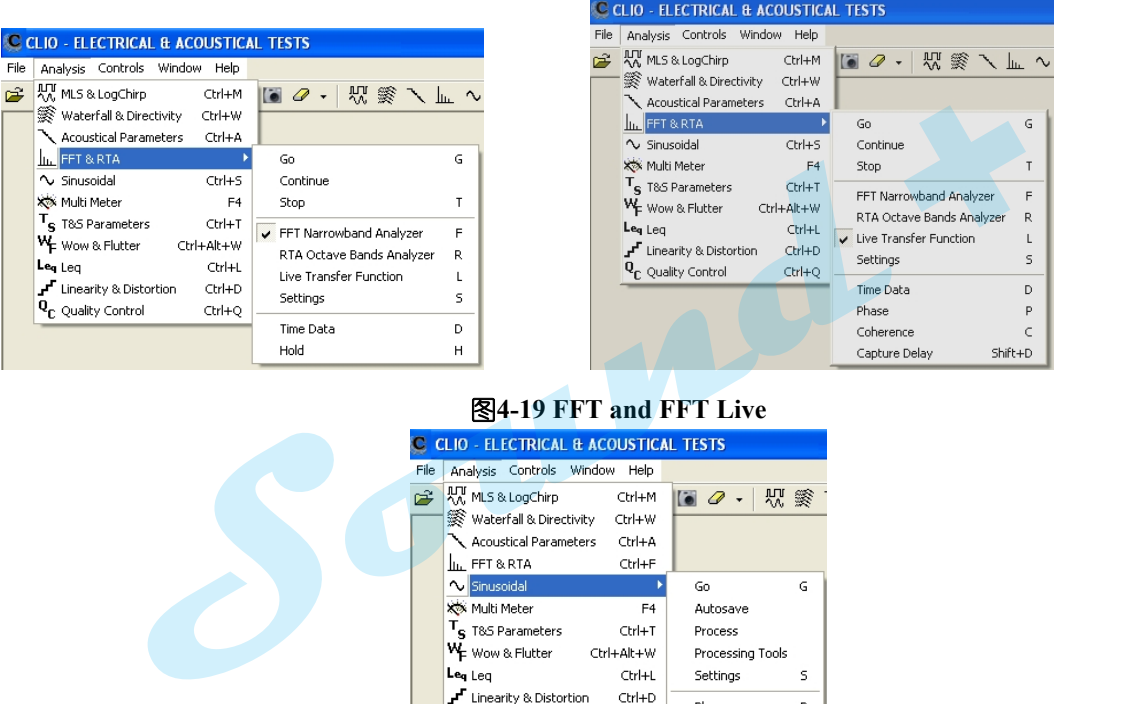

#### 图**4-19 FFT and FFT Live**

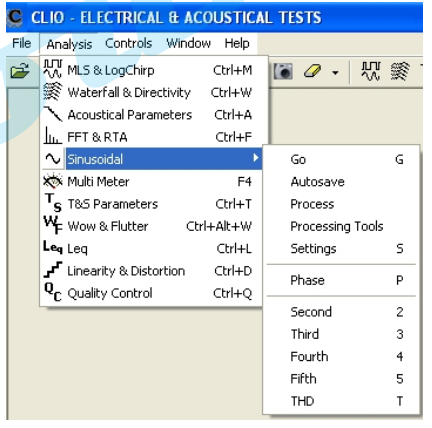

图**4-20 Sinusoidal**

| <b>CLIO - ELECTRICAL &amp; ACOUSTICAL TESTS</b> |                                               |        |             |   |
|-------------------------------------------------|-----------------------------------------------|--------|-------------|---|
| File                                            | Analysis Controls Window                      | Help   |             |   |
| ೧೫                                              | 风 MLS & LogChirp                              | Ctrl+M |             | 쨨 |
|                                                 | ※ Waterfall & Directivity                     | Ctrl+W |             |   |
|                                                 | Acoustical Parameters                         | Ctrl+A |             |   |
|                                                 | In FFT & RTA                                  | Ctrl+F |             |   |
|                                                 | $\sim$ Sinusoidal                             | Ctrl+S |             |   |
|                                                 | <b>XX</b> Multi Meter                         |        | Go          | G |
|                                                 | $T_{\rm g}$ T&S Parameters                    | Ctrl+T | Minimized   |   |
|                                                 | <b>W<sub>F</sub></b> Wow & Flutter Ctrl+Alt+W |        | Stop        | т |
|                                                 | Leg Leg                                       | Ctrl+L | Display All |   |
|                                                 | י" Linearity & Distortion                     | Ctrl+D |             |   |
|                                                 | $\textbf{Q}_{\textbf{C}}$ Quality Control     | Ctrl+O |             |   |

图**4-21 Multi-Meter**

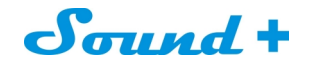

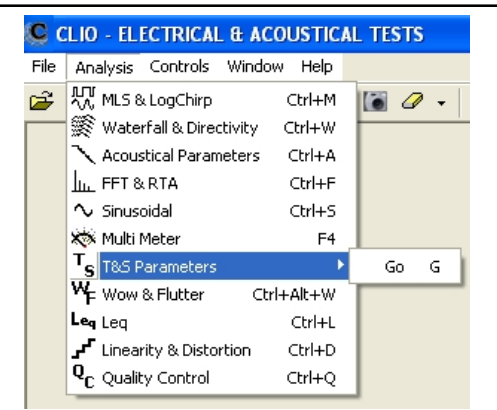

#### 图**4-22 T&S Parameters**

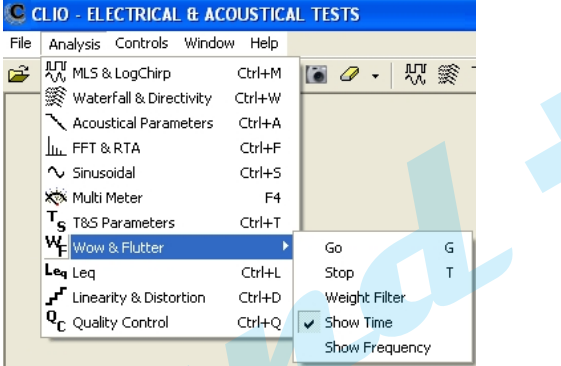

#### 图**4-23 Wow & Flutter**

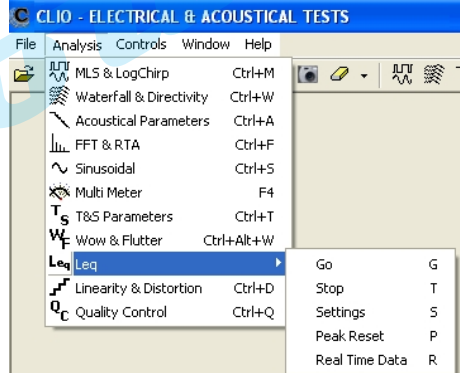

 $S$ 

#### 图**4-24 Leq Submenu**

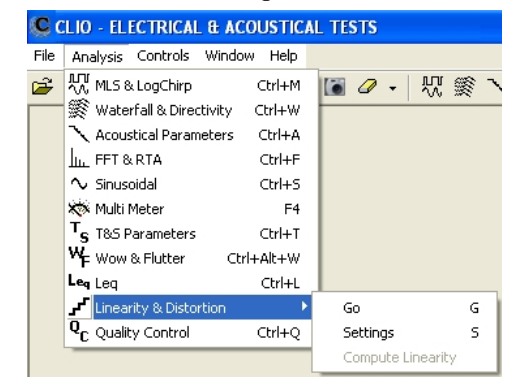

图**4-25 Linearity & Distortion**

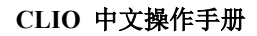

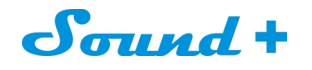

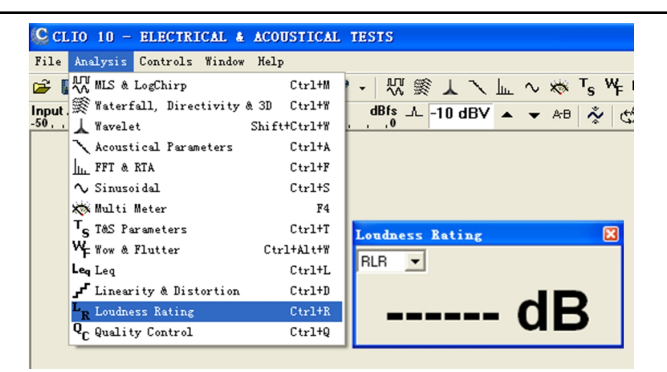

图**4-26 Loudness Rating**

#### **4.8.3 [CONTROLS]**控制菜单

1) [CONTROLS]控制菜单主要是实现对CLIO硬件的一些操控设定, 如图4-27 。

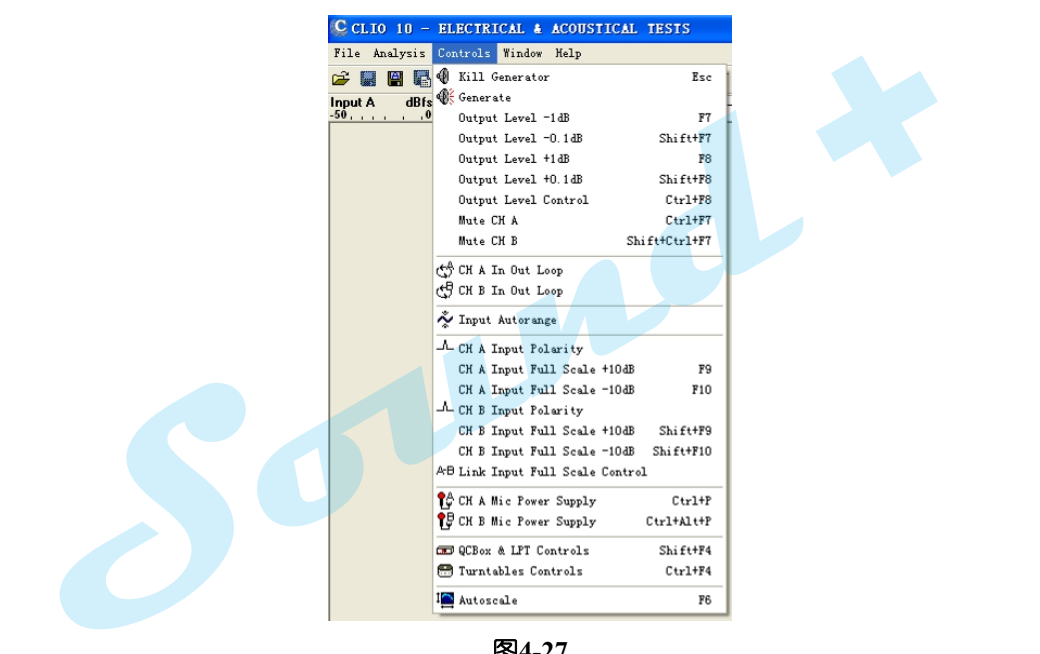

图**4-27**

**Esc** 关闭信号发生器,等同于按

**F7** 输出电平以1dB 步讲减少, 等同于按▼

Shift+F7 输出电平以0.1dB 步进减少, 等同于按Shift +

**F8** 输出电平以1dB 步进增加, 等同于按▲

**Shift+F8** 输出电平以0.1dB 步进增加, 等同于按Shift + <sup>▲</sup>

**Ctrl+F8** 调用输出电平输入设备对话框

**Ctrl+F7** A通道信号静音

**Shift+ Ctrl+F7** B通道信号静音

**CLIO** 中文操作手册 **F9** 以10db步进增加A通道的测量输入量程,如果选择 **Link** 钮后,A通道与B通道同步,等同于按 **Shift+F9** 以10db步进增加B通道的测量输入量程,等同于按Shift + **F10** 以 **10dB** 步进减少A通道的测量输入量程,如果选择**Link**钮时,B通道同步以10dB步进减少,等同于按 **Shift+F10** 以10dB步进减少B通道的测量输入量程,等同于按Shift+ Ctrl+P 开启和关闭A 通道麦克风幻像供电, 等同于点击<sup>1</sup>↓ **Ctrl+Alt+P** 开启和关闭B 通道麦克风幻像供电,等同于点击 Shift+F4 打开外部硬件QCBox and LPT操控. 等同于点击 **Ctrl+F4** 打开外部硬件转台操控,等同于点击 **F6** 自动屏幕显示比例调节, 等同于点击<sup>1</sup>

#### **4.8.4 [Windows]**窗口菜单

1) [Windows]本菜单主要是多模式交替分析时显示窗口的排列, 分别为水平、垂直和瓦片状三种模式, 如 图4-28。

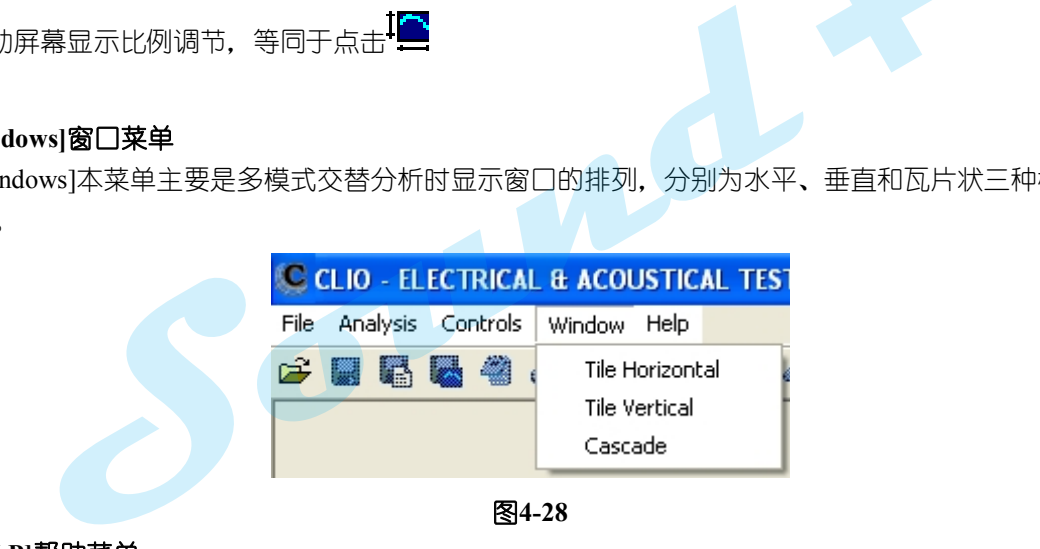

#### 图**4-28**

#### **4.8.5 [HELP]**帮助菜单

- 1) 从帮助菜单您可以通过多种途径获取帮助, 如电子手册、互联网等, 如图4-29。
- 2)按F1 键可获得在线帮助。

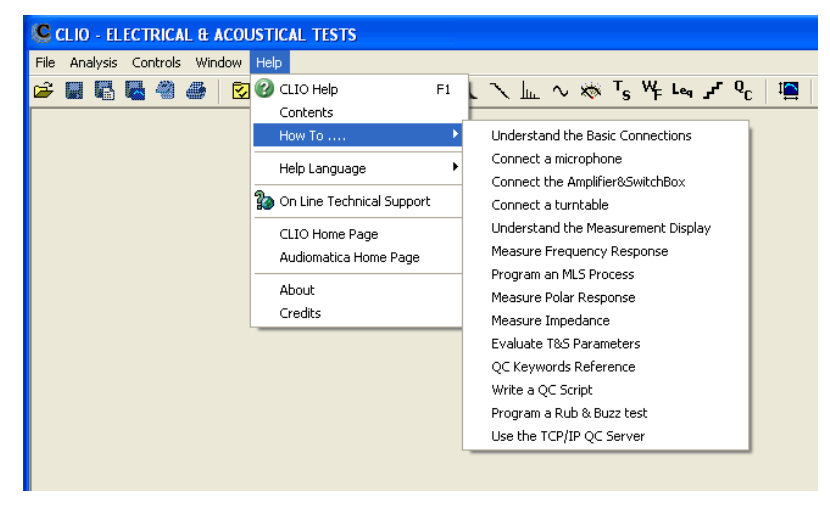

图4-29

<sup>----------------------------------------------------------------------------------------------------</sup> 电话: 86-755-27662362 传真: 86-755-89472581 E-mail: [sales@soundplus.com.cn](mailto:sales@soundplus.com.cn) 网站: <http://www.soundplus.com.cn>

#### **4.9** 基础连接

为了确保正确的使用CLIO与外部设备的连接而不至于损坏,您应该牢记以下电气规格:

最大输入电压: +40 dBV(283 V 峰峰值) 最大输出电压: +18dBu (6.156Vrms) (正弦信号) 输入阻抗: 128 kOhm 输入阻抗: 660 Ohm

#### **4.9.1** 连接 **CLIO BOX**

CLIO系统能够同时处理两路平衡立体声模拟 I/O信号, 通道分别命名为通道A和通道B如图4-31, B通道信号 从属A通道输出。 **+**

CLIO BOX 输入采用XLR Combo组合接口,支持XLP与6.3mm标准jack输入。 CLIO BOX 输出采用XLR 公接口,同时你会发现两个平行RCA接口输出非平衡信号。

#### **\***注意**CLIO**平衡与不平衡输出有**6 dB**的差值。

默认的输出电平显示为平衡输出模式,在这种情况下不平衡输出端电平低6 dB。所以采用不同的输出端口要选 择正确的显示模式。

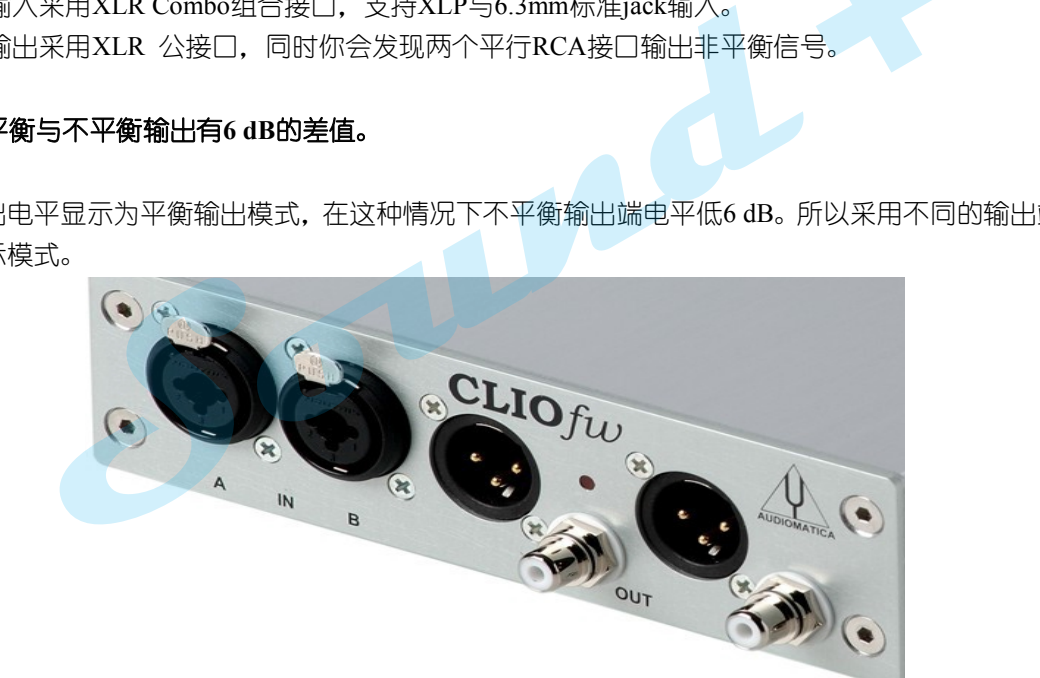

图4-30

**CLIO BOX** 后面板提供一个数字SPDIF 输出接口。

除非你在进行阻抗测量时选择**Internal Mode**,通常需要将CLIO输出连接到外部功率放大器推动扬声器, 电子器材或其他系统进行测试。

#### **4.9.2** 连接**A**测量麦克风

进行声学测量时,麦克风需要连接到CLIO的输入通道。

当使用MIC-01, MIC-02或MIC-03麦克风时,可直接接入CLIO的输入端, 在这种情况下, LS 于开启状态。为确保麦克风的输出稳定需要在电源开启后等待几秒钟开始测量工作。

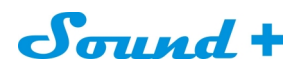

如果测量点远离电脑与CLIO,需要采用延长线请增加麦克风前置放大器,或采用低损耗的咪线。 图4-31是典型的扬声器声学参数测量接线图,请注意,在这个接线图中功率放大器的输出与扬声器连接的电 缆极性是反的;为了正确测量极性必需对任何外部设备如功放大器,麦克风的极性进行仔细检查。

当然你也可以通过硬件控制栏的 TL按钮实现极性反转。获得正确的极性测量。

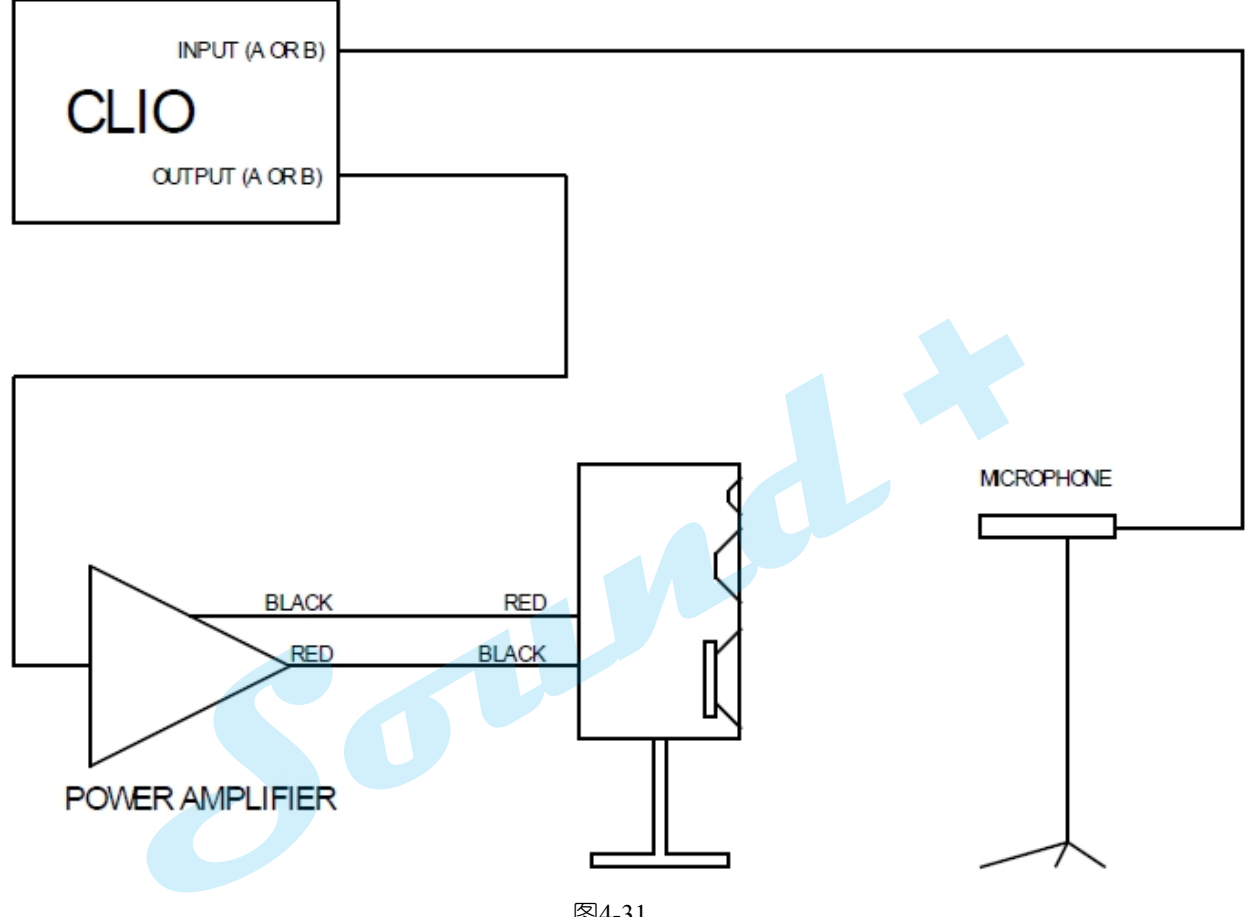

图4-31
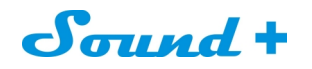

# **4.9.3** 连接 **CLIOQC AMPLIFIER & SWITCHBOX**

图4-32与4-33是CLIO与CLIOQC AMPLIFIER & SWITCHBOX 连接的接线图。

图4-32为频率响应测量接线图。

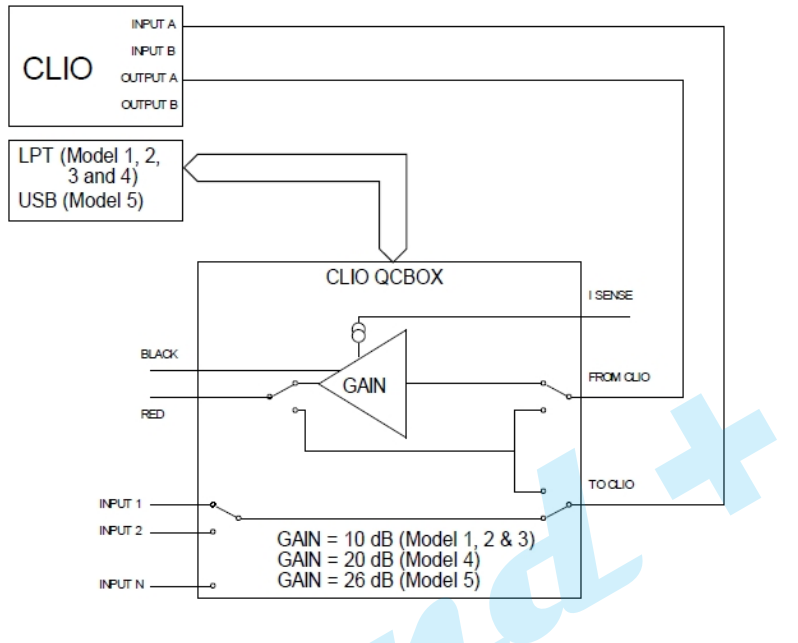

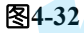

图4-33为采用I SENSE 模式频率响应与阻抗测量接线图。

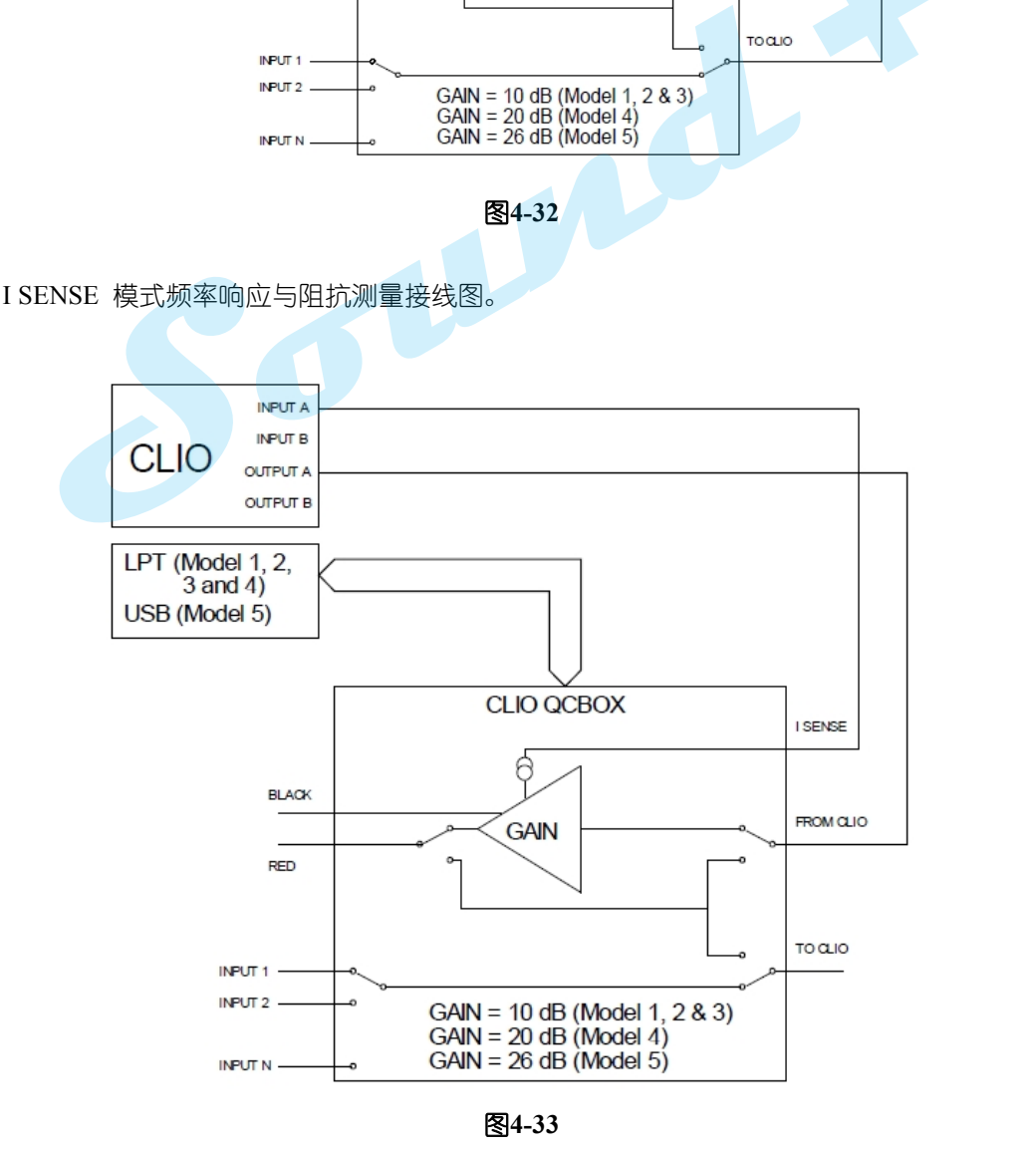

<sup>----------------------------------------------------------------------------------------------------</sup> 电话: 86-755-27662362 传真: 86-755-89472581 E-mail: [sales@soundplus.com.cn](mailto:sales@soundplus.com.cn) 网站: <http://www.soundplus.com.cn>

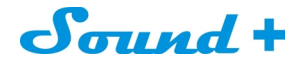

# **5.** 系统操作与设定

## **5.1** 概述

CLIO 系统操作与设定主要由以下几部分组成

- **-** 文件的创建与扩展名
- **-** 文件的操作
- **-** 数据导出
- **-** 图档导出
- **-** 打印
- **-** 软件喜好设置
- **-** 界面控制
- **-** 系统校正
- **-** 开启选项
- **-** 测量设定
- **5.2** 注册文件扩展名

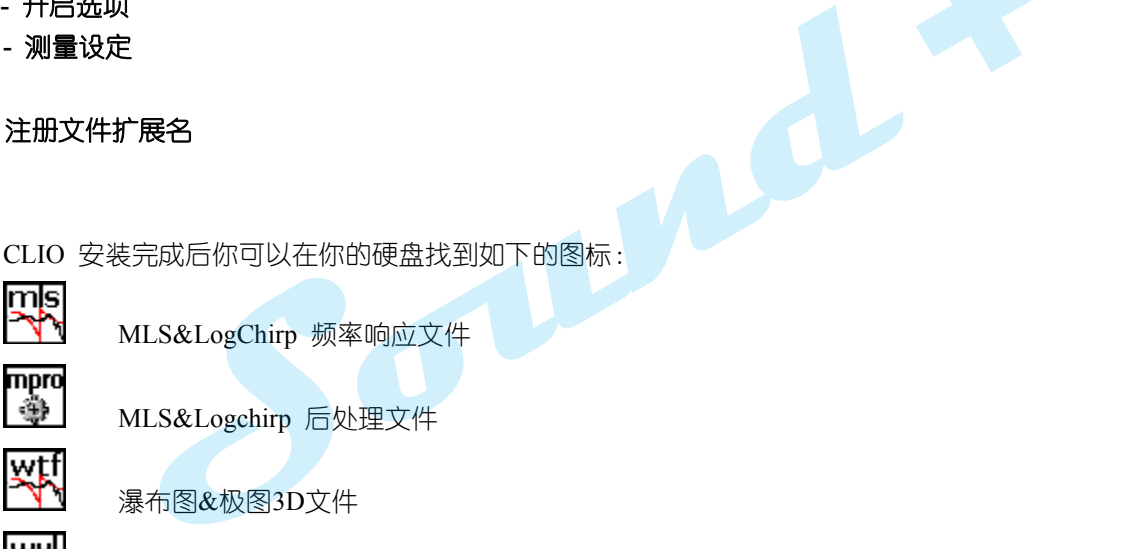

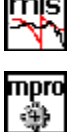

MLS&LogChirp 频率响应文件

MLS&Logchirp 后处理文件

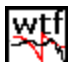

瀑布图&极图3D文件

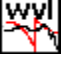

小波分析文件

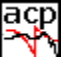

声参数文件

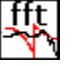

FFT与RTA 文件

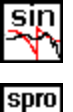

ी।

mę

sm

wal

正弦波频率响应文件

正弦波频响应后处理文件

多用表文件

T&S 单体参数文件

抖晃文件

# Sound +

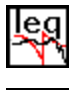

dst

连续噪音功率文件

线性与&失真文件

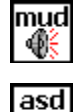

多频信号文件

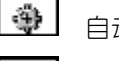

自动保存文件

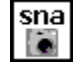

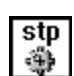

桌面快照文件 CLIO设定文件

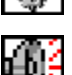

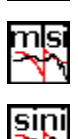

旧版CLIO信号文件;只能打开

旧版CLIOMLS&LogChirp 阻抗文件;只能打开

旧版CLIO正弦波阻抗文件;只能打开

# **5.3** 文件菜单和主工具栏

图5-1为文件下拉菜单

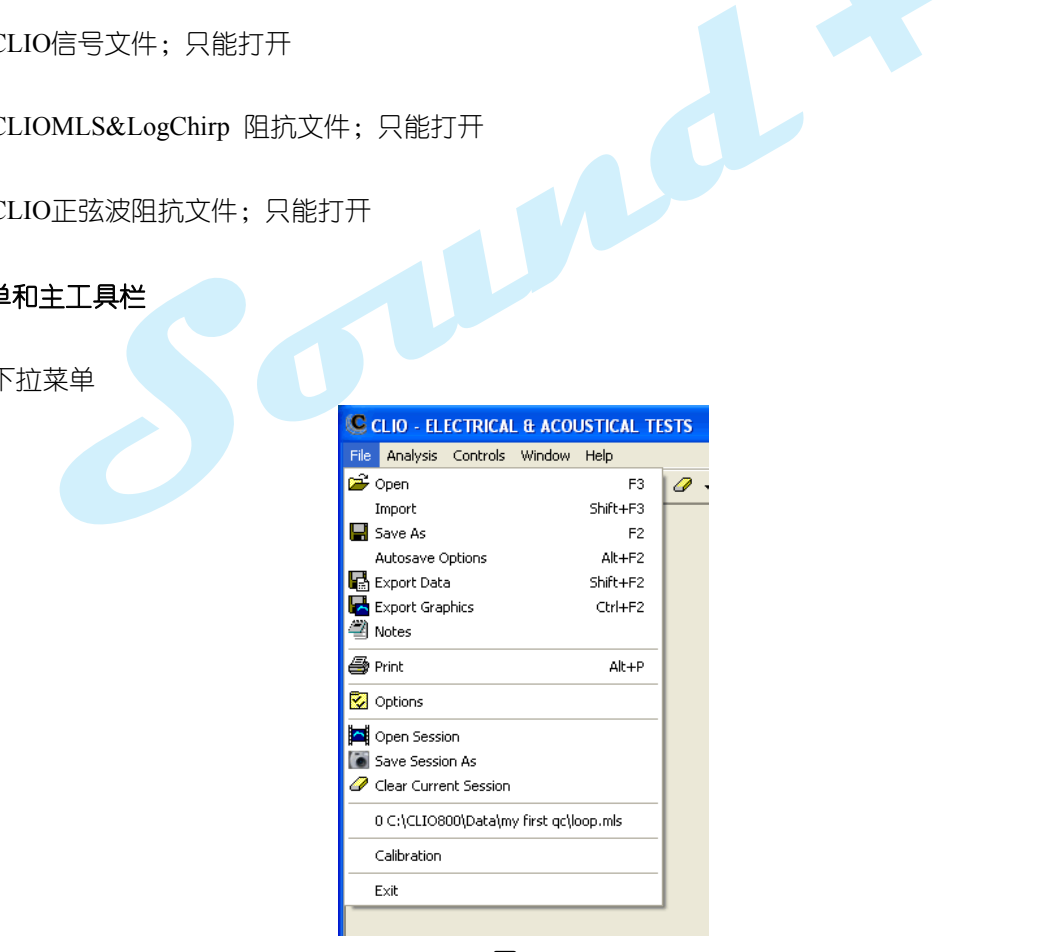

图5-1

# **5.3.1** 载入和保存文件

载入测量文件到当前的界面,常用的文件类型如下:

- MLS 载入频率响应(\*.mls)和阻抗响应文件(\*.mlsi)
- FFT 载入FFT(\*.fft)和RTA(\*.rta)

<sup>----------------------------------------------------------------------------------------------------</sup> 电话: 86-755-27662362 传真: 86-755-89472581 E-mail: [sales@soundplus.com.cn](mailto:sales@soundplus.com.cn) 网站: <http://www.soundplus.com.cn>

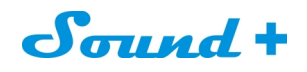

- 正弦波载入响应(\*.sin)和阻抗响应文件(\*.sini)

如图5-2 您可以选择您希望的文件类型来打开不同类型的文件

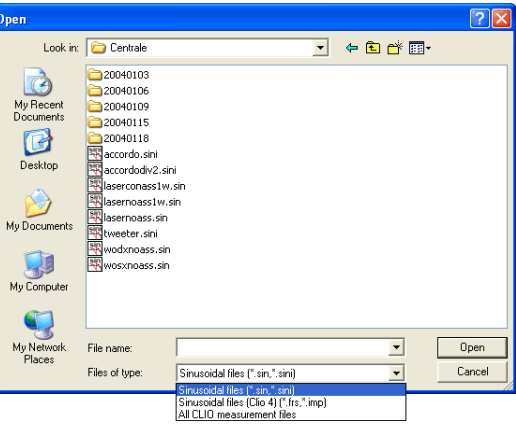

图**5-2**

- 保存当前的测量文件,常用的保存文件类型如下:
- MLS 保存频率响应(\*.mls)和阻抗响应文件(\*.mlsi)
- 正弦波保存频率响应(\*.sin)和阻抗响应文件(\*.sini)
- Leq 保存 Leq 分析文件(\*.leq)和记录的Wave 文件(\*.wav)

의 调用保存设置对话框,通过它您可以选择您要保存的文件路径与保存规则(仅限MLS 和Sin),分为1D 和

3D两种不同的保存模式。

## **1D** 模式:

如图5-3,它由五个设定框组成。

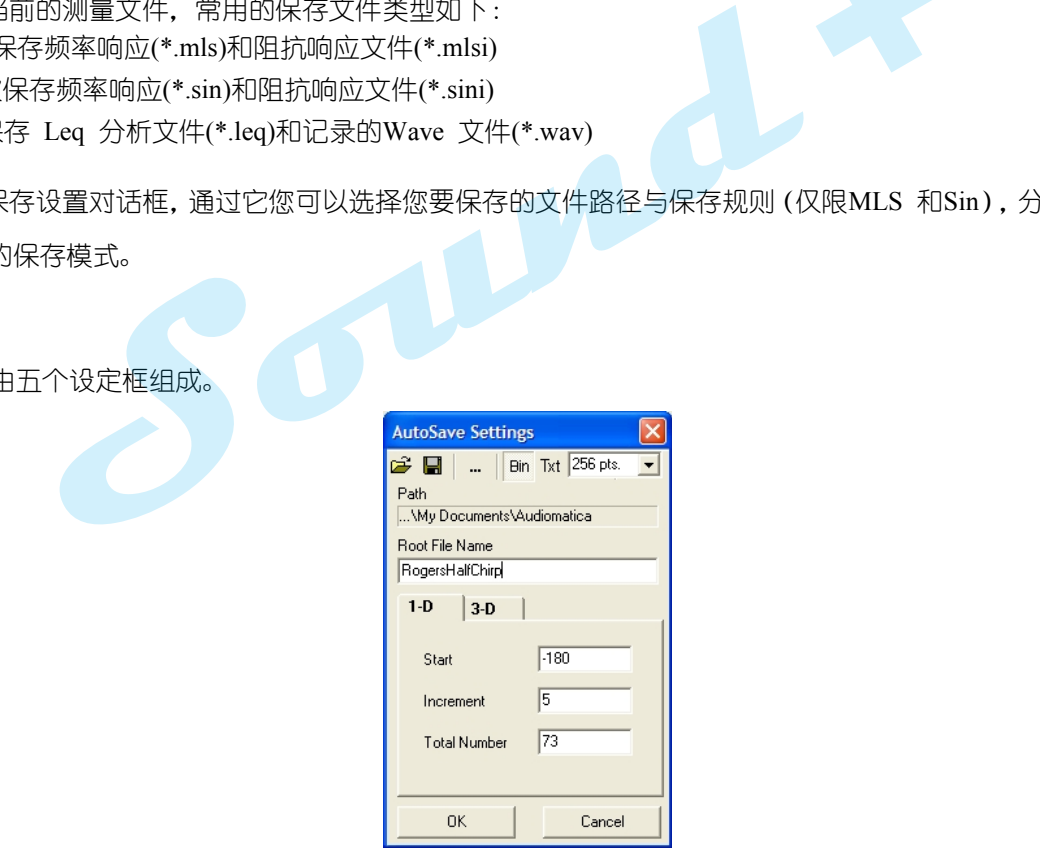

## 图**5-3 ID**模式

Path 栏 定义保存文件的路径(如: 我的文件\sample\)

Root File Name 栏 定义保存文件的前缀, 便于文件之间的区分, 如: 水平极图文件我们增加前缀为H-Polar, 垂 直极图文件我们增加前缀为V-Polar,便于区分水平与垂直的测量频率响应文件。

**Start** 栏 定义指向性测量的起始点的角度

**Increment** 栏 定义指向性测量时每个步进的角度

**Total Number** 栏 定义指向性测量时转台转动的总次数与保存文件的总次数

保存文件的格式您可以通过点击Bin 和Txt 钮进行选择

<sup>----------------------------------------------------------------------------------------------------</sup> 电话: 86-755-27662362 传真: 86-755-89472581 E-mail: [sales@soundplus.com.cn](mailto:sales@soundplus.com.cn) 网站: <http://www.soundplus.com.cn>

Sound +

## **3D**模式:

如图5-4,一样由五个设定框定义自动保存文件名:

Path 栏 定义保存文件的路径(如: 我的文件\Sample\)

Root File Name 栏 定义保存文件的前缀, 便于文件之间的区分, 如: 水平极图文件我们增加前缀为H-Pola, 垂直极图文件我们增加前缀为V-Polar,便于区分水平与垂直的测量频率响应文件。

**Polar Start** 定义指向性测量的起始点的角度

**Polar Step** 定义指向性测量时每个步进的角度

**Polar Stop** 定义指向性测量的停止点的角度

**Azimuth Start** 定义指向性测量的起始点的方位角度

**Azimuth Step** 定义指向性测量时每个方位步进的角度

**Azimuth Stop** 定义指向性测量的停止点的方位角度

请参阅后面章节对指向性和方位角度的定义。

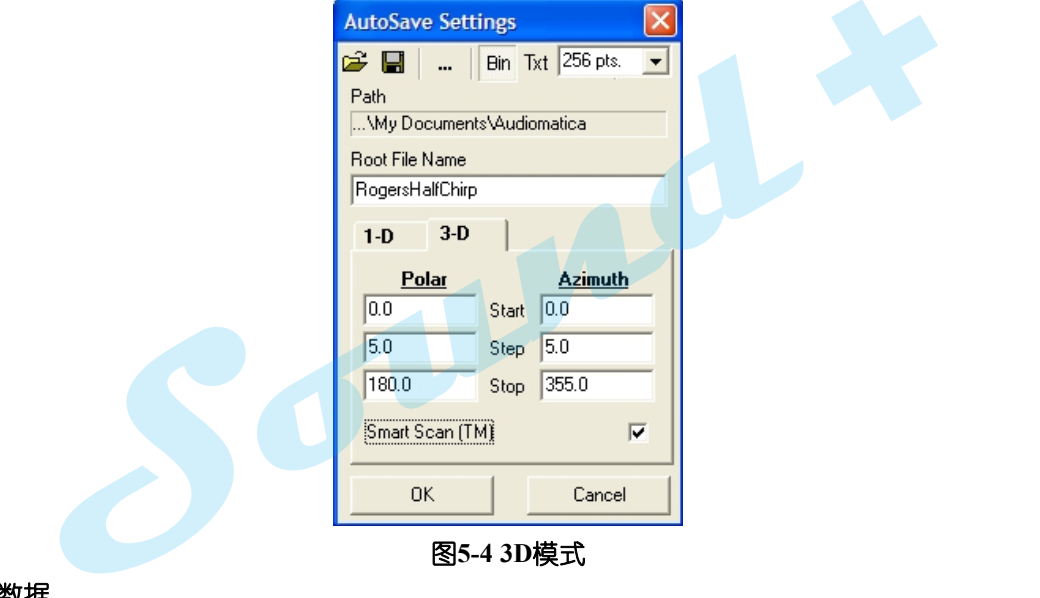

#### **5.3.2** 导出数据

■ CLIOfw 可以将当前的测量结果导出为ASC II 文本文件(\*.txt)如图5-5。

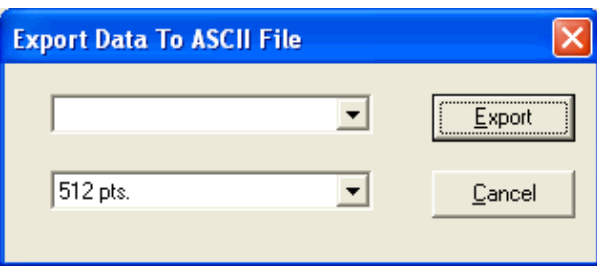

图**5-5**

常用的数据文件导出如下:

**MLS>Display Frequency Data** 导出当前屏幕测量显示的频率,点数可以从256-2048 点之间进行选择(和测试 的信号大小无关)。 **MLS>FFT Frequency Data** 导出当前屏幕测量结果等同MLS信号大小的频率数据。

**MLS>Time Data** 导出捕获的脉冲响应进行后处理。

<sup>----------------------------------------------------------------------------------------------------</sup> 电话: 86-755-27662362 传真: 86-755-89472581 E-mail: [sales@soundplus.com.cn](mailto:sales@soundplus.com.cn) 网站: <http://www.soundplus.com.cn>

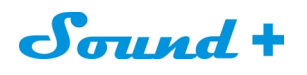

**FFT>Display Frequency Data** 导出当前屏幕捕获的频率,固定的数据点数为2048 与MLS 的信号大小无关。 **FFT>FFT Frequency Data** 导出当前屏幕捕获的频率点数,取决于当前MLS信号的大小。 **FFT>Last FFT Data** 导出当前屏幕最后一次时间捕获的频率。 **FFT>Last Time Data** 导出当前屏幕最后一次时间捕获的电平值。 **Sinusoidal>Frequency Data** 导出当前倍频程测量频率的数据。 **Sinusoidal>Frequency Data + Harmonics** 导出当前倍频程测量频率+谐波失真的数据。 **T&S>T&S Parameter** 导出T&S 参数。

**Linearity & Distortion>Distortion Data** 导出失真数据。

**Wow & Flutter>Wow & Flutter Data** 导出抖晃数据

## **5.3.3** 导出图档

CLIO 可以创建"\*.emf"、"\*.bmp"、"\*.png"、"\*.jpg"和"\*.gif"图形文件,并可以进行图形的解析度与是否导 **+**出黑白或彩色图形的设定。下图5-6为图形导出选择与设定对话框。

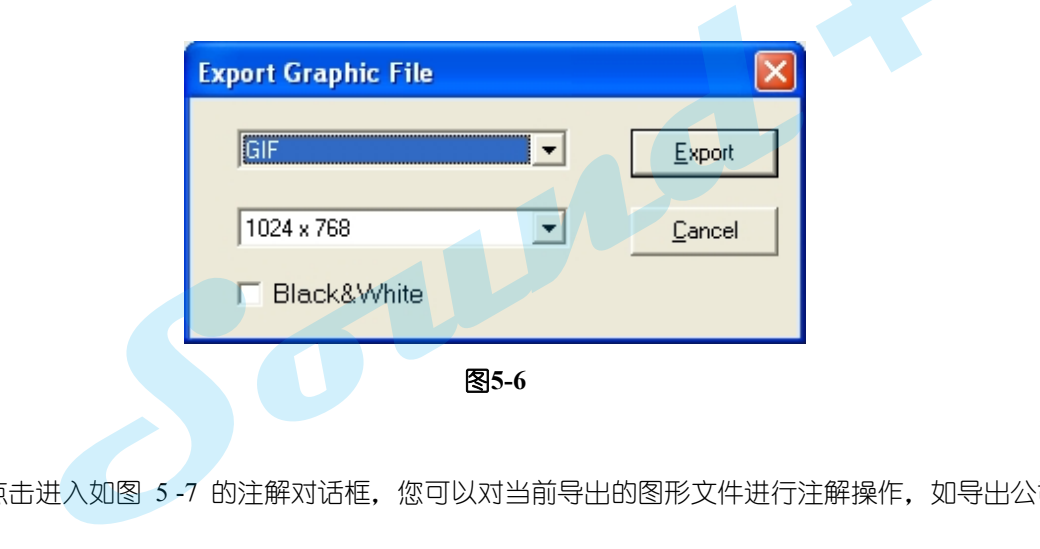

### **5.3.4** 打印

후 注解 点击进入如图 5-7 的注解对话框, 您可以对当前导出的图形文件进行注解操作, 如导出公司名、测 试时间等。

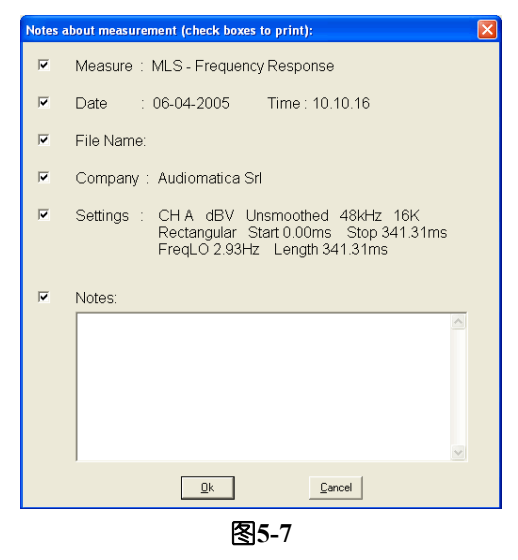

■<br>■打印 点击即可打印当前测量屏幕,支持任何Windows 打印机,设定同Windows。

----------------------------------------------------------------------------------------------------------------------------------------------------------- 电话: 86-755-27662362 传真: 86-755-89472581 E-mail: [sales@soundplus.com.cn](mailto:sales@soundplus.com.cn) 网站: <http://www.soundplus.com.cn>

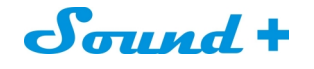

# **5.4** 选项

3. 打开CLIO 选项设置对话框如图5-7。

## **5.4.1 Option>General** 常规设置

包含功能如下:

- 公司名出现在所有的打印输出
- 退出提示
- 信号发生器提示
- 输入峰值监测
- 硬件工具栏设置
- 当前屏幕曲线的显示标注模式(详细注解参阅后面章节)。

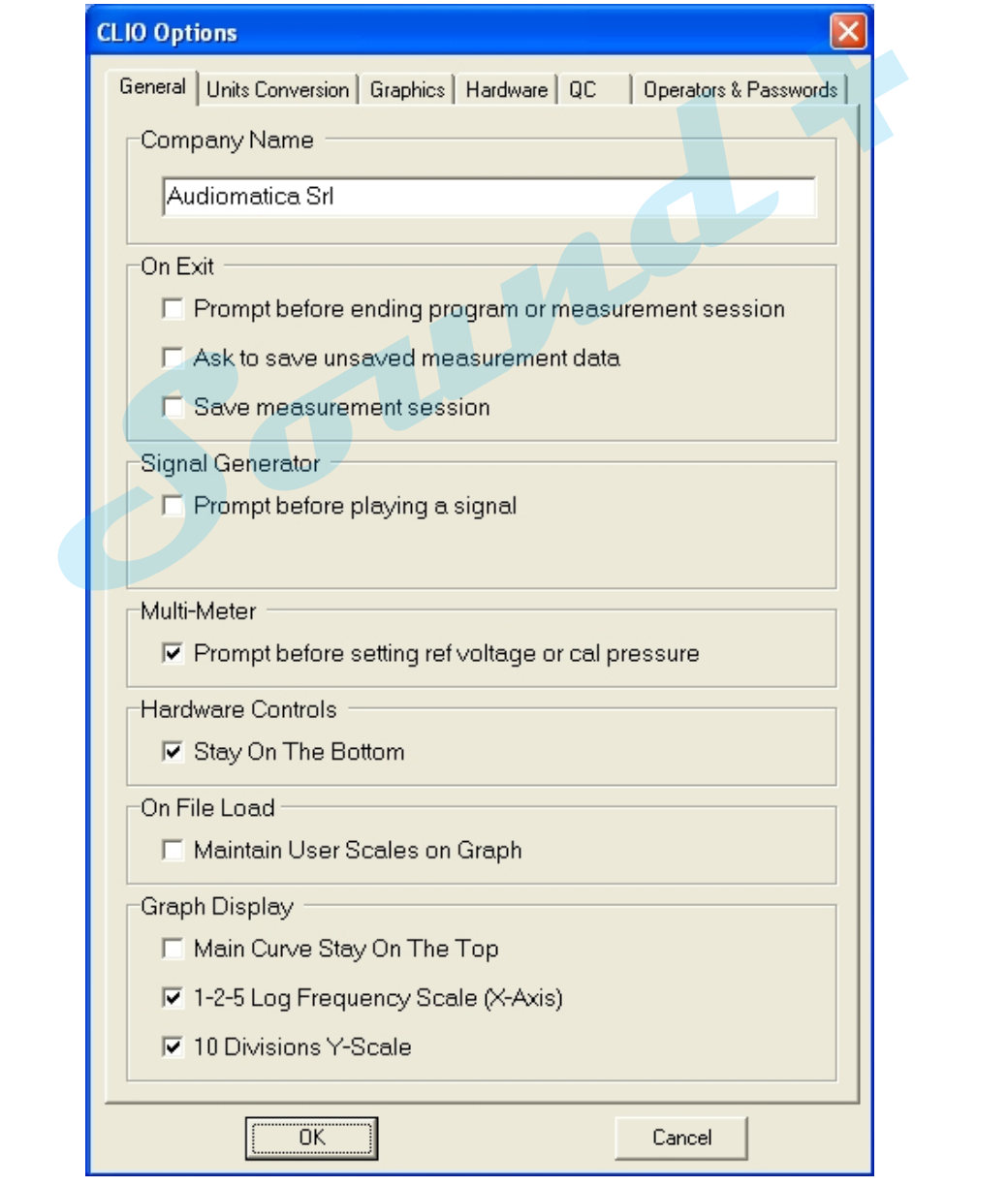

图**5-8**

<sup>----------------------------------------------------------------------------------------------------</sup> 电话: 86-755-27662362 传真: 86-755-89472581 E-mail: [sales@soundplus.com.cn](mailto:sales@soundplus.com.cn) 网站: <http://www.soundplus.com.cn>

# Sound +

# **5.4.2 Option>UNITS CONVERSION** 单位转换 定义如下:

- 进行测量麦克风灵敏度和麦克风频率修正设定;
- 进行所有其他传感器灵敏度和参考电平设定;

## **1**) 麦克风灵敏度

当采用测量麦克风拾取信号进行声学测量读值时(Pa,dBSPL,dBPa or dBPa/V),软件需要知道测量麦克风在单 位声压下的输出电压值,即所谓的麦克风灵敏度,以此为换算系数。

如果您选用CLIO系统标配测量麦克风,会有如下2种情况:

- a) 当用MIC-01, MIC-02或MIC-03麦克风直接连接到FW-01的输入, 您必需输入该S/N编号麦克风的灵敏度 (单 位Mv/Pa)。
- b) 当同时采用PRE-01麦克风前置放大器时,您首选需确认PRE-01的增益是设置为OdB还是同2dB,如果是设置 为0dB增益,只需要输入麦克风的灵敏度即可;如果是设置为20dB增益,即麦克风前置放大器的放大倍数为 10倍时,需要输入的麦克风灵敏度应乘以10,例如:麦克风灵敏度为34Mv/Pa×10=340 Mv/Pa。此时正确的麦 克风灵敏度就为340Mv/Pa。 **+**
- **\*** 测量麦克风的灵敏度校正用**94dBSPL** 声校正器进行,请参照后面的麦克风灵敏度校正篇。

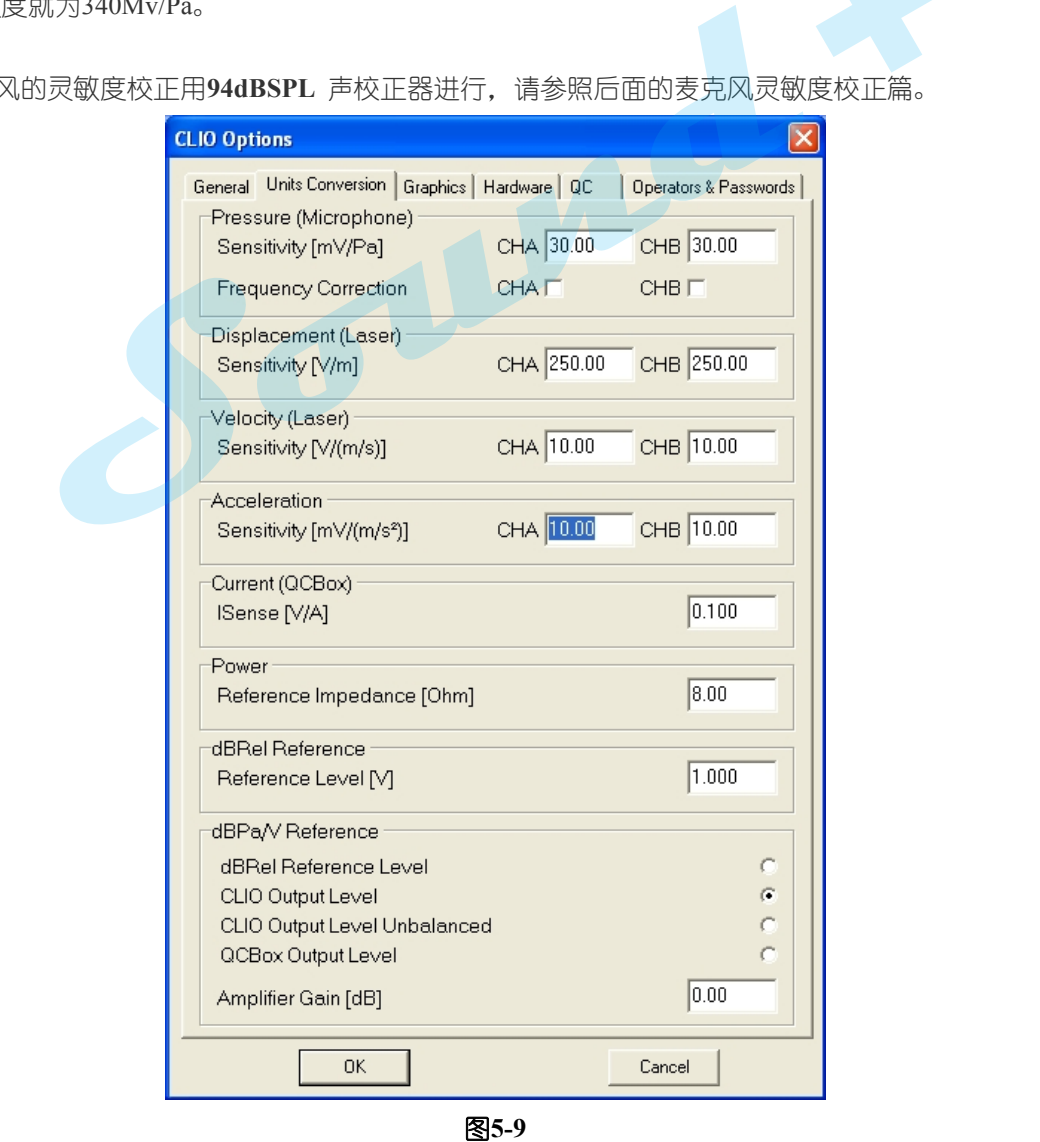

<sup>----------------------------------------------------------------------------------------------------</sup> 电话: 86-755-27662362 传真: 86-755-89472581 E-mail: [sales@soundplus.com.cn](mailto:sales@soundplus.com.cn) 网站: <http://www.soundplus.com.cn>

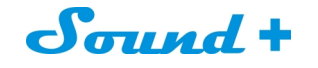

## **2**) 创建测量麦克风修正频率

不同的测量麦克风之间的频率响应不可能完全一样,为了保证不同的测量麦克风之间的测量准确性,我 们需要对麦克风的频率响应进行修正补偿,当选择修 CHA Mic Correction 「V <sub>指令时,只有在创建了麦</sub> 克风修正频率文档在安装目录下, (载入的路径通常为: Programfiles\Audiomatica\CLIO10\) 才会对测量出 的SPL值进行修正(仅限于dBSPL),并且修正麦克风频率数据档只能命名为"MICA.CAL"(A输入)或 "MICB.CAL" (B输入)系统才会读取。

麦克风修正频率响应数据最多只能100点,范例如下:

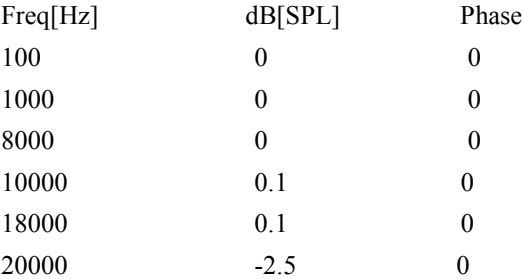

**Audiomatica**公司的**MIC-01**,**MIC-02,MIC-03**的校正与修正档是需要付费的,当您购买后只需将其拷贝到 **CLIO10**的安装目录下即可对测试结果进行修正并溯源。 0.1 0<br>
0.1 0<br>
tica公司的MIC-01,MIC-02,MIC-03的校正与修正档是需要付费的,当您购买后只需将<br><br><br><br>SOC装**目录下即可对测试结果进行修正并溯源。<br>EEMENT,VELOCITY,ACCELERATION,CURRENT,POWER<br><br><br><br>SOCERENCE<br>测量的参考电平,单位dBRel.<br>REFERENCE<br><br>REFERENCE<br><br>REFERENCE** 

#### **3**) **DISPLACEMENT,VELOCITY,ACCELERATION,CURRENT,POWER**

设定正确的位移,速度,加速度,电流,功率的灵敏度到程序。

#### **dBREL REFERENCE**

设定电性测量的参考电平,单位dBRel.

#### **dBPa/V REFERENCE**

设定dBPa/V 测量时可能的参考电平:

- dBRel 参考电压
- CLIO 输出电平(平衡)
- CLIO 输出电平(非平衡)
- QCBox 输出
- 任何功率放大器给定的增益(dB) 对应平衡输出

#### **5.4.3 Option>Graphics**

图形设定功能如图5-10

打开这个标签你可以进行以下设定:

- 屏幕颜色
- 打印曲线与图形导出的颜色
- 屏幕格线的粗细
- 打印曲线与图形导出的线宽与字体大小

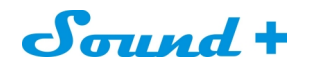

-

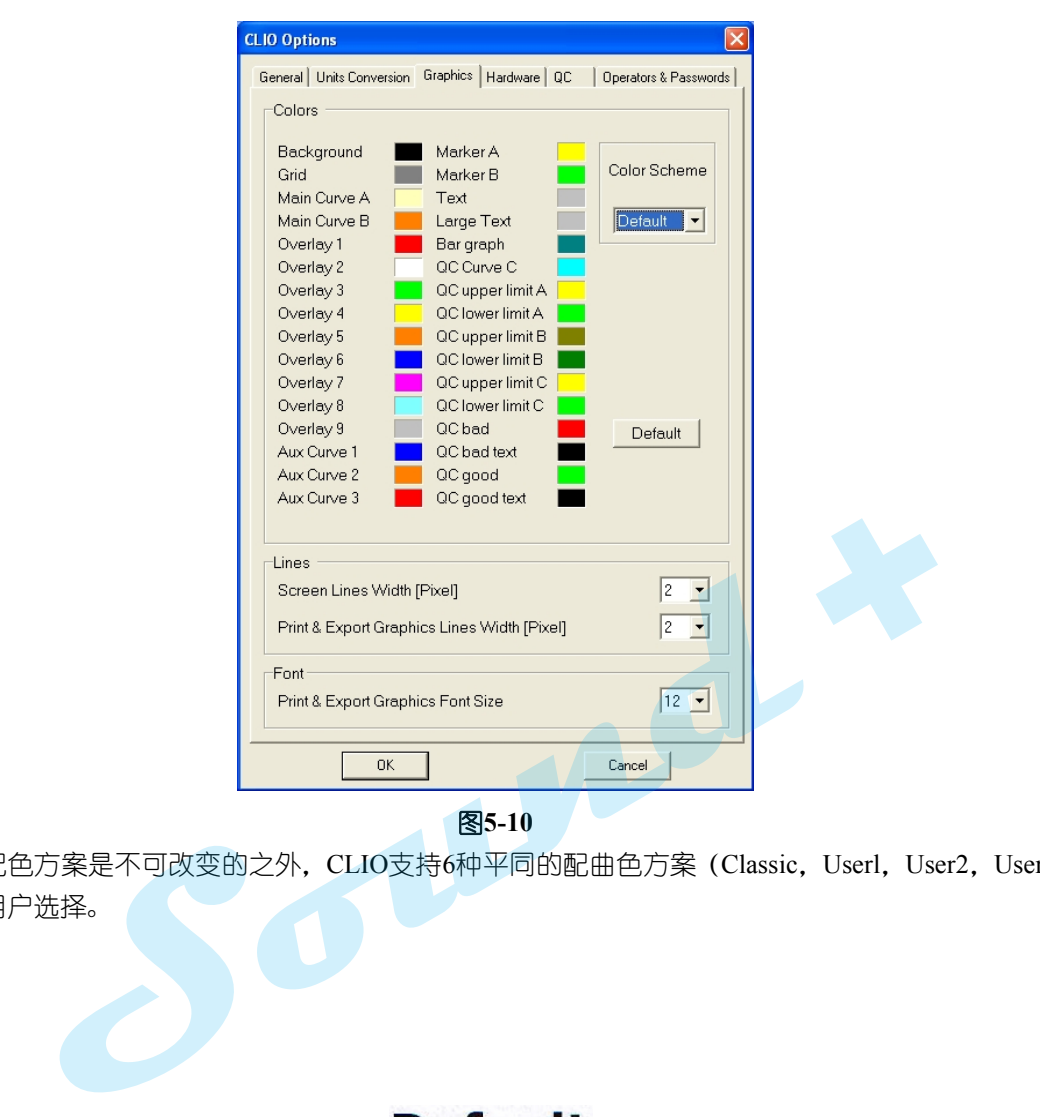

图**5-10**

除了默认的配色方案是不可改变的之外, CLIO支持6种平同的配曲色方案 (Classic, Userl, User2, User3, User4 和打印)供用户选择。

**Default** 按钮

当您想恢复CLIO默认配色方案值时,只需点击 **Default** 默认按钮即可。

**5.4.4 HARDWARE** 硬件 CLIO FW-01硬件采样率的设定分别为:48kHz,96kHz 或 192kHz. **5.4.5 QC** 和**OPERATORS & PASSWORDS** 质量控制和操作密码 (**QC** 和 **Operators & Passwords**)如图**5-11**,设定只对**CLIOQC**版本软件有效。

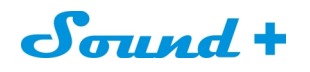

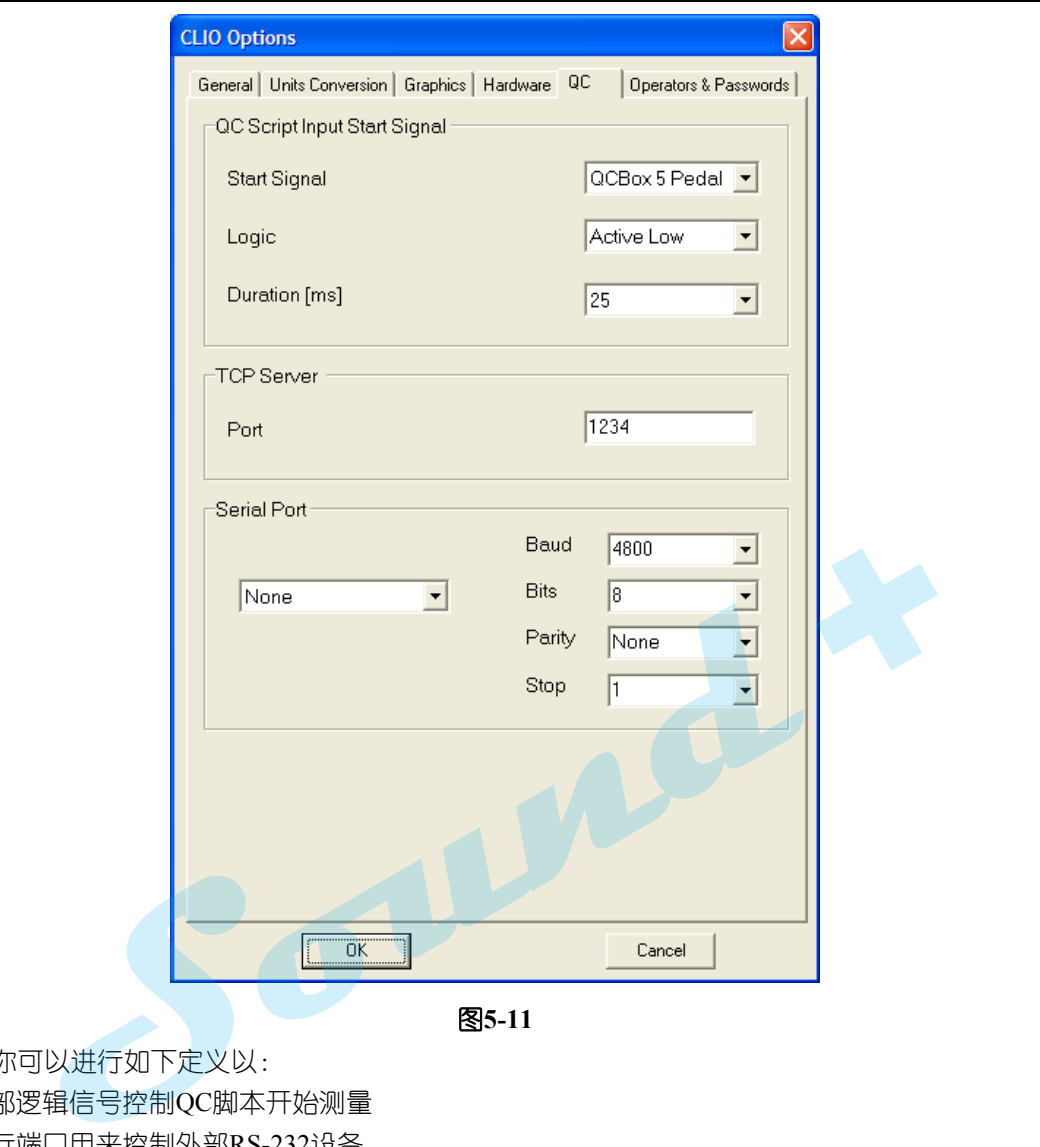

图**5-11**

打开QC标签你可以进行如下定义以:

- 选择外部逻辑信号控制QC脚本开始测量
- 选择串行端口用来控制外部RS-232设备
- 选择QC测量服务器 TCP 端口。

详细操作设定参阅质量控制手册(QCmanual)

#### **5.5** 界面操控

界面操控可以将当前的交互式测量界面保存或录入,是CLIOfw 非常强大和好用的功能。

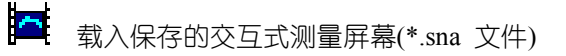

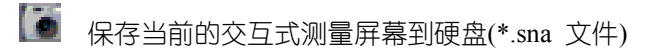

如果您想关闭当前交互式测量屏幕的某个测量模式,点击选取您要关闭的模式即可。

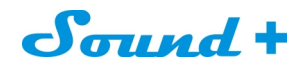

## **5.6** 校正

File>Calibration 硬件校正执行指令

CLIO 硬件是高稳定性与精密性的,校正数据贮存在仪器内部的EPROM,所以不需要频繁的进行校正, 当然因为测量条件如大气条件的变化,季节,电源电压变化会对测量结果有一些微小影响,其实是可以忽略不计 的。只有在出现如下列举情况时方才有需要执行校正:

- 运行CLIOfw 时出现"System Not Calibration"提示时;
- 将CLIOfw 安装到不同的电脑;
- 软件升级后。

Sound.

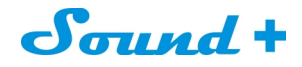

# **6.** 共同的测量界面

#### **6.1** 介绍

电声测量最终的结果表现形式不外乎曲线,所以曲线表现形式与操控是MLS、Sin、FFT 等分析模式共同 的部分。

#### **6.2** 显示界面理解

图6-1 是一个典型的频率响应测量曲线显示界面

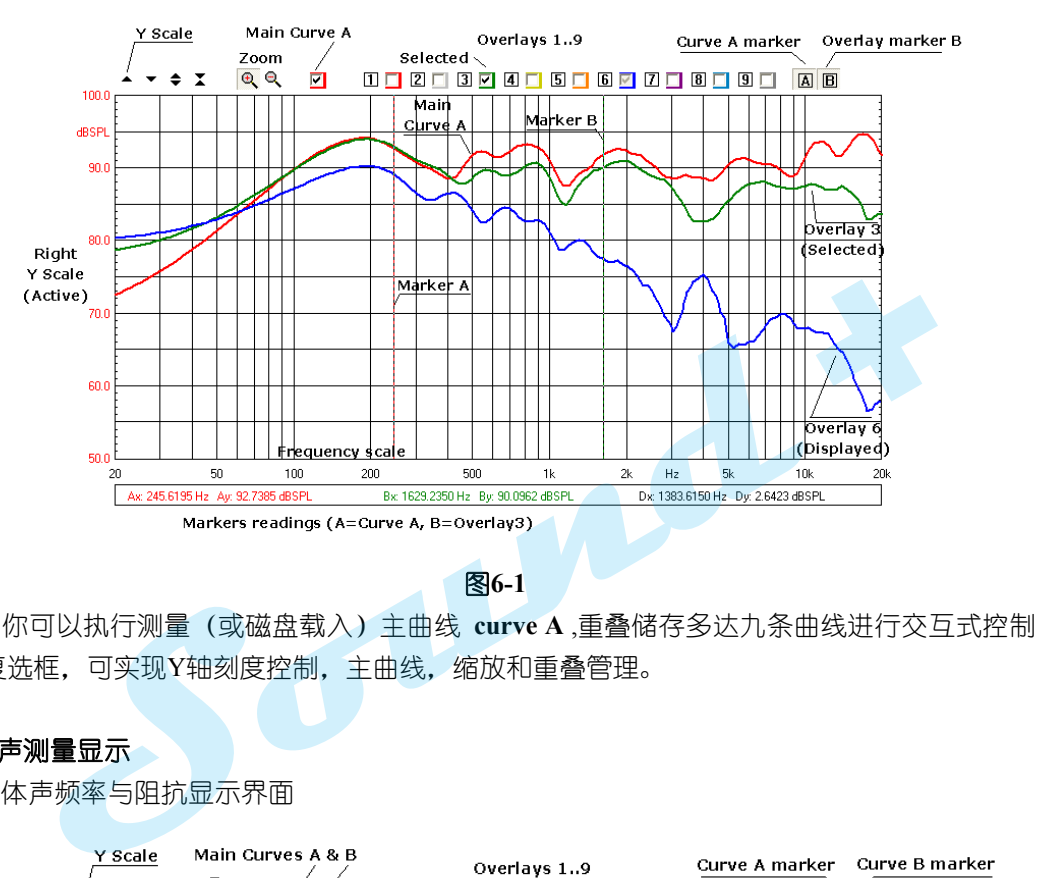

图**6-1**

如图6-1你可以执行测量(或磁盘载入)主曲线 **curve A** ,重叠储存多达九条曲线进行交互式控制;操控不 同的按钮和复选框,可实现Y轴刻度控制,主曲线,缩放和重叠管理。

#### **6.2.1** 立体声测量显示

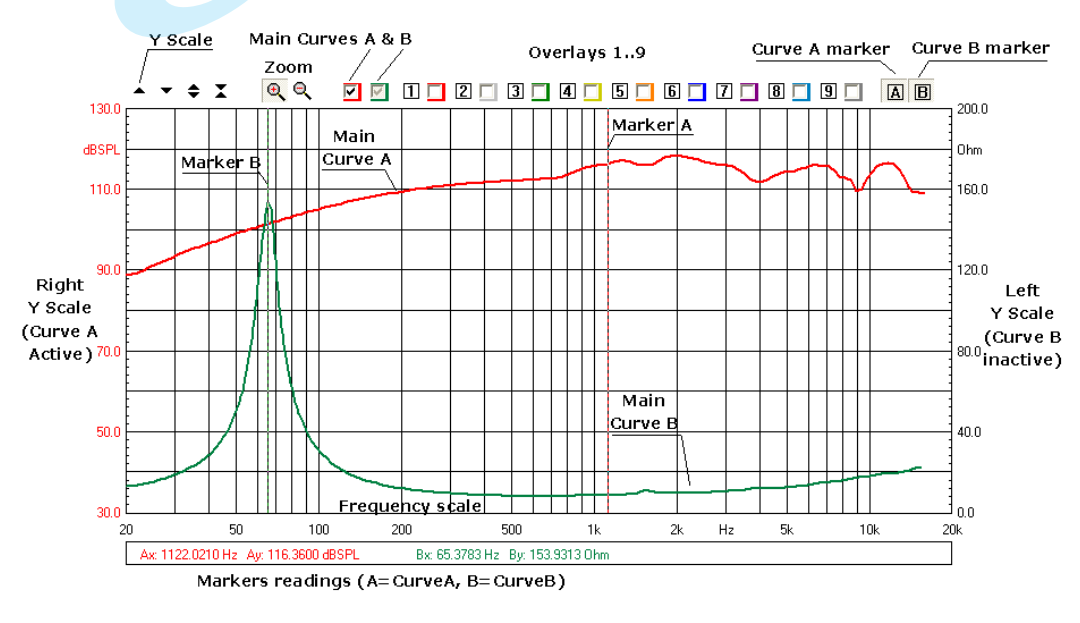

图6-2立体声频率与阻抗显示界面

图**6-2**

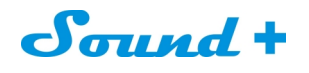

现在你会发现有两个主要的曲线Curces A 和curces B,你可以通过对应的复选框来控制他们显示,隐藏或主从显示 与重叠。

### **6.2.2** 折叠光标

如图6-3当你按下Shift键移动光标时可将光标A和光标B折叠成为一个单一的光标同时显示频率与阻抗

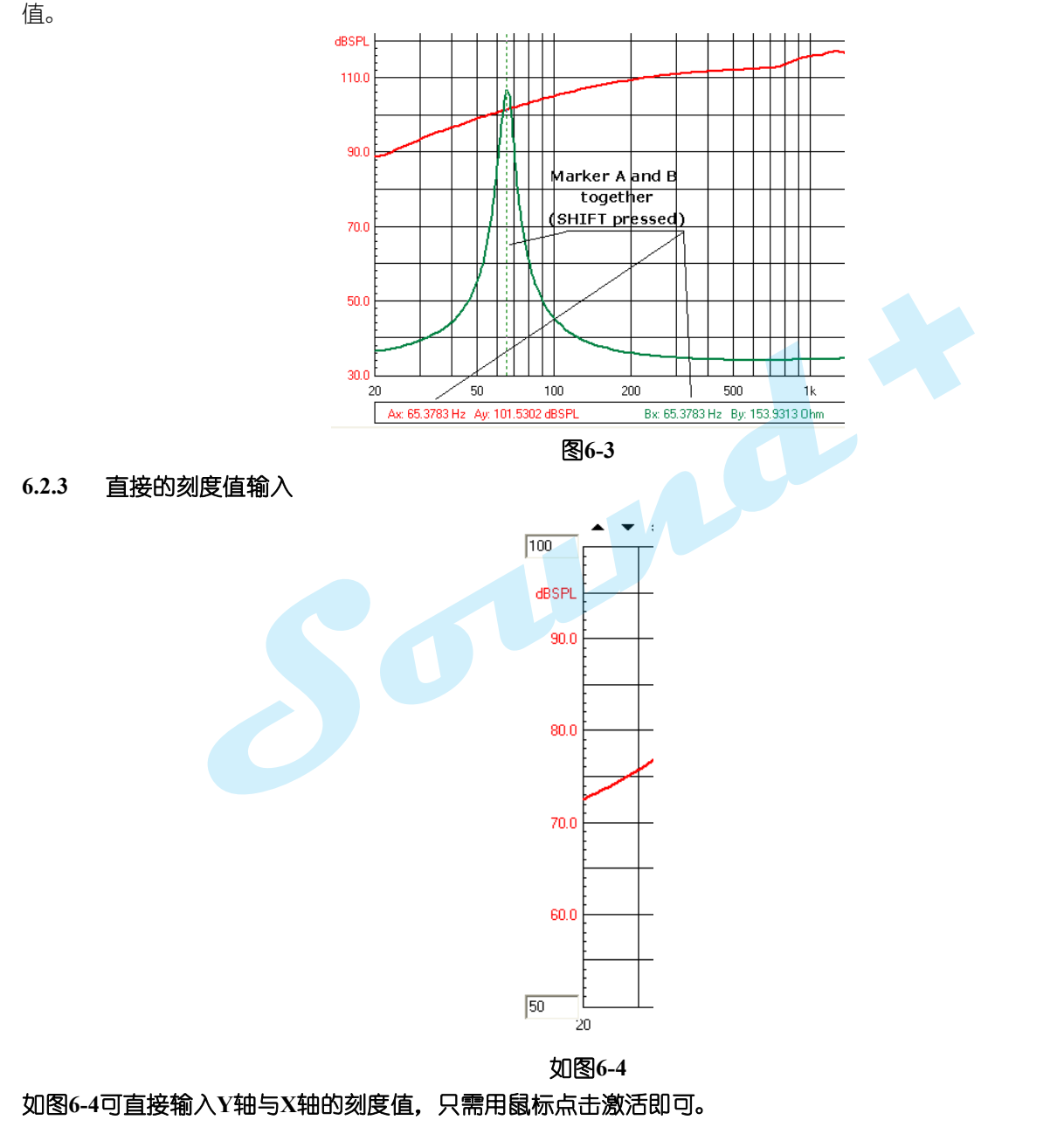

#### **6.3** 设定钮和复选框功能介绍

- 向上移动曲线
- 向下移动曲线

# Sound +

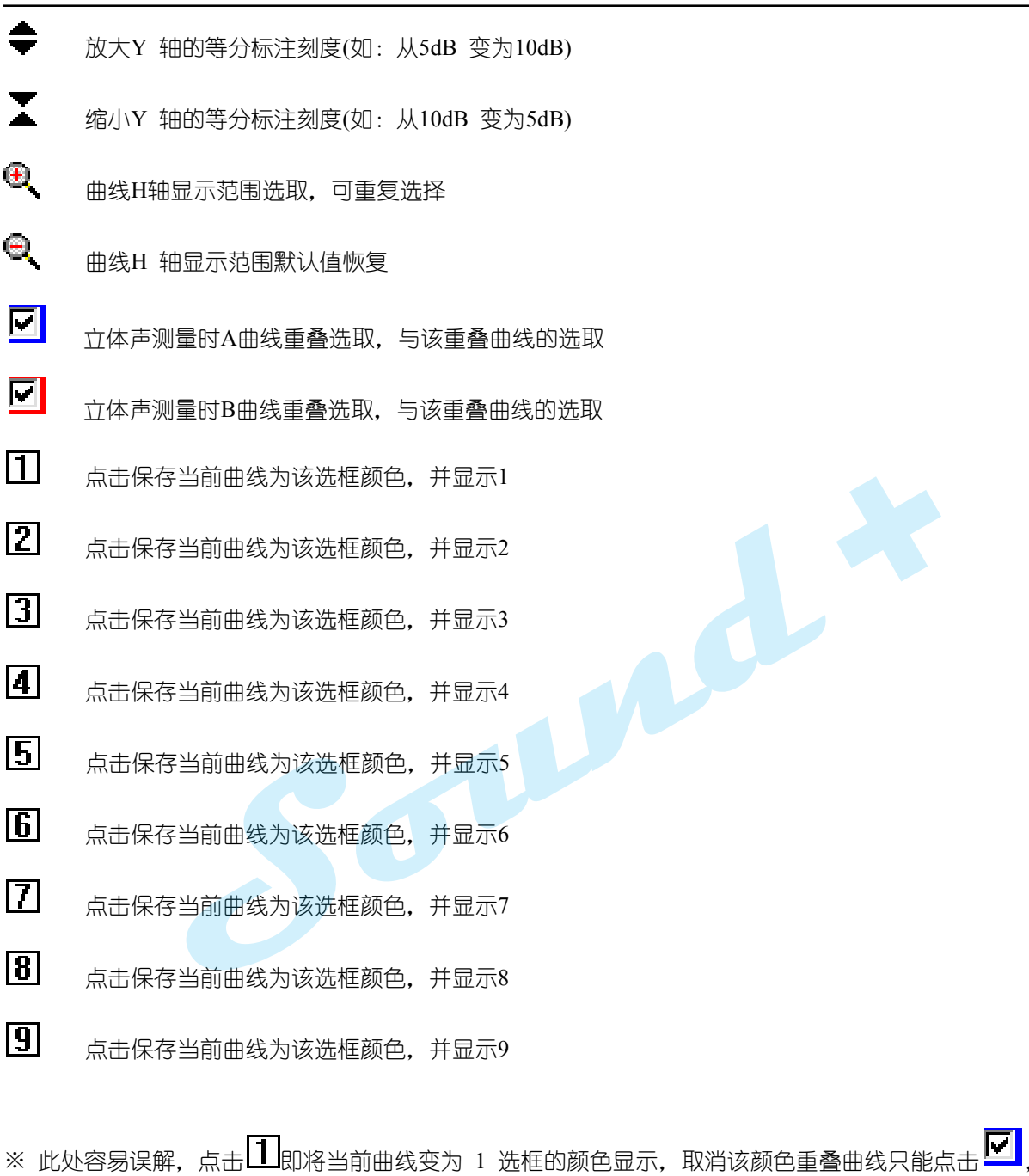

※ 此处容易误解,点击 即将当前曲线变为 1 选框的颜色显示,取消该颜色重叠曲线只能点击 ,如果再 次点击 <sup>1</sup>是再次重叠,之前重叠曲线不复存在(需结合实际操作理解)

 $\overline{A}$ 调用光标A

**B** 调用光标B

# Sound +

## **6.4 H** 轴放大操作

- 1) H 轴即频率轴的显示放大和范围选取, 鼠标点击
- 2) 将鼠标光标移至您要显示的开始频率轴,点击左键并保持拖到您想要的终止频率轴,松开鼠标即可显示您该

次选取的显示范围;可重复操作,恢复CLIO 默认显示点击 (此项功能仅鼠标有效)。

#### **6.5 MLS** 时域显示操控

瀑布图、声参数、小波分析的时域选择操控进入如图6-5 时域界面,因为其它操控均同频域,所以仅对时域 特有的功能图标进行介绍。

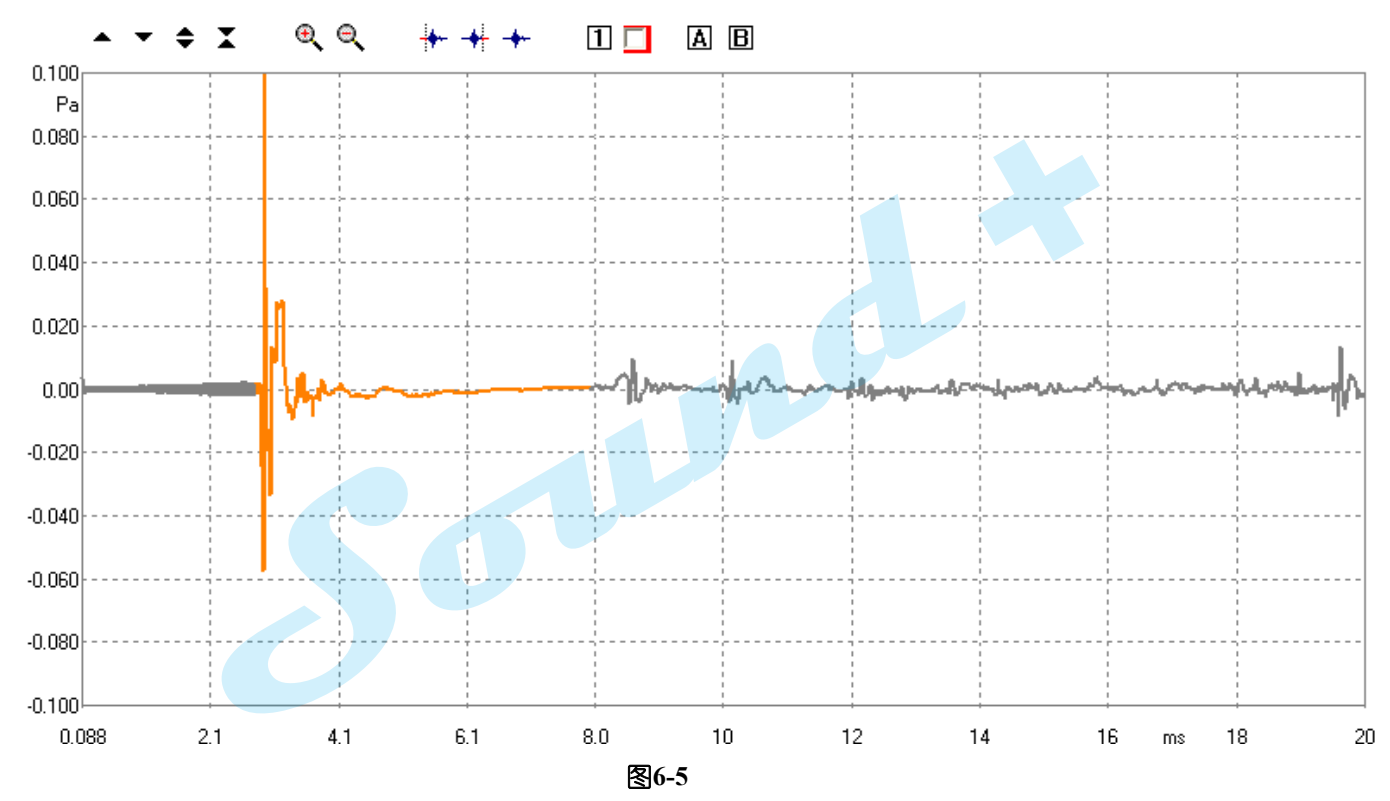

有效时域起点的选取,蓝色代表选取,红色代表剔除。

有效时域终止的选取,蓝色代表选取,红色代表剔除。

解除有效时域窗的选取(即恢复测试默认值)。

Sound +

# **7.** 信号发生器

# **7.1** 介绍

CL1010信号发生器可提供如图7-1的正弦,单频,双频,多频,白噪音,最长序列码(MLS),啁啾(chirps), 粉红噪音,全频(All Tone)9种不同的模式,并可以保存为"\*.sig" "(CLIO 信号格式)和"\*.wav"(标准的微软音 频格式)文件。

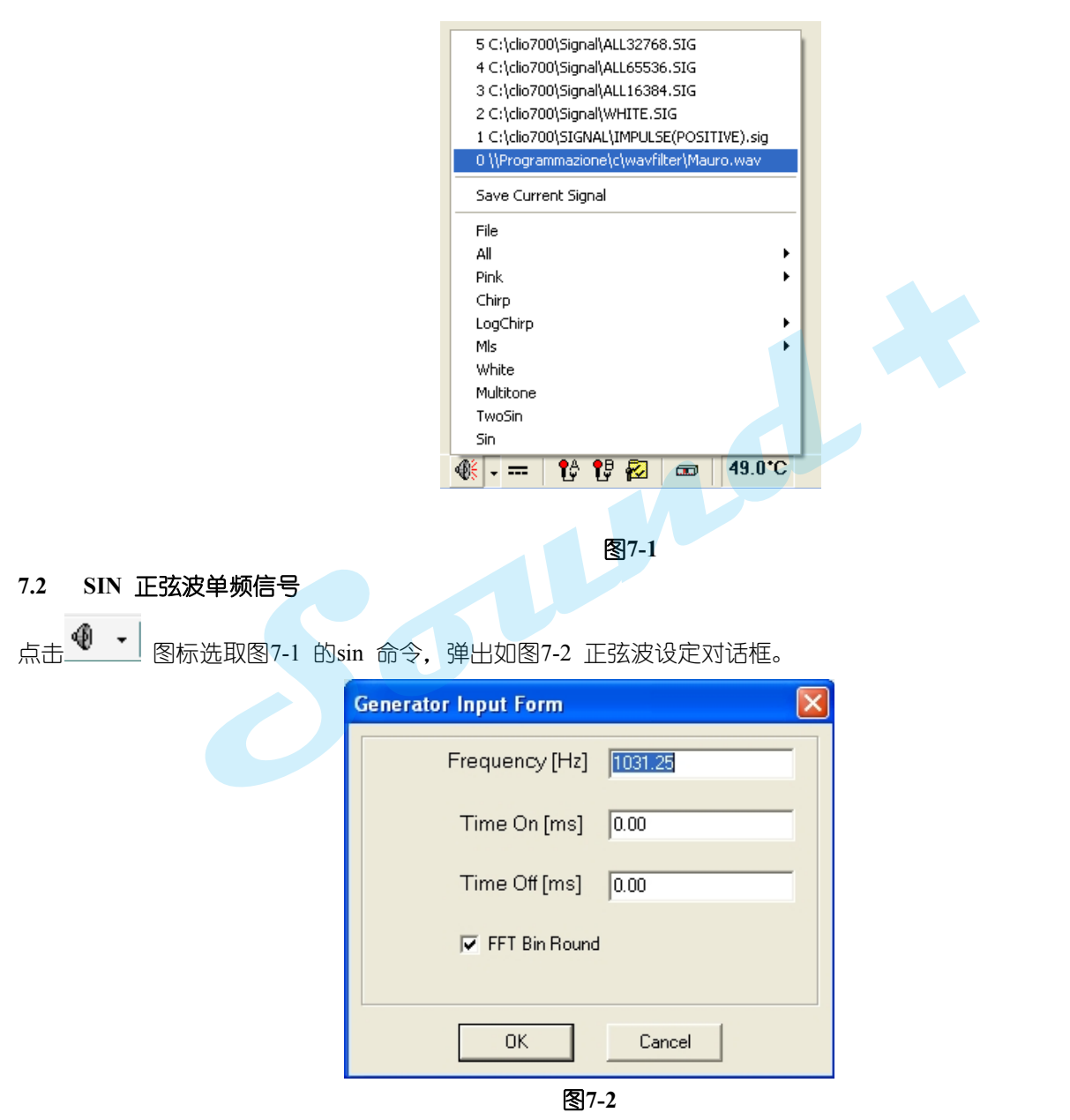

正弦波频率输入对话框的Frequency 栏可以输入您想要的信号频率,CLIOfw 默认输出信号为1031.25Hz。 **Time On[ms]**栏 输入信号输出的开启时间

**Time Off[ms]**栏 输入信号输出的关闭时间

当Time On 和Time Off 栏的值为0 时,信号发生器将发出不间断的连续信号,当需要爆破音时您只需输入您希 望的开启\关闭时间即可。

**FFT Bin Round** 选取框,即FFT 分析时设定频率与FFT 运算精确值的相关性确认。

图7-3 为1031.25Hz 连续正弦波信号FFT 分析。

<sup>----------------------------------------------------------------------------------------------------</sup> 电话: 86-755-27662362 传真: 86-755-89472581 E-mail: [sales@soundplus.com.cn](mailto:sales@soundplus.com.cn) 网站: <http://www.soundplus.com.cn>

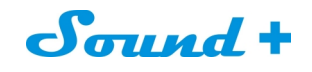

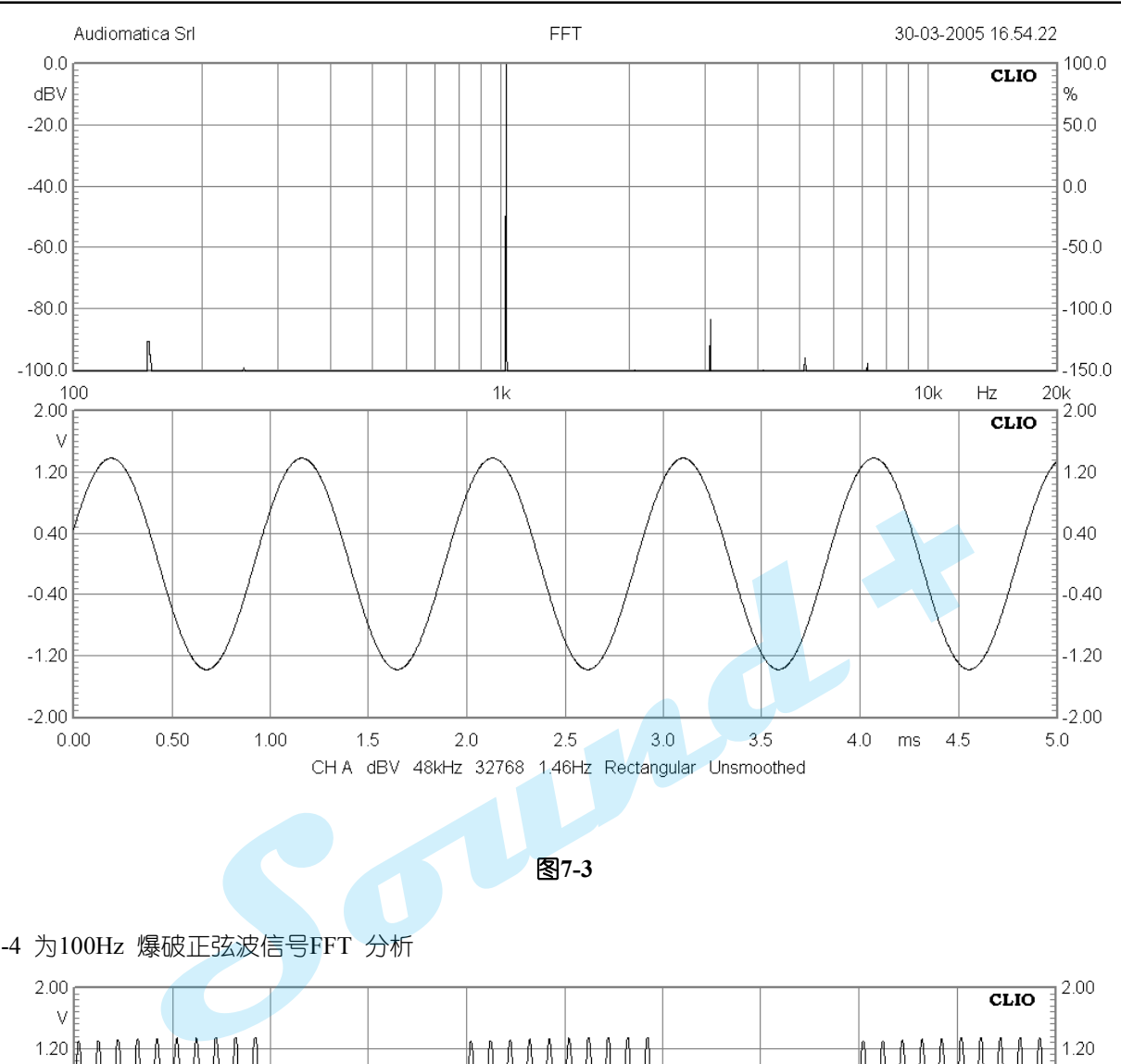

图**7-3**

图7-4 为100Hz 爆破正弦波信号FFT 分析

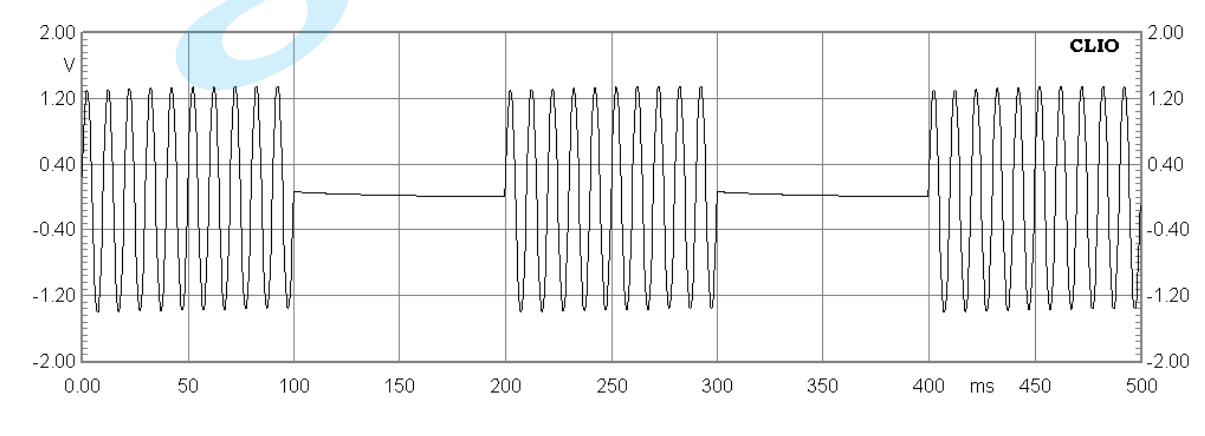

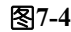

#### **7.3 TwoSin** 双频正弦波信号

<sup>----------------------------------------------------------------------------------------------------</sup> 电话: 86-755-27662362 传真: 86-755-89472581 E-mail: [sales@soundplus.com.cn](mailto:sales@soundplus.com.cn) 网站: <http://www.soundplus.com.cn>

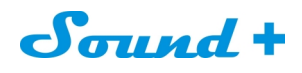

如图7-5 为双频正弦信号输入对话框,可按照不同的标准(SMPTE、DIN、CCIF)设定高频低幅、低频高 幅的差频信号进行IMD 的测量。

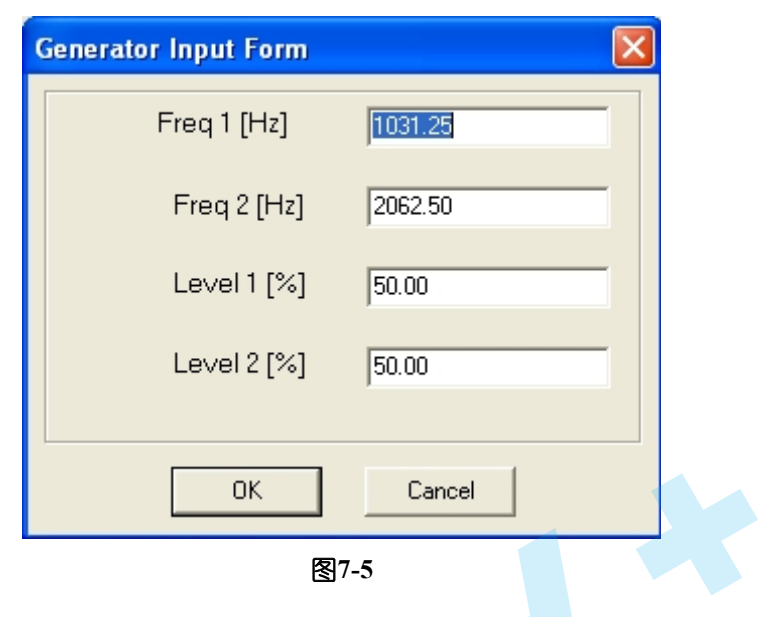

图7-6 为1031.25Hz 和2062.5Hz 等幅度信号FFT 分析

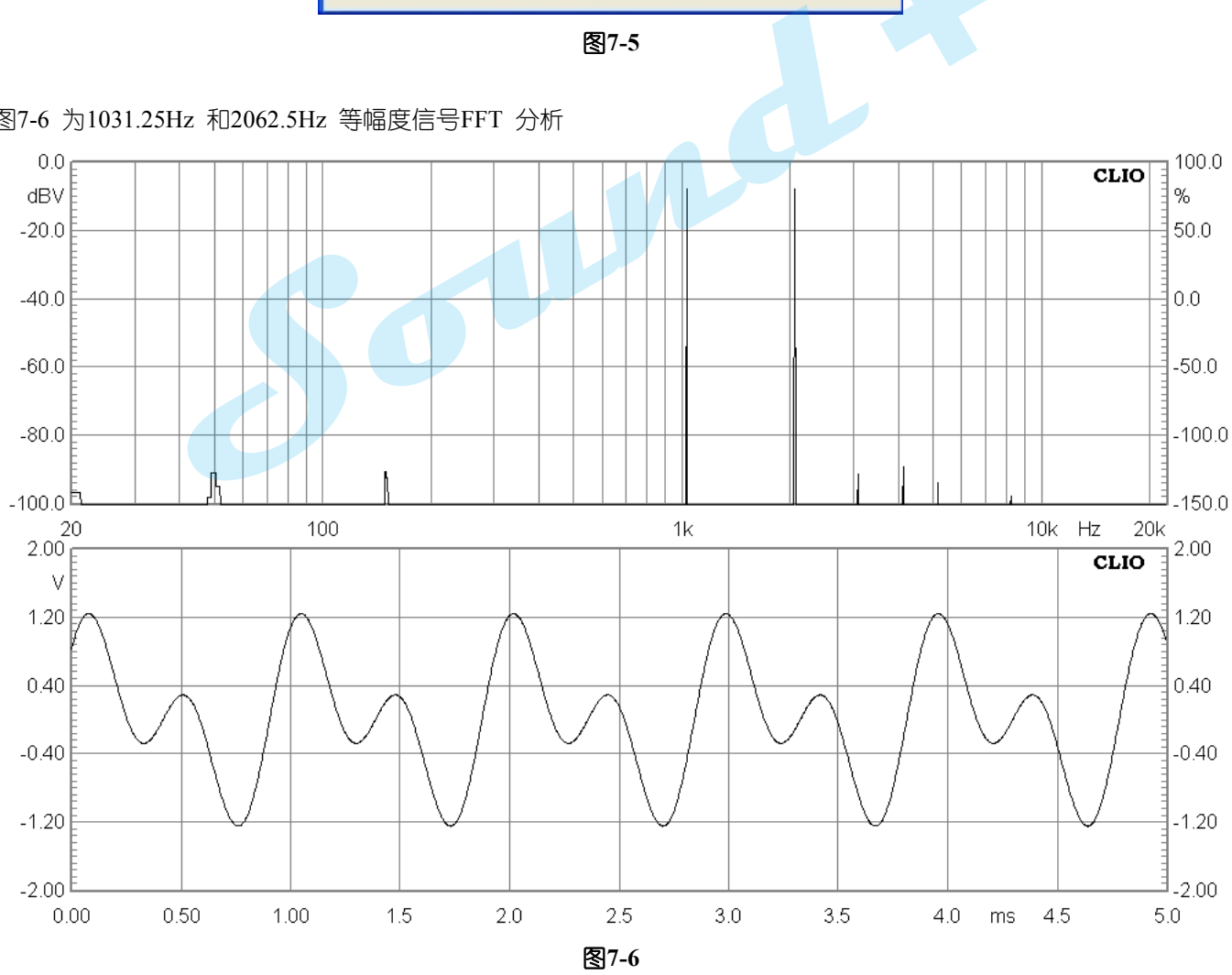

#### **7.4 Multitone** 多频信号

<sup>----------------------------------------------------------------------------------------------------</sup> 电话: 86-755-27662362 传真: 86-755-89472581 E-mail: [sales@soundplus.com.cn](mailto:sales@soundplus.com.cn) 网站: <http://www.soundplus.com.cn>

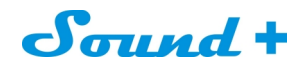

如图 7-7 为多频信号发生器设定对话框,您可以通过打 ■ 的形式选择您想要的输入信号。

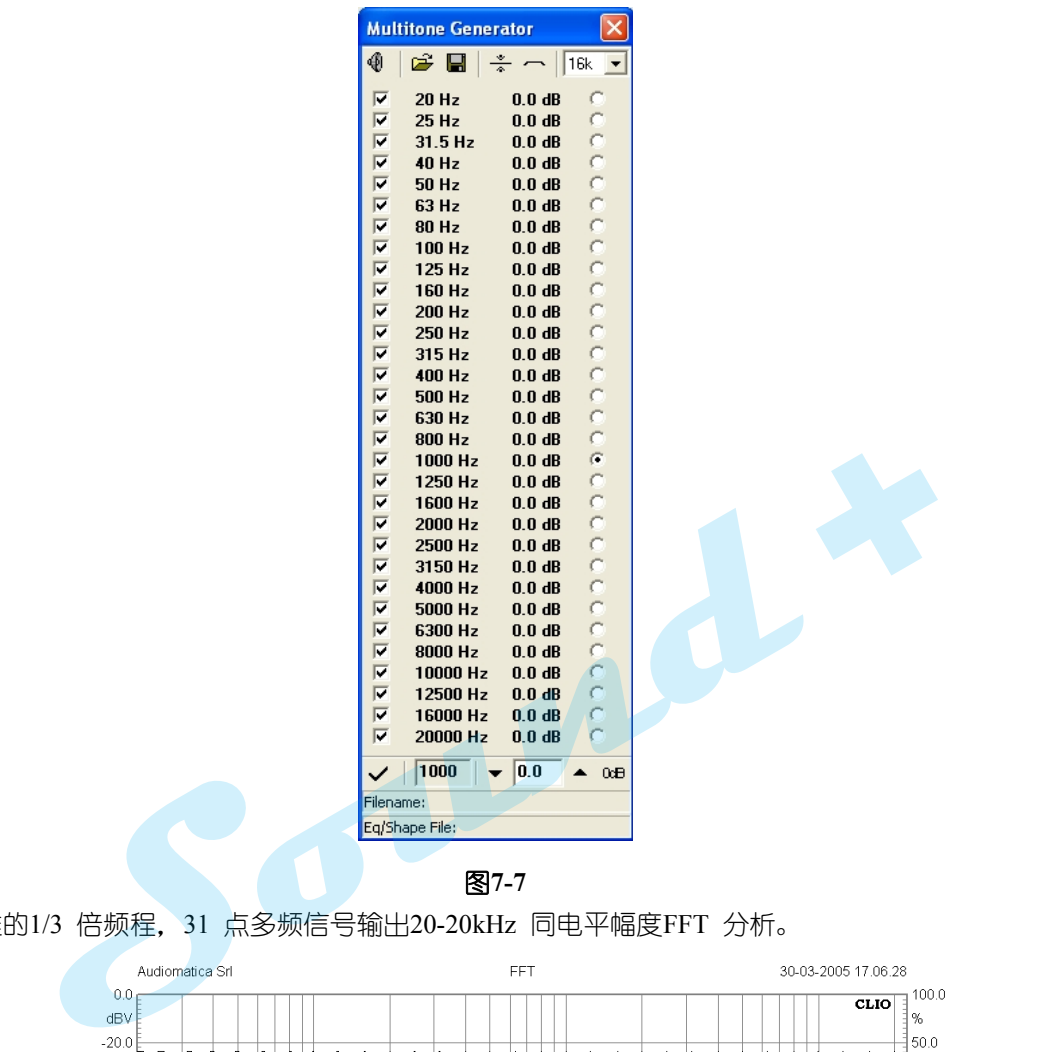

图**7-7**

图7-8 为标准的1/3 倍频程,31 点多频信号输出20-20kHz 同电平幅度FFT 分析。

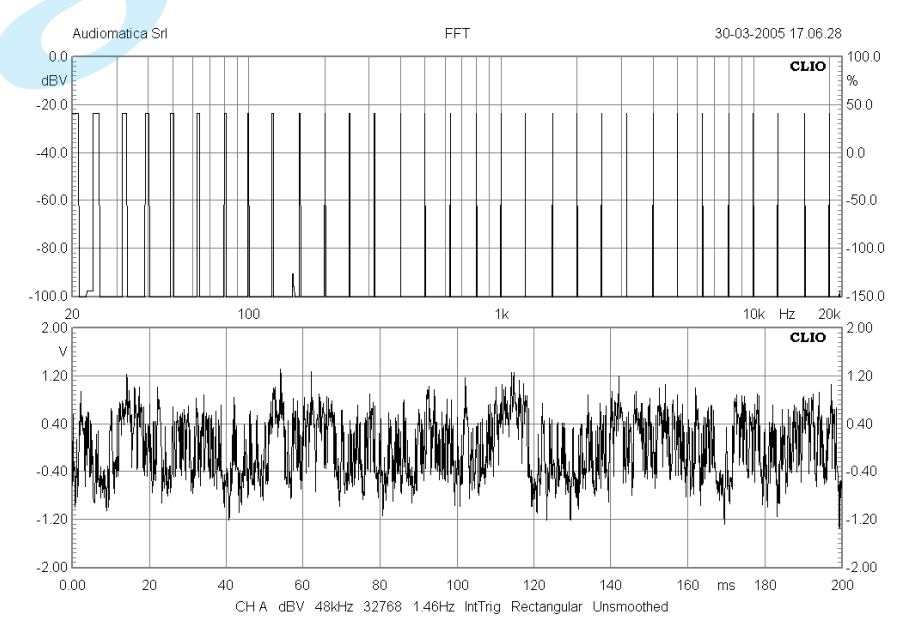

图**7-8**

----------------------------------------------------------------------------------------------------------------------------------------------------------- 电话: 86-755-27662362 传真: 86-755-89472581 E-mail: [sales@soundplus.com.cn](mailto:sales@soundplus.com.cn) 网站: <http://www.soundplus.com.cn>

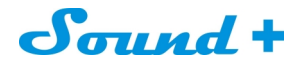

# **7.5 White** 白噪音

点击如图7-1 的White Noise 即可输出白噪音。

图7-9 为白噪音FFT 分析

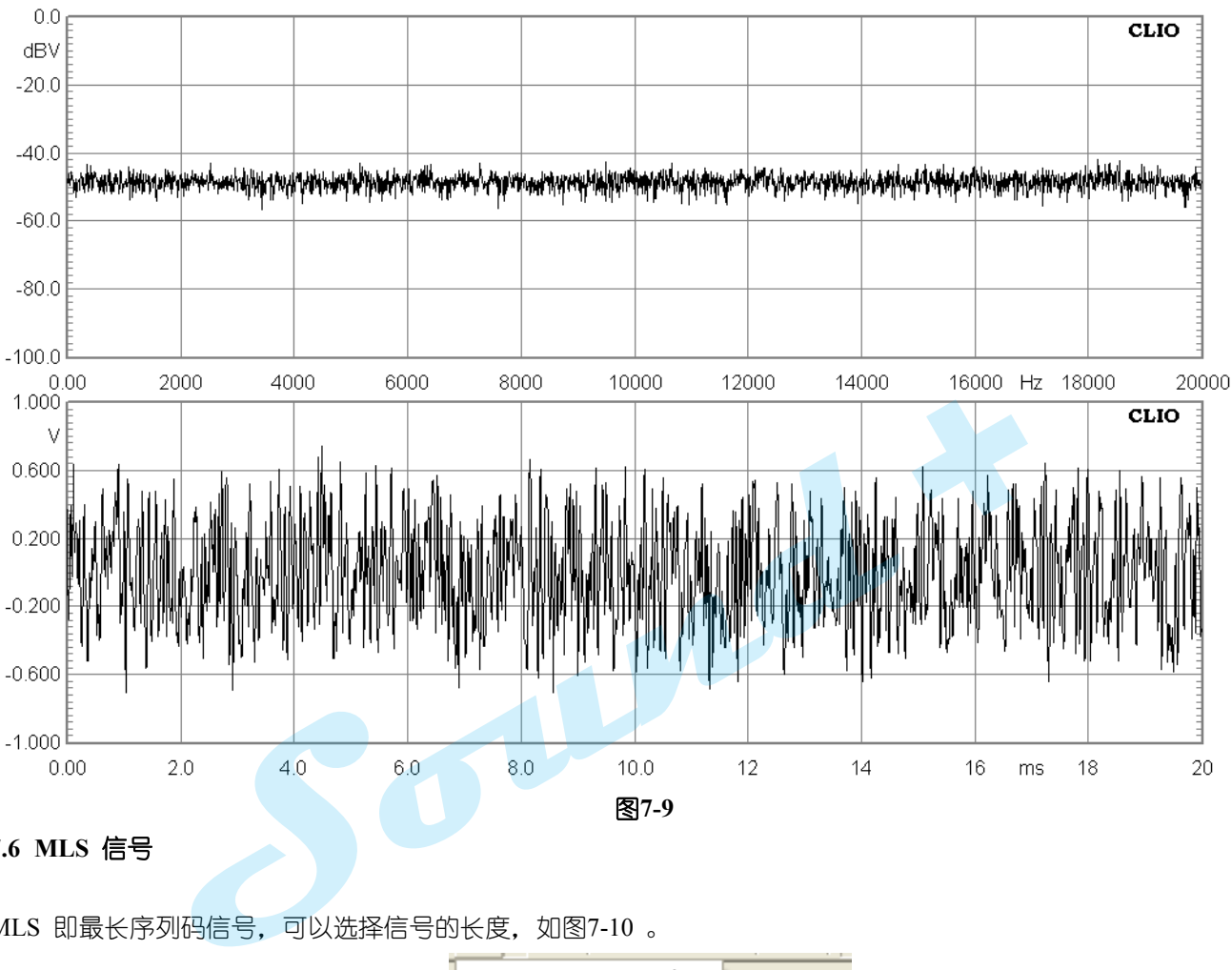

## **7.6 MLS** 信号

MLS 即最长序列码信号,可以选择信号的长度,如图7-10 。

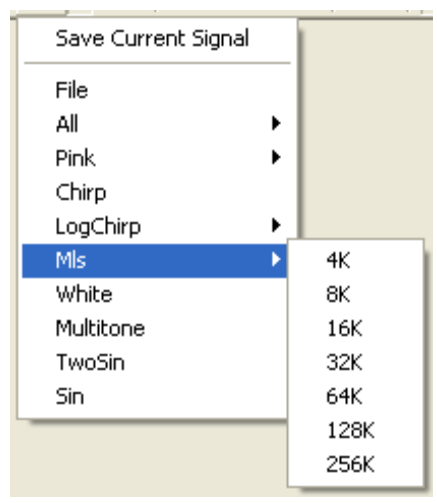

图**7-10**

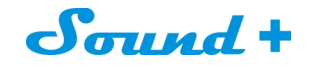

图7-11 为32K 长度MLS 信号FFT 分析 。

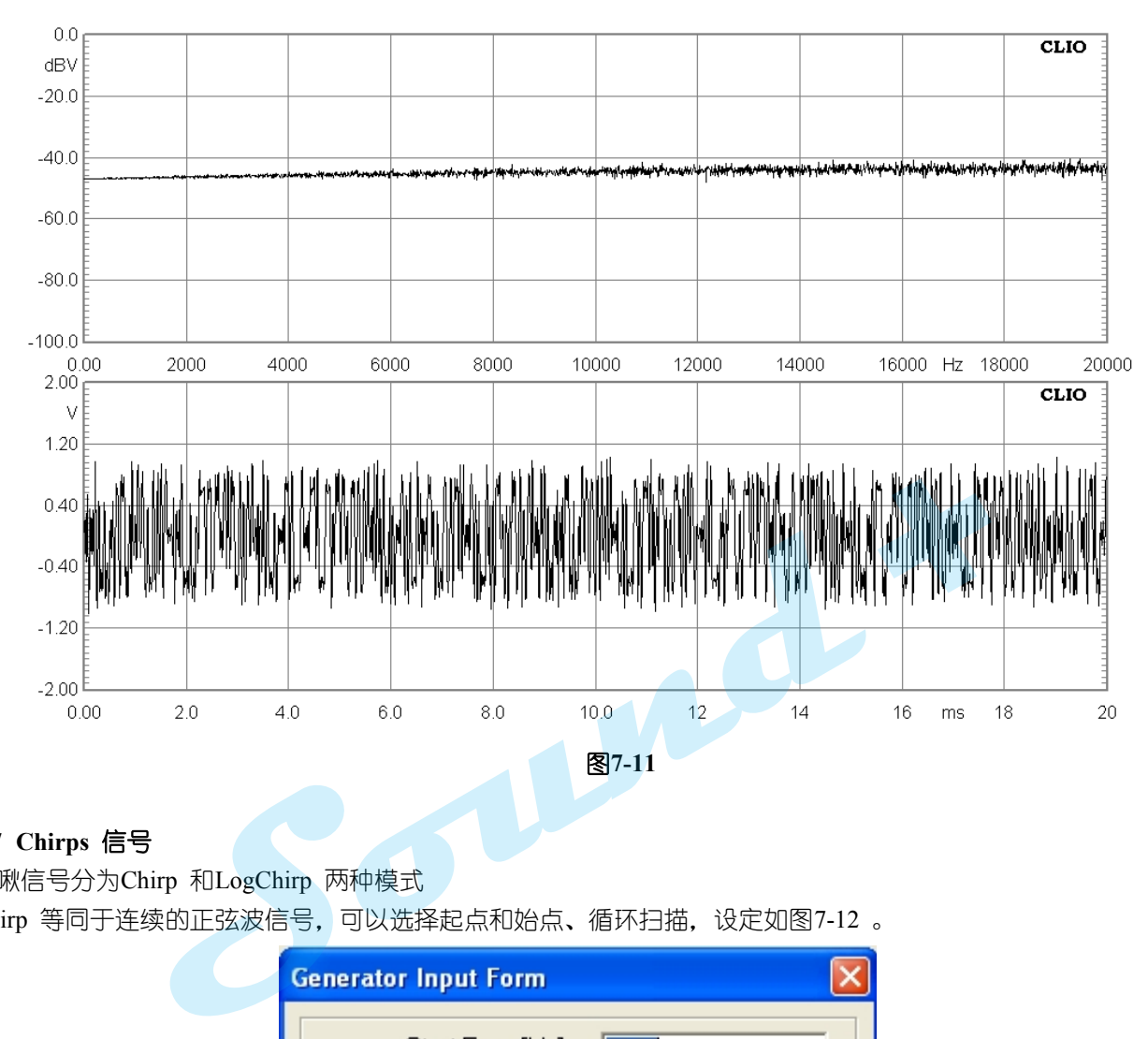

# **7.7 Chirps** 信号

啁啾信号分为Chirp 和LogChirp 两种模式 Chirp 等同于连续的正弦波信号, 可以选择起点和始点、循环扫描, 设定如图7-12 。

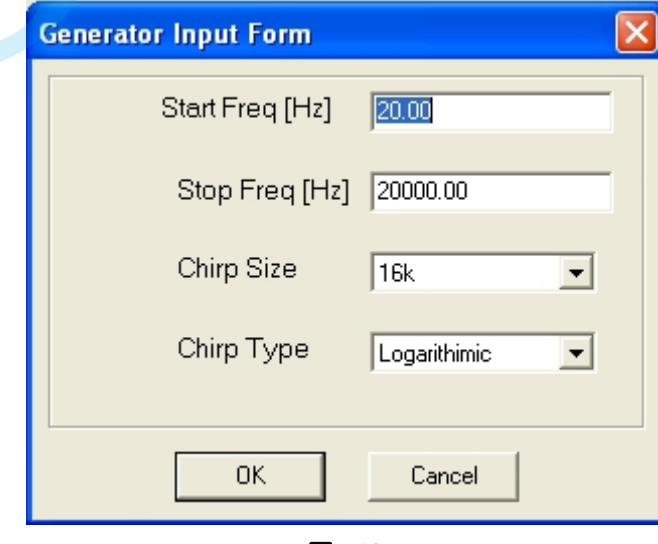

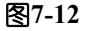

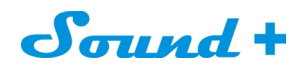

LogChirp 为对数的啁啾信号,可以进行信号长度选择,如图7-13。

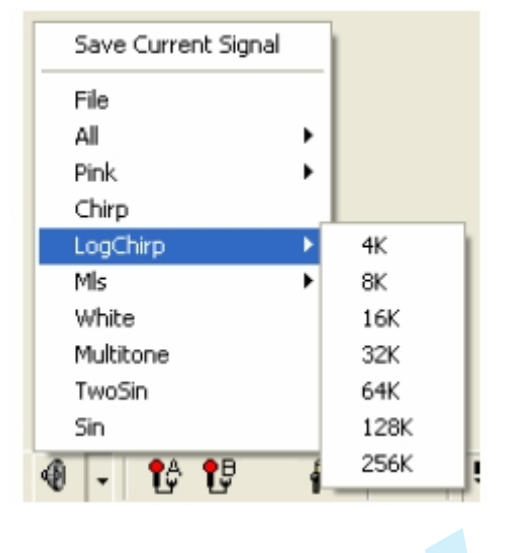

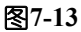

图7-14 为20Hz~20kHz 的LogChirp 信号FFT 分析 。

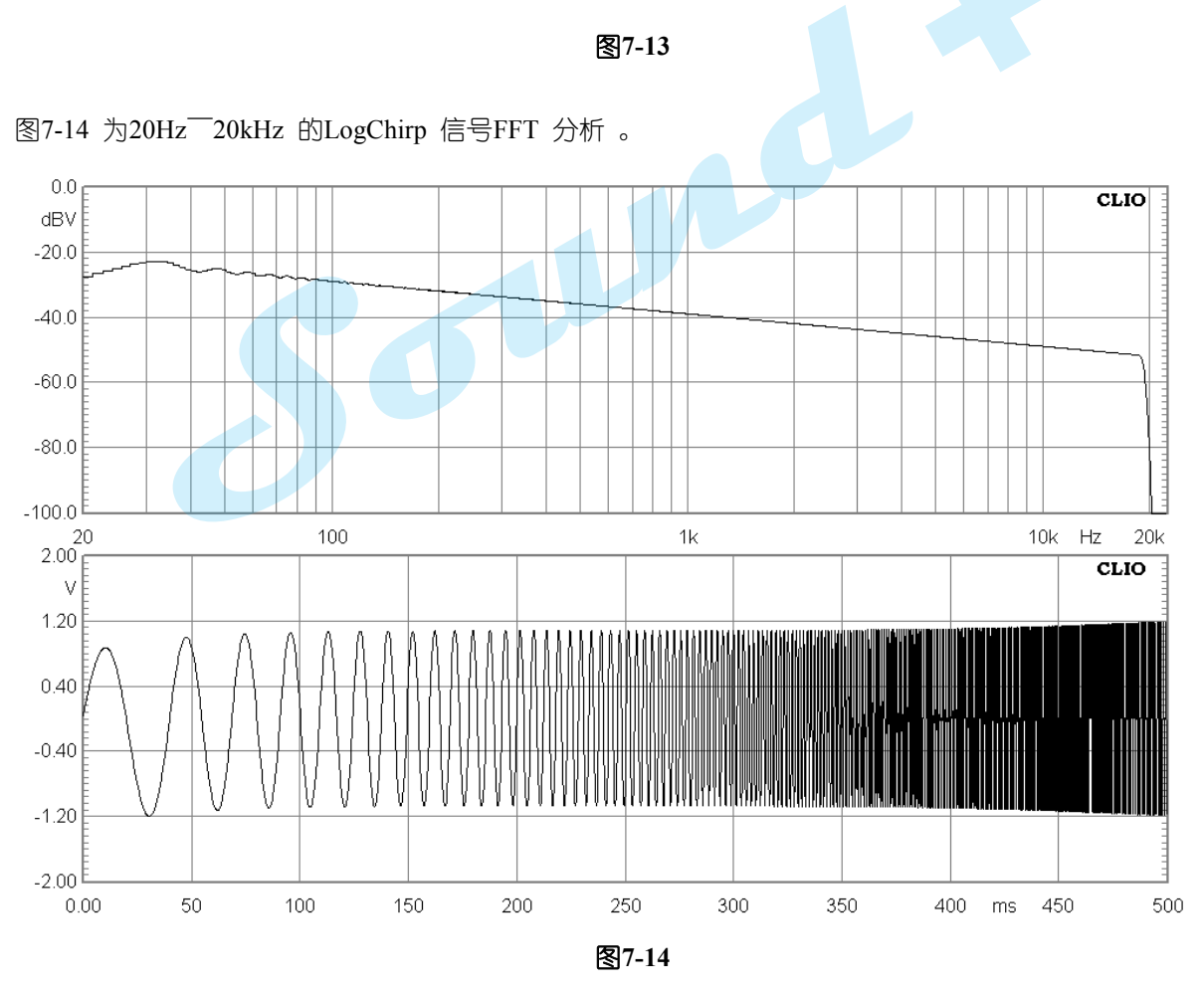

----------------------------------------------------------------------------------------------------------------------------------------------------------- 电话: 86-755-27662362 传真: 86-755-89472581 E-mail: [sales@soundplus.com.cn](mailto:sales@soundplus.com.cn) 网站: <http://www.soundplus.com.cn>

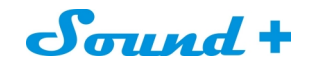

# 图7-15 为20Hz-20kHz 线性Chirp 信号FFT 分析

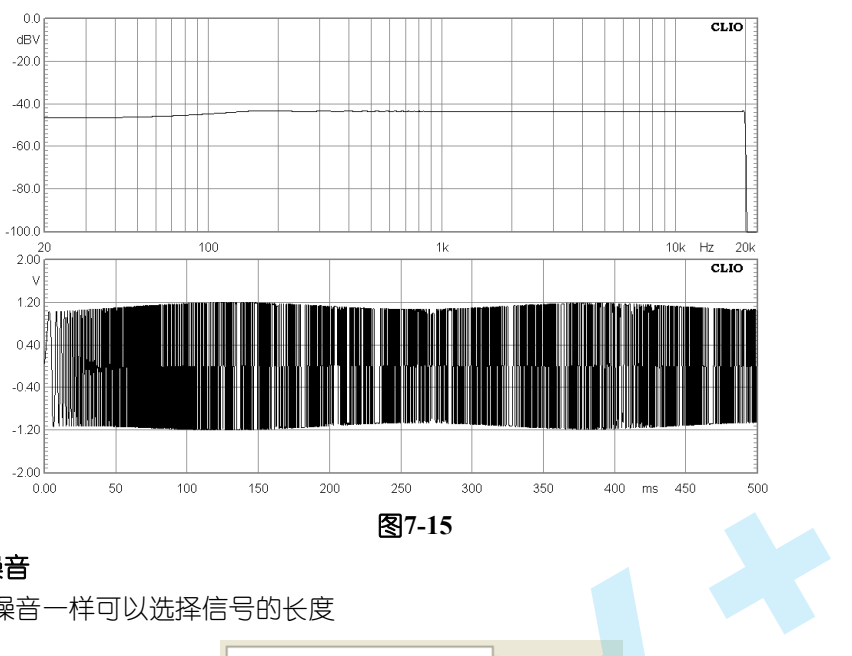

#### **7.8 Pink Noise** 粉红噪音

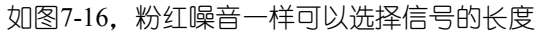

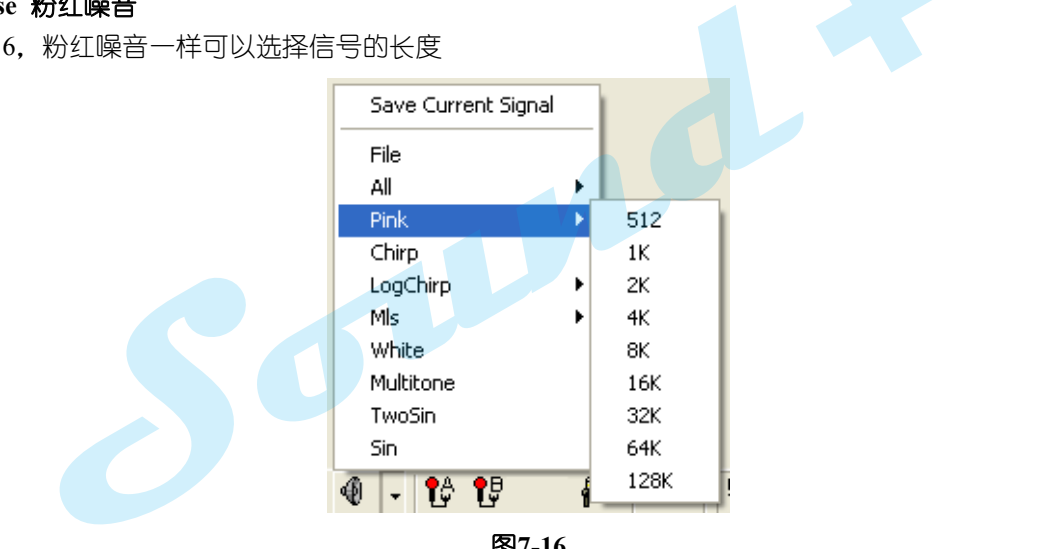

图**7-16**

图7-17 为32K 长度粉红噪音信号FFT 分析。

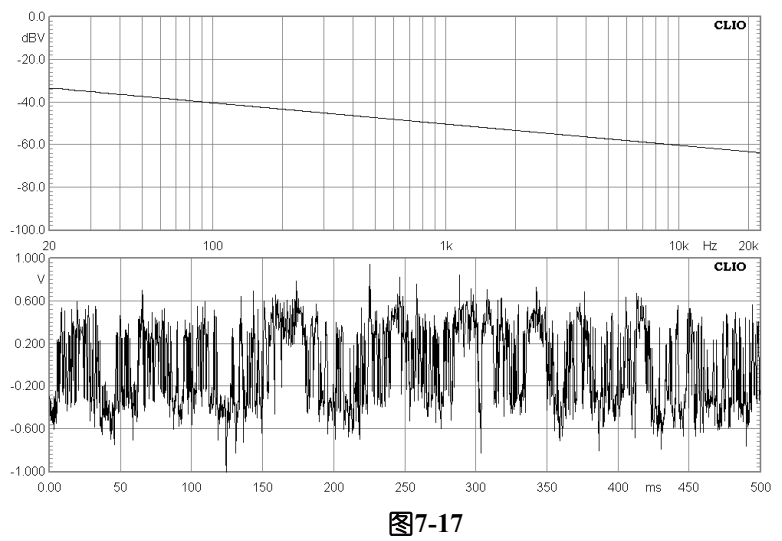

### **7.9** 所有音调

----------------------------------------------------------------------------------------------------------------------------------------------------------- 电话: 86-755-27662362 传真: 86-755-89472581 E-mail: [sales@soundplus.com.cn](mailto:sales@soundplus.com.cn) 网站: <http://www.soundplus.com.cn>

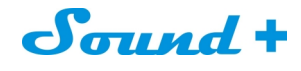

即给生产的所有音调一个共同的长度;如图7-18

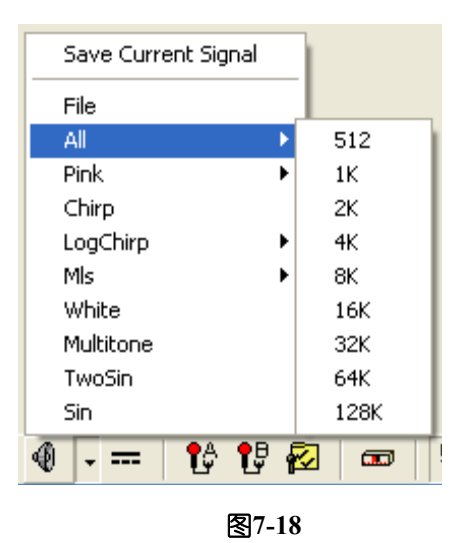

图7-19 显示的是一个所有音调与32k长度的信号FFT窄带分析平坦的频率响应曲线。

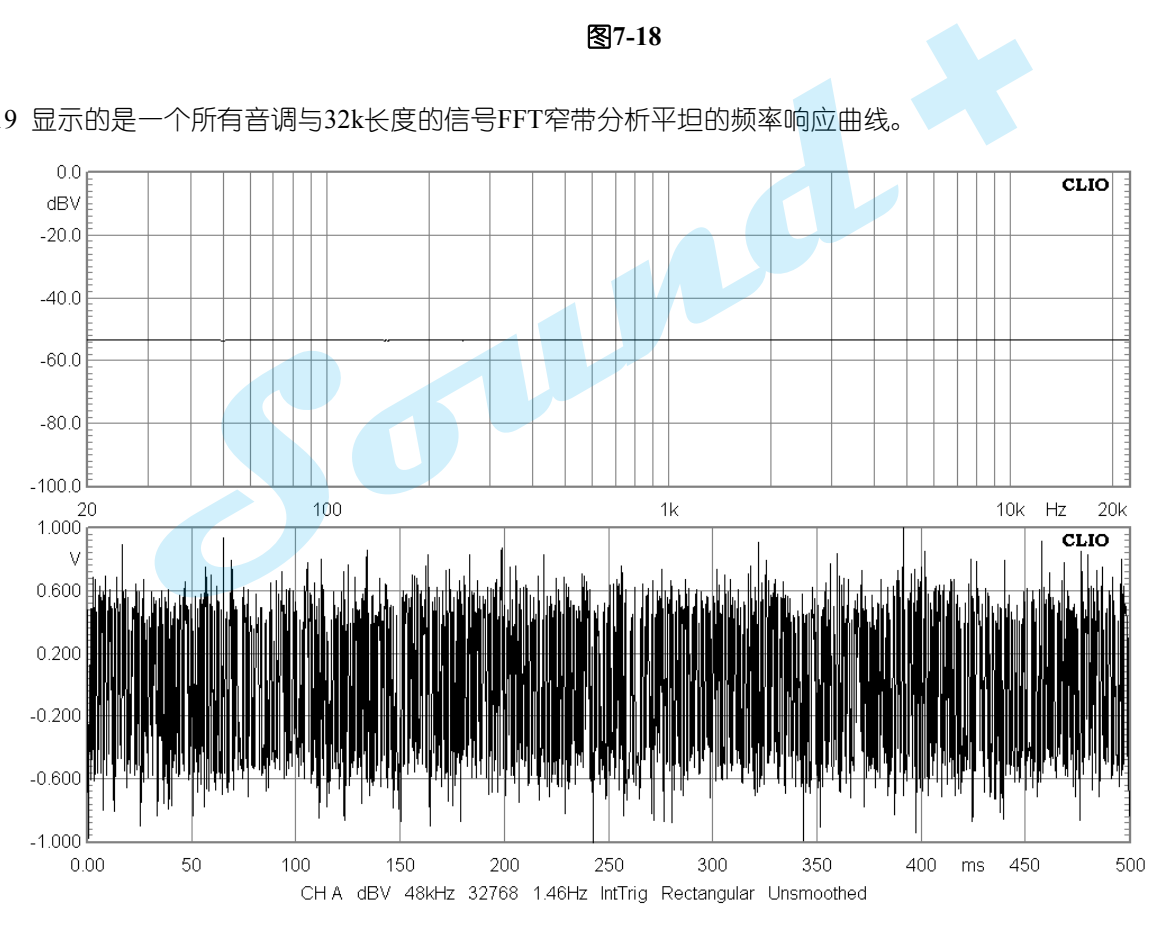

图**7-19**

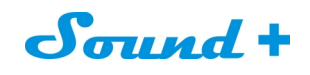

#### 图7-20 粉红噪音用所有音调模式时的RTA分析。

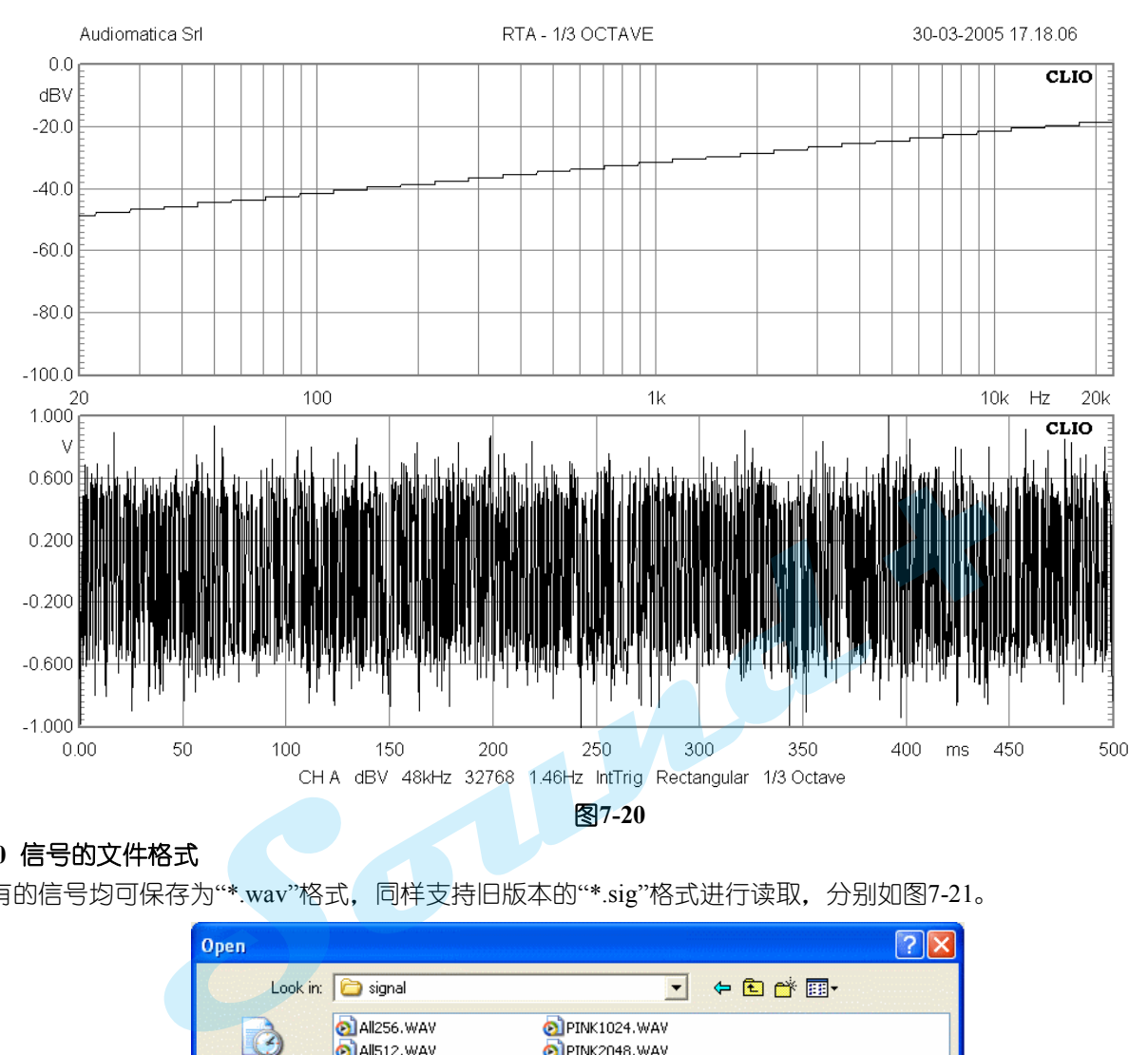

# **7.10** 信号的文件格式

所有的信号均可保存为"\*.wav"格式,同样支持旧版本的"\*.sig"格式进行读取,分别如图7-21。

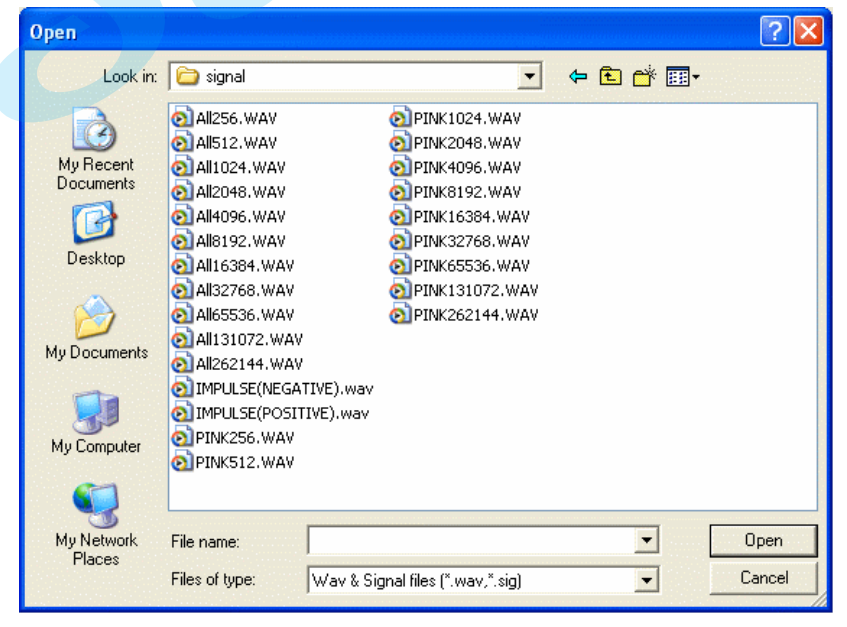

图**7-21**

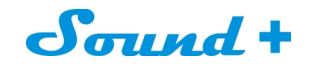

# 图7-22 脉冲响应 "\*.WAV"信号FFT 分析

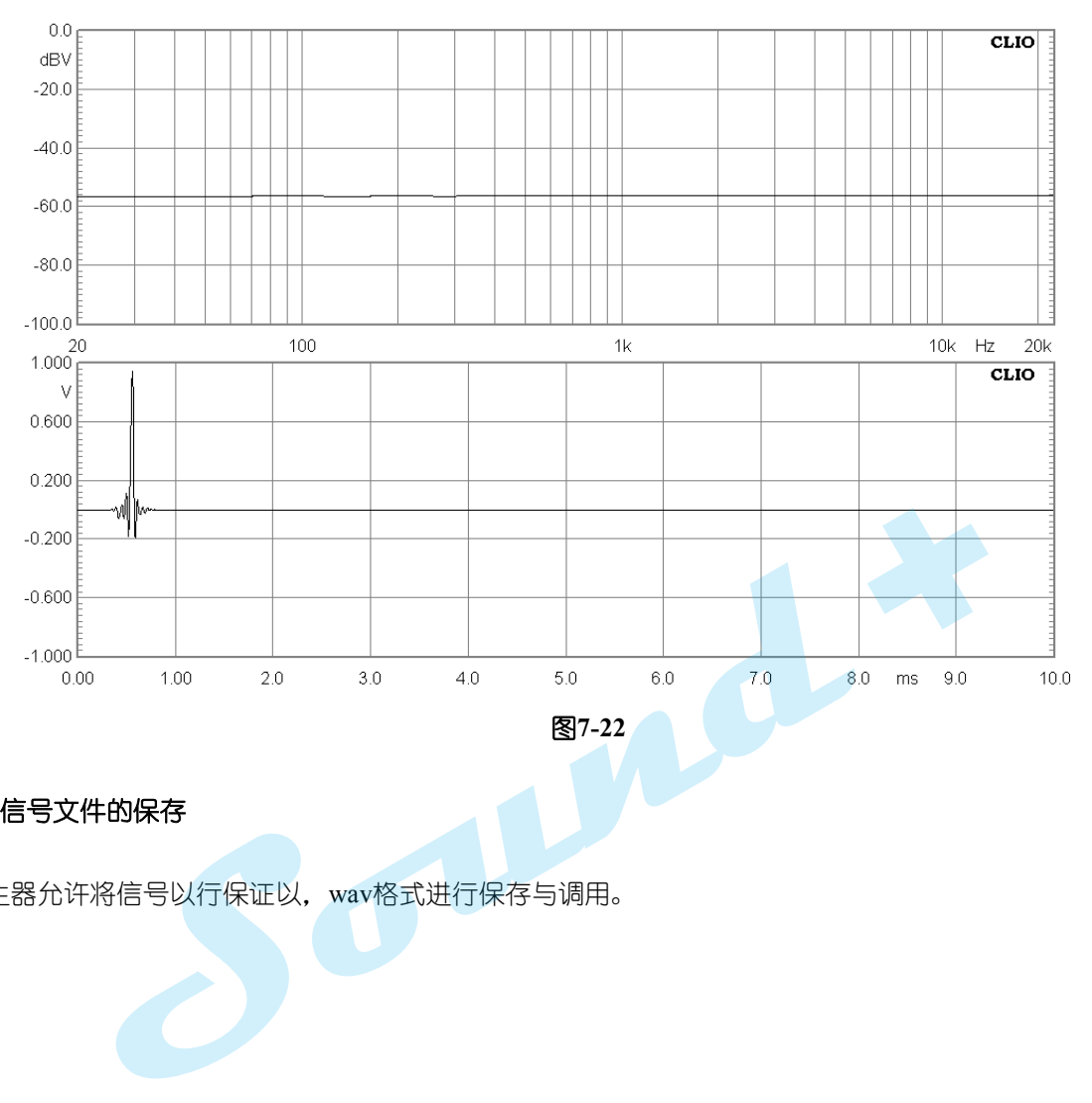

### **7.10.1** 信号文件的保存

信号发生器允许将信号以行保证以,wav格式进行保存与调用。

----------------------------------------------------------------------------------------------------------------------------------------------------------- 电话: 86-755-27662362 传真: 86-755-89472581 E-mail: [sales@soundplus.com.cn](mailto:sales@soundplus.com.cn) 网站: <http://www.soundplus.com.cn>

Sound +

# **8.** 多用表

#### **8.1** 介绍

多用表(Multi-meter)是一个交互式的实时测量仪器。 CLIO多用表拥有以下测量功能:

- **-** 声压电平表 **Sound Level Meter(dBSPL**、**dBA**、**dBC)**
- **-** 毫伏表 **Millivoltmeter (V, dBV, dBu, dBr)**
- **-** 激光位移表 **Laser displacement meter**(**m**、**dBmeter**)
- **-** 激光转速表 **Laser velocity meter**(**m/s**、**dBm/s**)
- **-** 加速度表 **Acceleration meter**(**m/s<sup>2</sup>**、**g**,**dBm/s<sup>2</sup>**)
- **-** 频率计 **FrequencyCounter(Hz)**
- **-** 失真仪 **Distortion meter** (**THD,THD+N,IMD**)**(%**、**dB)**
- **-** 功率表 **Power meter (W)**
- **L**、**C**、**R** 电桥 **L-C-R bridge(H**、**μF**、**ohm)**

调用CLIO多用表功能只需按键盘的F4键即可,参考电平与麦克风灵敏度捕获功能是CLIO重要的功能。 是CLIO重要的

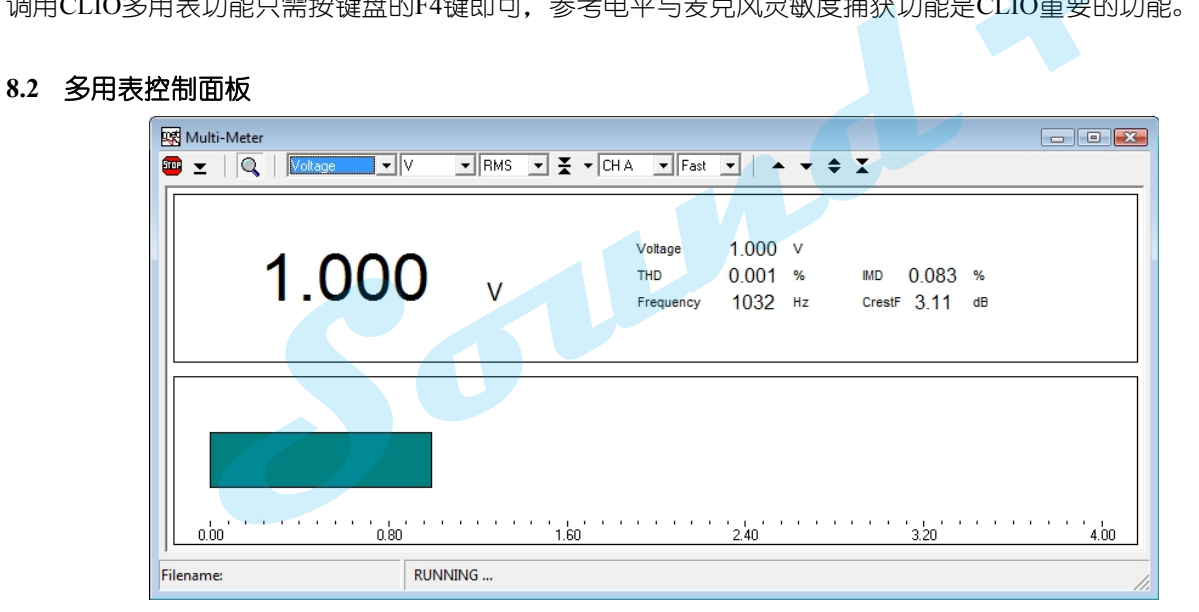

图**8-1**

## **8.2.1** 工具条按钮

# 开始测量按钮

- $\overline{\mathbf{z}}$ 小窗口交互显示按钮,点击可以将多用表的测量结果以小窗口形式交互显示在频率测量界面,如图8-3。
- 匢 停止测试按钮
- C) 全部测量参数显示按钮
- Ξ, 捕获参考电平(或麦克风灵敏度)按钮参见图8-2.

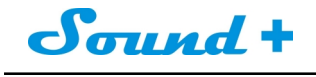

• ▼ ◆ ▼ → 功能同频率响应操控界面不再进行介绍 。

### **8.2.2** 工具栏下拉菜单

#### **Parameter**

选择测量参数

**unit**

选择测量单位

#### detector

洗择侦测值RMS.AVG.Peak, PeakToPeak.

#### channel

选择输入通道

#### integration

选择侦测速度 快fast (125ms) 和慢slow (1s)

### **8.3** 多用表的使用

### **8.3.1** 最小化状态

这个操作即Multi-meter所谓的"最小化"的状态。按控制面板的 <> 按钮即可实现如图8-2.

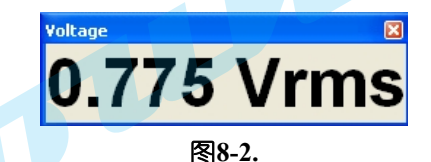

"最小化"这种操作模式是非常有用的,假如你想测量正弦信号的总谐波失真与频率并同时显示。图8-3即通过 FFT测量频率与电平Multi-meter测量失真交互式显示在同一界面。 **Sound**

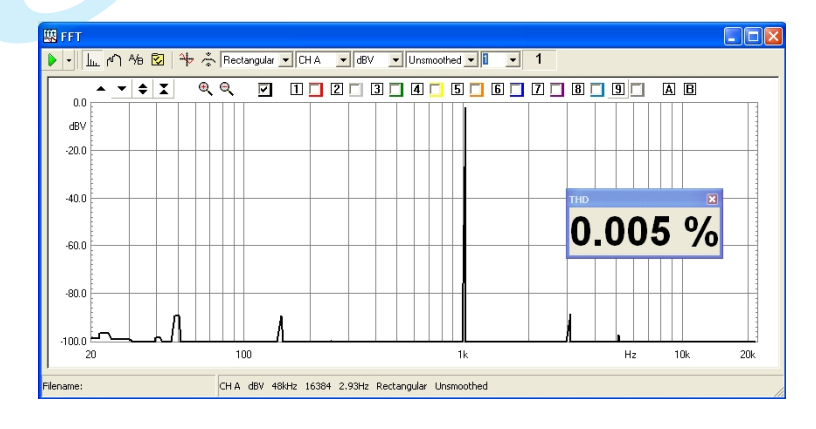

#### 图**8-3**

#### **8.3.2** 参考电平的捕获

现在让我们做一个参考电平的捕获的测量,以**dBREL**为测量相对单位的范例。参考电平捕获的测量即让 我们确认一个参考点,如频率响应测量时我们将相前信号电平定义为0dBRel,如图8-4按 将当前的0.573Vrms 定义为0dBRel。

----------------------------------------------------------------------------------------------------------------------------------------------------------- 电话: 86-755-27662362 传真: 86-755-89472581 E-mail: [sales@soundplus.com.cn](mailto:sales@soundplus.com.cn) 网站: <http://www.soundplus.com.cn>

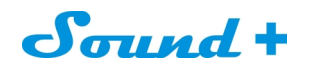

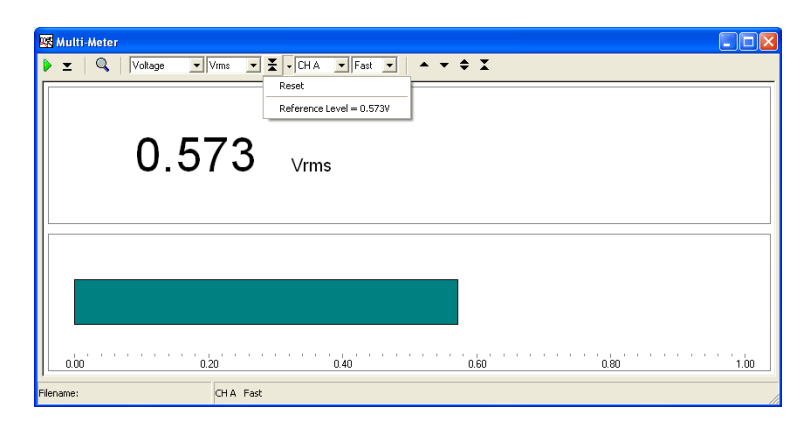

#### 图**8-4**

打开MLS控制面板测量单位选择dBRel,按G键图8-5即以**Vrms** 为参考电平测量出的频率响应。

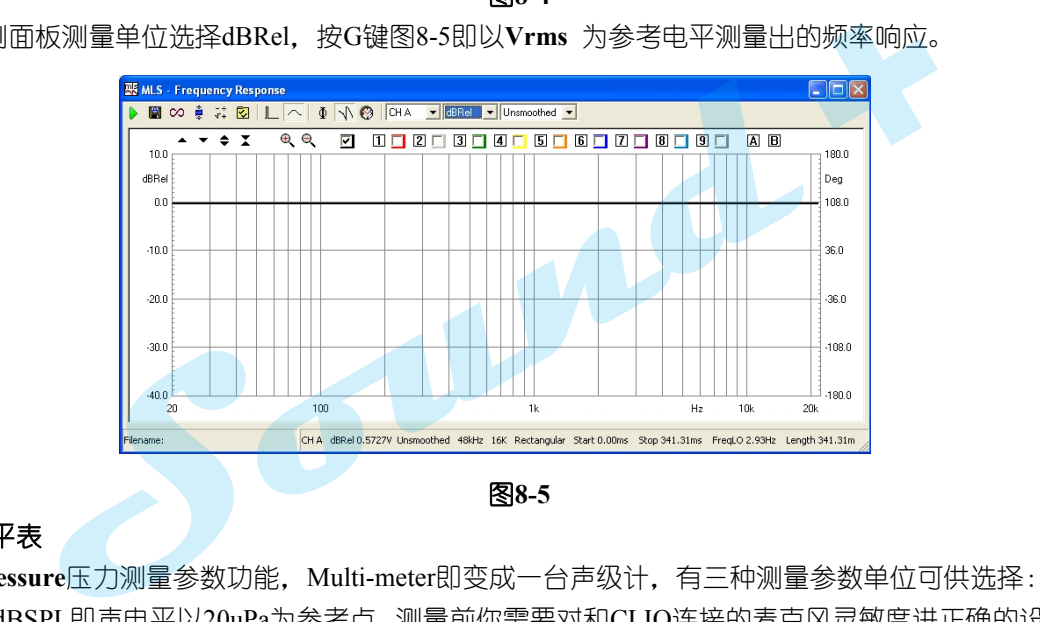

#### **8.4** 电压电平表

选择Pressure压力测量参数功能, Multi-meter即变成一台声级计, 有三种测量参数单位可供选择: dBSPL, dBA和dBC。dBSPL即声电平以20uPa为参考点。测量前你需要对和CLIO连接的麦克风灵敏度进正确的设置。**dBA** 和**dBC**即ICE-651标准规定的计权滤波器。

#### **8.4.1** 捕获麦克风的灵敏度

当我们测量声压电平时,首先需要对测量麦克风和自身灵敏度进行校正才能确保测量结果的准确性,麦克风 灵敏度的校正需要有声压校正器配合方能完成,如图8-6,我们需将标准声压校正器套入被校正的测量麦克风, 并开启校正信号(一般为1kHz 94dB)。

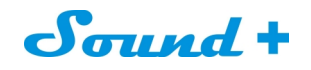

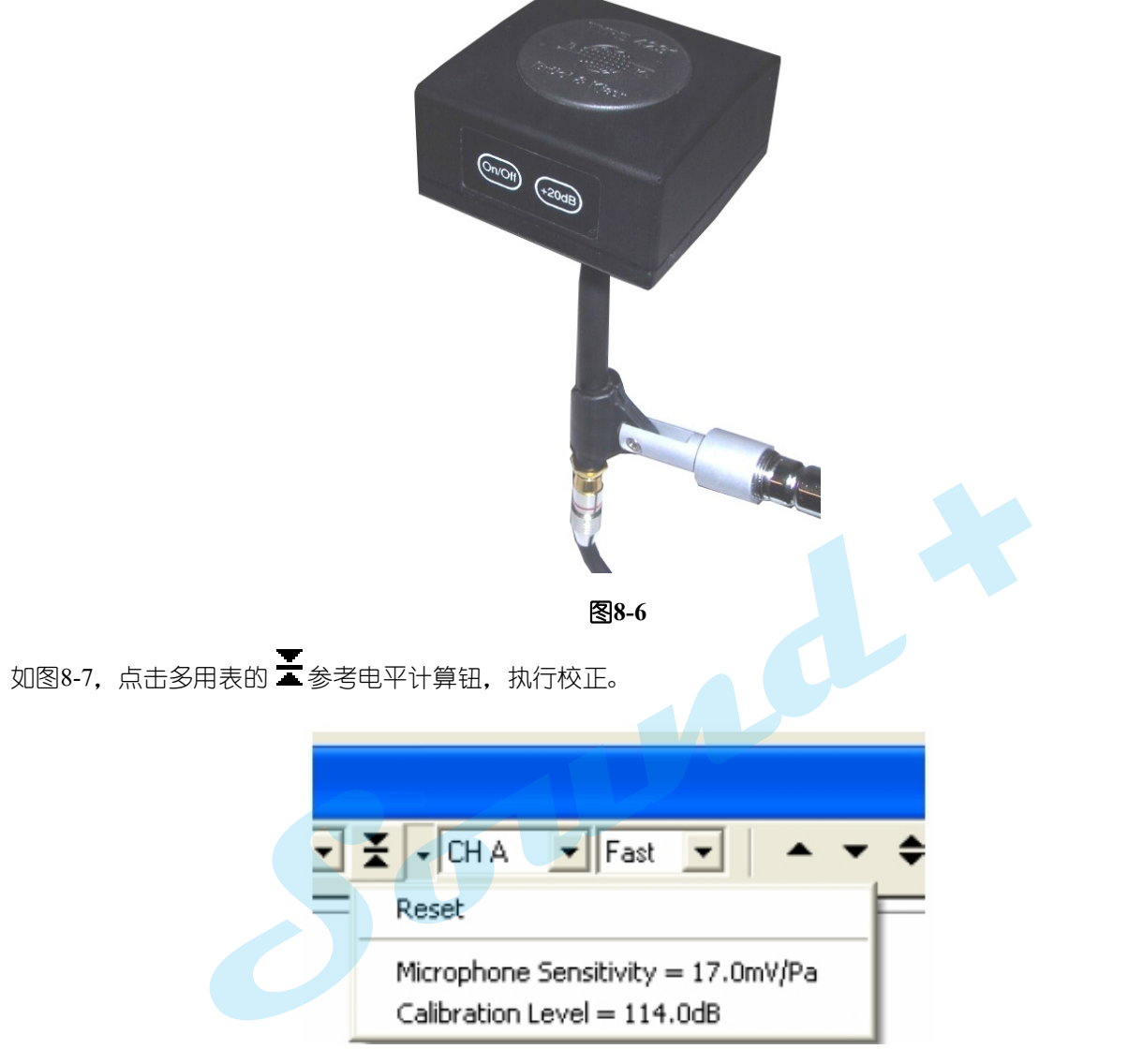

图**8-7**

如图8-8,在弹出的确认警告对话框点击"Yes"即完成麦克风灵敏度的校正,并自动保存到麦克风的灵敏度设 置栏,此时多用表显示出音压电平值即声级校正器的输出电平值,校正OK。

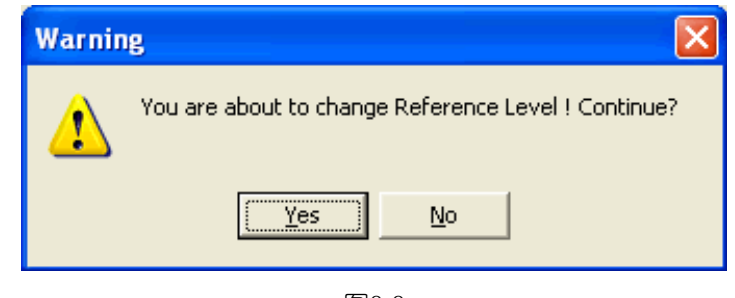

图8-8

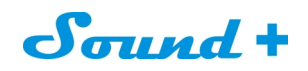

# **8.5 LCR** 点桥表

LCR 可以通过Internal 模式进行电感、电容、电阻值的测量, 测量时需要将主工具栏的环路按钮选取, 让A 通道形成回路,外接的测量线连接被测量的电阻、电感或电容即可。 图8-9 为电感的测量接线。

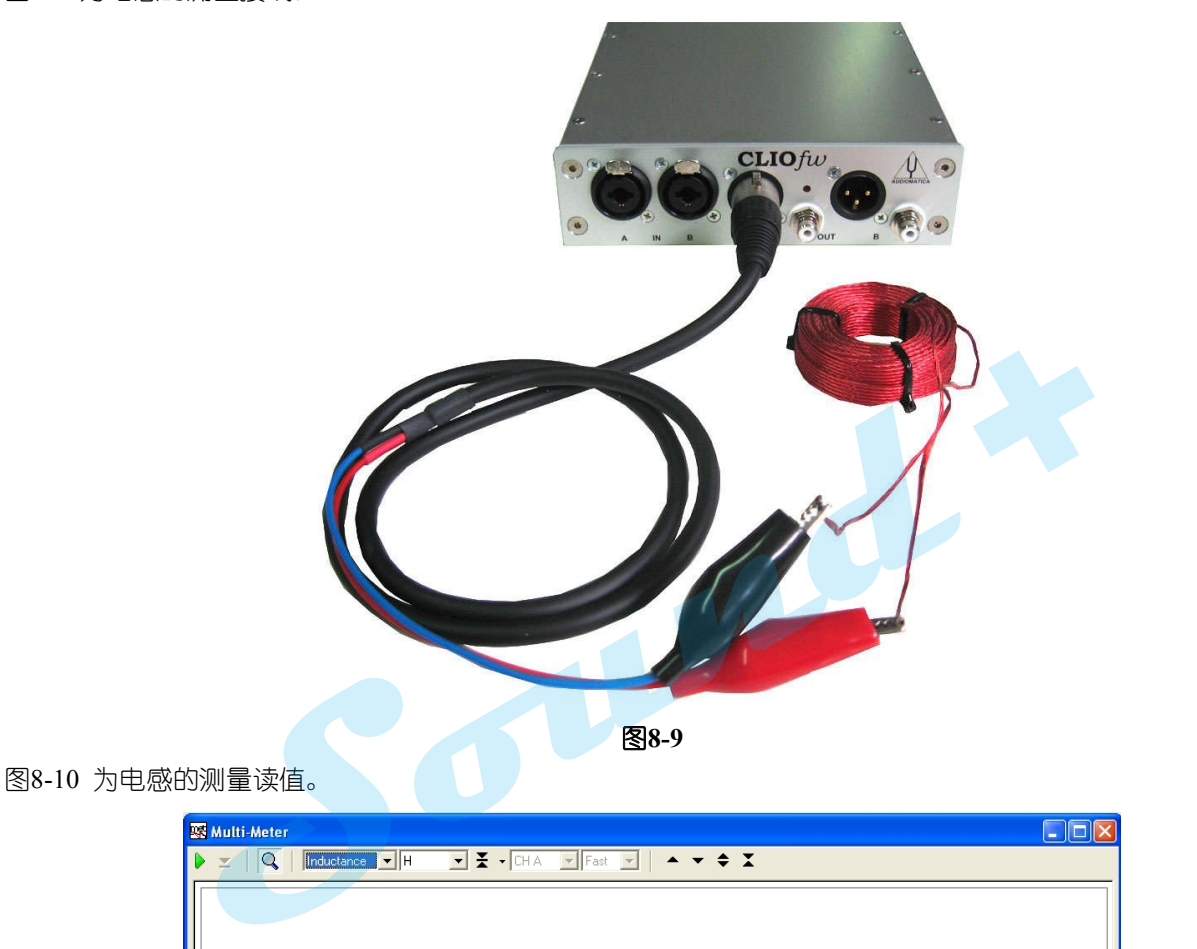

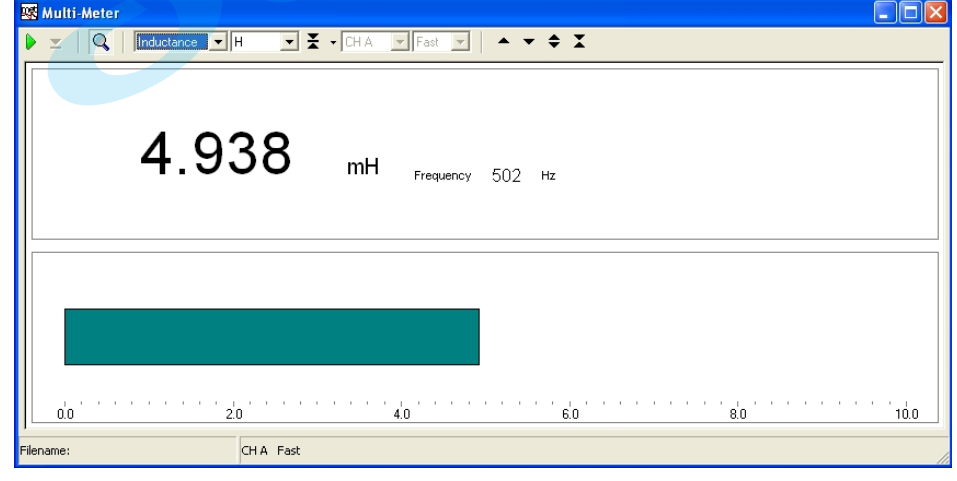

图**8-10**

## **8.6 MULTI-METER**和**FFT**交互式从属关系

当同时调用**FFT**和**Multi-Meter**两个测量模板时,**FFT**相当如主人**Multi-Meter**相当如奴隶的一种从属关系。

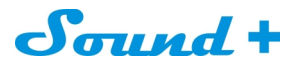

## **9. MLS&LogChirp** 分析

MLS 即最长序列码, 是二进制的数字信号, 只有0、1 两种状态, 以自相关函数为一脉冲信号输入被测量系 统,通过变换输出一等效脉冲信号推导出被测量系统的脉冲响应,进行FFT 运算得到被测量系统的频率响应。

Logchirp 即对数扫频正弦啁啾激励信号,通过输入被测量系统获得被测量系统的脉冲响应进行FFT 变换,得 到被测量系统的频率响应。

MLS&Logchirp 测量扬声器频率响应的同时可以获得测试房间的声学特性,并通过时域窗有效时域的选取, 获得近似消声室的测量结果,是目前主流的扬声器测试技术。

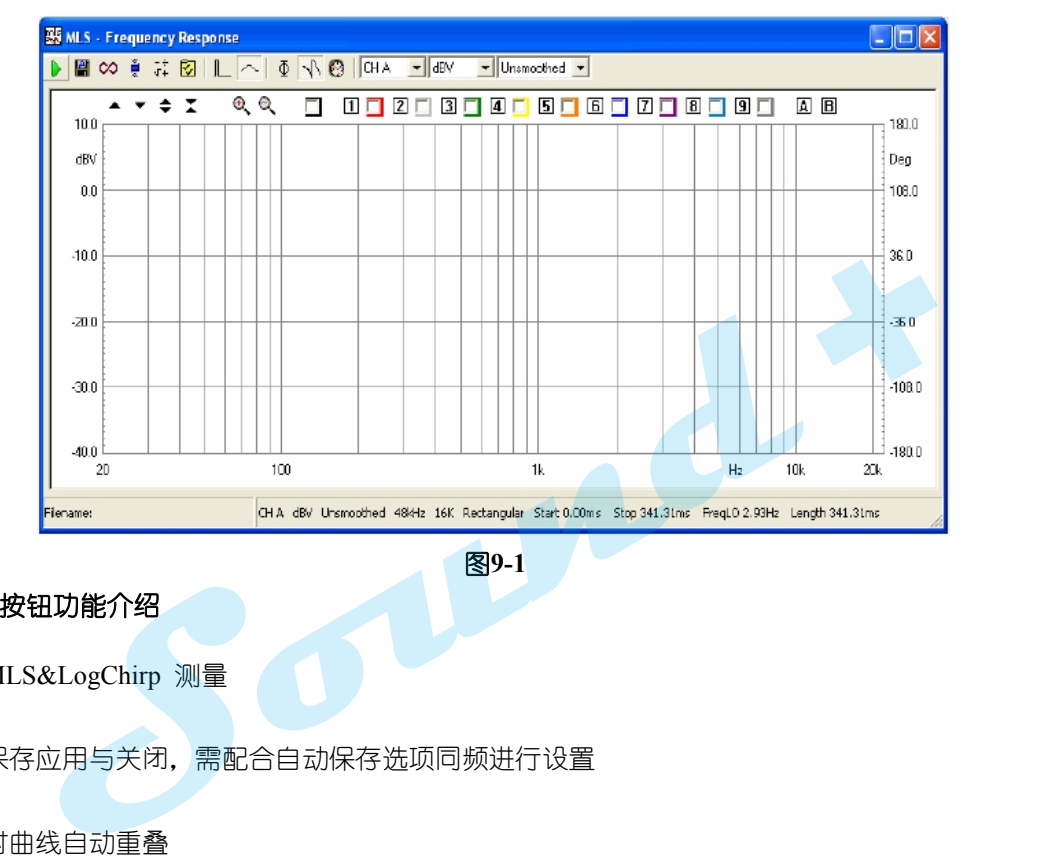

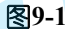

- **9.1** 工具栏按钮功能介绍
	- 开始MLS&LogChirp 测量
- 삨 自动保存应用与关闭,需配合自动保存选项同频进行设置
- ▩ 测量时曲线自动重叠
- $\infty$ 循环测量模式开启,该功能可以实现MLS&LogChirp 模式自动循环测试,如果进行指向性测量时,还可 以进行循环等待触发时间的设定(同转台的每分钟/转时间)
- ğ, 后处理执行钮,需与后处理联动使用
- $T +$ 开启后处理设定框
- <u>ی</u> 测试参数设置
- 开启时域窗

开启频域窗

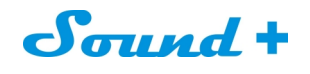

Φ 相位显示钮

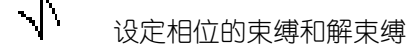

显示群延时

 $\triangleright$ 

鼠标右键点击 展开下拉菜单三种不同的计算方式如图9-2。

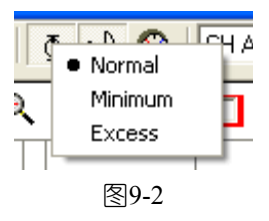

# **Normal** 模式

正常显示出测量阶段(群时延)曲线选定的时域数据。

# **Minimum** 模式

最小的计算和显示出测量阶段(群时延)曲线。

# Excess 模式

压缩的方式计算和显示出测量阶段(群时延)曲线,界于Normal和Minimum之间。 **source (群时延)** 曲线选定的时域数据。<br><br>|量阶段(群时延)曲线。<br>|<br>|算和显示出测量阶段(群时延)曲线,界于Normal和Minimum之间。<br>|<br>| 输入通道选择(A、B)<br>| x 轴单位选择(AR dBp dBRel dBSPL dBPa dBPa/V dBmeter dBm/s dBm/

CH A

输入通道选择(A、B)

dBV

Y 轴单位选择(dBV、dBu、dBRel、dBSPL、dBPa、dBPa/V, dBmeter, dBm/s, dBm/s<sup>2,</sup> ohm)

Unsmoothed ▼

平滑系数选择(1/2 - 1/12 Octave 可选)

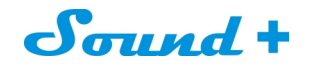

# **9.2 MLS&LogChirp** 参数设定对话框

如图 9-3

window

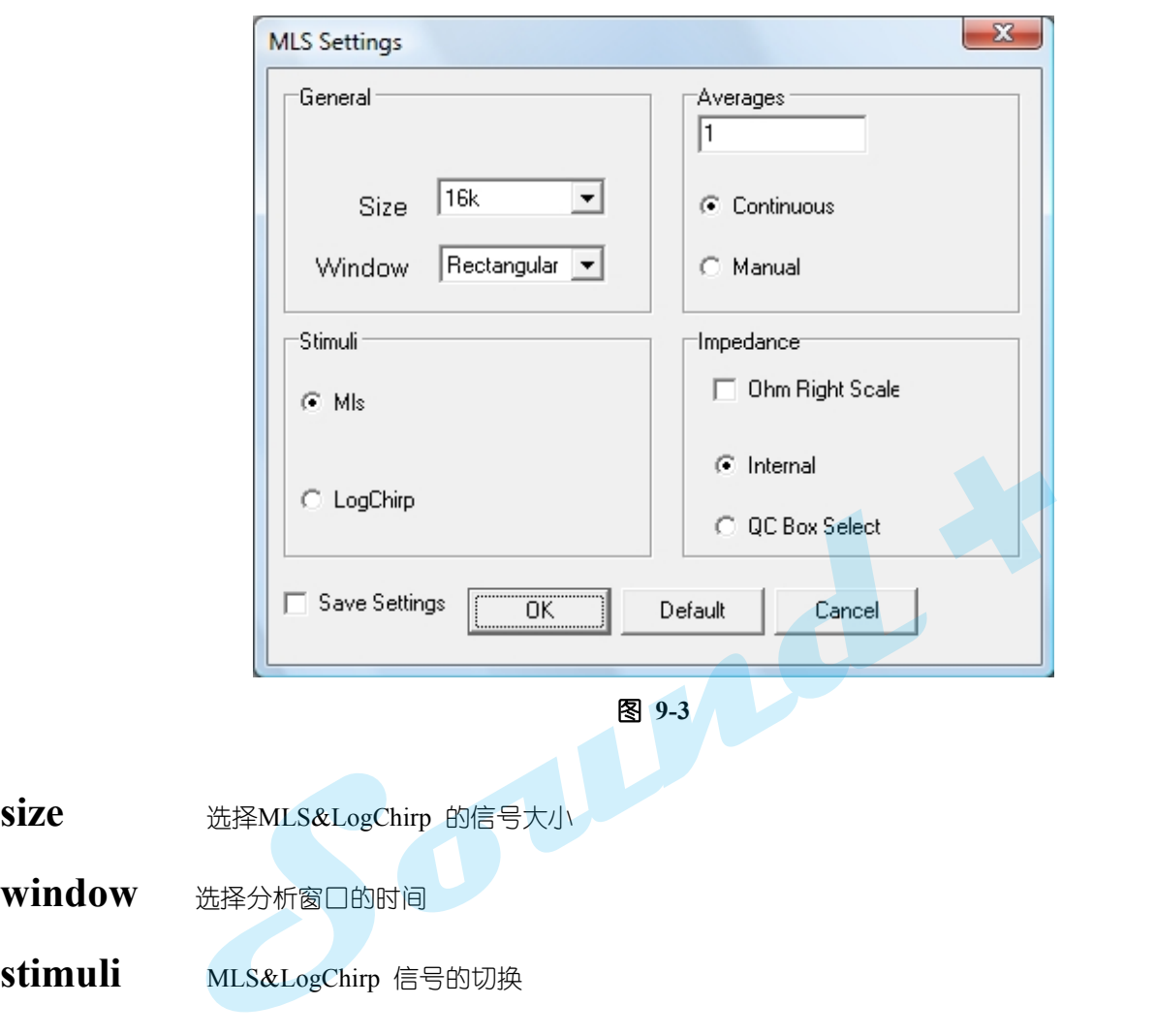

- **stimuli** MLS&LogChirp 信号的切换
- **averages** 测量次数的平均输入栏,以期获得最佳的信噪比,当选择Continuous 时系统会按averages 栏输入的次数进行测量并显示它们的平均曲线,当选择manual 时测量需要手动点击完成。
- **Impedance** 设定阻抗测量时的模式Internal <sup>和</sup>QC Box Select 模式需要配合Model2、3、4或<sup>5</sup> QC Box 方可实现。

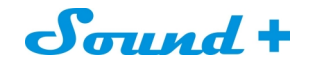

# **9.3 MLS&LogChirp** 后处理工具框

如图9-4

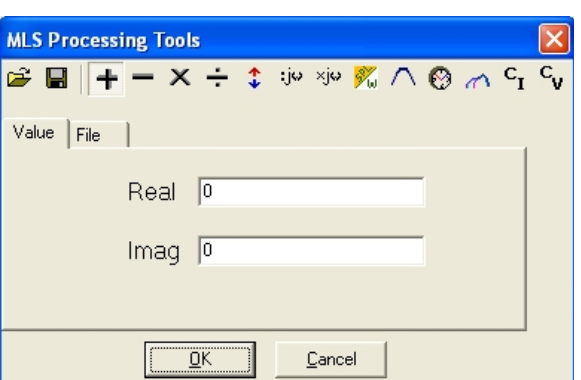

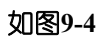

载入MLS & LogChirp 处理文件  $\mathbb{Z}$ 

保存MLS & LogChirp 处理文件 - A LogChirp 处理文件<br>- 全线果加法运算<br>- 全线果减法运算<br>- 全线果减法运算<br>- 全线果除法运算<br>- 全线果除法运算<br>- 全线果除法运算

- ╺┢ 当前测量结果加法运算
- 当前测量结果减法运算
- $\mathsf{X}$ 当前测量结果乘法运算
- ÷ 当前测量结果除法运算
- 尘 当前测量提升或降低操作
- xje 测量值递增
- :j⊌ 测量值递减
- $\mathscr{Y}_{\omega}$ 扬声器测量值转换1M/1W
- $\bigwedge$ 给当前的测量插入倍频滤波器
- $\heartsuit$ 插入延时(相位处理)
- $\mathcal{L}$ 曲线拼接(低频+高频)
- $C_{\mathbf{r}}$ 定电流测量阻抗
- $\mathbf{c}_{\mathbf{v}}$ 定电压测量阻抗
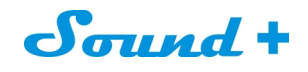

### **9.4** 脉冲响应界面

如图9-5

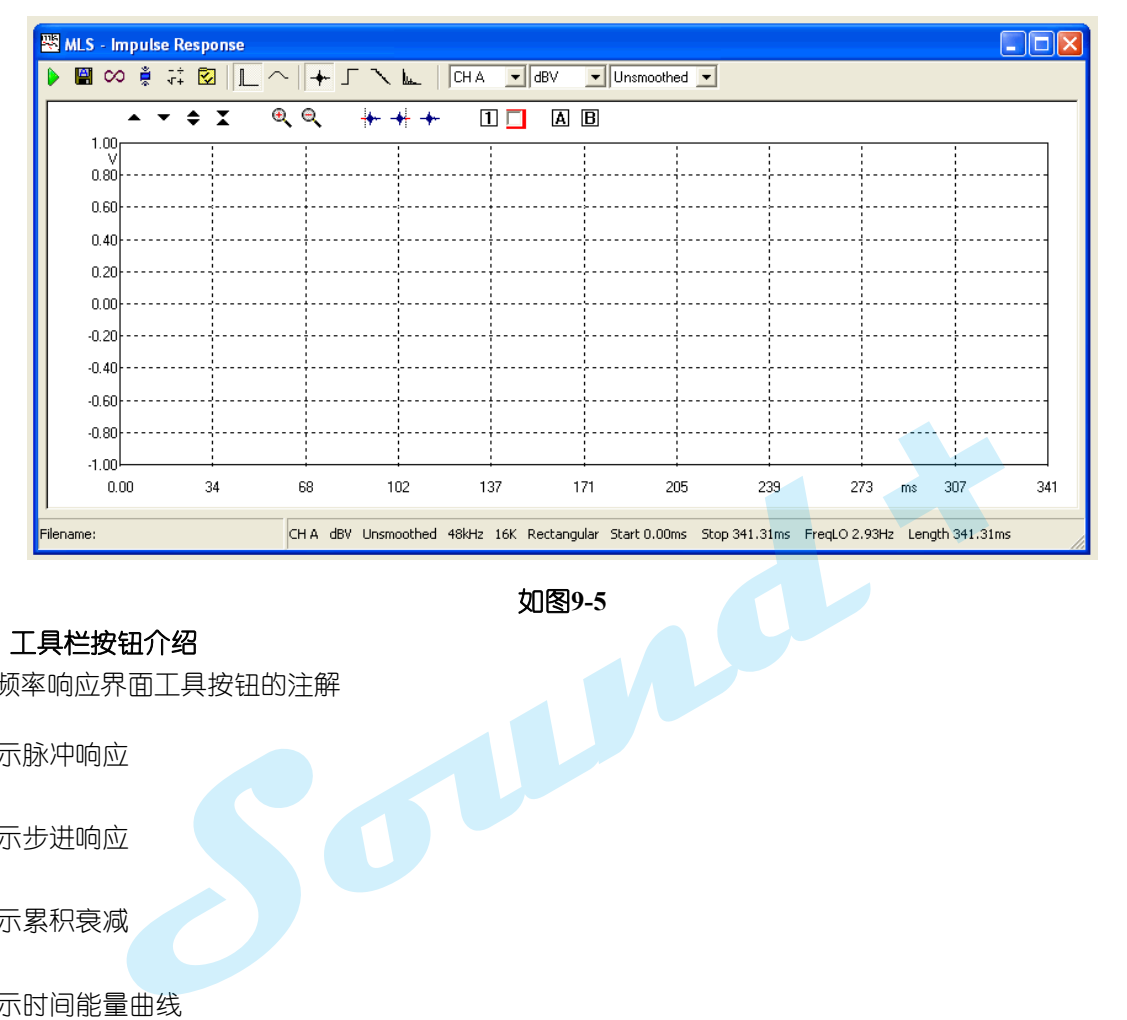

如图**9-5**

# **9.4.1** 工具栏按钮介绍

不同于频率响应界面工具按钮的注解

→◆ 显示脉冲响应

显示步进响应

显示累积衰减

**LL** 显示时间能量曲线

同样,测量面板的操控一样有别于频率界面按钮注解:

 $\frac{1}{2}$ 选择测量窗的起点

选择测量窗的终点(即有效窗的选择)

恢复到默认的测量窗,所有捕获的信号

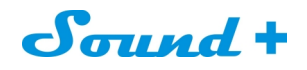

## **9.5 MLS** 频率响应测量

用CLIOfw 完成频率响应测量, 还必须要有2 个最基本的外部辅助设备: 麦克风和功率放大器, 图9-6 为 麦克风和功率放大器与CLIO 之间的连接示意图。

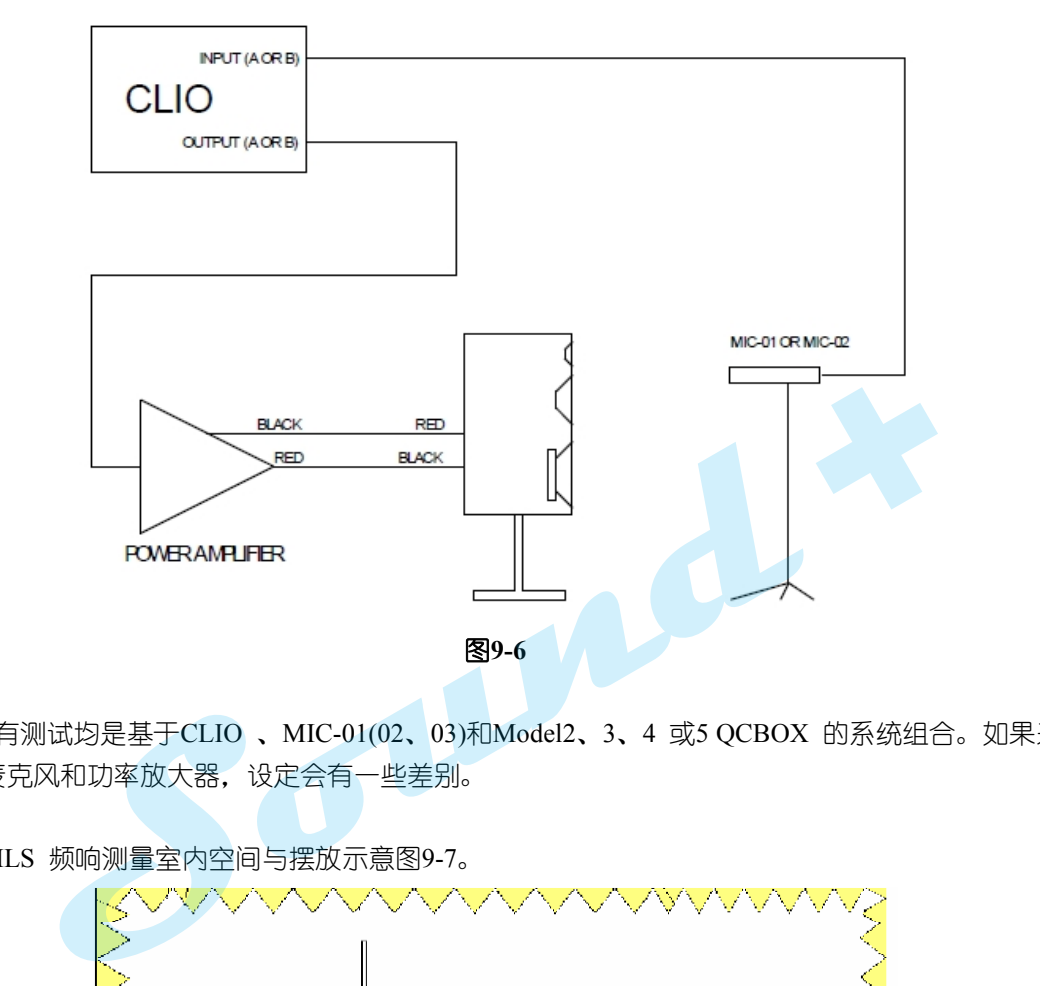

※ 本节的所有测试均是基于CLIO 、MIC-01(02、03)和Model2、3、4 或5 QCBOX 的系统组合。如果采用自行 搭配的测量麦克风和功率放大器,设定会有一些差别。

推荐的优选MLS 频响测量室内空间与摆放示意图9-7。

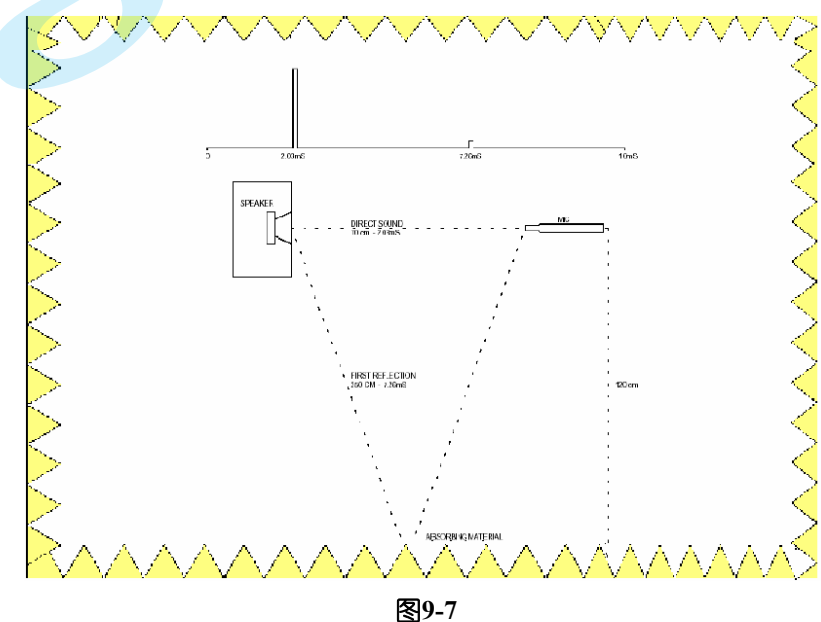

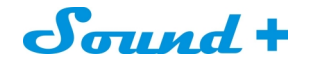

# **9.5.1** 频率响应测量操作

1) 采用MLS 模式测量时为了获得好的信号噪音比,需要先对房间的本底噪音进行测试。

如图9-8 将CLIO与QCBOX 连接好,点击<>>
多用表模式快捷图标进入多用表测量面板。点开始测试 按钮得到房间的本底噪音如图9-9 约61.46dBSPL,如图9-10选择信号发生器下拉菜单的MLS 信号为测试信 号,并调节输出信号电平的强度。

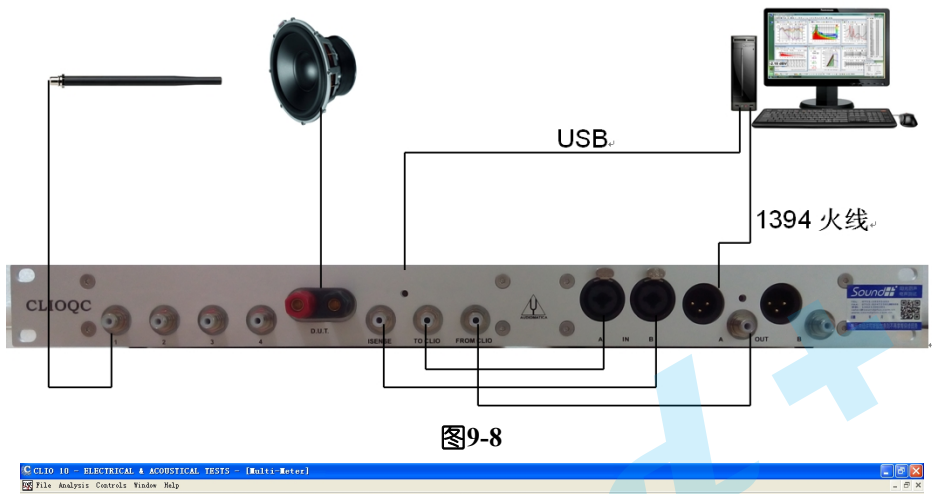

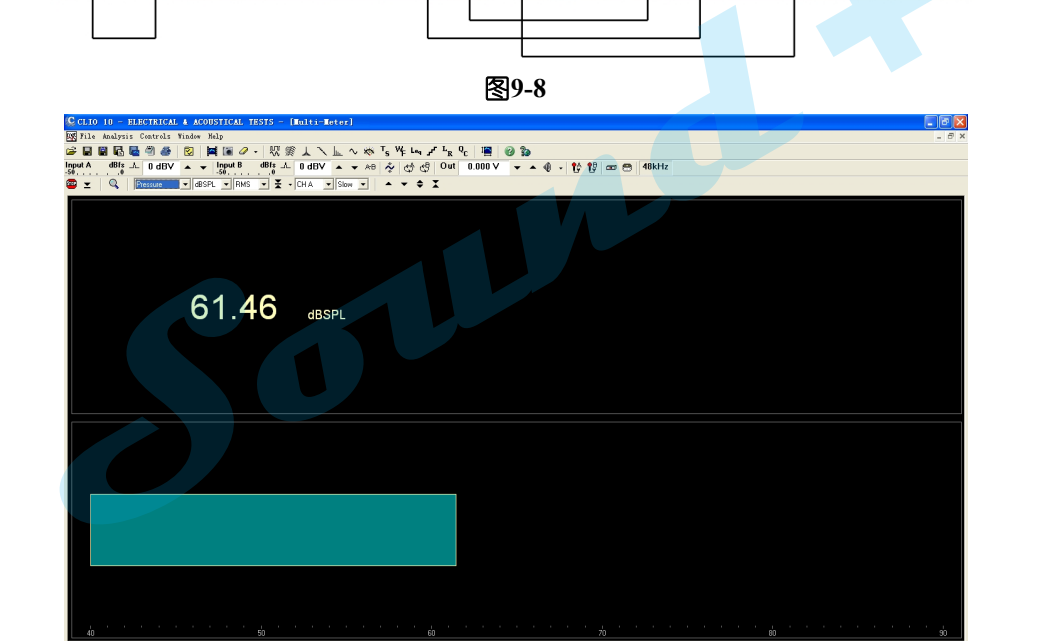

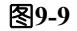

2) 接上被测试扬声器, 调节输出信号电平的强度让测量麦克风接收到的声压电平高出本底噪音约30~40dBSPL <br>如图9-10 为94.74dBSPL;此时的信号发生器输出电平即为合适的测试电平, 点 ^ MLS&LogChirp 模式 快捷图标讲入MLS&LogChirp 测量面板如图9-11,按 ▶或Go 键完成该被测试扬声器的频率响应测试。

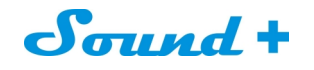

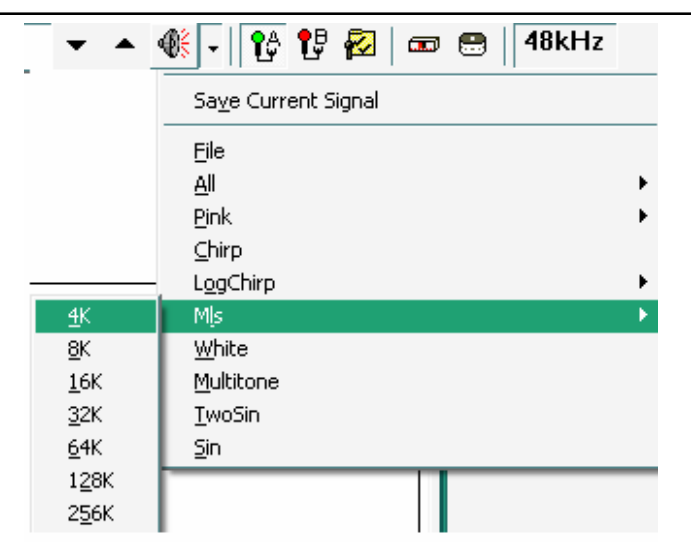

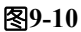

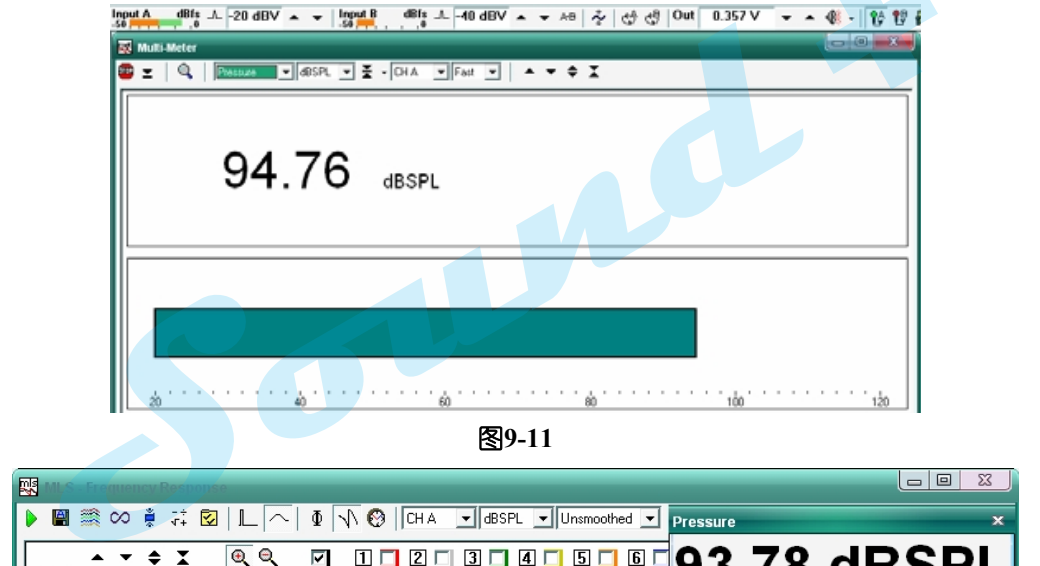

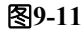

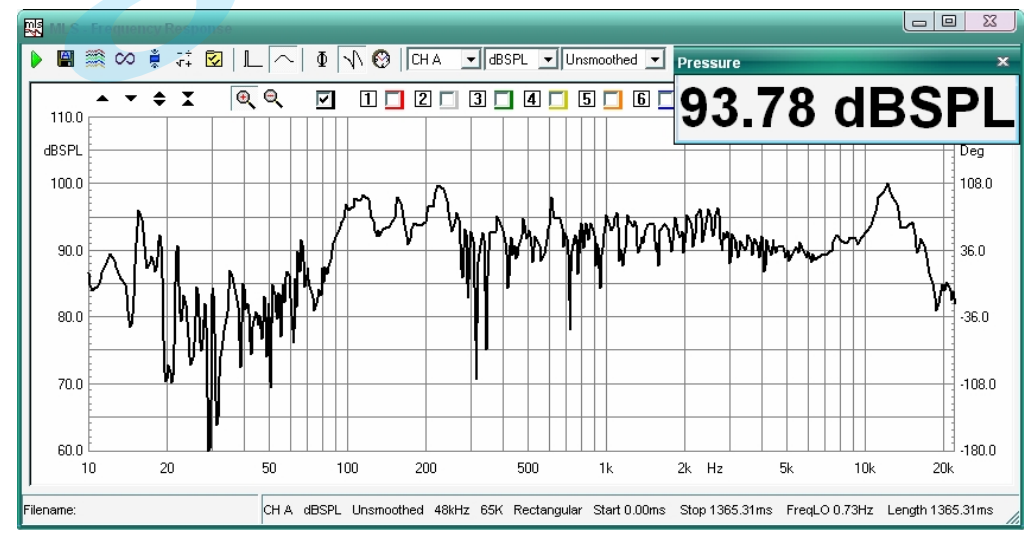

图**9-12**

3) 从图9-11 测量出的频率响应,不难发现测试房间并非消声室且中低频存在着反射干扰。之前已经介绍过MLS 模式是通过输入一脉冲信号到被测量系统,通过变换输出一等效脉冲信号进行FFT 运算得到被测量系统频率 响应。所以为了获得真实的扬声器频率响应,需要进入到时域面板选择有用的脉冲信号进行FFT 运算。

# Sound +

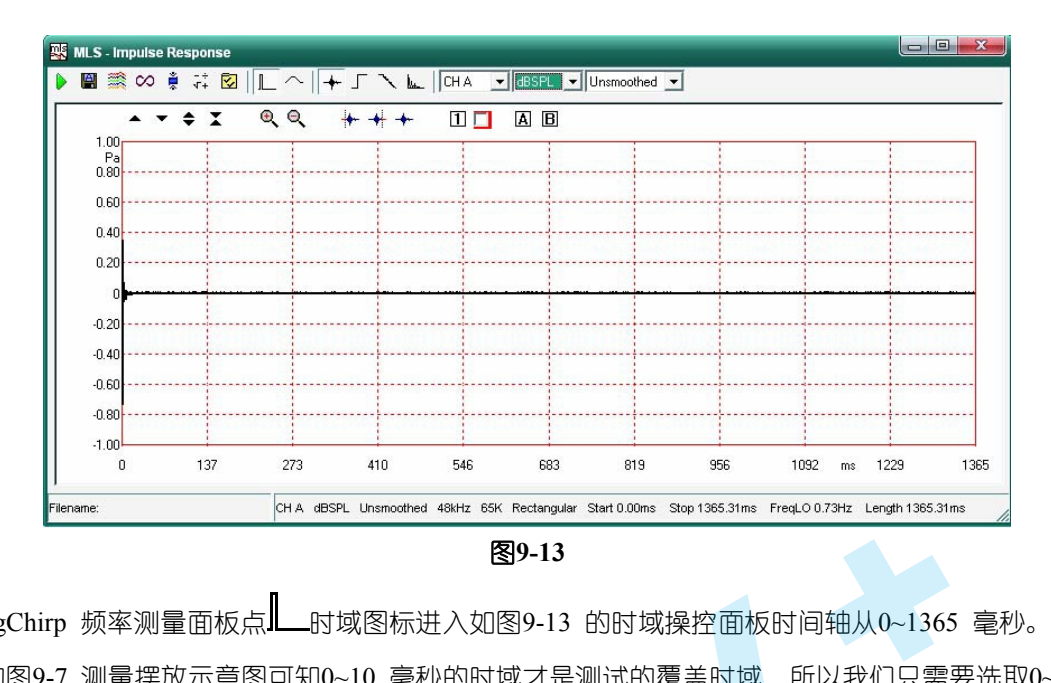

4) MLS&LogChirp 频率测量面板点‖—时域图标进入如图9-13 的时域操控面板时间轴从0~1365 毫秒。从我

们推荐的图9-7 测量摆放示意图可知0~10 毫秒的时域才是测试的覆盖时域,所以我们只需要选取0~10 毫秒的时域进行放大分析即可。时间轴的放大操作请参照6.3 H 轴放大操作, 获得如图9-14 的测试的覆盖 时域界面。

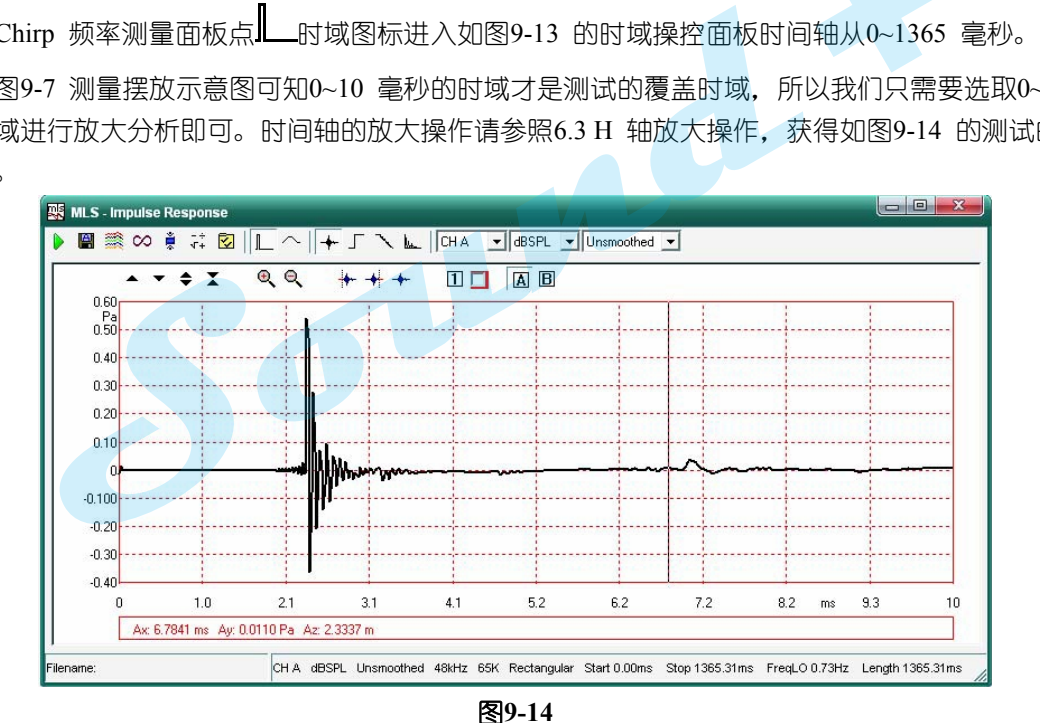

- 5) 点 上时间能量曲线图标获得图9-15 的时间能量曲线, 从图上可知在7 毫秒时来自地板的反射非常的明 显需要进行剔除。如图9-16 将6.69 毫秒以后的时域进行剔除。
- 6) 脉冲响应的有效窗口点击 图标为反白状,时域窗口将出现A 光标,用鼠标拖到要剔除的脉冲响应 起点,点 \*\*图标此时被剔除的时域反红色如图9-16。

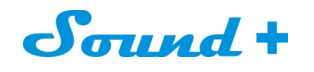

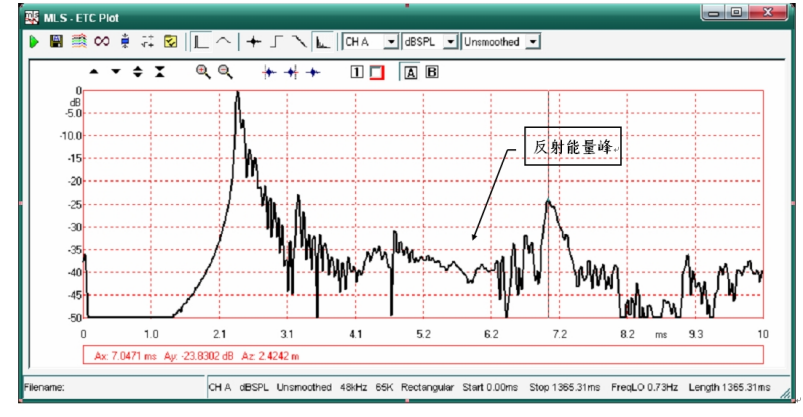

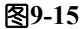

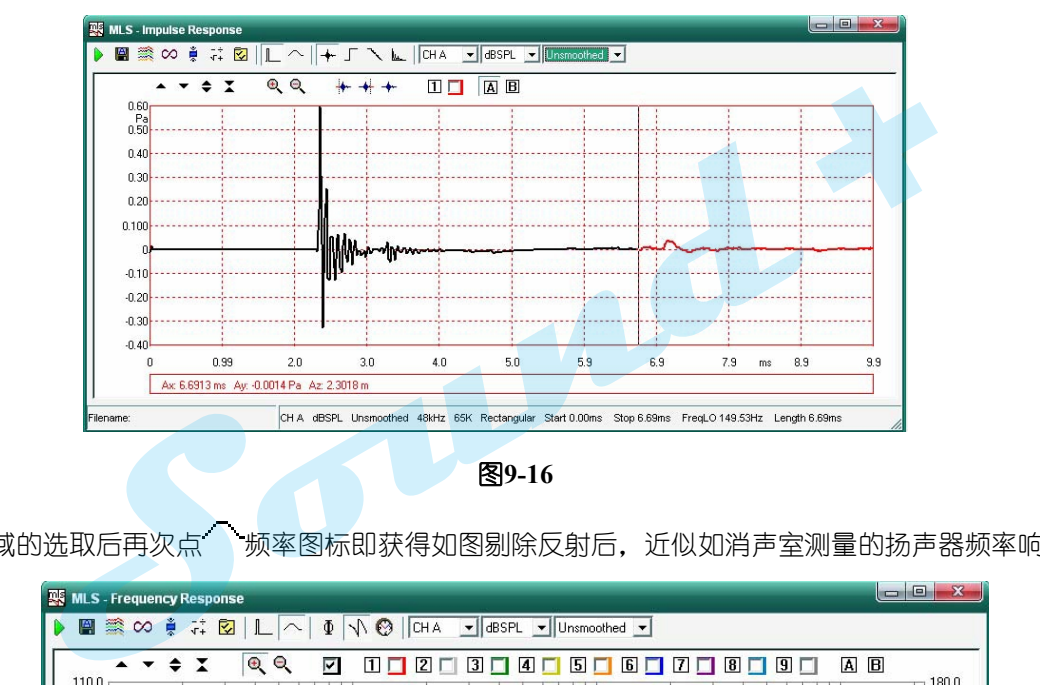

图**9-16**

7) 在进行时域的选取后再次点 顿率图标即获得如图剔除反射后, 近似如消声室测量的扬声器频率响应曲线。

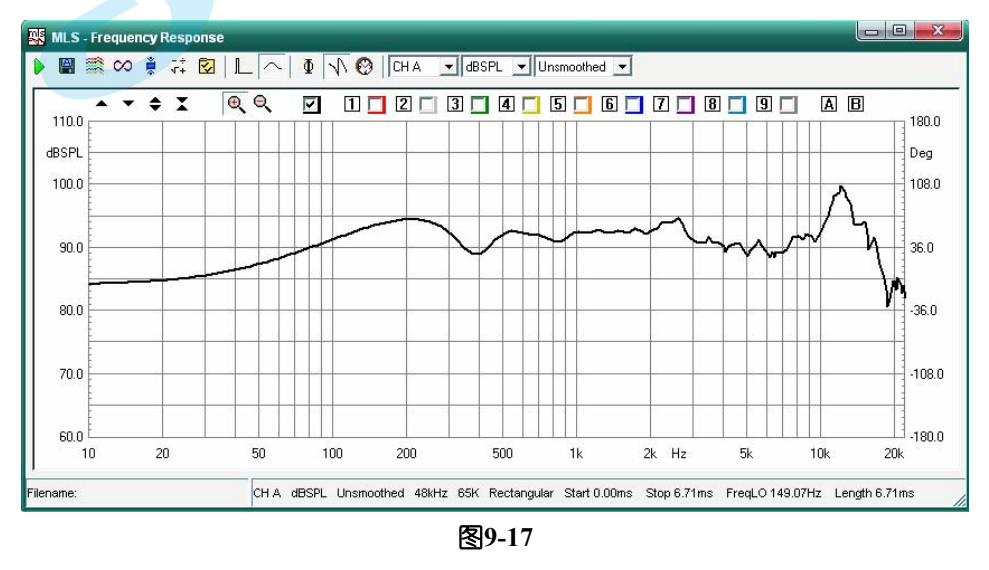

8) 要想获取该被测试扬声器的实时相位,只需点  $\Phi$  相位图标即可显示相位如图9-18的黑色曲线 。因为进 行测量时信号通过功放放大再加到被测试扬声器的两端会有信号的延时存在,所以如想要获取该被测试扬 声器的真实相位同时还需要剔除信号的延时才可以。

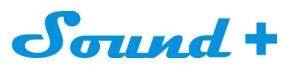

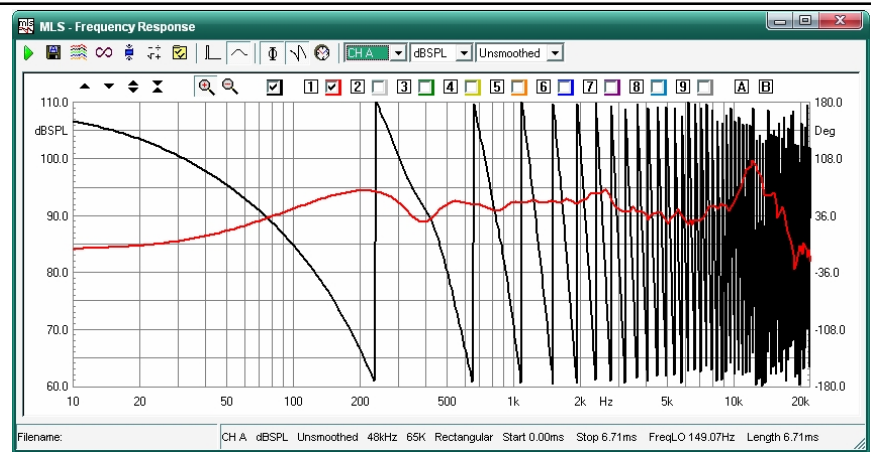

图**9-18**

- 9) 剔除信号的延时, 即在时域界面进行脉冲信号的前延时剔除, 操作同上节5)操作获得如图9-19 约2.3~6.7 毫秒的有效时域,进行相位FFT 运算。 **+**
- ※ 脉冲信号的前延时对频率的测量是没有影响的,选取主要是获得真实的相位。

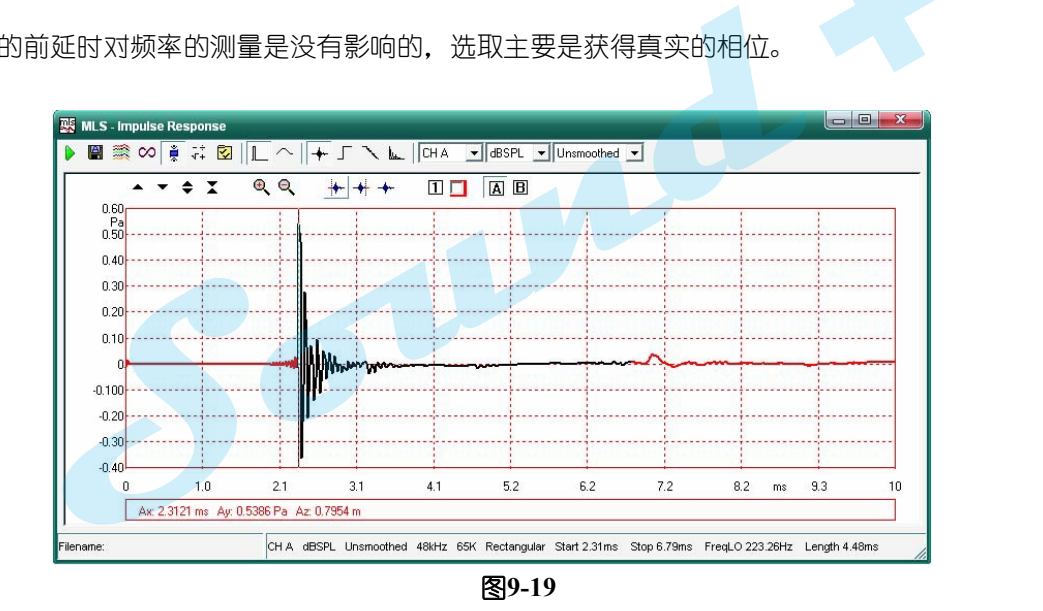

10) 再次点个频率图标回到频率界面,点  $\Phi$  图标即获得如图9-20 的黑色相位曲线。

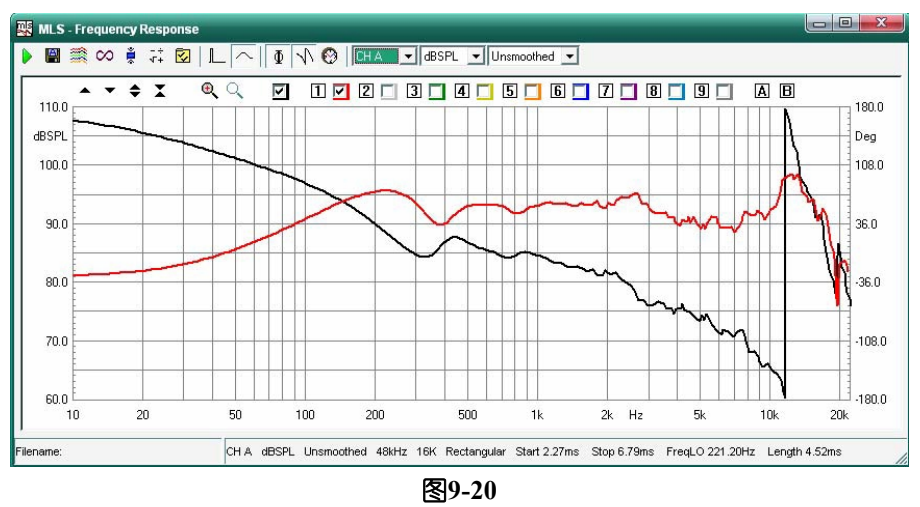

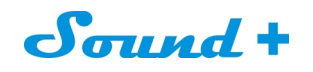

11) 通过在处理栏加入相位延时同样可获得如图9-20 的真实相位曲线, 点 T+处理图标进入如图9-21 的相

位延时栏输入测试的延时时间点 即可。

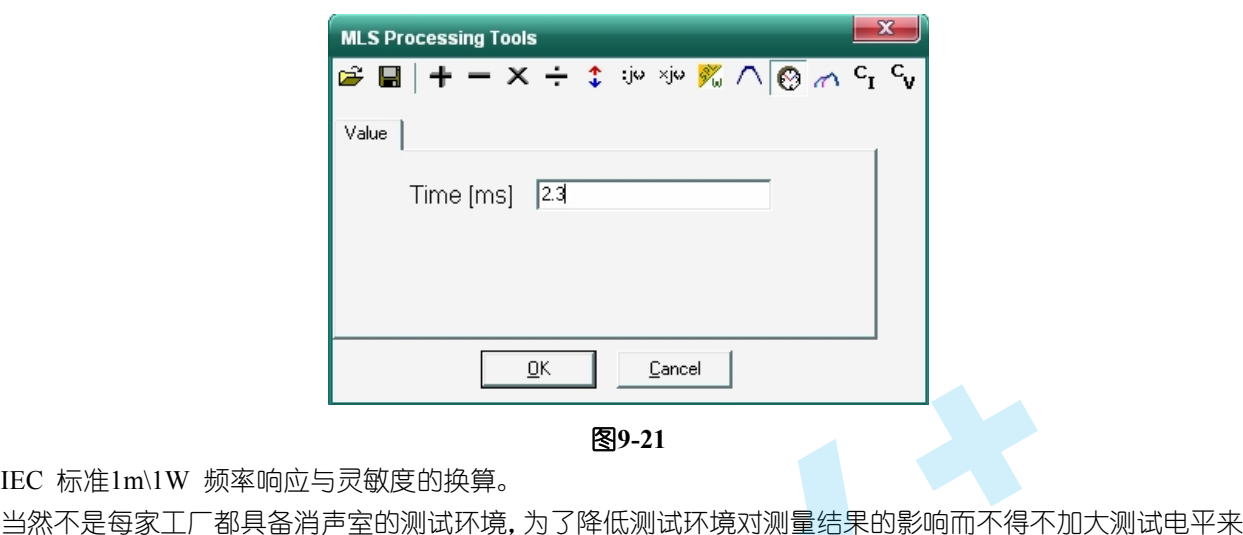

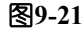

12)IEC 标准1m\1W 频率响应与灵敏度的换算。

抵消时,此时测量出的频响曲线是好了,但是灵敏度却明显的偏高 。为了达到IEC 标准所规定的1m\1W测试 标准,CLIO 提供了后期的1m\1W 处理工具来获得1m\1W 的频率响应与灵敏度值。

12.1) 在进行扬声器测试之前将CLIO的B 通道测量输入与测试功放的输出连接好,测量通道选为B,单位由SPL 改为dBV 测量出功放的频率响应与增益如图9-22 红色曲线,并将测量结果保存到指定的位置。

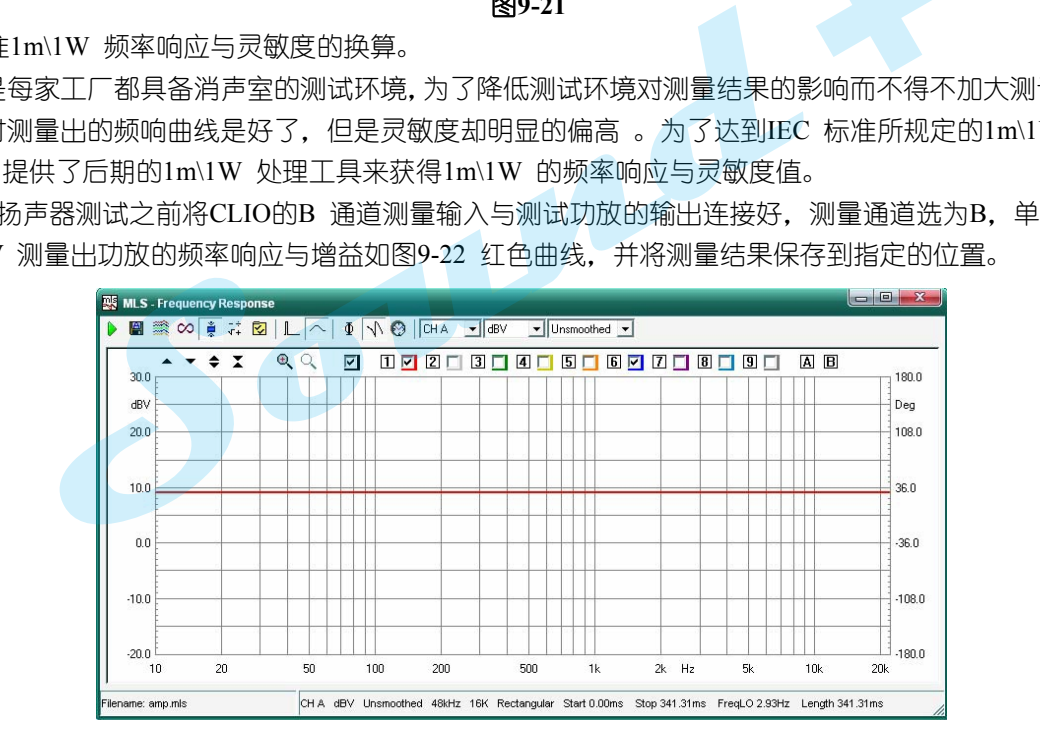

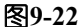

12.2) 将功放的输出接上被测量扬声器, 并将测量通道洗为A 单位由dBV 改为SPL , 按测试开始键获得该扬声 器的频率响应曲线。点 T+处理图标进入如图9-23 的SPL/W 换算对话框, 输入该扬声器的公称阻抗值

例8Ω并在FileName 栏载入之前保存的测试功放频率响应文件,点 | | DK | DK | DR | 89-24蓝色曲线即 为在1 米处用15W 的功率测量出的频率响应曲线换算为1m\1W 后的频率响应曲线。

※ 红色曲线为1 米处用15W 的功率测量出的频率响应曲线。

<sup>----------------------------------------------------------------------------------------------------</sup> 电话: 86-755-27662362 传真: 86-755-89472581 E-mail: [sales@soundplus.com.cn](mailto:sales@soundplus.com.cn) 网站: <http://www.soundplus.com.cn>

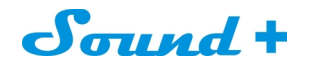

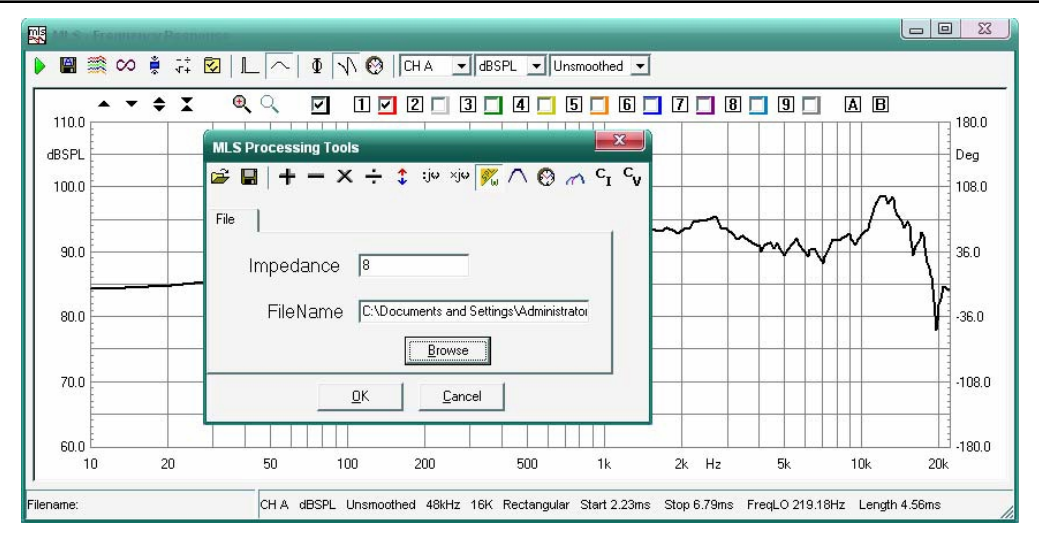

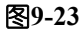

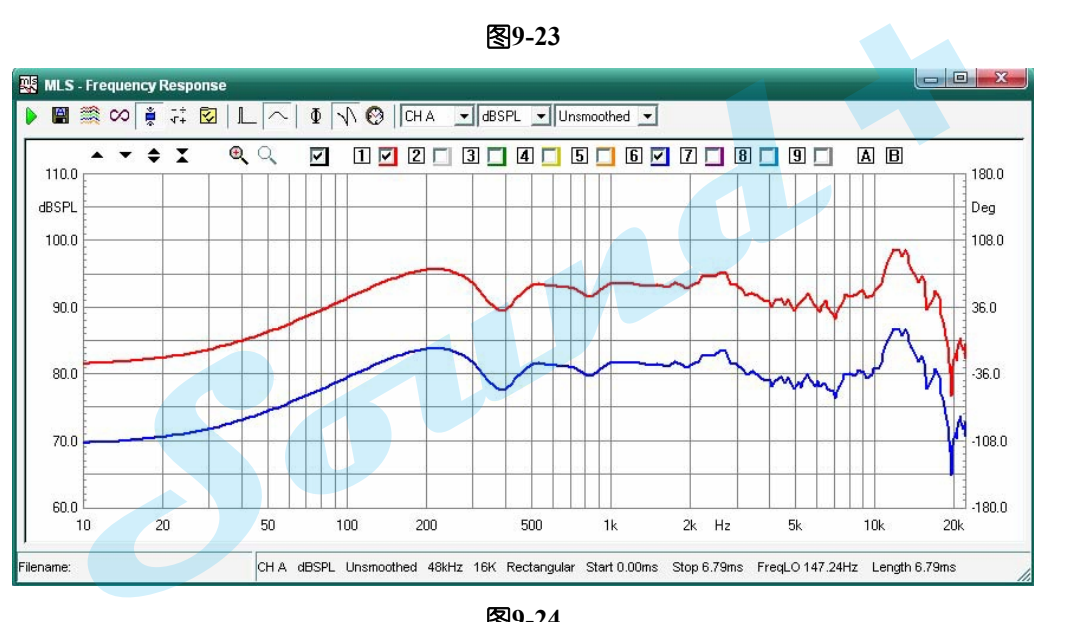

图**9-24**

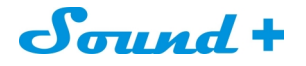

### **10. SINUSOIDAL** 正弦曲线

正弦曲线是一种传统的测量方法,用它可以实现输出频率分析、阻抗测量分析和失真的测量分析,可以以 步进或扫描的方式进行频率的测量。

CLIO 采用DSP 运算和门控技术同样可以在非消声室的环境下获得接近消声室的频率响应效果。

### **10.1** 正弦曲线面板

图10-1 为正弦波曲线的测量面板

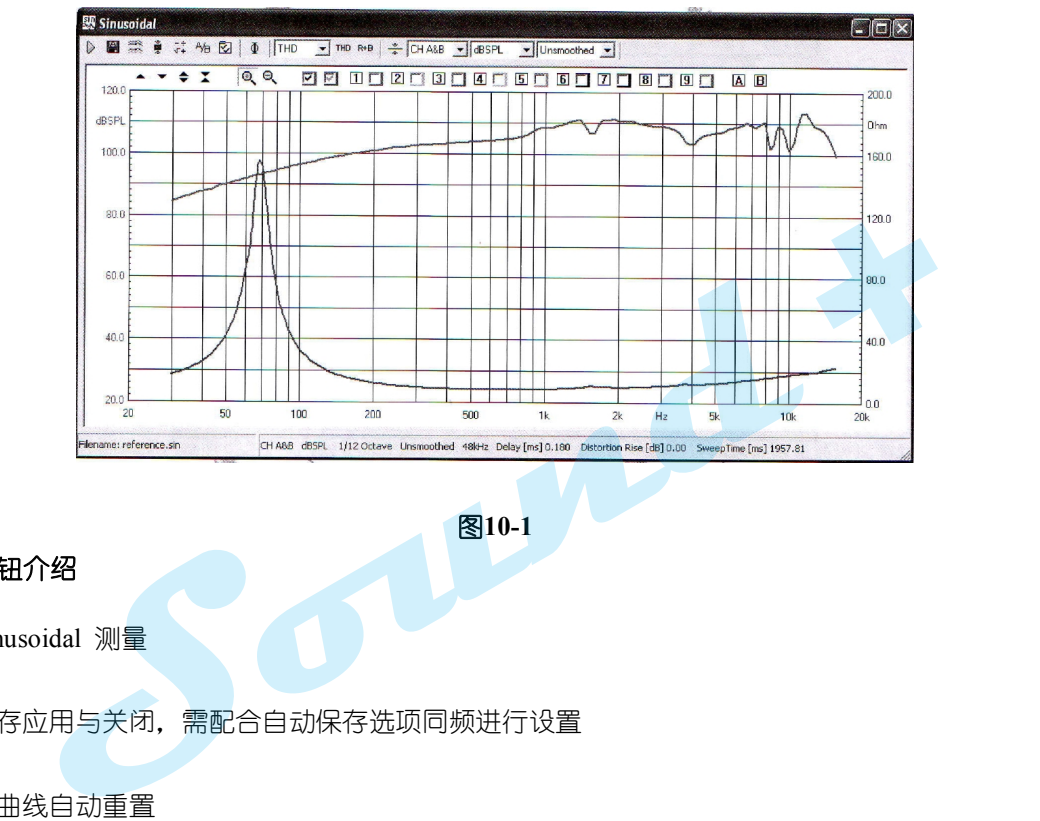

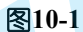

**10.1.1** 工具钮介绍

녝

开始Sinusoidal 测量

自动保存应用与关闭,需配合自动保存选项同频进行设置

- æ 测量时曲线自动重置
- ğ 后处理执行钮,需与后处理联动使用
- $\frac{1}{1}$ 开启后处理设定框
- 立体声测量时,A通道与B通道之间的差值
- Φ 相位显示钮
- **Z** 测试参数设置
- THE 谐波失真下拉选框
- **THE** 总谐波失真

# Sound +

R+E 摩擦与峰音 (Rub&Buzz), 仅QC版本释放

 $\frac{\infty}{\infty}$ 输出电平均衡补偿模式,为了获得正弦波测量时平坦的频率响应。下列的压力响应特征测试。

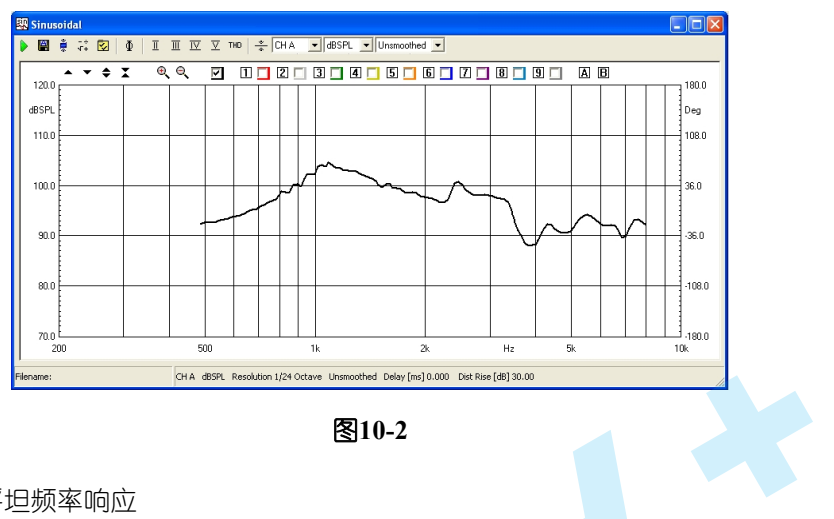

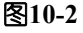

按 钮即可获得下图平坦频率响应

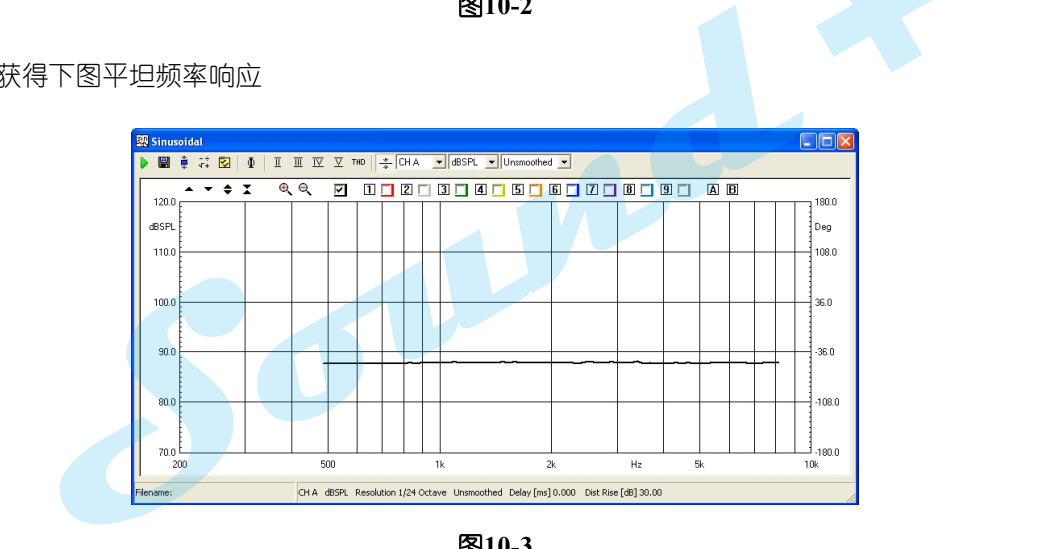

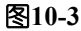

## **10.2** 工具条下拉菜单

**CHA&B** 输入通道选择(A、B)

dBSPL Y 轴单位选择 (dBV、dBu、dBRel、dBSPL、dBPa、dBPa/V、dBmeter、dBm/s、dBm/s2、ohm)

**Unsmoothed** 曲线平滑系数选择:1/2、1/3、1/6、1/12、1/24、1/48

### **10.3** 参数设置对话框

如图10-4 的正弦模式参数设置对话框可对测试的解析度、扫描的起始频率、频率曲线与阻抗合并显示的刻度、 失真曲线的显示模式进行设置,让测试更精准。

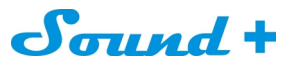

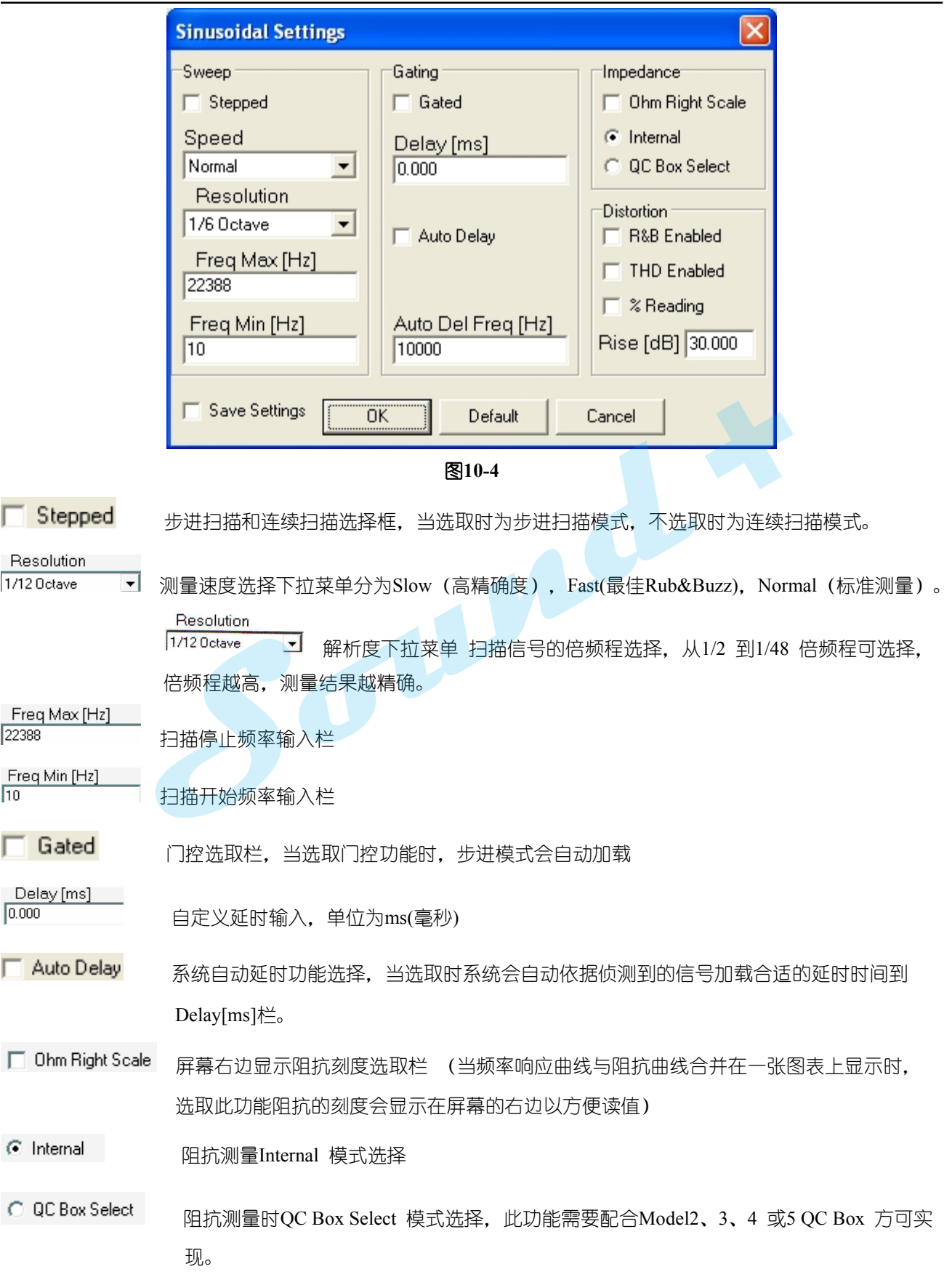

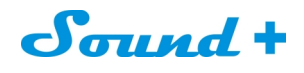

**F** R&B Enabled 摩擦与峰音(**Rub&Buzz**)选择,仅QC版本释放 THD Enabled 谐波与总谐波失真选择  $\Gamma$  % Reading 谐波与总谐波失真百分比%或dB 独值显示 Rise [dB] 30.000 失真曲线以dB为刻度显示时,显示提升30dB功能,这样更方便读值。

### **10.4** 测量后处理工具栏

图10-5 为正弦曲线后处理对话框,通过该对话框可对测量曲线进行后期的加、减、乘、除、提升、衰减...... 等处理。

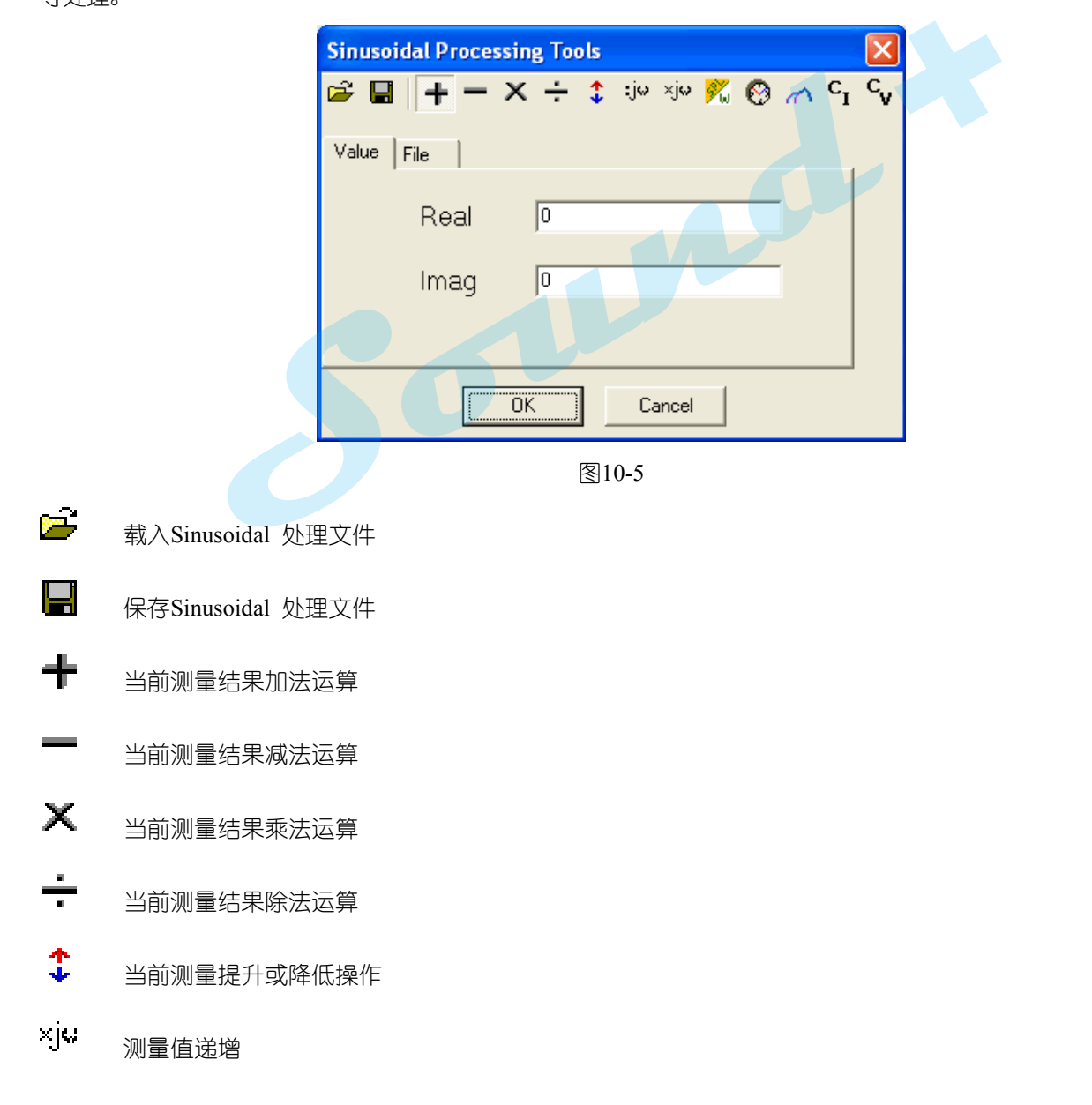

# Sound +

- ्रांख 测量值递减
- $\mathscr{X}_{\mathsf{m}}$ 扬声器测量值转换为1M/1W
- $\heartsuit$ 插入延时(相位处理)
- $\curvearrowleft$ 曲线拼接(低频+高频)
- $c_{I}$ 定电流测量阻抗
- $\mathbf{c}_{\mathbf{v}}$ 定电压测量阻抗

# **10.5** 怎样同时测量扬声器的频率与阻抗响应曲线

如图10-6,将 CLIO 与 QCBOX架设好

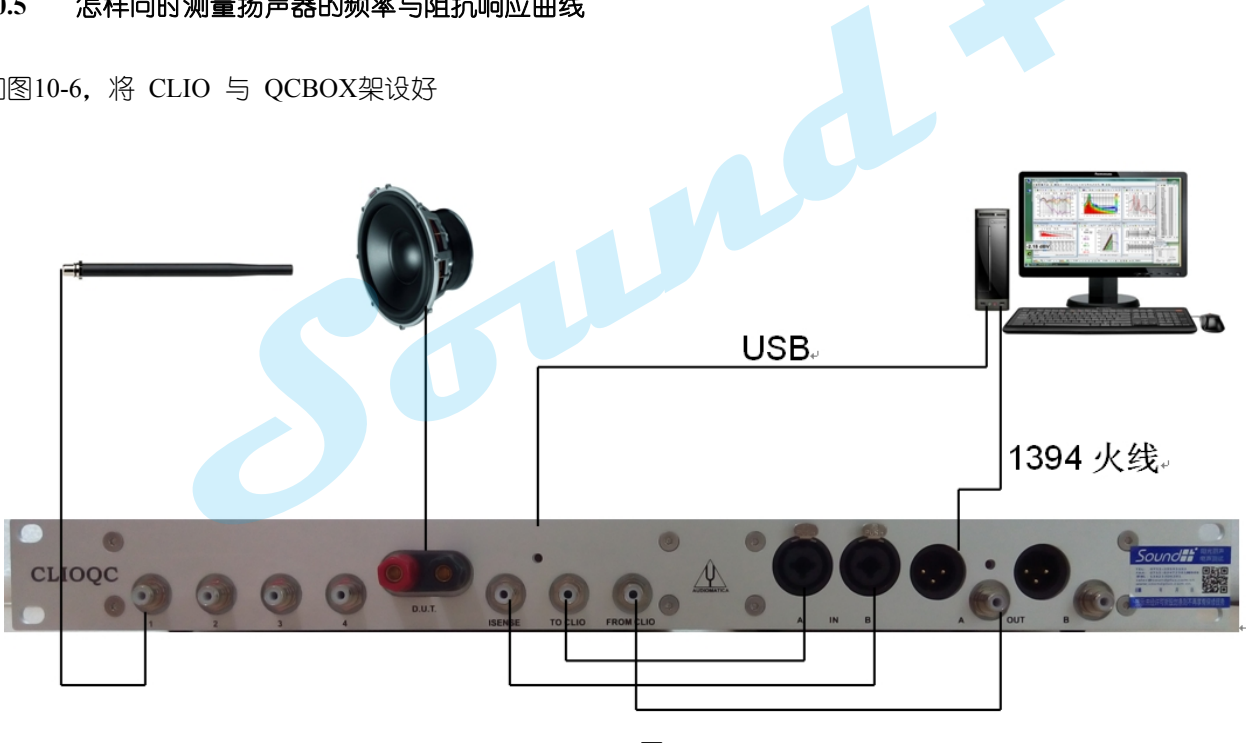

图**10-6**

采用QCBox的ISense电流感应输出可同时测量出扬声器的频响应和阻抗,本章节将引导完成整个设置与测量过 程。

### **10.5.1** 频率响应测量设定

打开正弦波测量模式菜单,开始频率响测量之前的参数设置;鼠标点击B2图标打开参数设置对话框如图10-7设定 扫描频率范围Freq Min[Hz]:15000 即从30 Hz到15kHz;设定扫频解析度resolution: 1/12 octave;扫频速度Speed: Normal 即正常模式。

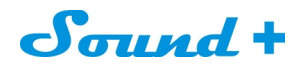

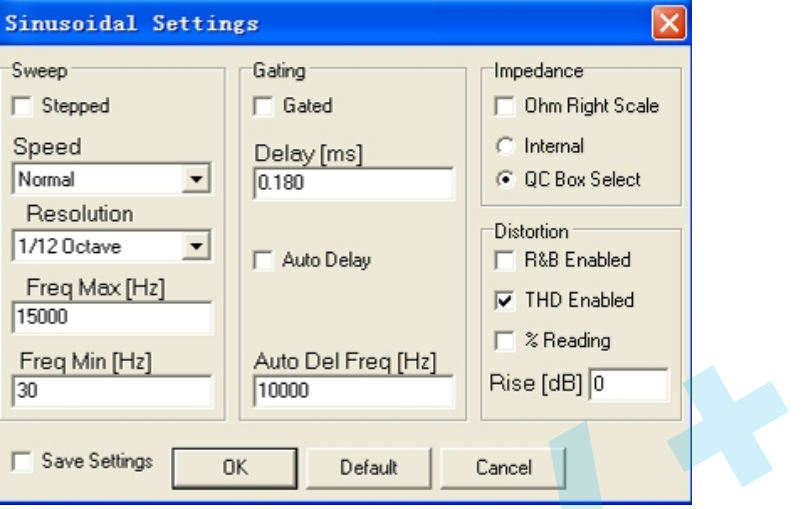

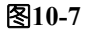

在第一次测量之前你还需要设定正确的输出电平(本章节用1V加载到扬声器两端)视DUT的规格书来设定。 设定CLIO双路输入的A通道输入灵敏度为-10dBv; B通道输入灵敏度为0dBV。如图10-8

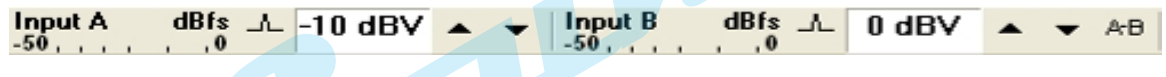

图**10-8**

如图10-7选择A通道,Y轴的测量单位为dBSPL,按G键开始第一次测量结果如图10-9

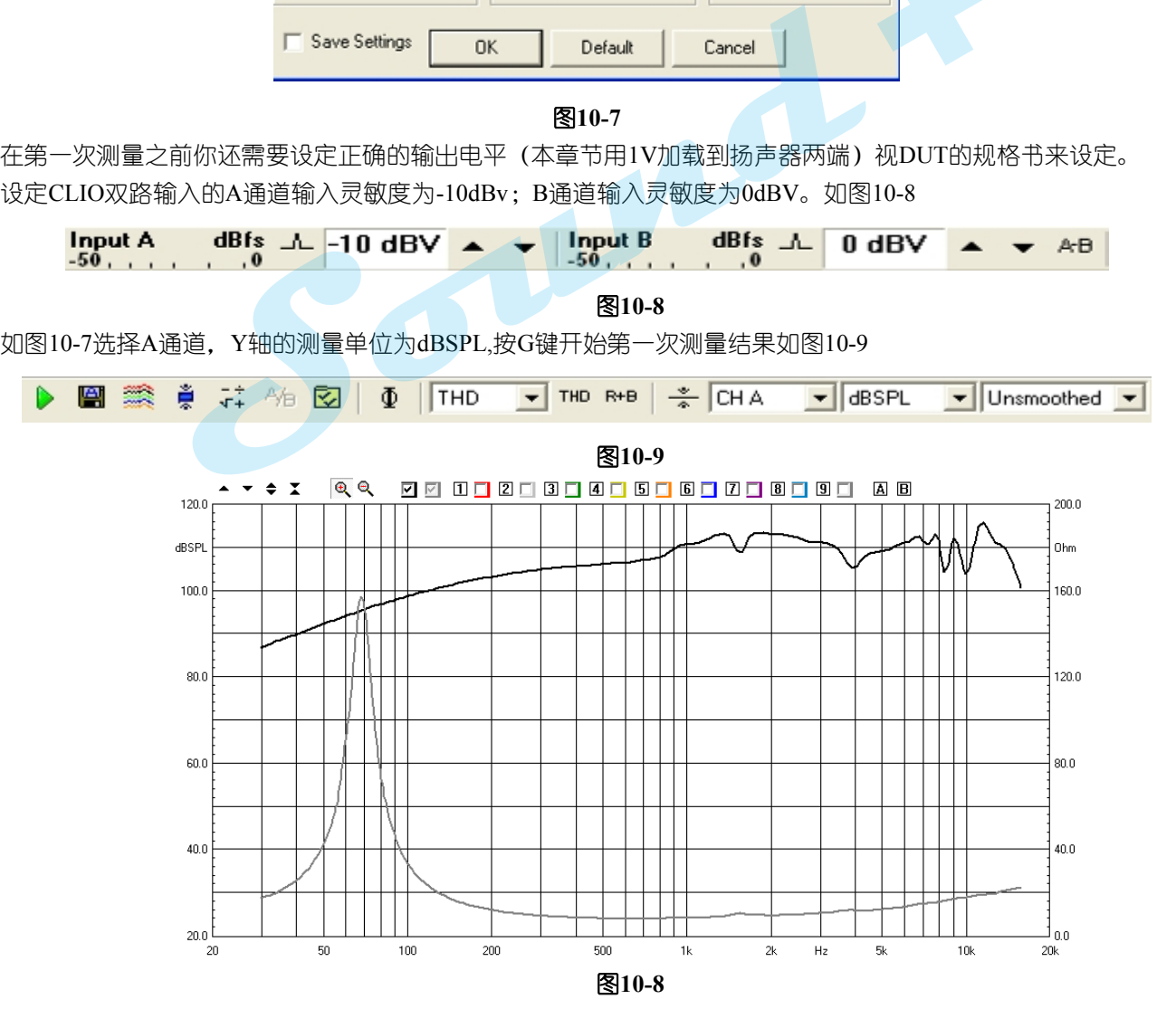

测量的同时我们还要考虑声场环境,并进行设置。在图10-5正弦波参数设置对话框的Delay[ms]栏输入0.18ms的延

Sound +

时,测量延时的获得可通过两种方式,a)选取正弦波参数设置对话的 Pauto Delayi 由系统自动获取;b)通 过MLS&LogChirp测量模式时域窗获取,并获取测量麦克风距扬声器约7cm。

最后进行 THD 计算的设置如图 10-5。正弦波参数设置对话框选取 R THD Enabled <sub>并在</sub> Rise [dB] <sup>[0.000]</sup> 输入 0dB。 按G键执行测量频率响应的测量。

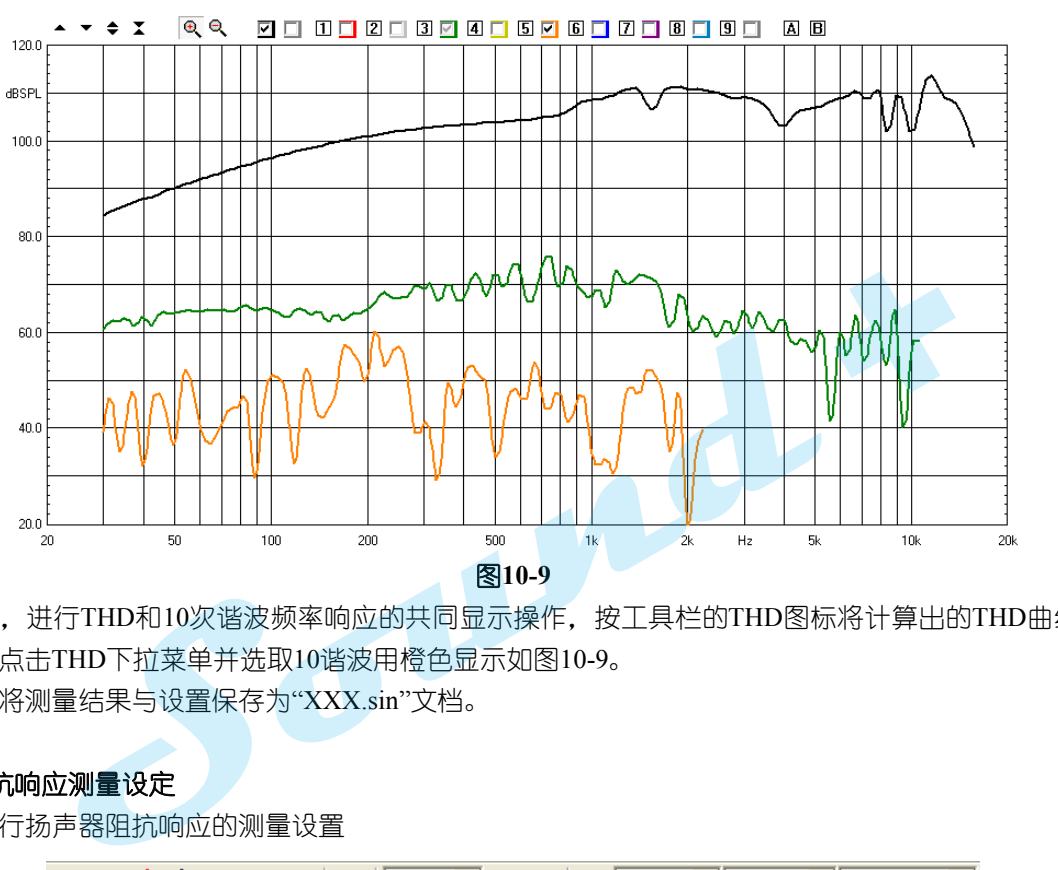

测量完成后,进行THD和10次谐波频率响应的共同显示操作,按工具栏的THD图标将计算出的THD曲线用绿色 显示, 鼠标点击THD下拉菜单并选取10谐波用橙色显示如图10-9。 最后别忘记将测量结果与设置保存为"XXX.sin"文档。

### **10.5.2** 阻抗响应测量设定

现在我们进行扬声器阻抗响应的测量设置

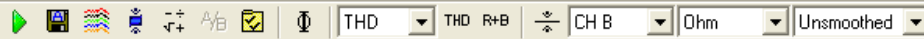

图**10-10**

如图10-10 我们选择CHB输入通道和0hm为Y轴单位,鼠标点击B2图标打开参数设置对话框,在不改变频率响应 设置的前题下将阻抗设置为"QCBox Select", 如图10-11。

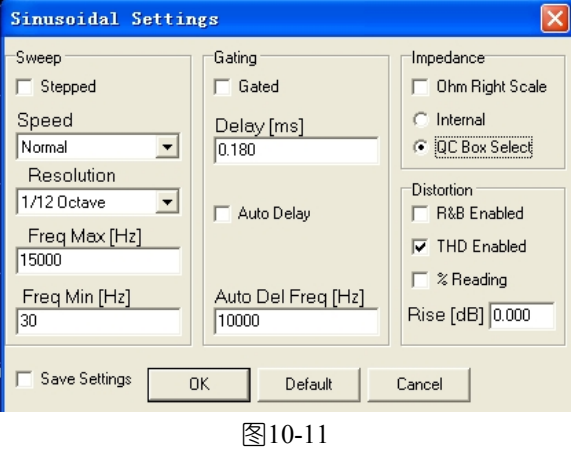

----------------------------------------------------------------------------------------------------------------------------------------------------------- 电话: 86-755-27662362 传真: 86-755-89472581 E-mail: [sales@soundplus.com.cn](mailto:sales@soundplus.com.cn) 网站: <http://www.soundplus.com.cn>

测量加载到扬声器两端的电压及频率响应,我们只需要设置输入通道B(CHB)R的输入侦测灵敏度为: -30dBV 或 -40dBV 为 ISense 模式测量阻抗的最佳侦测灵敏度。按键盘的 G 键测量结果如图10-12。 最后同样别忘记将测量结果与设置保护为: "XXX.sin"文档。

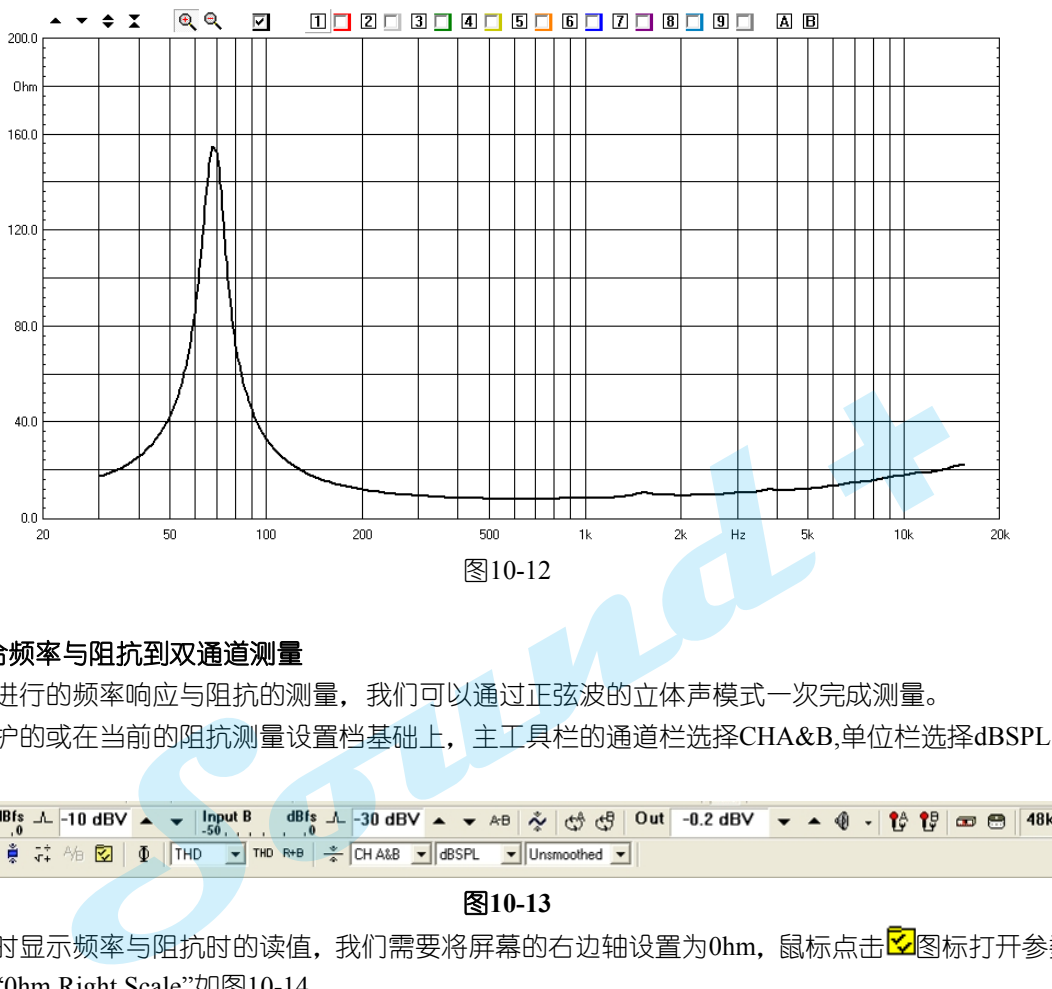

### **10.5.3** 整合频率与阻抗到双通道测量

事实上先前进行的频率响应与阻抗的测量,我们可以通过正弦波的立体声模式一次完成测量。 载入之前保护的或在当前的阻抗测量设置档基础上,主工具栏的通道栏选择CHA&B,单位栏选择dBSPL 如图10-13。

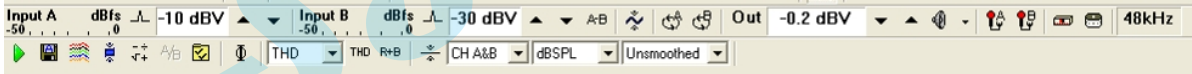

#### 图**10-13**

为了便于同时显示频率与阻抗时的读值,我们需要将屏幕的右边轴设置为0hm,鼠标点击BA图标打开参数设置对 话款将选取"0hm Right Scale"如图10-14。

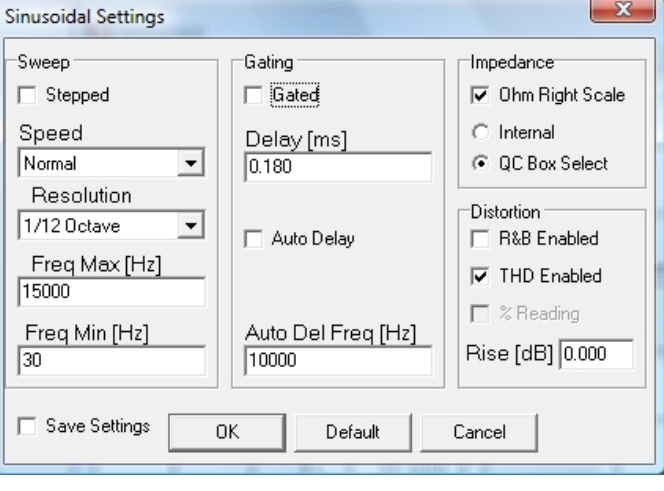

图**10-14**

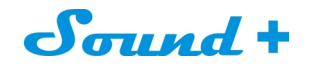

## 按G键实行测量,得到如图10-15的频率与阻抗响应的曲线。

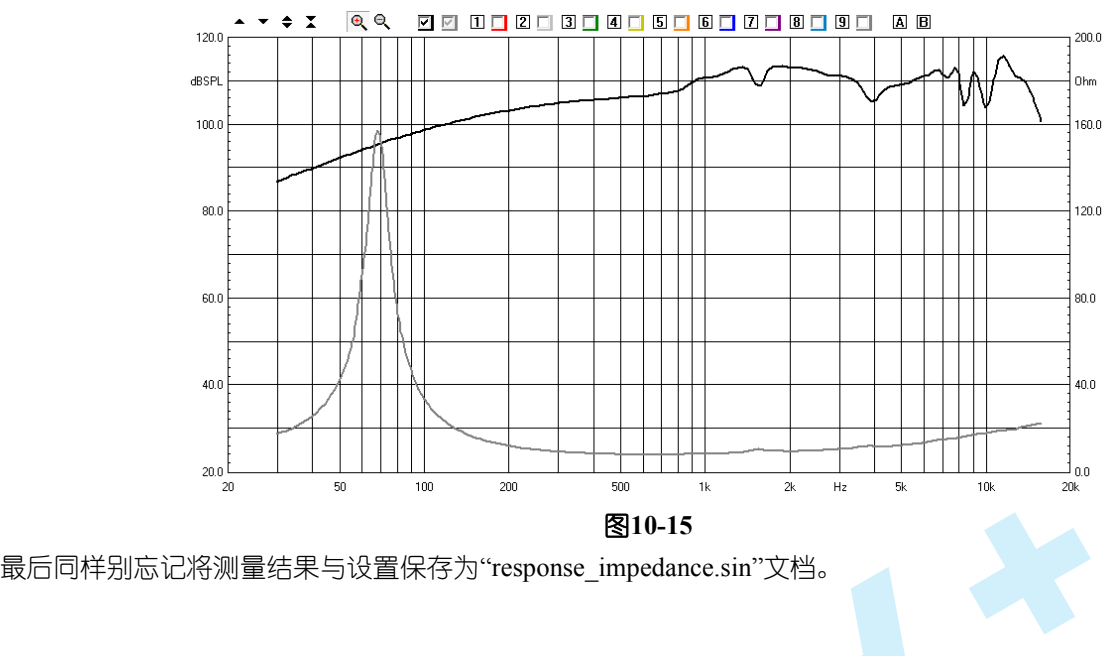

**Sound Secrets of The Space Impedance.sm" X B.** 

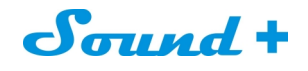

# **11.** 阻抗与**T**&**S** 参数测量

# **11.1** 介绍

本章主要介绍阻抗和小信号参数 (Thiele and Small Parameters) 的测量, CLIO可以通过MLS和Sinusoidal两种模 式执行阻抗与 T&S 参数测量并有四种不同的方法, 分别为: 内部模式Internal、电流感应模式I Sense、恒压模 式Constant Voltage 和恒电流模式Constant Current 。

CLIO 的标准测量模式为Internal 和I Sense;Constant Voltage 和 Constant Current 模式需要外加 VIBOX 才可以实现 。

※ 本篇只对Sinusoidal 模式 Internal 和I Sense 两种模式进行介绍。

# **11.2** 内部(**Internal**)模式

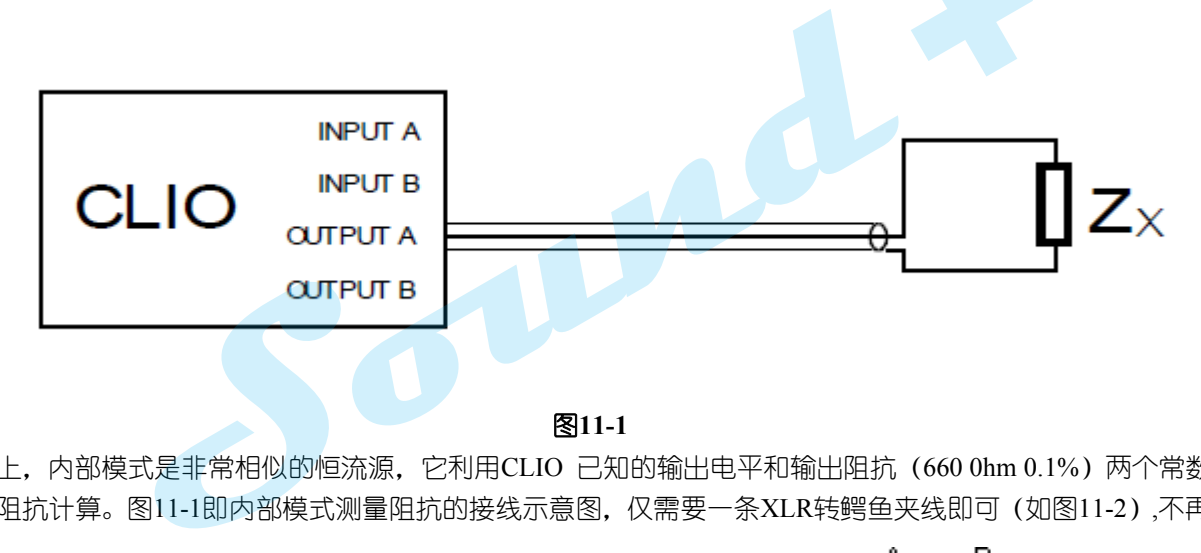

图**11-1**

原则上,内部模式是非常相似的恒流源,它利用CLIO 已知的输出电平和输出阻抗 (660 0hm 0.1%) 两个常数来 进行阻抗计算。图11-1即内部模式测量阻抗的接线示意图, 仅需要一条XLR转鳄鱼夹线即可(如图11-2),不再需

要其它的任何设备。开始内部模式阻抗测量之前记得将主工具栏的环路图标 (  $\mathbb{C}^{\!\!\! 4}$  或  $\mathbb{C}^{\!\!\! 4}$  ) 置回路状态。

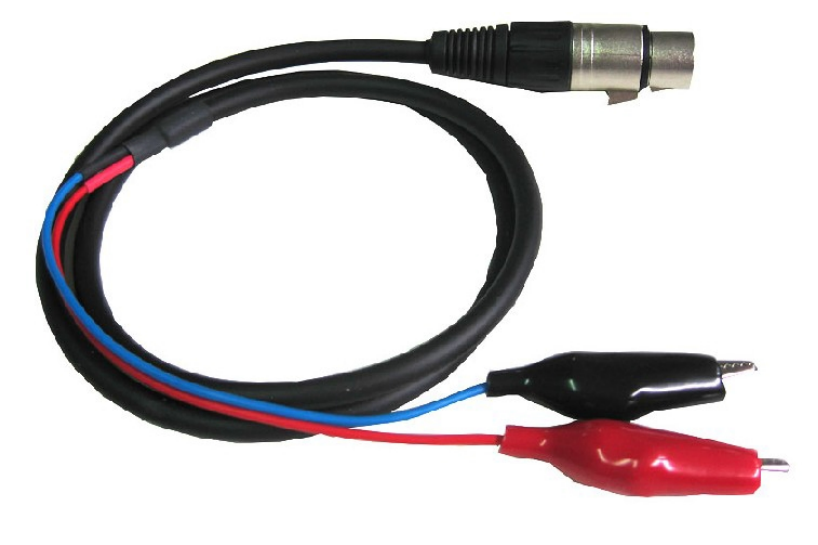

图**11-2**

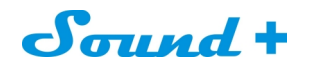

## **11.2.1** 扬声器阻抗测量

本章节我们将以正弦波测量模式和一个5"的低音喇叭展开测量与设置。

鼠标点击区图片进入如图11-3的正弦波参数设置对话框, 将Resolution 栏倍频程选为 1/24 Octace, 阻抗选项为 Internal。除此之外, 仅需对测量电平进行设置, 正确的设定输出测量电平才能保证测量结果的准确性, 因为不 同的测量电平会有不同的测量值。

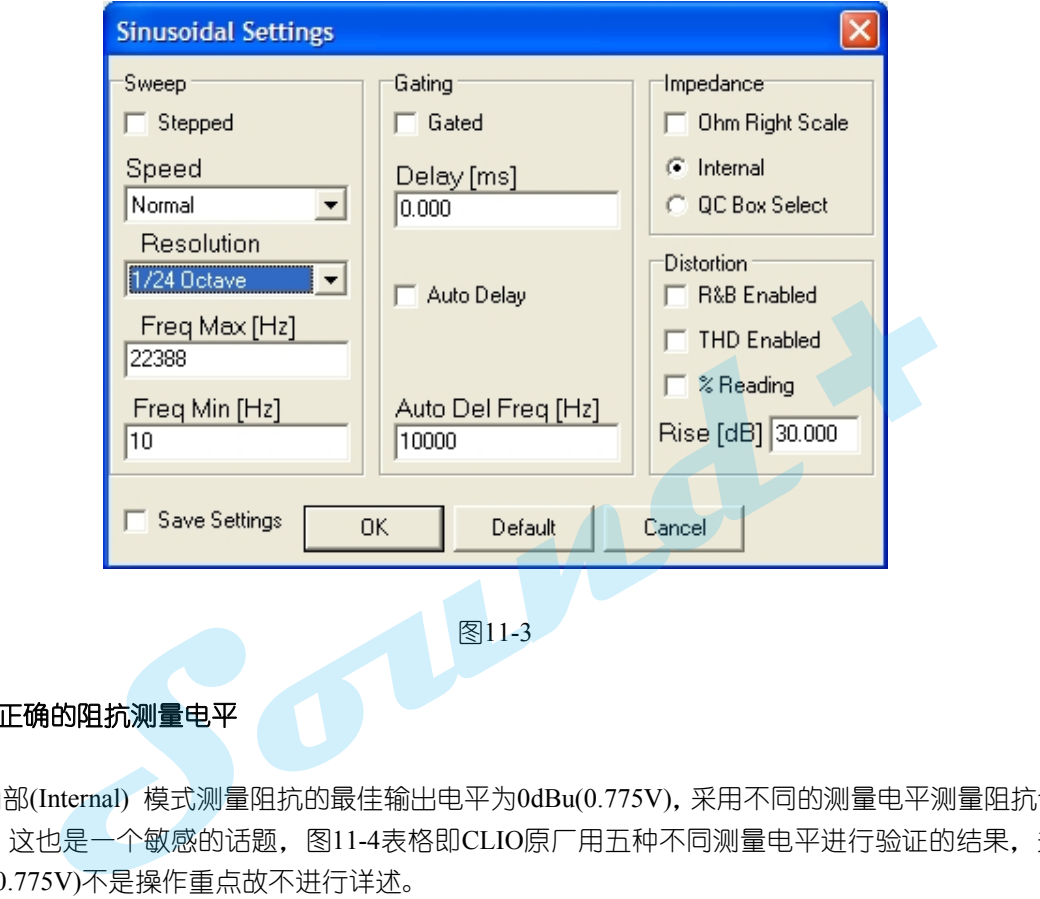

**11.2.1.1** 设定正确的阻抗测量电平

CLIO 采用内部(Internal) 模式测量阻抗的最佳输出电平为0dBu(0.775V),采用不同的测量电平测量阻抗会有不同 的测量结果,这也是一个敏感的话题,图11-4表格即CLIO原厂用五种不同测量电平进行验证的结果,关于为什 么采用0dBu(0.775V)不是操作重点故不进行详述。

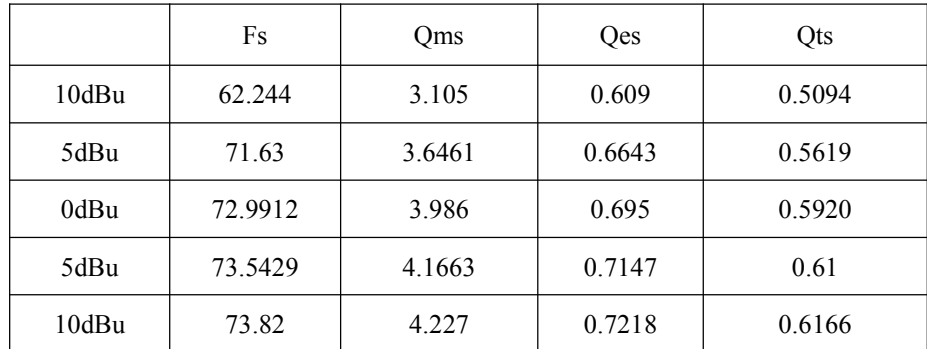

# 图**11-4**

### **11.2.2** 优选正弦(**Sinusoidal**)模式测量阻抗

在进行扬声器阻抗测量时采用正弦(Sinusoidal)模式要明显优于MLS模式对外界噪音的抗干扰能力。如11-5A 和图11-5B即FN正弦(Sinusoidal)和MLS两种模式进行阻抗测量时人为制造一个110Hz 58 dBSPL的人声对测量 结果的影响。也就是CLIO 原厂推荐采用正弦(Sinusoidal)模式测量阻抗的原因

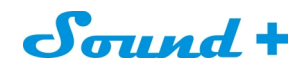

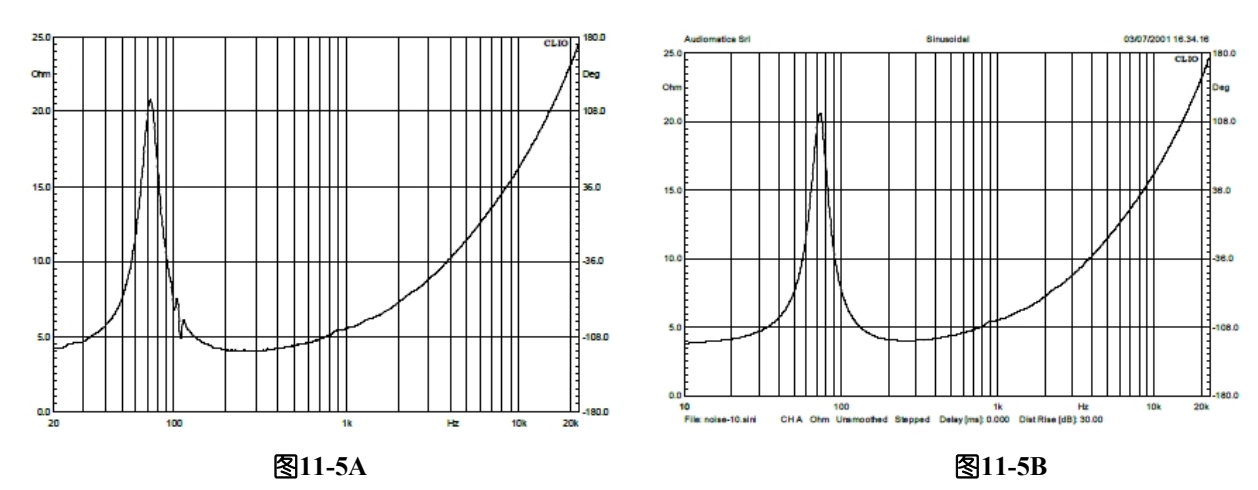

### **11.2.3** 振动对阻抗测量的影响

在进行阻抗测量时我们需要考虑振动对测量结果的影响,图11-6即测量时喇叭产生振动时对测量结果的影响。 所以我们在进行阻抗测量时时需要有安装固定夹具。

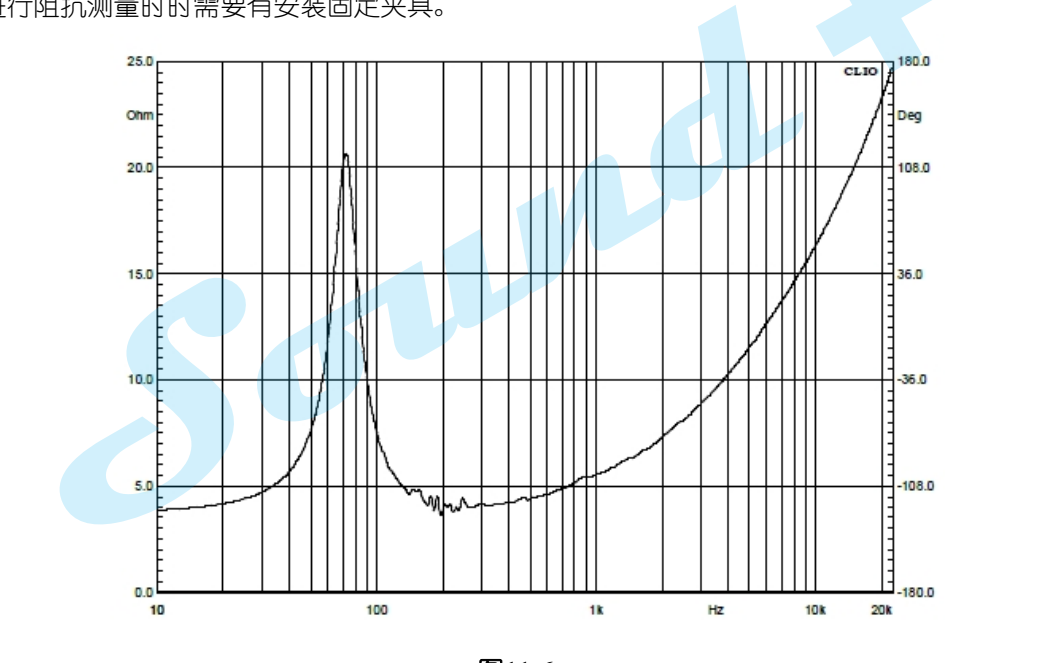

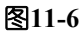

继续我们的测量设定如图11-7将输出测量电压设定为 0dBu, 鼠标点击主工具栏的 S 环路图标, 使A通道为环 路Internal 状态。连接被测量喇叭点击测试键或按键盘的 G 键即完成阻抗响应测量如图11-8

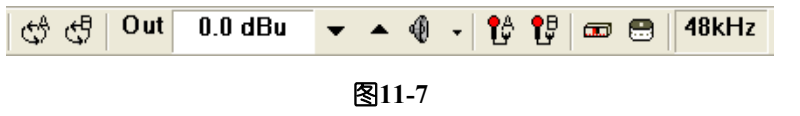

※切记当由内部模式测量阻抗切换到频率响应或其它测量模式时一定要取消A 环路状态,否则无法正常进行测 试 。

# Sound +

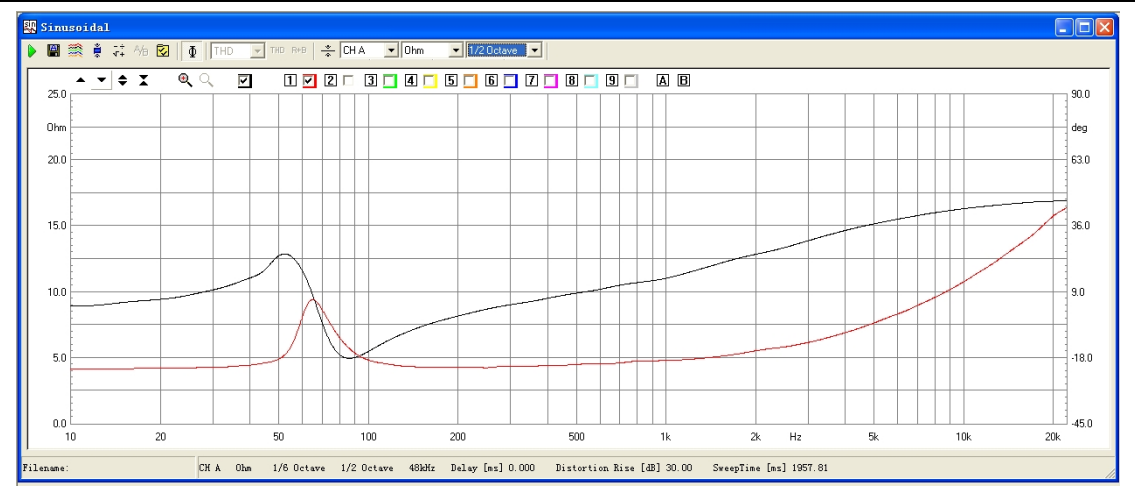

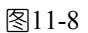

## **11.3** 电流感应模式**I Sense**

11.3.1 采用电流感应模式I Sense 测量扬声器阻抗等同于恒电压法,需要配合AUDIOMATICA 公司的CLIO **OCBOX EXECUTE 1999**<br>  $\frac{1}{2}$  **CCROX** 

Model1、Model2、Model3、Model4或Mode15 功放才可以实现。图11-9 为 CLIO 与 QCBOX 的接线示意图。

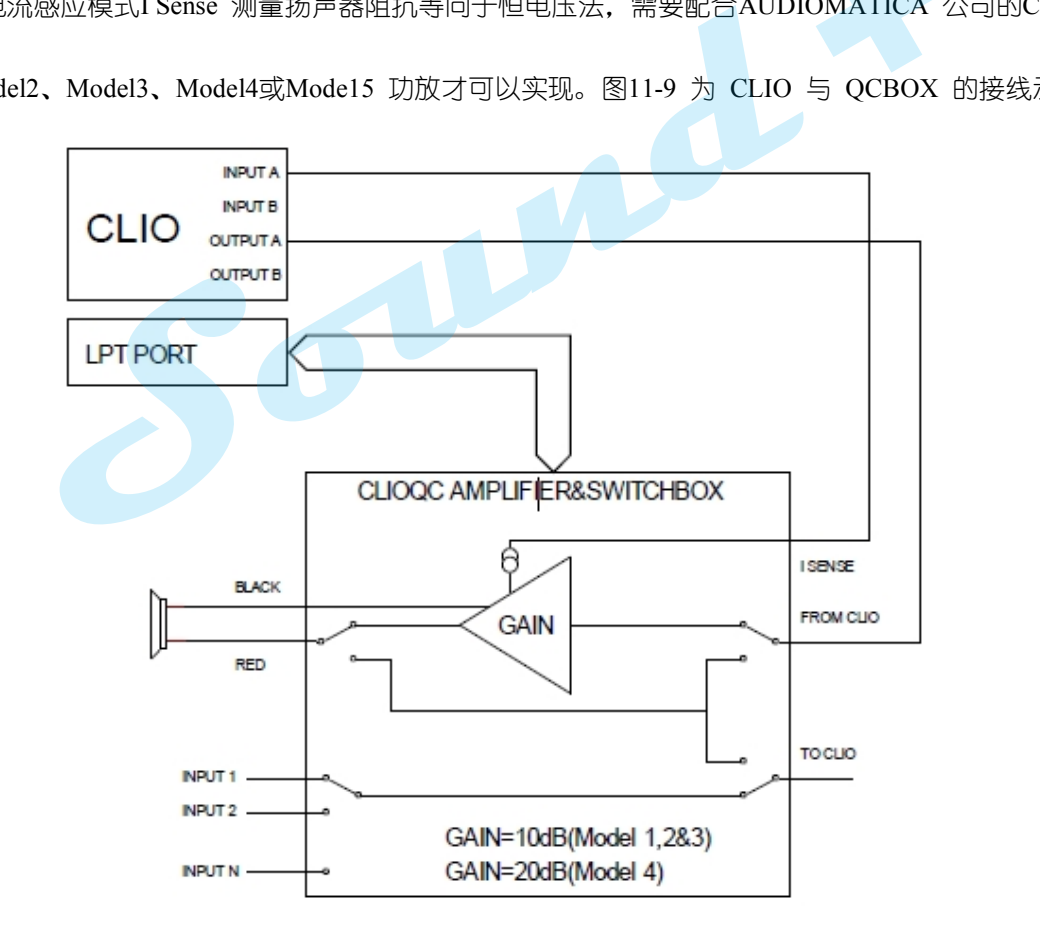

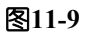

11.3.2. 电流感应模式I Sense 测量阻抗需要通过外部硬件对话框进行设置才可实现, 点击主工具栏的 <sup>【第47</sup>外部 硬件操控图标进入如图11-10 的外部硬件对话框,在Type 栏选中CLIO QCBOX 的型号并选取Imp I Senses 模式。其它的操作步骤同内部模式。不再详叙。

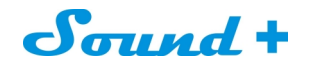

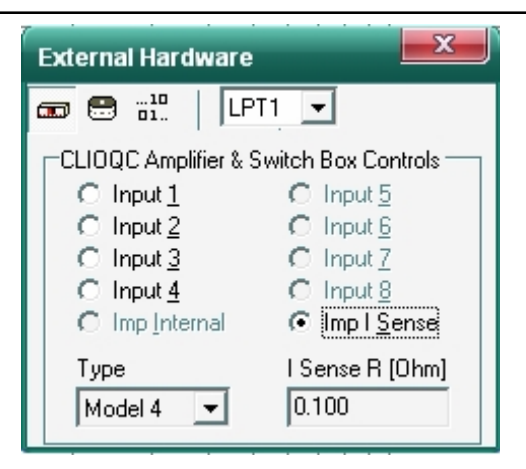

图**11-10**

### **11.4.0** 单体参数**THIELE & SMALL PARAMETERS**

CLIO 测量与计算单体参数可由 MLS&LogChirp 模式、SIN 正弦模式实时测量出的阻抗结果和保存的两种模式 测量出的阻抗文件三种不同的方式进行参数的计算。 **+**

T&S 参数的计算方法又分为附加重量法与等效容积法,因为等效容积法在实际操作中其外部条件比较不容易实 现,本篇仅对附加重量法进行介绍。

# **11.4.1 T&S** 参数测量面板与功能键介绍

|                                                                                                    | i文件三种不同的方式进行参数的计算。                                                                                                    |                                                                                                    | 计算单体参数可由 MLS&LogChirp 模式、SIN 正弦模式实时测量出的阻抗结果和保存的 |
|----------------------------------------------------------------------------------------------------|----------------------------------------------------------------------------------------------------|----------------------------------------------------------------------------------------------------|-------------------------------------------------|
| 附加重量法进行介绍。                                                                                                    |                                                                                                    |                                                                                                    | +算方法又分为附加重量法与等效容积法,因为等效容积法在实际操作中其外部条件比较~        |
| 参数测量面板与功能键介绍<br>Thiele & Small Parameters<br><b>b</b> a d   Shoat   FLSE<br>Manufacturer.深圳市阳光丽声<br>Model:示例<br>Date: 2014-8-14                                                                                       |                                                                                                    |                                                                                                    | $\Box$ o $\mathbf{x}$                           |
| Fs 90.8029 Hz<br>QMS 2.8699<br>BI 4.1216 Tm<br>CM <sub>s</sub> 0.2235 mm/N<br>Cas 7.20E-0009 m <sup>6</sup> /N<br>CMES 808.9899 µF<br>R <sub>AT</sub> 210454 ΩA<br>$Z_{\text{MIN}}$ 4.3463 $\Omega$<br>0.0373%<br>mo. | V <sub>AS</sub> 1.0051 L<br>1.9385<br><b>Qes</b><br>dBspL 77.9132<br>M <sub>MS</sub> 13.7426 g<br>M <sub>AS</sub> 426.79 kg/m <sup>4</sup><br>Lces 3.7975 mH<br>Rмт 6.7766 Ωм<br>$Z_{MAX}$ 10.4179 $\Omega$<br>L1kHz 0.1805 mH | $4.2000\Omega$<br>Re<br>Qrs  1.1570<br>$0.0057$ m <sup>2</sup><br>So.<br>RMS 2.7320 QM<br>RAS 84845 QA<br>$Res 6.2179 \Omega$<br>M <sub>MD</sub> 13.5007 g<br>ZAVG 6.3635 Ω<br>L10kHz 0.1159 mH |                                                 |
| $0.13 - 0.001$                                                                                                    |                                                                                                    |                                                                                                    |                                                 |

图**11-11**

图11-11 为T&S 参数测量面板,非常的简洁由三个功能键、一个下拉选项栏和一个执行选项框组成。

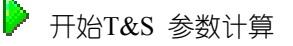

3 附加重量法计算参数

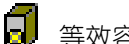

等效容积法计算参数

 $\blacktriangledown$ 

Sin Data

执行参数计算的阻抗曲线类型选择栏

# Sound +

当采用SIN 测量阻抗时此处对应的选择SinData, 当采用 MLS&LogChirp 测量阻抗时此处应选择对应的 MlsData,

当调用保存在电脑里的无论SIN 还是MLS 测量模式测量出的阻抗文件计算参数时当然是FileData 了。

计算参数最小化选项,当选取此功能后计算参数时系统会让计算误差最小化。

### **11.4.2 CLIO T&S**参数详解

- Fs 最低共振频率,单位赫兹HZ
- VAS 有效容积,单位升L
- RE 音圈直流电阻,单位欧姆Ω
- QMS 机械品质因素
- QES 电品质因素
- Qrs 总品质因素(机械品质+电品质)
- B.L 磁力系数 (B\*L), 单位特斯拉/米T.M
- dBSPL 音压电平,等同于1m/1w 时的灵敏度,单位分贝dB **Sound**
- S<sup>D</sup> 鼓纸(振膜)的有效振动面积
- CMS 振动系统的机械顺性
- MMS 振动系统的机械总质量含空气质量
- RMS 振动系统的机械损耗电阻
- CAS 振动系统的声顺性
- MAS 振动系统的声学总质量
- RAS 振动系统的声学损耗电阻
- CMES 总位移质量的电容呈现
- LCES 机械依性的电感呈现
- RES 机械损耗的电阻呈现
- RAT 总声学电阻
- RMT 总机械电阻
- MMD 振动系统的机械质量不包括空气质量
- ZMIN 最小阻抗(测试频率范围内FO 之后的最小阻抗值)
- ZMAX 最大阻抗 (FO 处的阻抗)
- ZAVG 平均阻抗(测量频率范围内阻抗的平均值)

η0 扬声器效率(即扬声器输出声功率与输入电功率的比率)

L1KHZ 1KHz 处的电感

L10KHZ 10KHz 处的电感

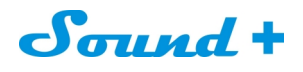

11.4.3 T&S 参数(附加重量法)计算实际操作,首先选定阻抗的测量模式如 MLS&LogChirp 模式或SIN 正弦模 式

(本篇采用SIN 正弦模式测量阻抗),接上被测量单体喇叭测量出阻抗曲线如图11-7 并贮存为红色曲 线,。

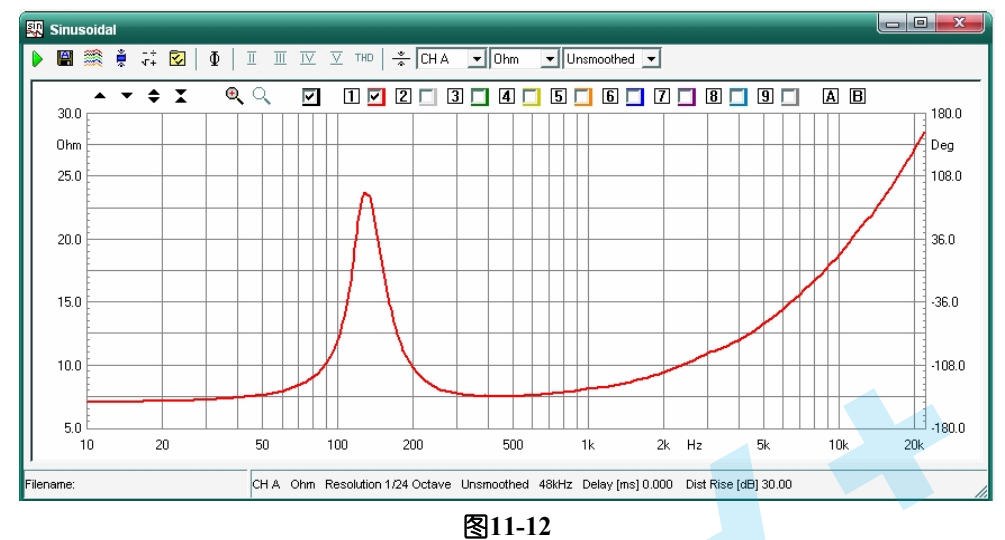

11.4.4 点主工具栏的 Fs图标进入T&S 参数计算操控面板如图11-13, 因为是采用SIN 正弦模式测量阻抗

曲线,所以在执行参数计算的阻抗曲线类型选择下拉菜单选Sin Data (正弦数据)。点开始计算按钮 执行参数的计算。

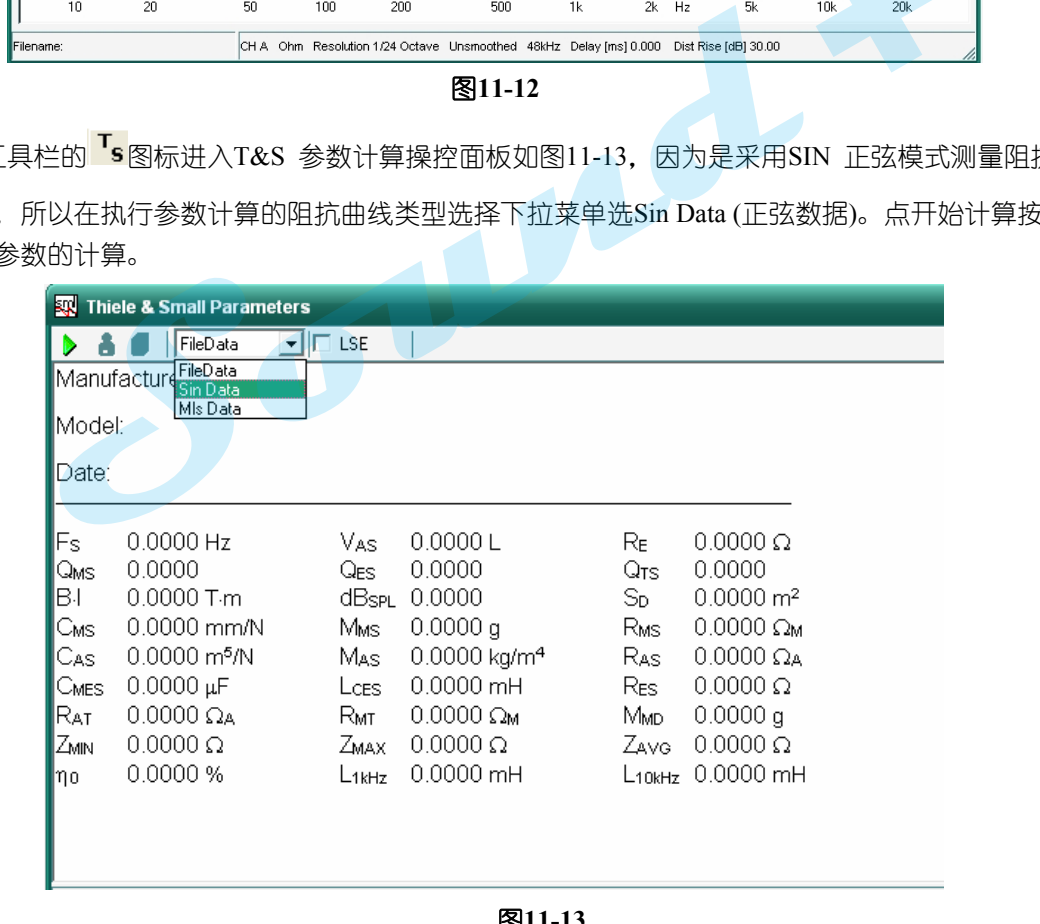

图**11-13**

11.4.5 在计算单体参数时,还需要输入如贵公司名、产品型号、喇叭的直流阻抗等参数如图11-14 T&S 参数输 入对话框, 依次输入点OK 按钮即计算出电参数部分, 结果如图11-15 。

※ CLIO 可以通过已知的Mms、Mmd、Cms、B.L 等T&S 参数推导出全部的T&S 参数。但是在实际操作中,一 般很难知道该喇叭准确的Mms、Mmd、Cms、B.L 值等参数,所以采用最多的还是附加重量算参数法。

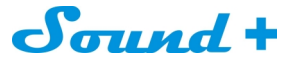

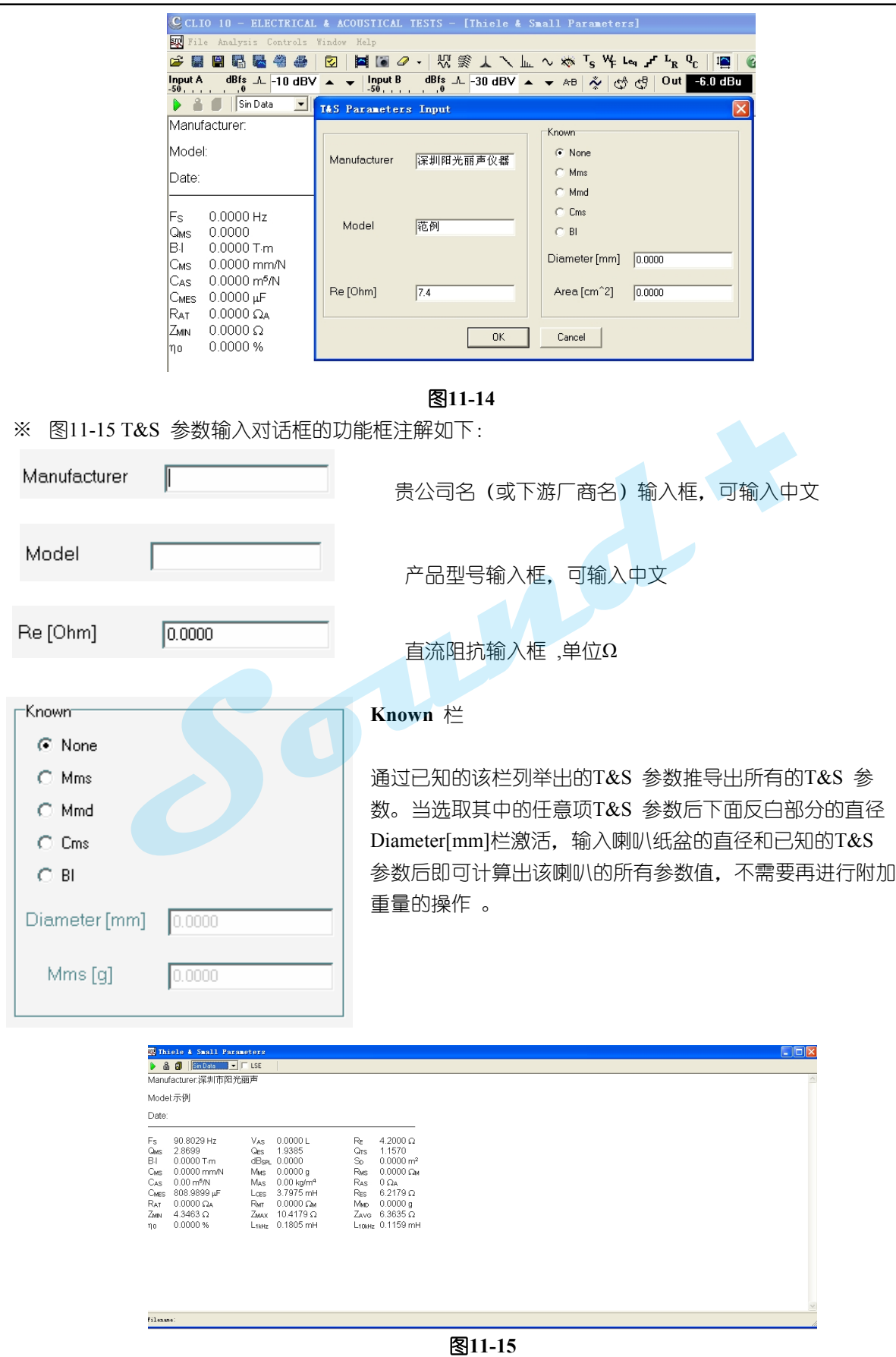

<sup>----------------------------------------------------------------------------------------------------</sup> 电话: 86-755-27662362 传真: 86-755-89472581 E-mail: [sales@soundplus.com.cn](mailto:sales@soundplus.com.cn) 网站: <http://www.soundplus.com.cn>

11.4.6 在计算出电参数后点主工具栏的 ◆ SIN 正弦模式, 附加上已知重量的不干粘土或橡皮泥在防尘帽的

周围并注意与纸盆接触好。按开始测试按钮完成附加重量后喇叭曲线的测量如图11-16 黑色曲线 。

※ 附加重量推荐使用不干粘土因为不干粘土的粘性好不容易与喇叭形成共振,产生谐振峰从而影响计算出的参 数准确度,不干粘土阳光丽声有售。

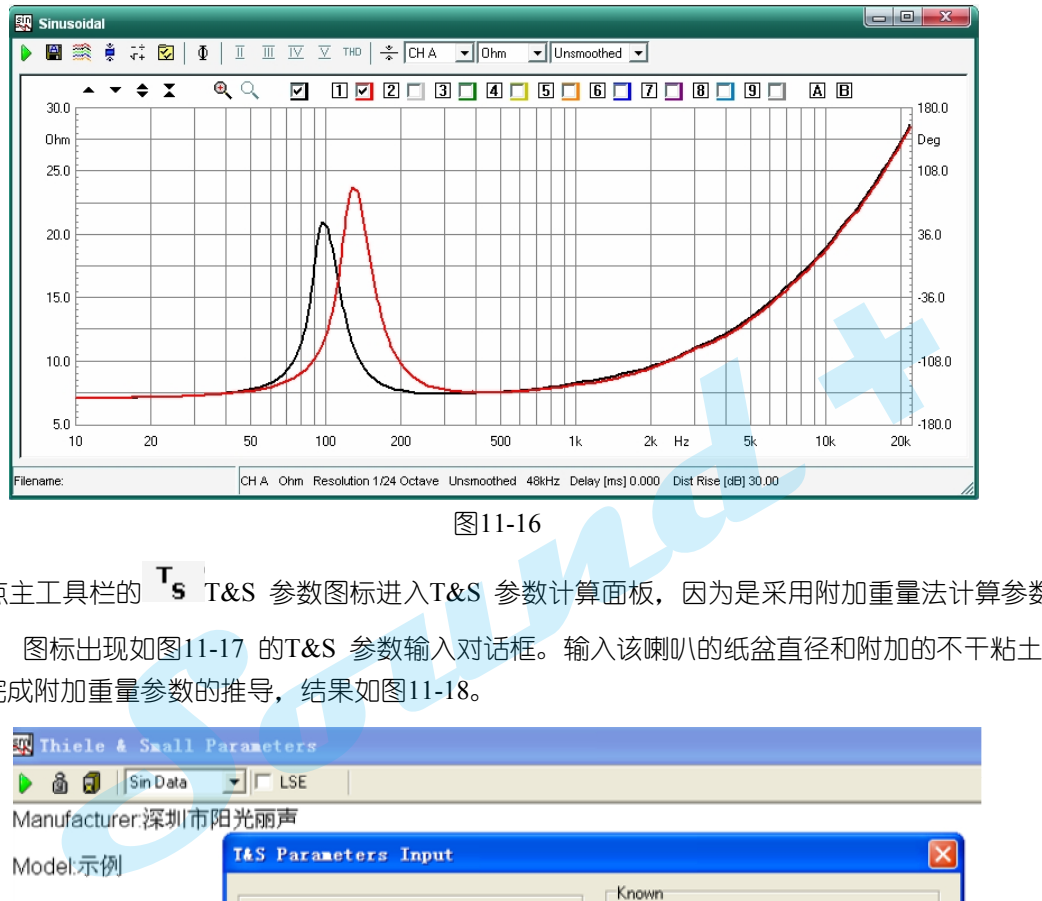

11.4.7 再次点主工具栏的 Ts T&S 参数图标进入T&S 参数计算面板, 因为是采用附加重量法计算参数所 以点砝码 图标出现如图11-17 的T&S 参数输入对话框。输入该喇叭的纸盆直径和附加的不干粘土重 量按OK 钮完成附加重量参数的推导, 结果如图11-18。

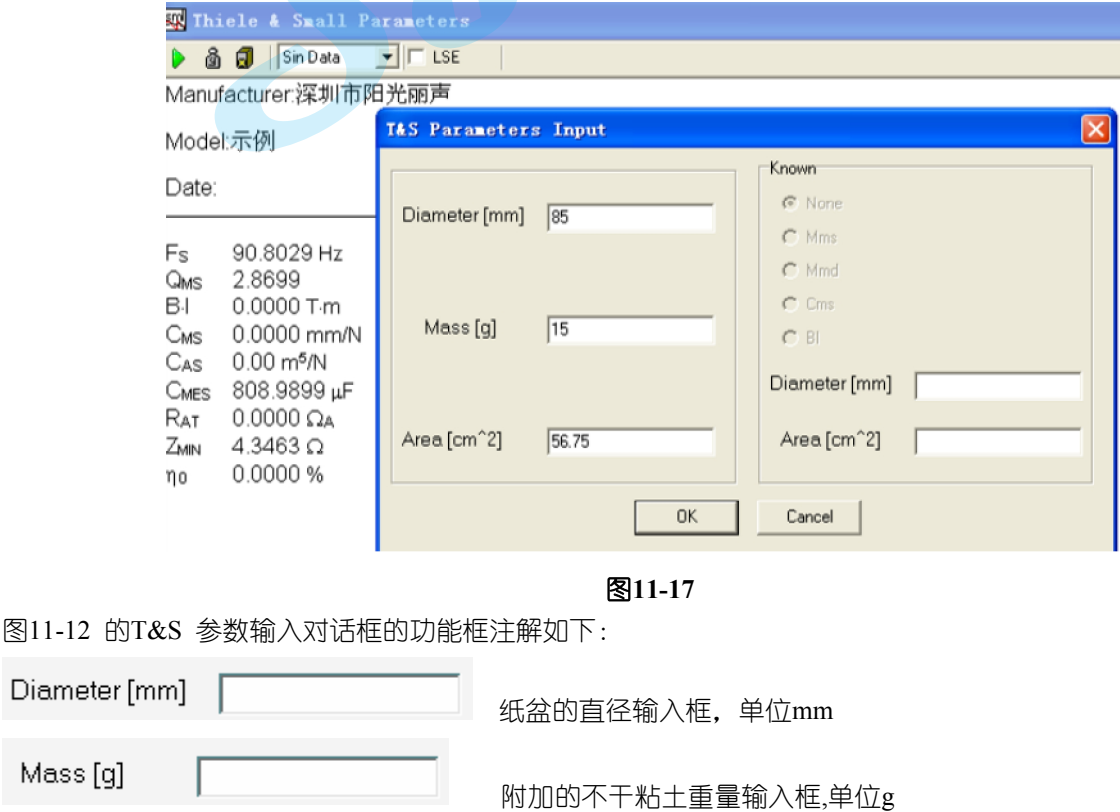

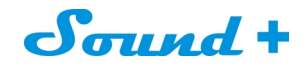

Area [cm^2] 纸盆的直径输入框,单位CM<sup>2</sup>

※ Area[CM2]栏会依据输入纸盆的直径自动计算出面积(圆形喇叭时);当计算参数的喇叭不是圆形时,需要手 动计算出面积后输入到Area[CM2] 框,完成附加重量参数的推导。

# **11.4.8** 图**11-18** 即为用附加重量法计算出的**T&S** 全部参数 。

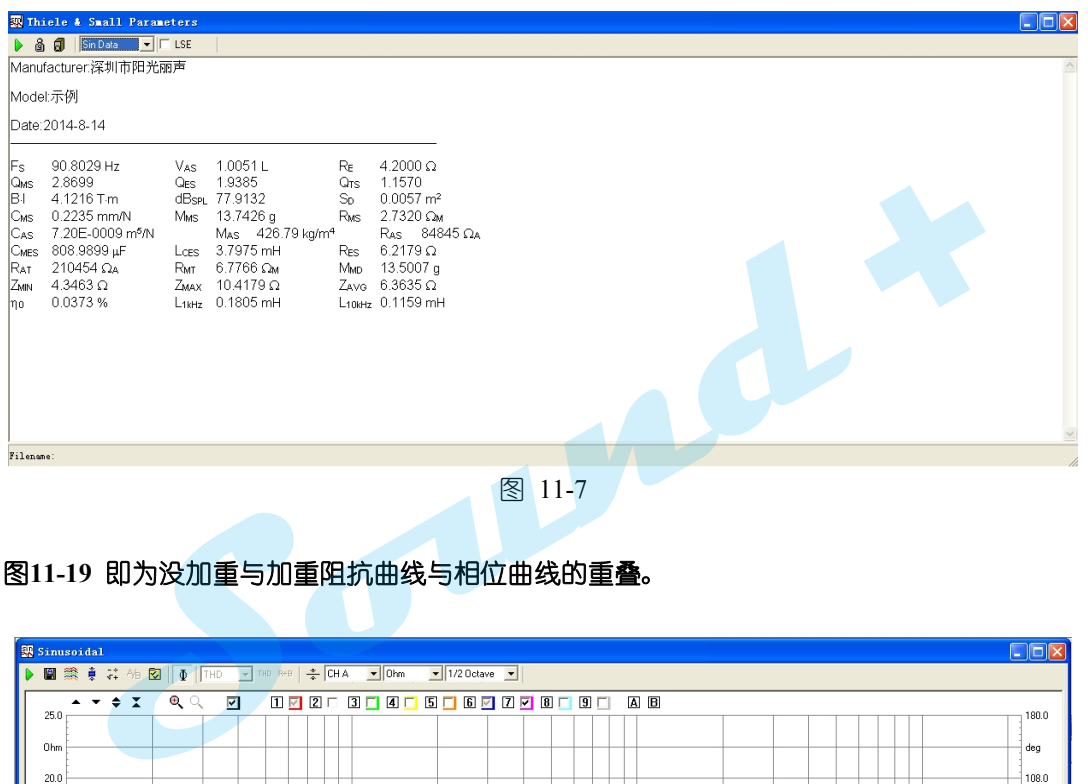

# **11.4.9** 图**11-19** 即为没加重与加重阻抗曲线与相位曲线的重叠。

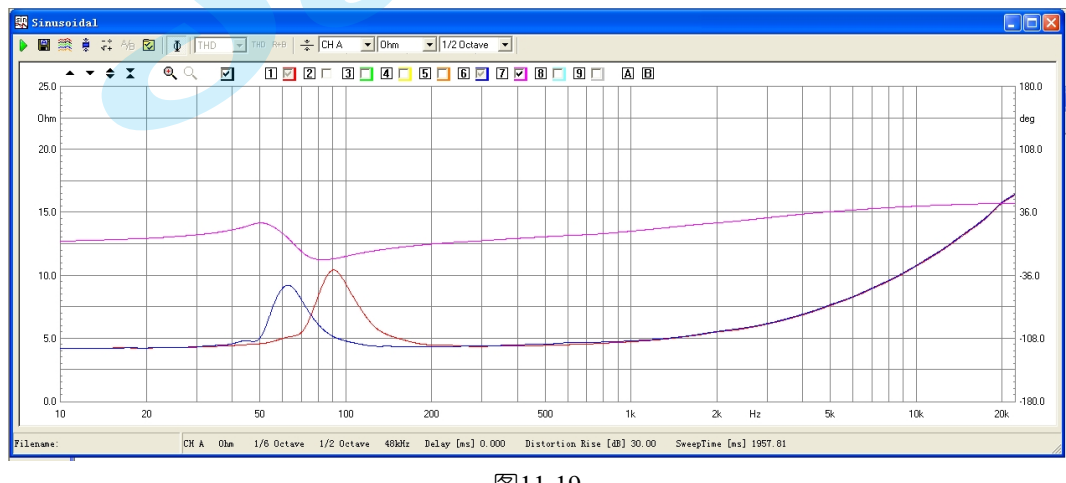

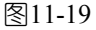

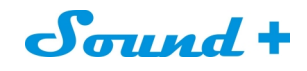

注:本操作手册在翻译过程中并未完全按照原版的操作手册,很多部分是结合实际操作进行。有些不专业的术语 可能会有差错,希望业内的专业人士不吝指正。 联络信息如下: 李先生 专线:0755-29593393 手机:13823306201 Q Q: 2424790076

E-mail: [sales@soundplus.com.cn](mailto:sales@soundplus.com.cn)

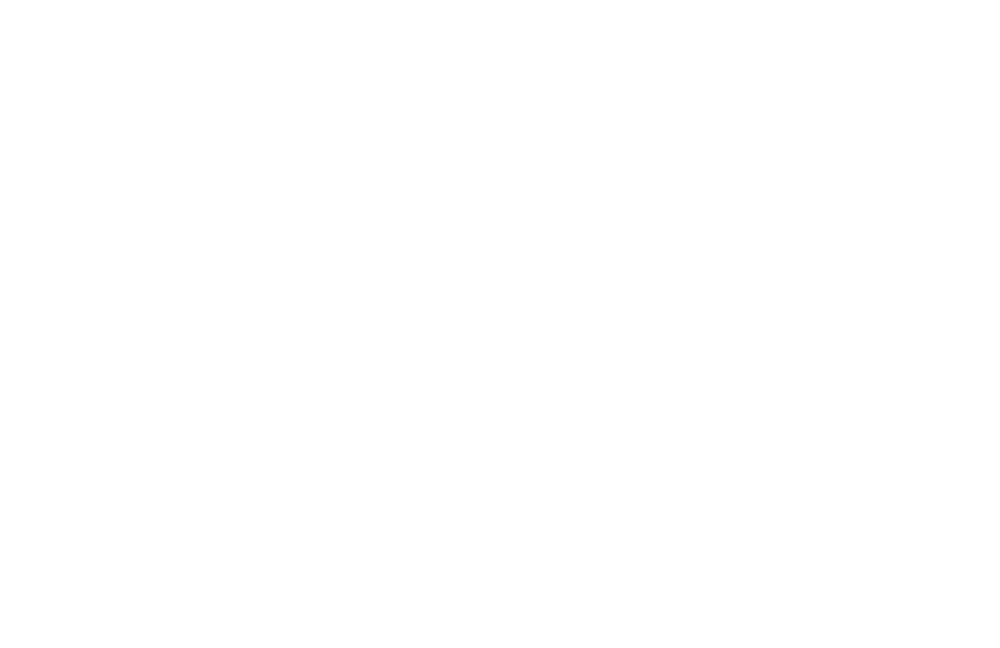